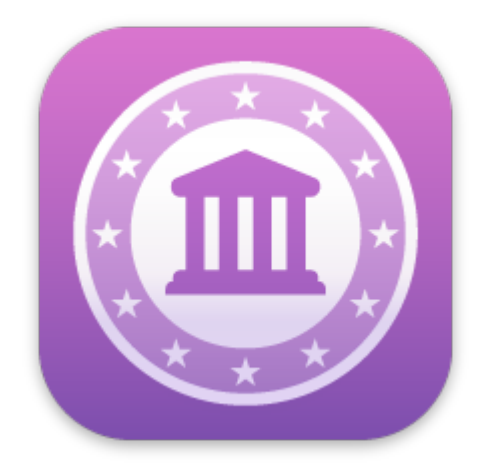

# iFinance 5 Guide de l'utilisateur

Synium Software GmbH

# Sommaire

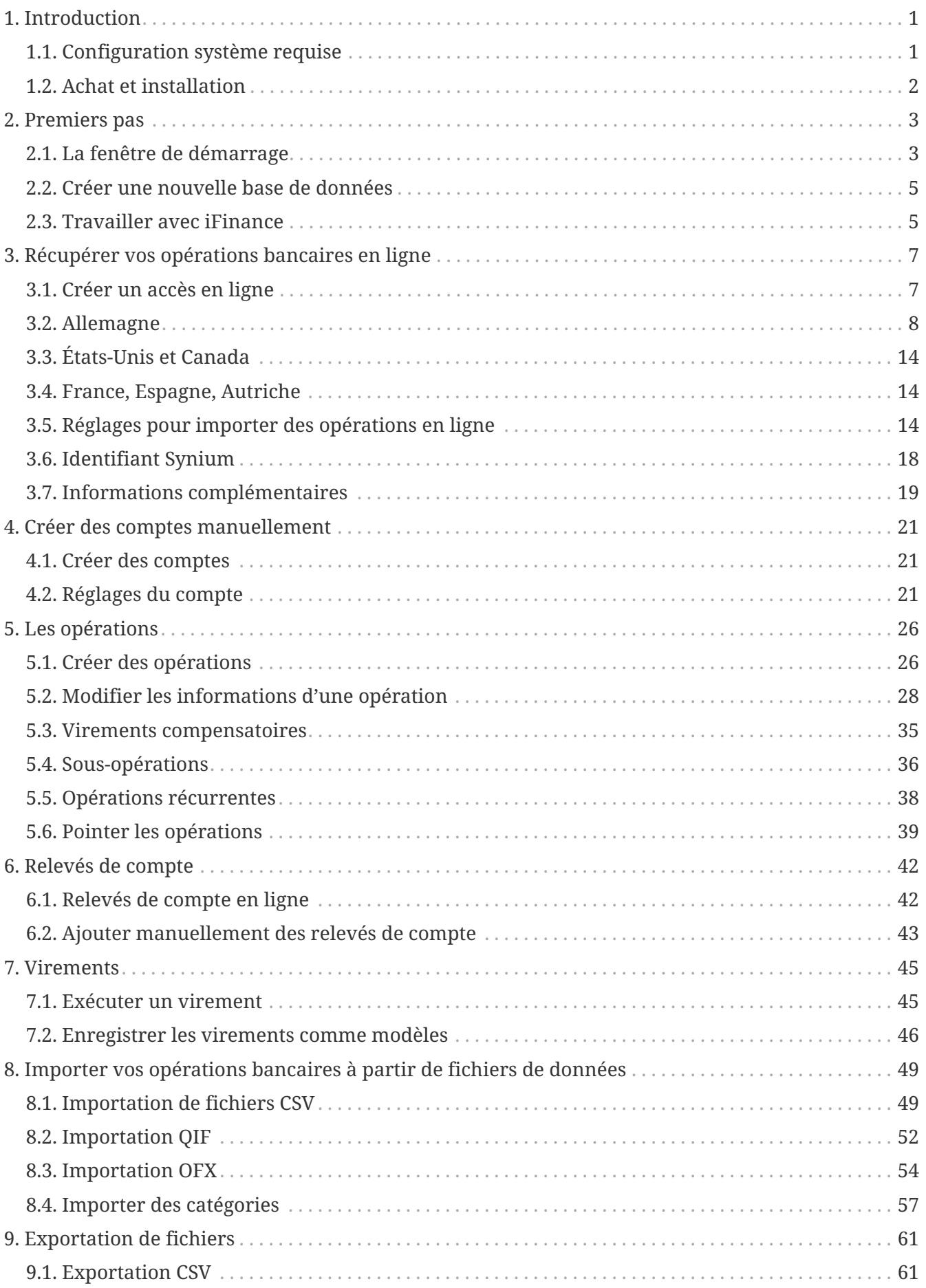

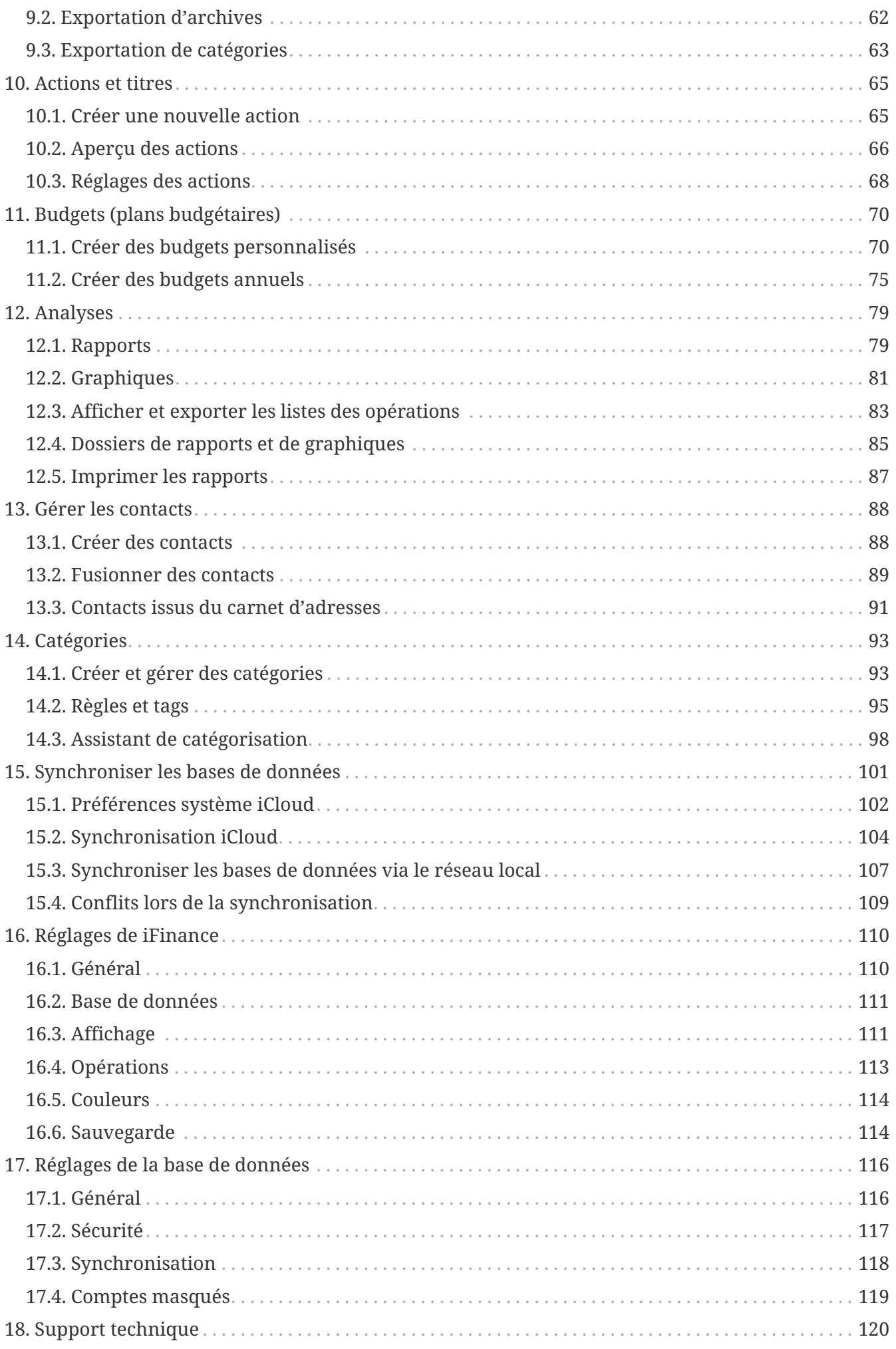

# <span id="page-3-0"></span>1. Introduction

Merci d'avoir choisi *iFinance 5* pour gérer vos finances. Si vous avez déjà utilisé une précédente version d'iFinance, vous constaterez que de nombreux concepts validés ont été repris, mais qu'*iFinance 5* apporte également de nombreuses nouvelles fonctions et améliorations.

Afin de vous aider à utiliser *iFinance 5* de la meilleure façon possible, ce guide a également été totalement réécrit. Si vous débutez avec iFinance, les chapitres suivants vous expliquent comment configurer vos comptes, obtenir la meilleure vue d'ensemble possible de vos finances et tout ce qu'il faut savoir sur les nombreuses fonctions et procédures d'*iFinance 5*.

Ce guide est conçu comme un document de référence dans lequel vous trouverez rapidement de l'aide sur tous les sujets. Un clic sur l'entrée dans la table des matières vous amène immédiatement au chapitre correspondant. *iFinance 5* dispose également d'une fonction d'aide contextuelle. À certains endroits, vous trouverez dans l'application un bouton avec un "point d'interrogation" qui vous permettra d'accéder directement au chapitre correspondant dans le manuel.

Vous trouverez des tutoriels utiles en cliquant sur le lien suivant pour une présentation en :

- Anglais : [iFinance 5 Tutorials](http://www.syniumsoftware.com/ifinance/tutorials)
- Allemand : [iFinance 5 Tutorials](http://www.syniumsoftware.com/ifinance/tutorials)

Si vous avez des questions, des suggestions ou des critiques, vous pouvez nous contacter à tout moment ici en :

- Français : [Support Mac V.F.](https://www.macvf.fr/contact)
- Anglais : [Synium Support](http://www.syniumsoftware.com/en/support/contact.html)
- Allemand : [Synium Support](http://www.syniumsoftware.com/support/contact.html)

## <span id="page-3-1"></span>1.1. Configuration système requise

Afin d'utiliser *iFinance 5*, votre Mac doit au minimum fonctionner sous **macOS 10.15 "Catalina "** ; nous recommandons cependant d'utiliser **macOS 12 "Monterey "**.

## <span id="page-4-0"></span>1.2. Achat et installation

*iFinance 5* est exclusivement disponible sur le Mac App Store (MAS) d'Apple. Pour l'acheter, lancez le logiciel App Store sur votre Mac ou votre iPhone ou iPad et recherchez "iFinance 5". Cliquez ensuite sur le bouton mentionnant le prix en haut à droite, puis sur "Acheter App".

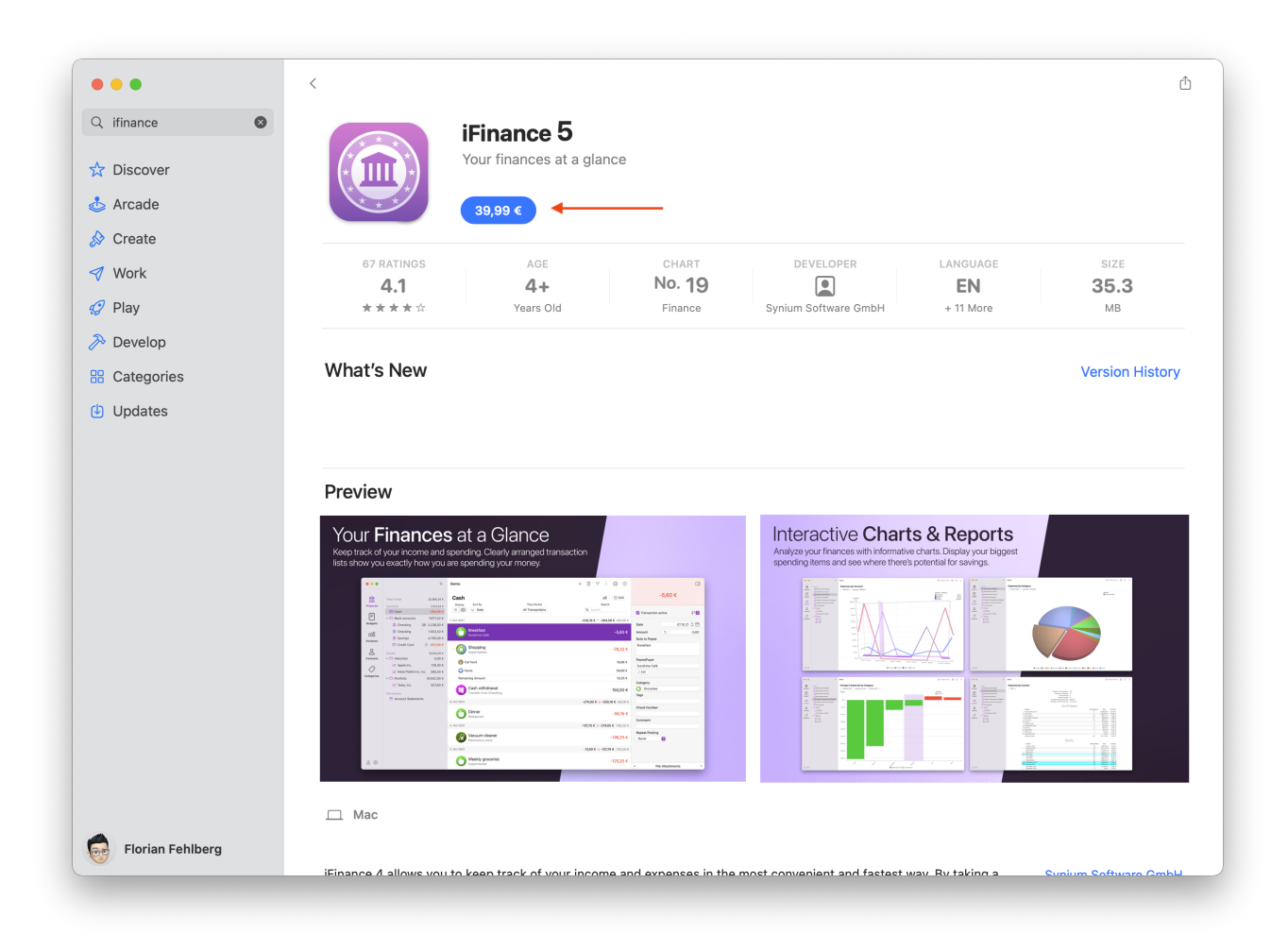

Une fois l'achat effectué, *iFinance 5* sera automatiquement installé sur votre Mac ou sur votre iPhone ou iPad. Vous n'avez pas besoin d'exécuter de programme d'installation ou de saisir un numéro de série, vous pouvez utiliser le programme immédiatement après l'avoir téléchargé.

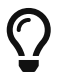

Un autre avantage de la distribution exclusive de *iFinance 5* via l'App Store est que vous pouvez utiliser l'application sur tous les appareils associés à votre identifiant Apple. De plus, les mises à jour de *iFinance 5* peuvent être téléchargées gratuitement depuis l'App Store depuis l'onglet "Mises à jour" dès que nous les mettons à disposition.

# <span id="page-5-0"></span>2. Premiers pas

### <span id="page-5-1"></span>2.1. La fenêtre de démarrage

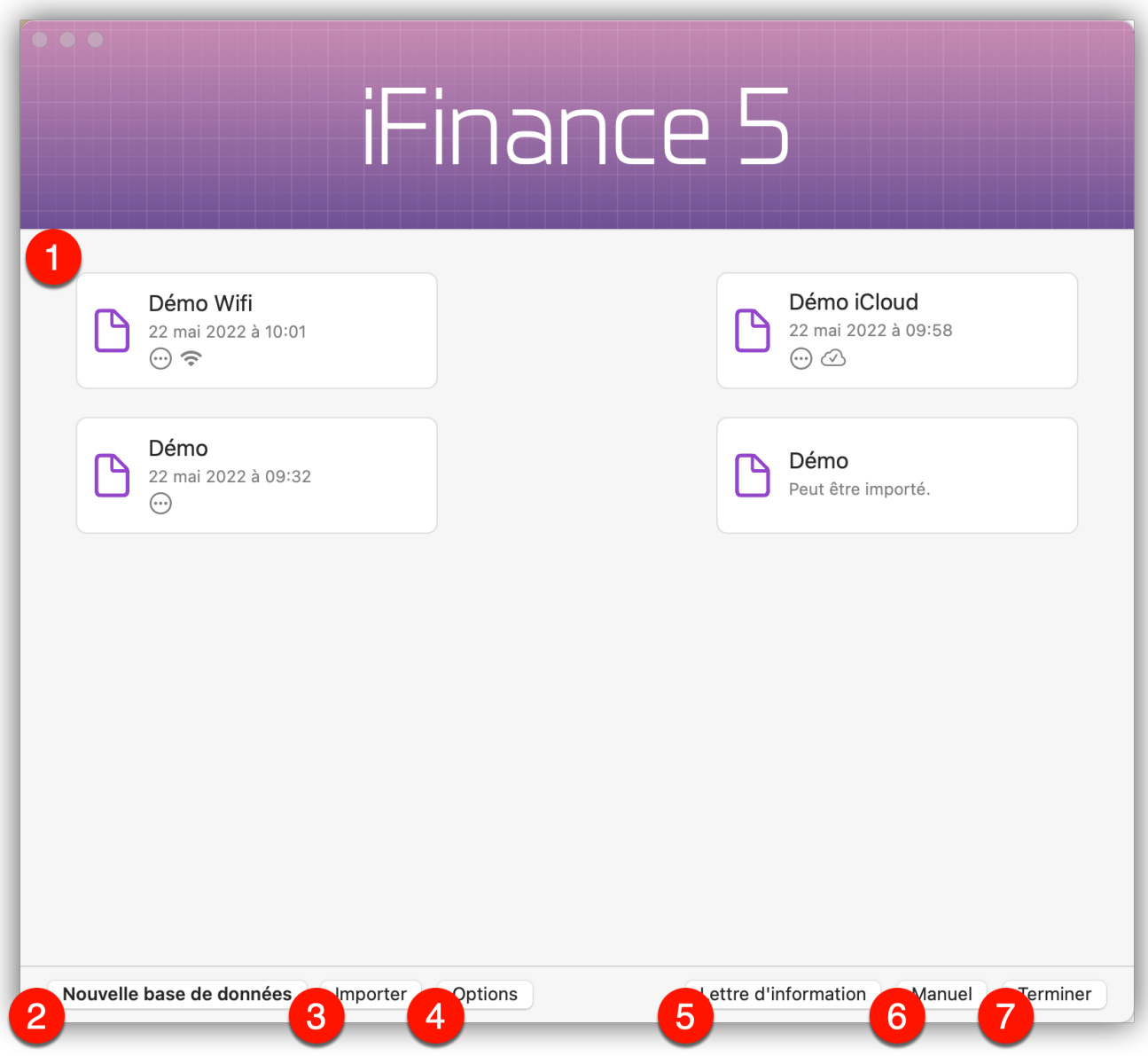

Juste après le lancement d'*iFinance 5*, la fenêtre de démarrage, aussi appelée Gestionnaire de base de données, s'affiche.

- ① Vous pouvez, ici, ouvrir ou migrer des bases de données déjà créées. La base de données "Démo" ne sert qu'à illustrer les possibilités et vous donne un premier aperçu.
- ② Le bouton "Nouvelle base de données" vous permet de créer un nouveau fichier.
- ③ Si vous disposez d'une base de données de la version précédente, vous pourrez l'ajouter via la fonction "Importer".
- ④ Le bouton "Options", permet de définir si les bases de données doivent être classées par date de modification ou par nom. Vous pouvez aussi choisir d'afficher ou non les bases de données importables d'anciennes versions d'iFinance.
- ⑤ Les utilisateurs qui se sont abonnés à notre lettre d'information recevront toujours les

informations concernant les nouvelles fonctionnalités, les améliorations ou les actions à venir. Si vous n'êtes pas encore inscrit, vous pouvez le faire facilement en cliquant sur ce bouton.

- ⑥ Le bouton "Manuel" offre une autre possibilité d'accès au manuel d'*iFinance 5*.
- ⑦ "Quitter" ferme *iFinance 5*.

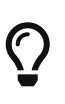

Pour fermer une base de données, il suffit de fermer la fenêtre correspondante. Lorsque toutes les bases de données sont fermées, la fenêtre de démarrage s'affiche à nouveau. Vous pouvez ainsi changer de base de données sans quitter le programme.

Le symbole comportant des points permet d'ouvrir un autre menu :

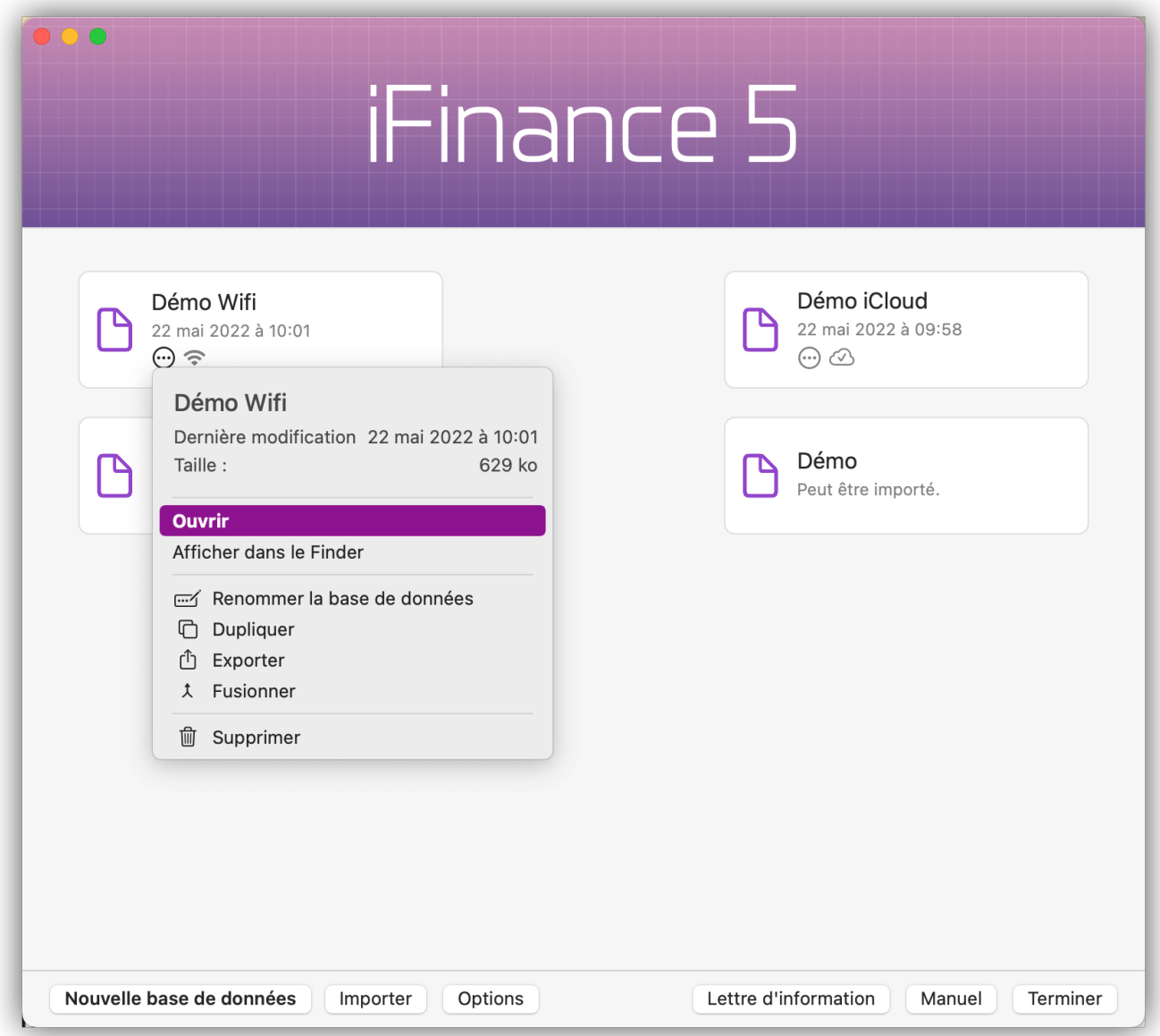

Vous pouvez, ici, afficher la base de données dans le Finder, la dupliquer, l'exporter ou même la fusionner avec une autre base de données. Un symbole visualisant un nuage ou un symbole WiFi indique si la base de données a déjà été synchronisée via iCloud ou le réseau local.

### <span id="page-7-0"></span>2.2. Créer une nouvelle base de données

Dans la fenêtre de démarrage, cliquez sur "Nouvelle base de données" pour commencer la configuration de la base de données.

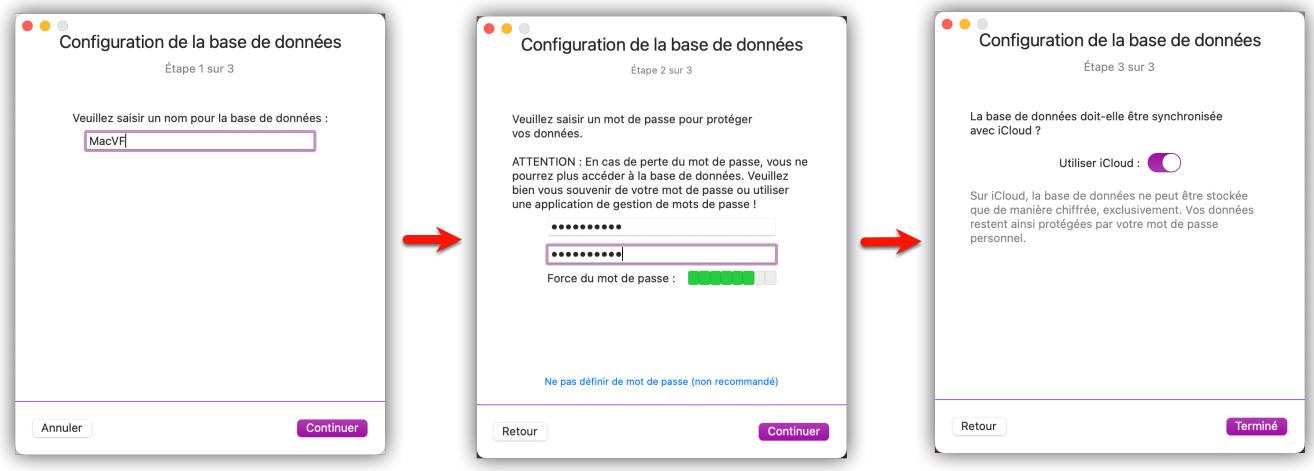

*iFinance 5* vous guide à travers trois étapes.

Étape 1 : Définition du nom de la base de données.

Étape 2 : Définition d'un mot de passe.

Étape 3 : Activation de la synchronisation iCloud.

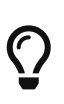

Vous pouvez ignorer la définition du mot de passe, mais nous vous recommandons de toujours utiliser un mot de passe fort pour vos données sensibles. Si vous souhaitez synchroniser votre base de données via iCloud, le mot de passe sera obligatoire.

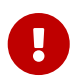

Veillez à bien noter votre mot de passe car, en cas de perte, vous ne pourrez plus accéder à votre base de données !

Après avoir terminé ces premières étapes, la fenêtre principale d'*iFinance 5* s'affiche.

### <span id="page-7-1"></span>2.3. Travailler avec iFinance

La première étape consiste à saisir vos opérations dans *iFinance 5*. Vous disposez pour cela des possibilités suivantes :

- [Récupérer vos opérations bancaires en ligne](#page-9-0) : La récupération en ligne est la manière la plus simple d'importer vos données.
- [Importer vos opérations bancaires à partir de fichiers de données](#page-51-0) : La plupart des banques proposent l'exportation de vos données bancaires dans différents formats de fichiers standards, que vous pouvez ensuite importer dans *iFinance 5*.
- [Créer des opérations bancaires manuellement](#page-28-1) : Il est bien sûr possible de créer des opérations bancaires manuellement, par exemple pour des dépenses en espèces ou encore pour planifier

des dépenses futures.

Pour générer des analyses pertinentes à partir de vos opérations bancaires, il est recommandé de les catégoriser de la manière la plus complète possible. *iFinance 5* comporte déjà quelques catégories standards que vous pouvez utiliser. Le paragraphe [Catégories](#page-95-0) décrit comment vous pouvez créer d'autres catégories ou adapter les règles d'attribution des catégories existantes. Pour simplifier la catégorisation de vos écritures, utilisez l'[assistant de catégorisation.](#page-100-0)

Une fois vos opérations catégorisées, de nombreuses [possibilités d'analyse](#page-81-0). Quelques exemples sont déjà disponibles pour illustrer les différentes possibilités de configuration.

Vous trouverez d'autres conseils pour travailler avec *iFinance 5* dans notre [collection de tutoriels](http://www.syniumsoftware.com/de/ifinance/tutorials).

# <span id="page-9-0"></span>3. Récupérer vos opérations bancaires en ligne

*iFinance 5* peut récupérer, en ligne auprès de votre banque, les opérations sur votre compte et les importer automatiquement. La consultation en ligne est actuellement disponible pour les pays suivants :

- Allemagne
- France
- Espagne
- Autriche
- États-Unis
- Canada

Veuillez noter que toutes les banques et tous les établissements de crédit ne sont pas nécessairement disponibles dans tous les pays.

## <span id="page-9-1"></span>3.1. Créer un accès en ligne

Pour configurer un nouvel accès en ligne, cliquez sur le symbole "+" au-dessus de la colonne des comptes et sélectionnez "Configurer une connexion en ligne…" :

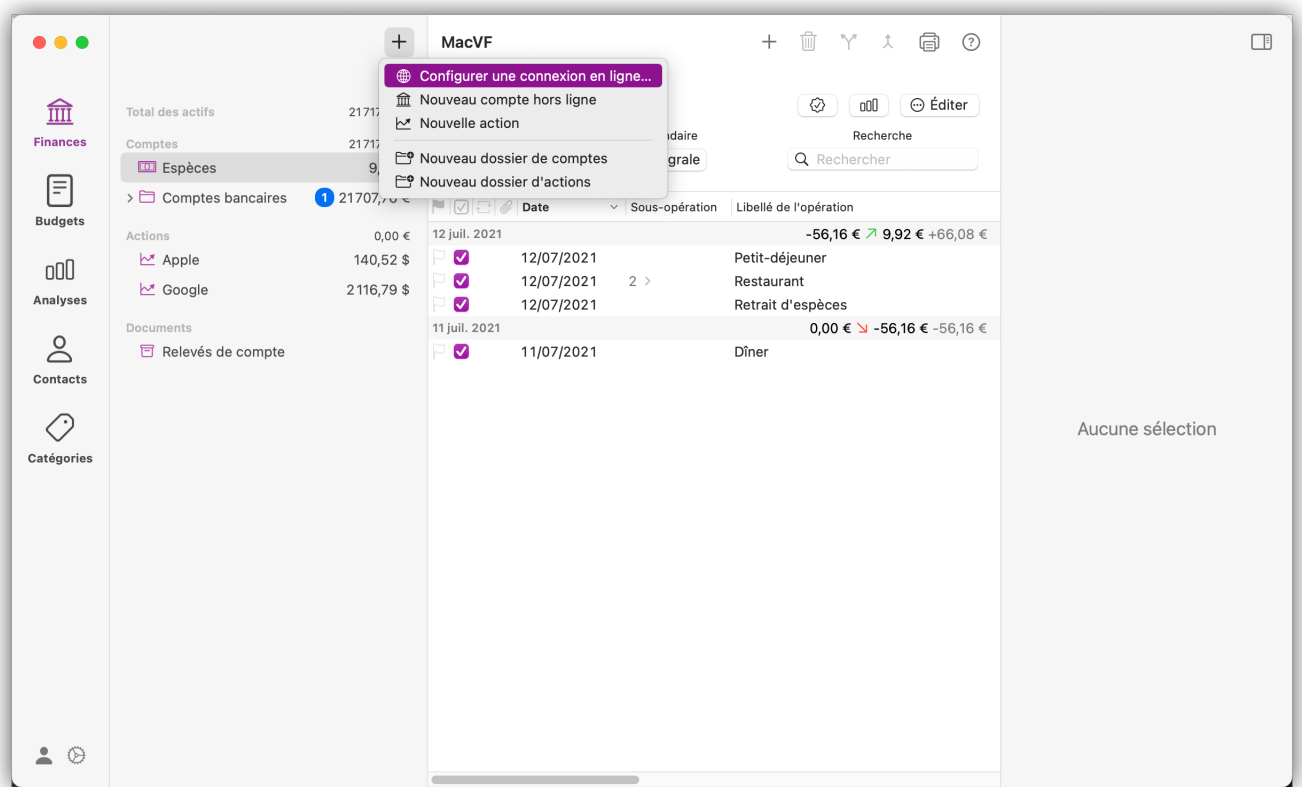

*iFinance 5* sélectionne automatiquement le pays de votre banque en fonction des paramètres de votre système. Si la présélection n'est pas correcte, vous pouvez la corriger en cliquant sur le bouton "Pays". La suite de la configuration diffère selon le pays. Veuillez vous reporter aux chapitres correspondants :

[Allemagne](#page-10-0) [États-Unis et Canada](#page-16-0) [France, Espagne, Autriche](#page-16-1)

## <span id="page-10-0"></span>3.2. Allemagne

Vous pouvez utiliser le champ de recherche pour trouver votre établissement bancaire ou votre service en ligne. Les banques et services les plus répandus sont prédéfinis en début de liste comme suggestions de recherche. Les possibilités de connexion varient en fonction du fournisseur et de l'agence :

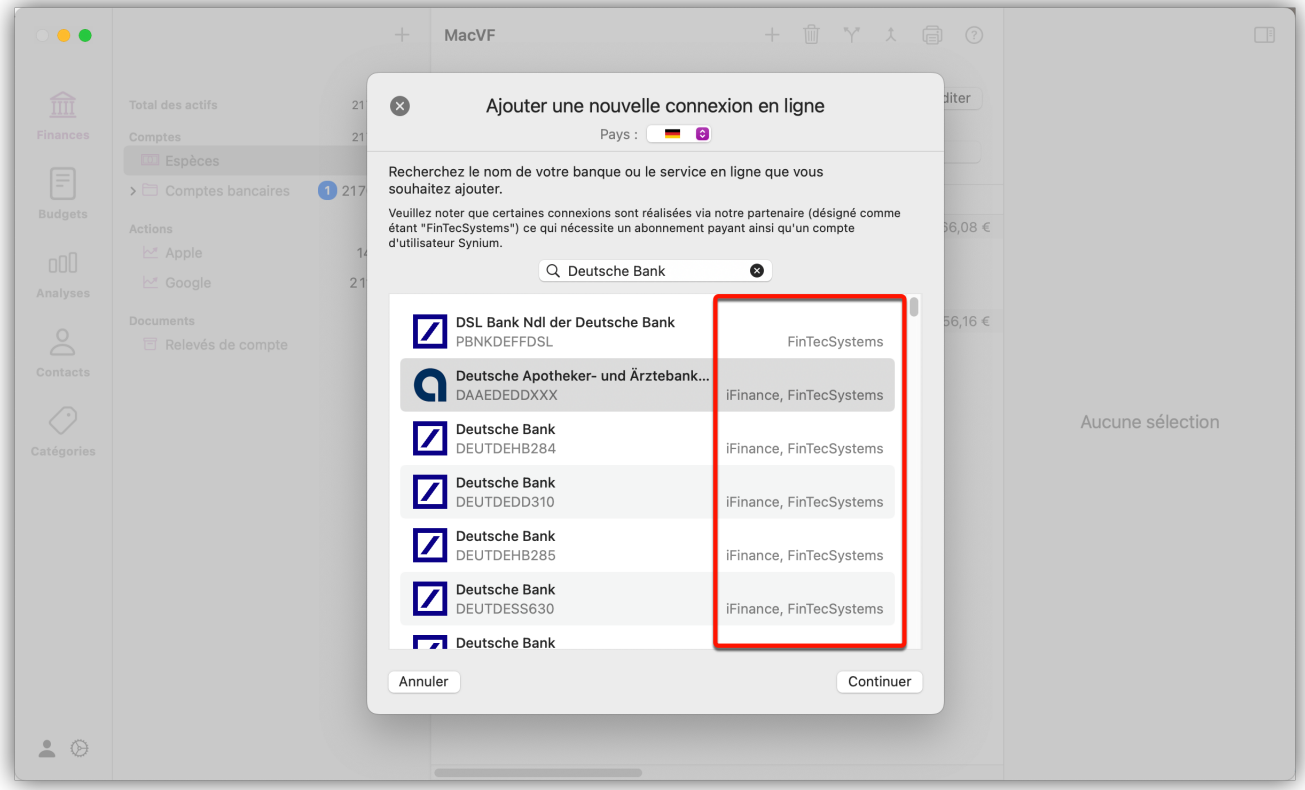

Les banques qui utilisent l'[interface FinTS](#page-21-1), ainsi que quelques autres, peuvent en général être consultées directement depuis *iFinance 5*.

Alternativement, ou si aucune [connexion FinTS](#page-21-1) n'est disponible, la récupération peut également être effectuée par notre partenaire *FinTecSystems*.

Les deux possibilités sont présentées ci-dessous.

#### <span id="page-10-1"></span>3.2.1. Accès via FinTecSystems

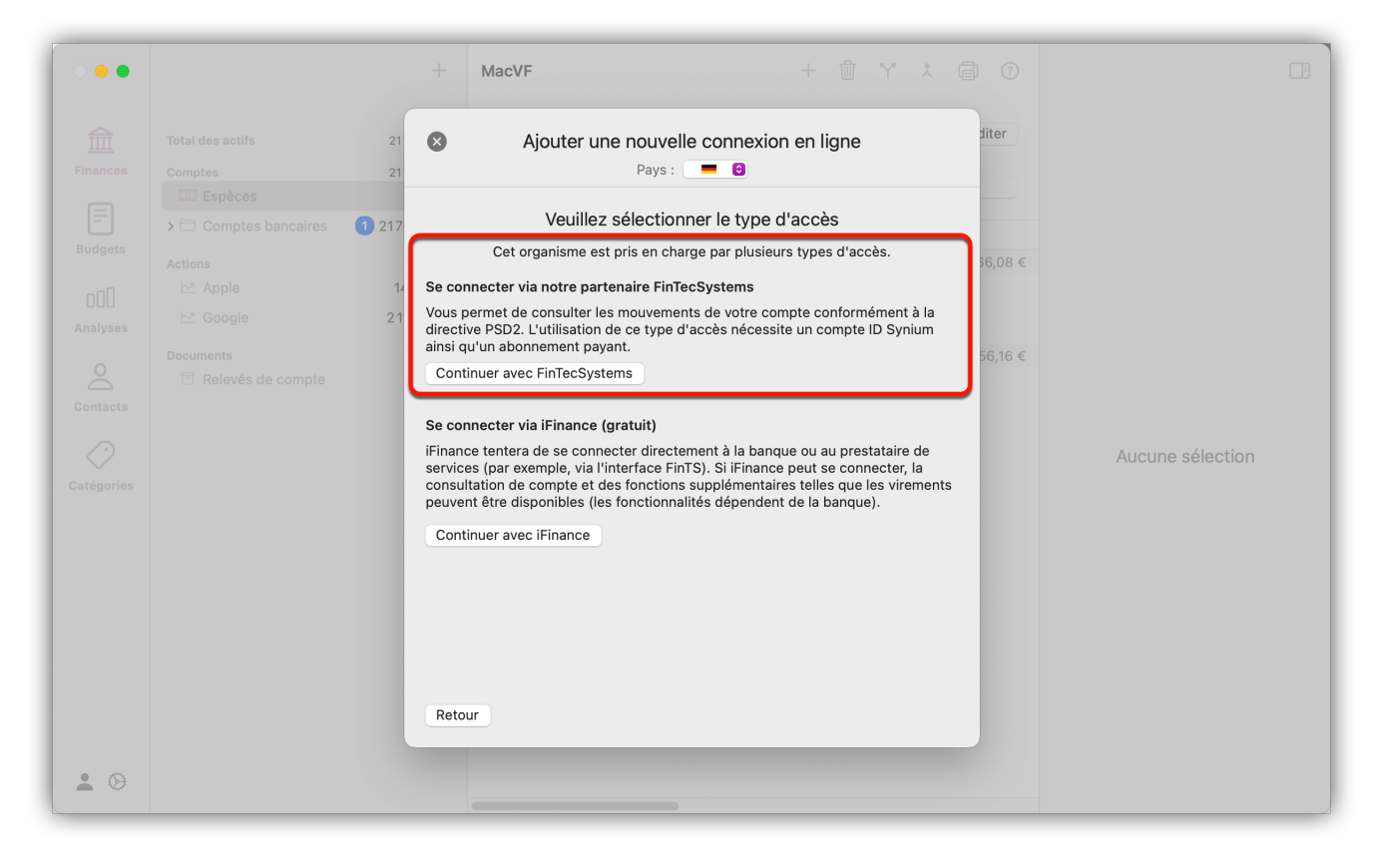

Sélectionnez "Continuer avec FinTecSystems" pour commencer la configuration. *iFinance 5* vous demandera alors de vous connecter avec votre identifiant Synium. Vous pouvez le créer gratuitement à l'aide de votre adresse électronique ou de votre identifiant Apple ("Se connecter avec Apple"). Pour en savoir plus, veuillez vous référer au paragraphe [Identifiant Synium.](#page-20-0)

Lors de la configuration, vous serez également invité à souscrire un abonnement aux **services en ligne** fournis par *iFinance 5*. L'abonnement peut être souscrit pour un montant mensuel ou annuel et comprend une période d'essai de 7 jours. Pendant la période d'essai, vous pourrez vous assurer que la consultation en ligne fonctionne de manière satisfaisante. Si vous [résiliez](#page-22-0) votre abonnement dans les délais impartis avant la fin de la période d'essai, vous n'aurez aucuns frais à payer.

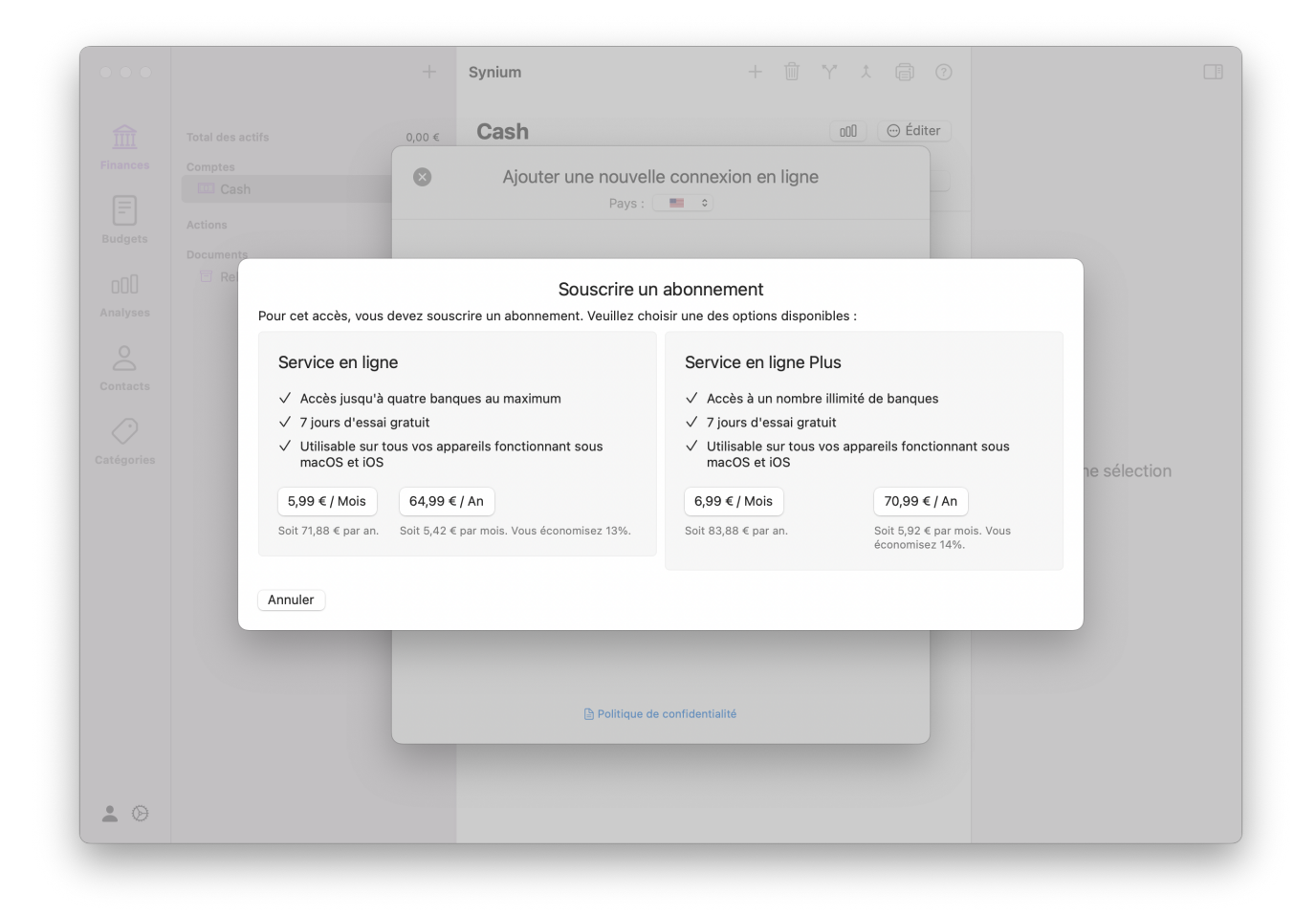

Si toutes les conditions précédentes sont remplies, l'assistant vous guidera à travers toutes les étapes nécessaires. Une fois la configuration terminée, vos comptes seront affichés dans *iFinance 5* et un premier rapatriement d'opérations sera effectué.

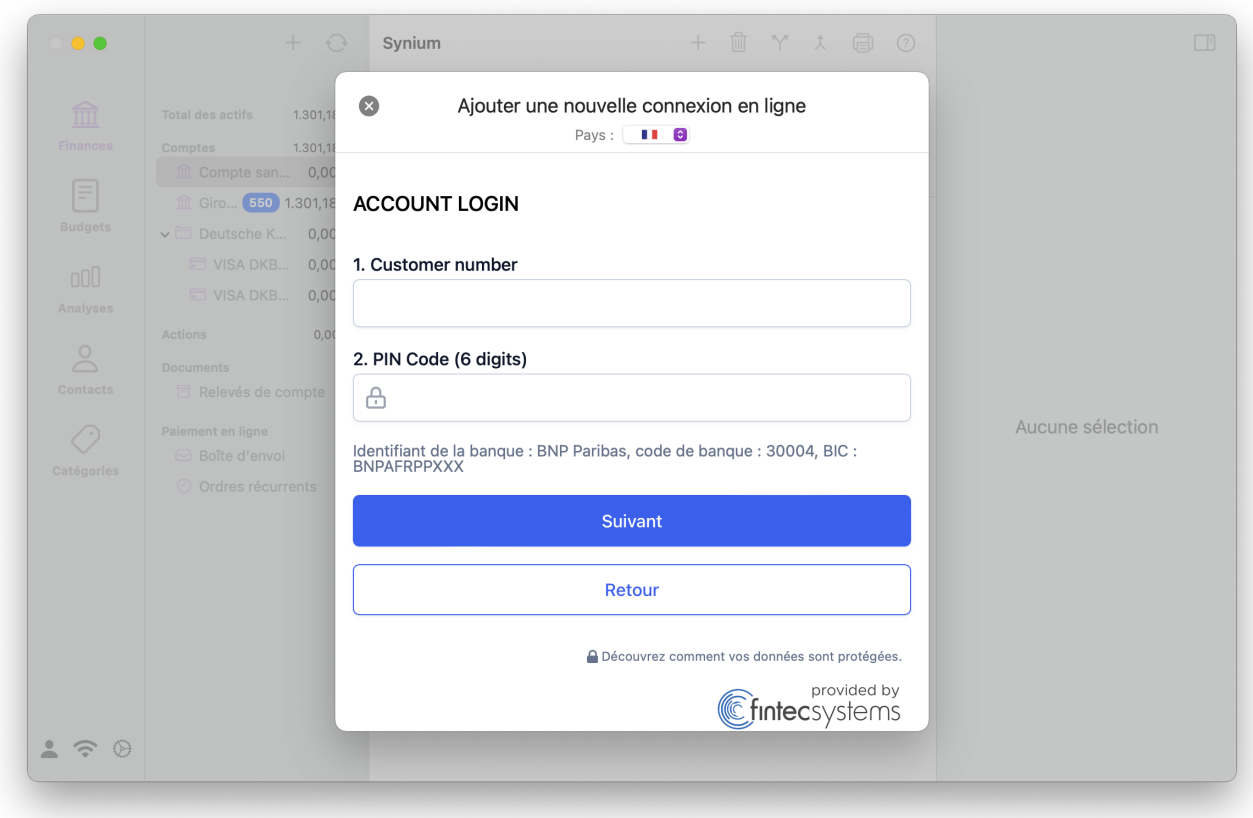

#### 3.2.2. Accès via iFinance

Pour continuer la configuration via *iFinance 5*, cliquez sur "Continuer avec iFinance" :

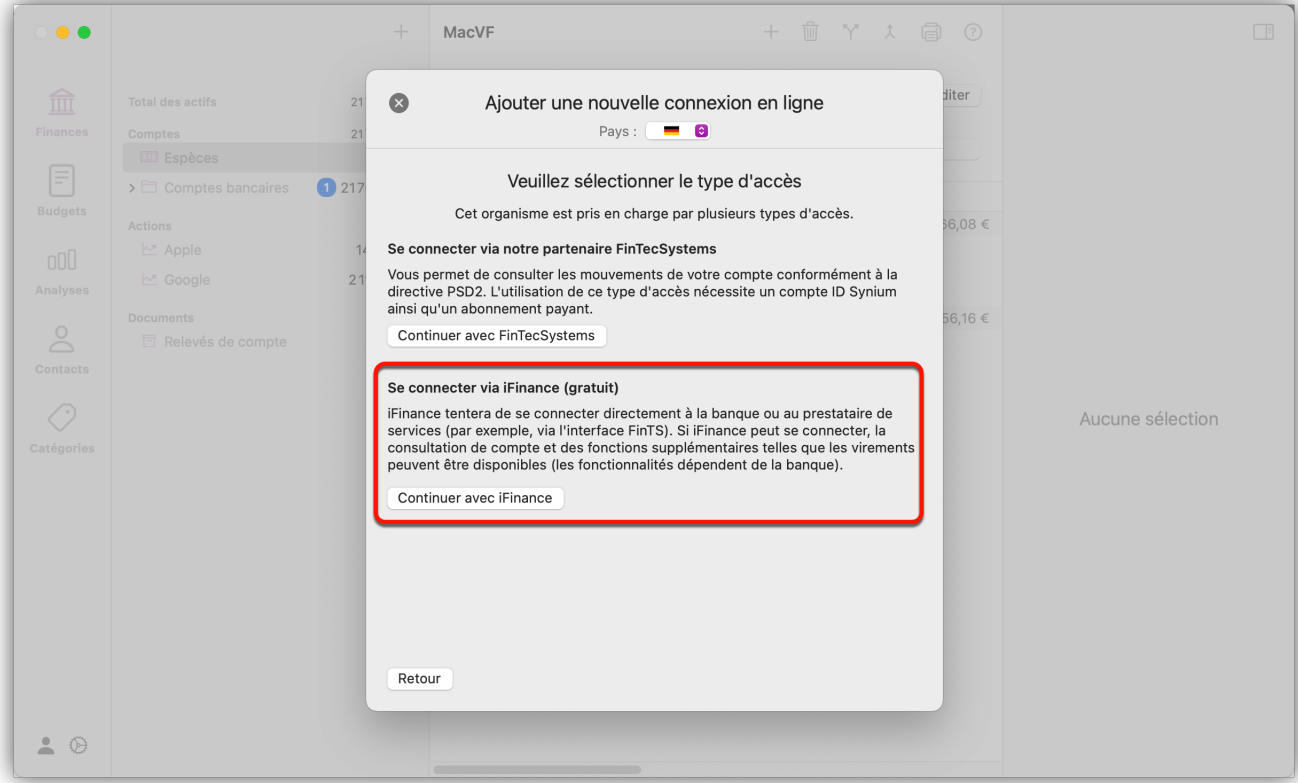

Saisissez maintenant votre identifiant de connexion et le mot de passe associé.

Il s'agit des données de connexion que vous utilisez sur le site en ligne de votre banque.

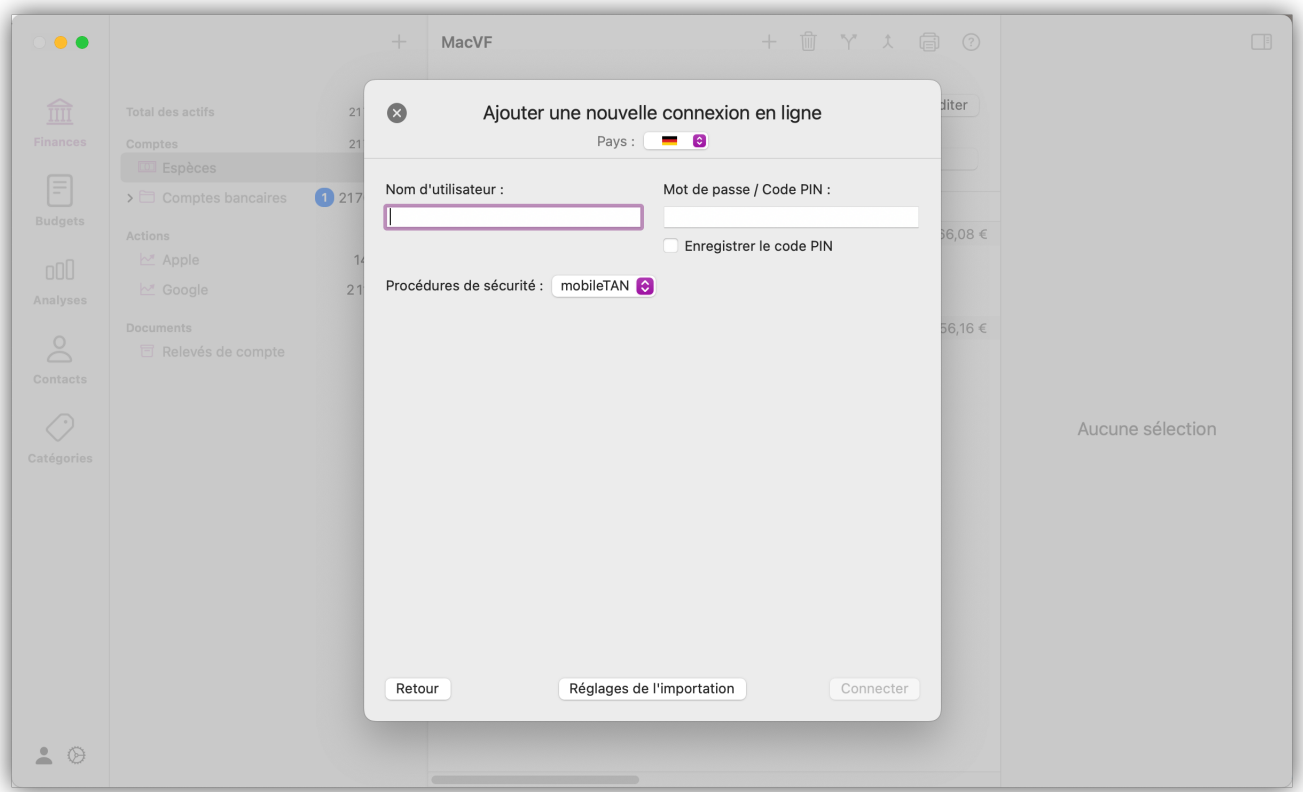

Une fois la connexion réussie, les comptes disponibles sont alors affichés.

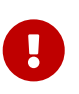

 $\bigcirc$ 

Il est possible que certains types de comptes ou de cartes de crédit ne soient pas pris en charge par votre banque et ne puissent donc pas être consultés via FinTS. Dans ce cas, vous pouvez revenir sur la recherche de banque, y sélectionner l'entrée "Carte bancaire" et essayer d'intégrer la carte bancaire via notre partenaire [FinTecSystems](#page-10-1).

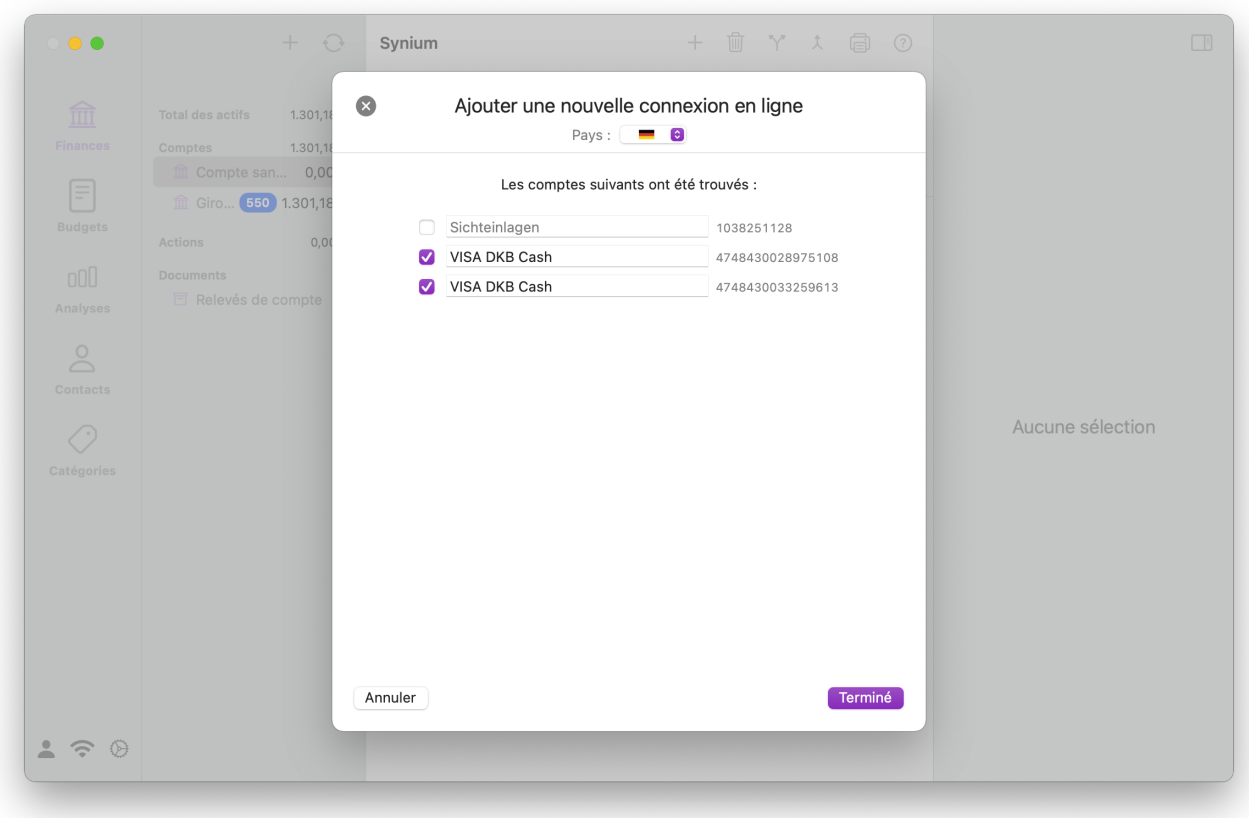

Autorisez la consultation via la méthode TAN définie pour terminer la configuration.

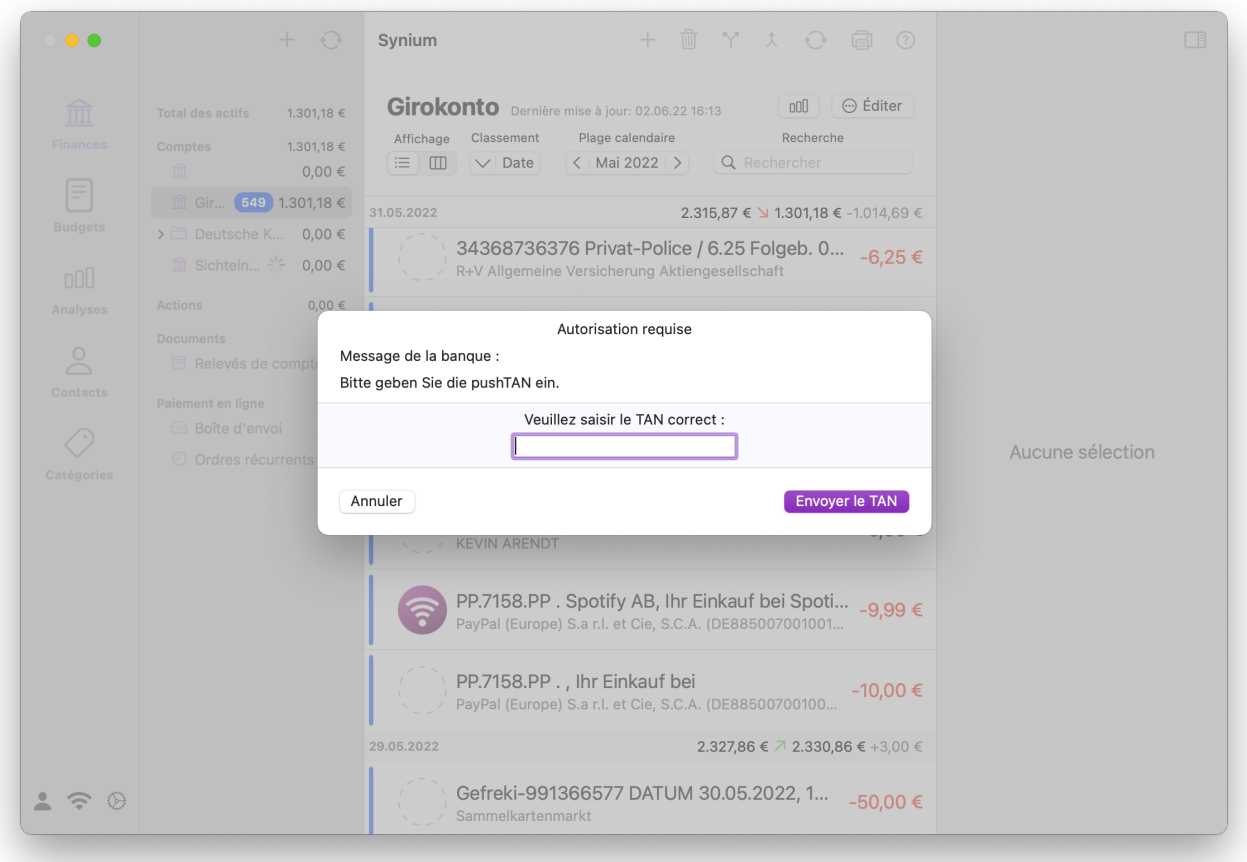

Vos comptes sont maintenant affichés dans *iFinance 5* et un premier rapatriement d'opérations est

effectué.

# <span id="page-16-0"></span>3.3. États-Unis et Canada

La récupération en ligne s'effectue via notre partenaire *Plaid* et nécessite un [identifiant Synium](#page-20-0) ainsi qu'un abonnement payant.

Lors de la configuration, il vous sera demandé de souscrire un abonnement aux **services en ligne** fournis par iFinance. L'abonnement peut être souscrit pour un montant mensuel ou annuel et comprend une période d'essai de 7 jours. Pendant la période d'essai, vous pourrez vous assurer que la consultation en ligne fonctionne de manière satisfaisante. Si vous [résiliez](#page-22-0) l'abonnement dans les délais, avant la fin de la période d'essai, vous n'aurez aucuns frais à payer.

Deux options d'abonnement sont proposées pour s'adapter au mieux à votre besoin. Avec l'abonnement **Services en ligne**, vous pouvez vous connecter jusqu'à quatre banques ou services, ce qui est suffisant pour la plupart des particuliers. Vous pouvez également choisir **Services en ligne Plus** pour accéder à un nombre illimité de banques.

Si toutes les conditions précédentes sont remplies, l'assistant vous guidera à travers toutes les étapes nécessaires. Une fois la configuration terminée, vos comptes seront affichés dans *iFinance 5* et un premier rapatriement d'opérations sera effectué.

# <span id="page-16-1"></span>3.4. France, Espagne, Autriche

La consultation en ligne s'effectue [conformément à la directive DSP2](#page-21-2) via notre partenaire *FinTecSystems* et nécessite un [identifiant Synium](#page-20-0) ainsi qu'un abonnement payant.

Lors de la configuration, il vous sera demandé de souscrire un abonnement aux **services en ligne** fournis par iFinance. L'abonnement peut être souscrit pour un montant mensuel ou annuel et comprend une période d'essai de 7 jours. Pendant la période d'essai, vous pourrez vous assurer que la consultation en ligne fonctionne de manière satisfaisante. Si vous résiliez votre abonnement avant la fin de la période d'essai, vous n'aurez pas de frais à payer.

Si toutes les conditions précédentes sont remplies, l'assistant vous guidera à travers toutes les étapes nécessaires. Une fois la configuration terminée, vos comptes seront affichés dans *iFinance 5* et un premier rapatriement d'opérations sera effectué.

# <span id="page-16-2"></span>3.5. Réglages pour importer des opérations en ligne

Dans les réglages de la base de données, vous pouvez configurer les réglages pour importer vos opérations en ligne. Lorsque la base de données est ouverte, cliquez sur l'icône représentant une "roue dentée" dans la barre de navigation en bas à gauche afin d'ouvrir les réglages de la base de données :

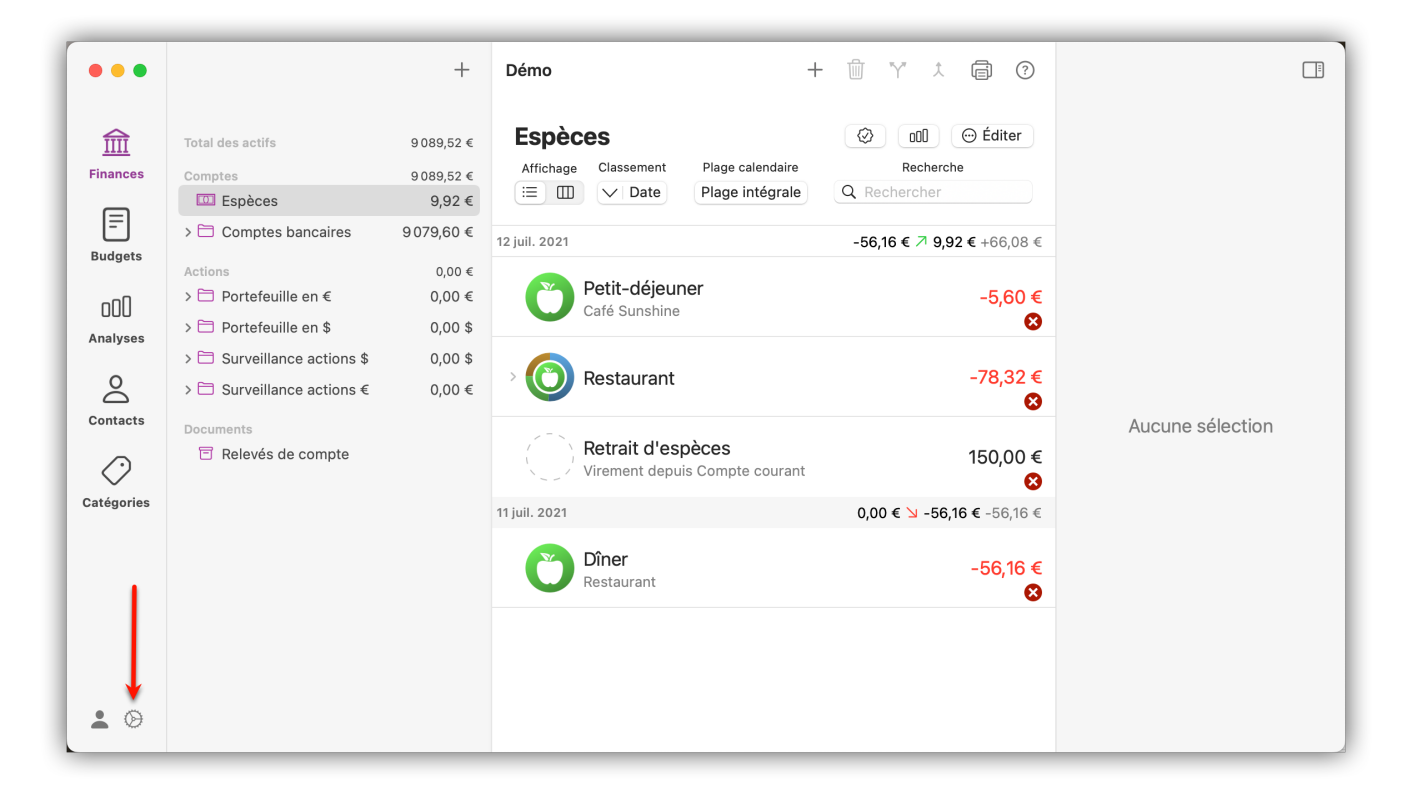

Dans la rubrique "Accès en ligne", vous trouverez tous les accès déjà créés et les comptes correspondants. L'affichage peut varier selon le type d'accès. Cliquez sur le bouton "Réglages de l'importation" pour configurer le comportement de l'importation.

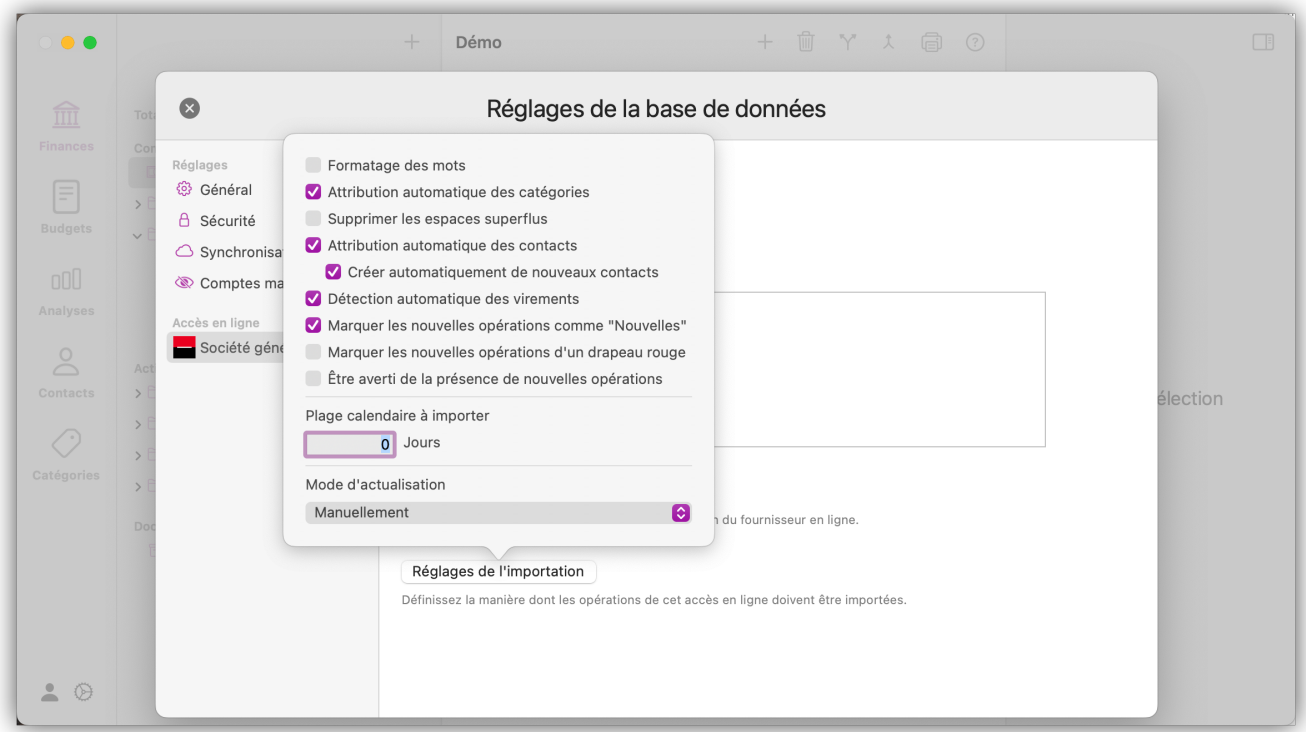

Les options suivantes peuvent être proposées :

- **Formatage des mots :** Les opérations importées sont formatées de manière que tous les mots commencent par une majuscule.
- **Attribution automatique des catégories :** L'opération est analysée en fonction des règles définies pour les catégories. Si l'opération correspond aux règles d'une catégorie, elle est

automatiquement affectée. Pour plus de détails, voir [Règles et tags.](#page-97-0)

- **Supprimer les espaces superflus :** Les espaces en double dans le libellé de l'opération, par exemple, sont considérés comme des espaces superflus et sont supprimés.
- **Attribution automatique des contacts :** Si aucun bénéficiaire n'est mentionné dans les opérations consultées et qu'une personne avec ces données de compte se trouve dans les contacts, le bénéficiaire/payeur est automatiquement attribué. Si l'option "Créer automatiquement de nouveaux contacts" est également activée, les bénéficiaires/payeurs jusqu'alors inconnus seront automatiquement ajoutés dans *iFinance 5*.
- **Marquer les nouvelles opérations comme "Nouvelles":** Les nouvelles opérations importées sont marquées en conséquence et peuvent ainsi être rapidement identifiées.
- **Marquer les nouvelles opérations d'un drapeau rouge:** Les nouvelles opérations importées sont marquées d'un drapeau afin de les identifier encore plus facilement. Cela peut également être utilisé pour faciliter le pointage des opérations.
- **Être averti de la présence de nouvelles opérations:** Si *iFinance 5* est en arrière-plan lors de l'arrivée d'une opération, le système envoie un message push pour vous en avertir.
- **Plage calendaire à importer:** Sous "Plage calendaire à importer", vous pouvez limiter la période sur laquelle les opérations doivent être récupérées. Par défaut, aucune limite n'est définie pour la consultation des opérations. Pour certaines banques, cette information est obligatoire. Saisissez sur combien de jours, à partir de la date courante, les opérations doivent être récupérées rétroactivement.
- **Mode d'actualisation:** Choisissez si et quand les comptes en ligne doivent être consultés automatiquement. La récupération automatique des opérations n'a lieu que si *iFinance 5* est en cours d'exécution.

#### 3.5.1. Supprimer un accès en ligne

Effectuez un "clic droit" sur l'accès en ligne concerné afin de visualiser l'option "Supprimer" :

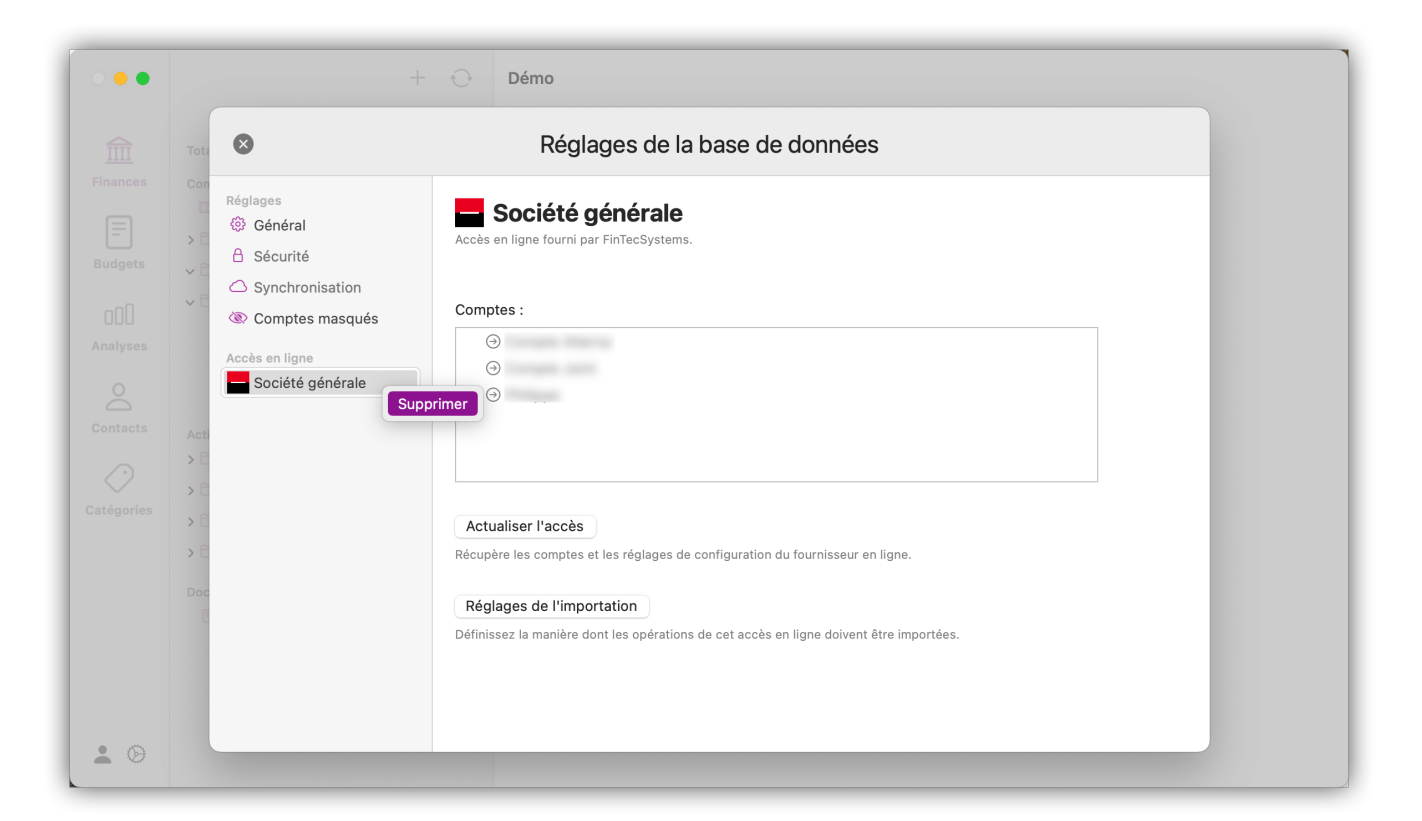

Veuillez noter que si l'accès en ligne est supprimé, sur les comptes associés :

- plus aucune opération ne sera synchronisée
- plus aucun virement ne sera effectué

 $\mathbf \Theta$ 

- les ordres permanents et les virements programmés ne pourront plus être gérés.

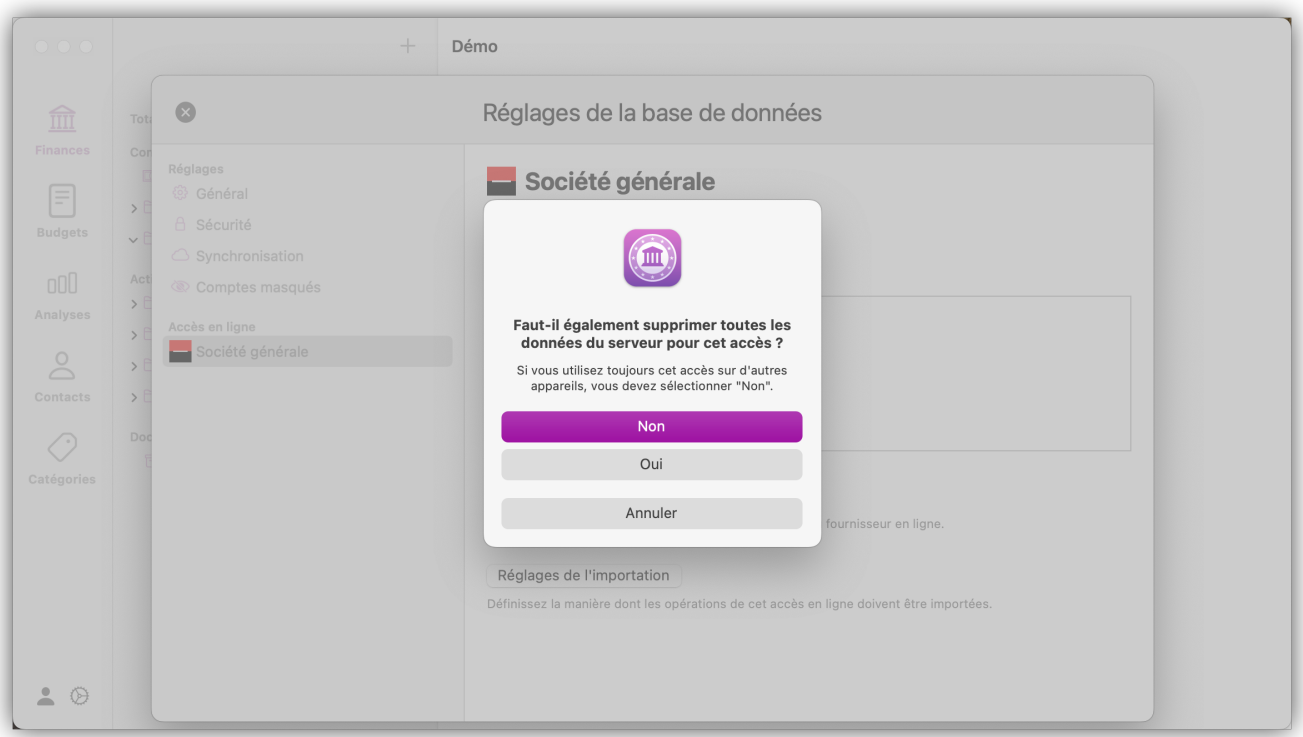

Si vous supprimez un accès qui est géré par nos partenaires, une question s'affichera pour savoir si les données du serveur doivent également être supprimées. Sélectionnez "Non" si vous souhaitez continuer à utiliser l'accès en ligne dans d'autres bases de données. Dans ce cas, les données du serveur seront conservées et seul l'accès dans la base de données actuelle sera supprimé.

## <span id="page-20-0"></span>3.6. Identifiant Synium

Pour pouvoir consulter votre compte avec l'aide de nos partenaires, il est nécessaire de créer un compte utilisateur chez Synium qui définit l'identifiant Synium. L'identifiant Synium vous permet également d'utiliser les abonnements que vous avez achetés sur tous vos appareils Apple avec *iFinance 5*. Vous pouvez le créer gratuitement à l'aide de votre adresse électronique ou de votre identifiant Apple ("Se connecter avec Apple").

Cliquez sur l'icône représentant une "Personne" dans la barre de navigation en bas, à gauche, pour créer un nouveau compte d'utilisateur. Si vous avez déjà un identifiant Synium, vous pouvez vous connecter directement :

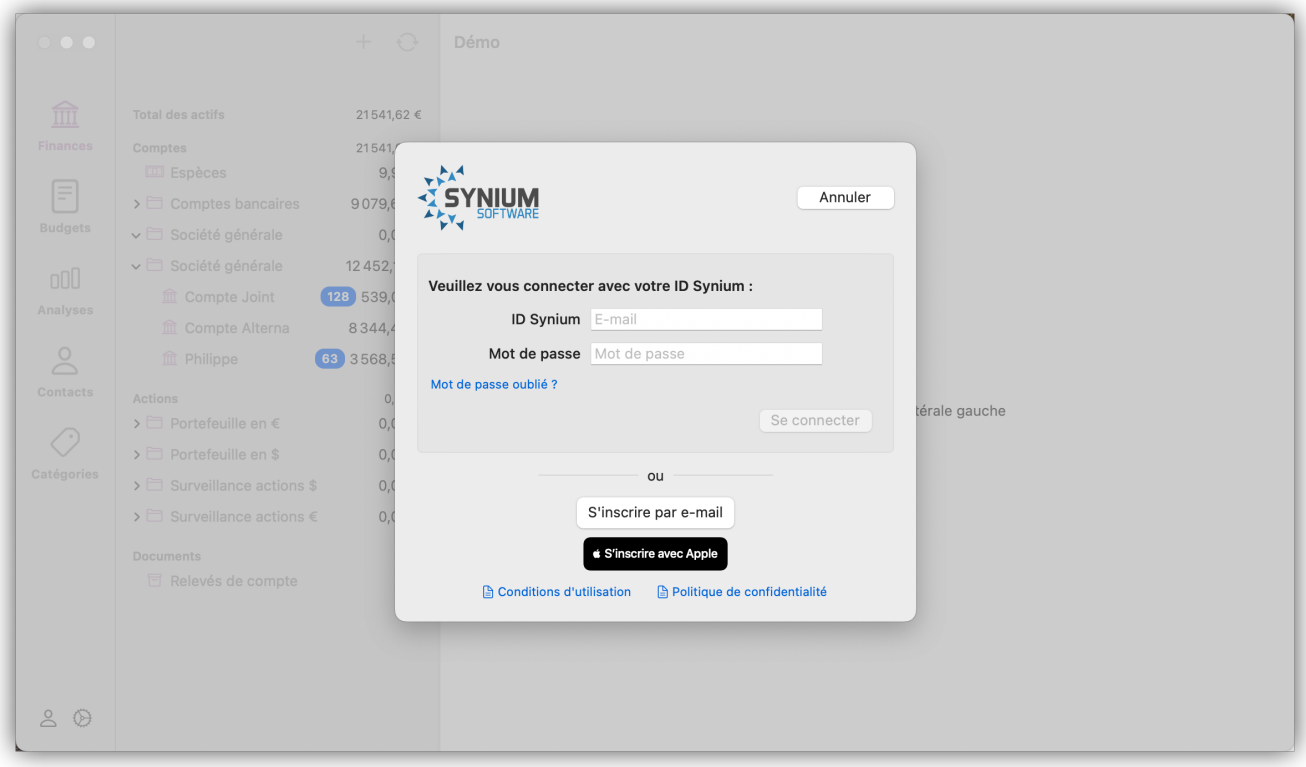

Après vous être connecté, vous pourrez y gérer votre abonnement et les appareils connectés. Vous pouvez également y modifier à tout moment votre mot de passe ou supprimer votre compte.

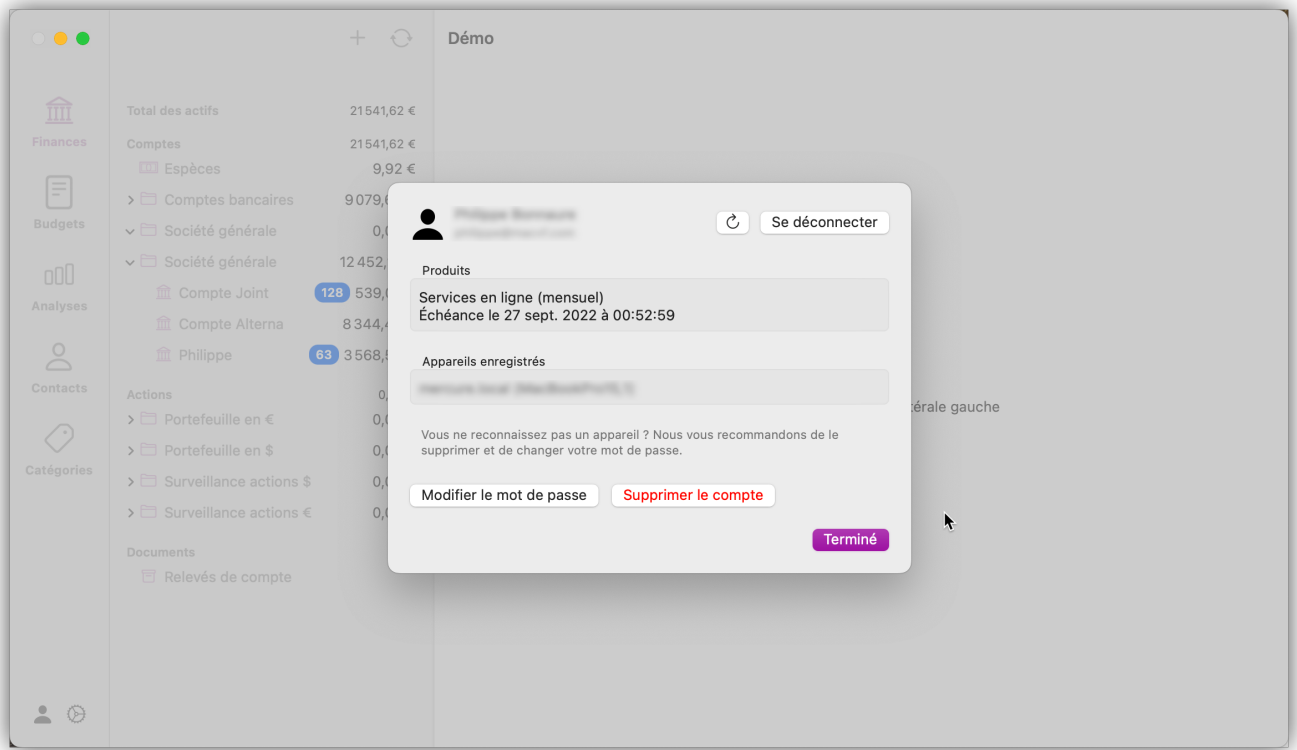

# <span id="page-21-0"></span>3.7. Informations complémentaires

#### <span id="page-21-1"></span>3.7.1. Interface FinTS

FinTS (Financial Transaction Services) est un standard répandu en Allemagne pour la communication entre les banques et les programmes tiers comme iFinance. FinTS définit de nombreuses transactions commerciales, de la consultation des opérations et des virements à la gestion des ordres permanents. Malheureusement, chaque banque ne prend en charge qu'un certain nombre d'opérations, ce qui rend le nombre de fonctions disponibles très variables.

Vous pouvez connaître les opérations disponibles pour vos comptes en ligne dans les [Réglages du](#page-23-2) [compte](#page-23-2) dans l'onglet [Connexion en ligne](#page-26-0).

#### <span id="page-21-2"></span>3.7.2. Directive DSP2

La directive sur les services de paiement (*Directive sur les Services de Paiement 2*, en abrégé DSP2) de la Commission européenne vise à réglementer les services et les prestataires de services de paiement dans l'UE. Elle stipule par exemple que les banques doivent fournir des interfaces aux prestataires de services tiers. Ces interfaces sont utilisées, entre autres, par notre partenaire *FinTecSystems* pour fournir des données financières dans *iFinance 5*.

En particulier, un amendement entré en vigueur le 14 septembre 2019 a une grande influence sur les achats et les services bancaires en ligne. Depuis cette date, l'authentification forte du client (SCA) est obligatoire pour accéder aux données du compte. Vous en avez probablement déjà fait l'expérience : lorsque vous vous connectez au portail de banque en ligne de votre banque, il ne suffit plus d'entrer un code PIN ou un mot de passe, mais un deuxième facteur d'authentification, comme un TAN ou la validation via une application, est nécessaire. Ce deuxième facteur d'authentification n'était auparavant requis que pour les ordres de virement.

La DSP2 a un impact concret sur *iFinance 5* :

- Si des opérations datant de plus de 90 jours doivent être consultées via [FinTS,](#page-21-1) une autorisation sera généralement requise (par exemple via TAN ou une app de votre banque).
- L'autorisation de consulter un compte via les interfaces DSP2 doit être renouvelée tous les 90 jours.

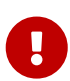

Avec l'amélioration constante de l'implémentation des interfaces DSP2 par les banques, il est possible qu'à l'avenir, les banques désactivent de plus en plus certaines fonctions FinTS, voire l'ensemble de l'interface FinTS, pour ne proposer que les nouvelles interfaces DSP2. Cela pourrait signifier que certaines fonctions comme les virements ne soient plus possibles avec *iFinance 5*. Cependant jusqu'à présent, nous n'avons pas eu connaissance de banque qui aurait effectivement mis en œuvre une telle mesure.

#### <span id="page-22-0"></span>3.7.3. Abonnement - Résilier

Si vous ne souhaitez plus utiliser les services en ligne payants, vous pouvez résilier votre abonnement à ces services.

Toutefois, nous vous invitons à contacter d'abord le support et à exposer votre problème. Nous serons peut-être en mesure de le résoudre. Si vous souhaitez néanmoins résilier votre abonnement, procédez comme suit :

Ouvrez l'application Mac App Store et sélectionnez votre profil utilisateur. Sous "Réglages du compte" → "Gérer", vous pouvez modifier vos abonnements et donc les résilier.

# <span id="page-23-0"></span>4. Créer des comptes manuellement

Lorsque vous configurez un accès en ligne, les comptes disponibles sont automatiquement créés. Vous pouvez toutefois créer plusieurs comptes hors ligne et les gérer manuellement. Vous pouvez ainsi, par exemple, gérer un compte en espèces ou créer de nouveaux comptes manuellement, comme cela est expliqué dans ce qui suit.

## <span id="page-23-1"></span>4.1. Créer des comptes

Cliquez sur le symbole "+" au-dessus de la colonne des comptes et sélectionnez "Nouveau compte hors ligne" dans le menu. Une nouvelle fenêtre s'ouvre alors avec les Réglages généraux du compte.

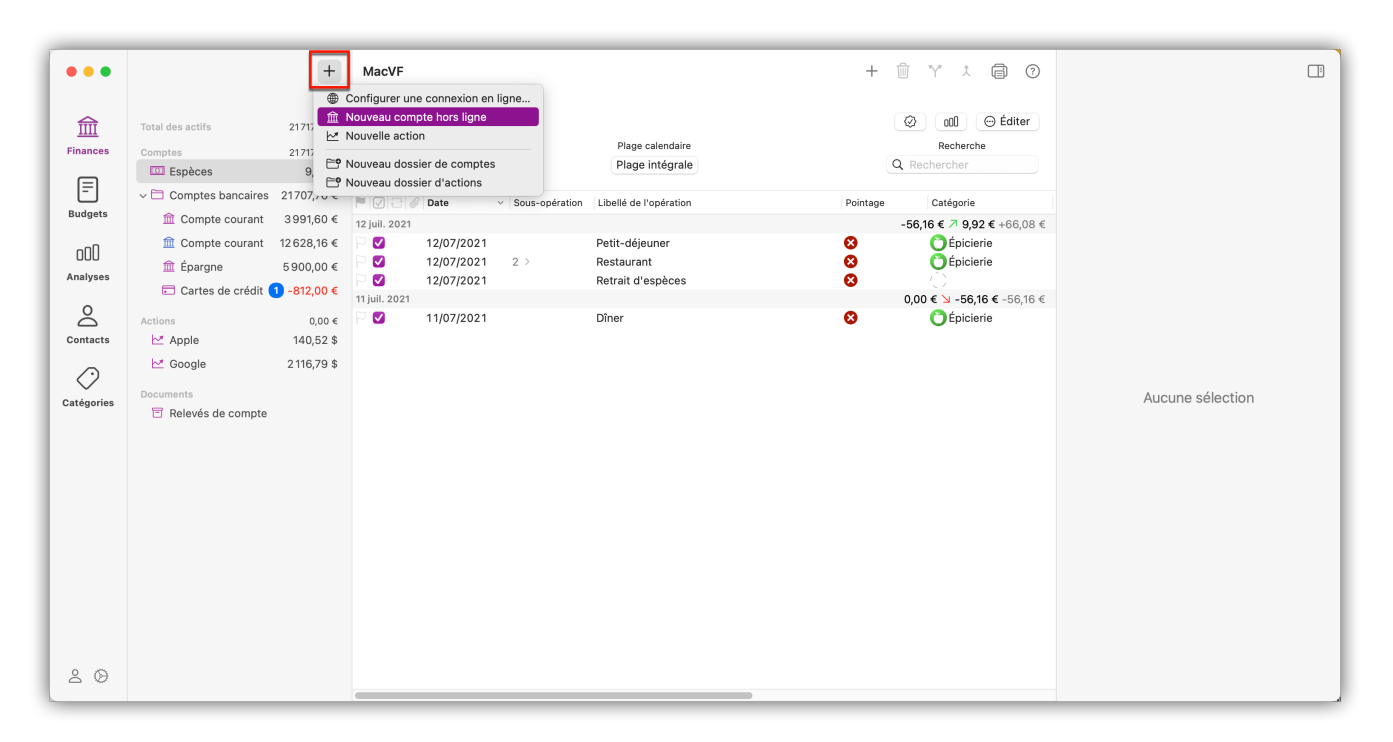

Dans ce menu, vous pouvez également créer des dossiers pour vos comptes afin de les regrouper. Lorsque vous sélectionnez un dossier de compte, vous voyez les opérations de tous les comptes qu'il contient en même temps.

## <span id="page-23-2"></span>4.2. Réglages du compte

 $\bigcirc$ 

Dans les réglages du compte, vous pouvez saisir et consulter des informations pertinentes. Si vous avez créé un compte en ligne, vous trouverez ici un aperçu des données du compte et les réglages de l'importation.

Les réglages du compte peuvent être ouverts à tout moment en cliquant sur le bouton "Éditer" dans l'aperçu financier :

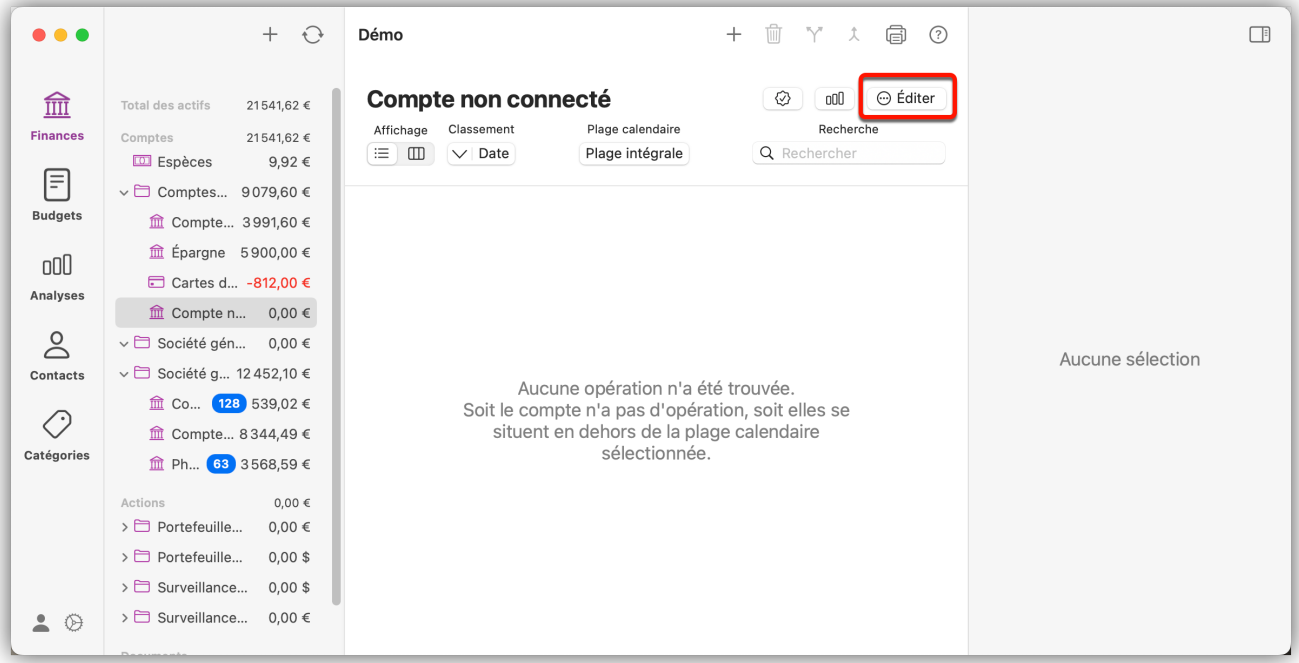

### 4.2.1. Réglages généraux du compte

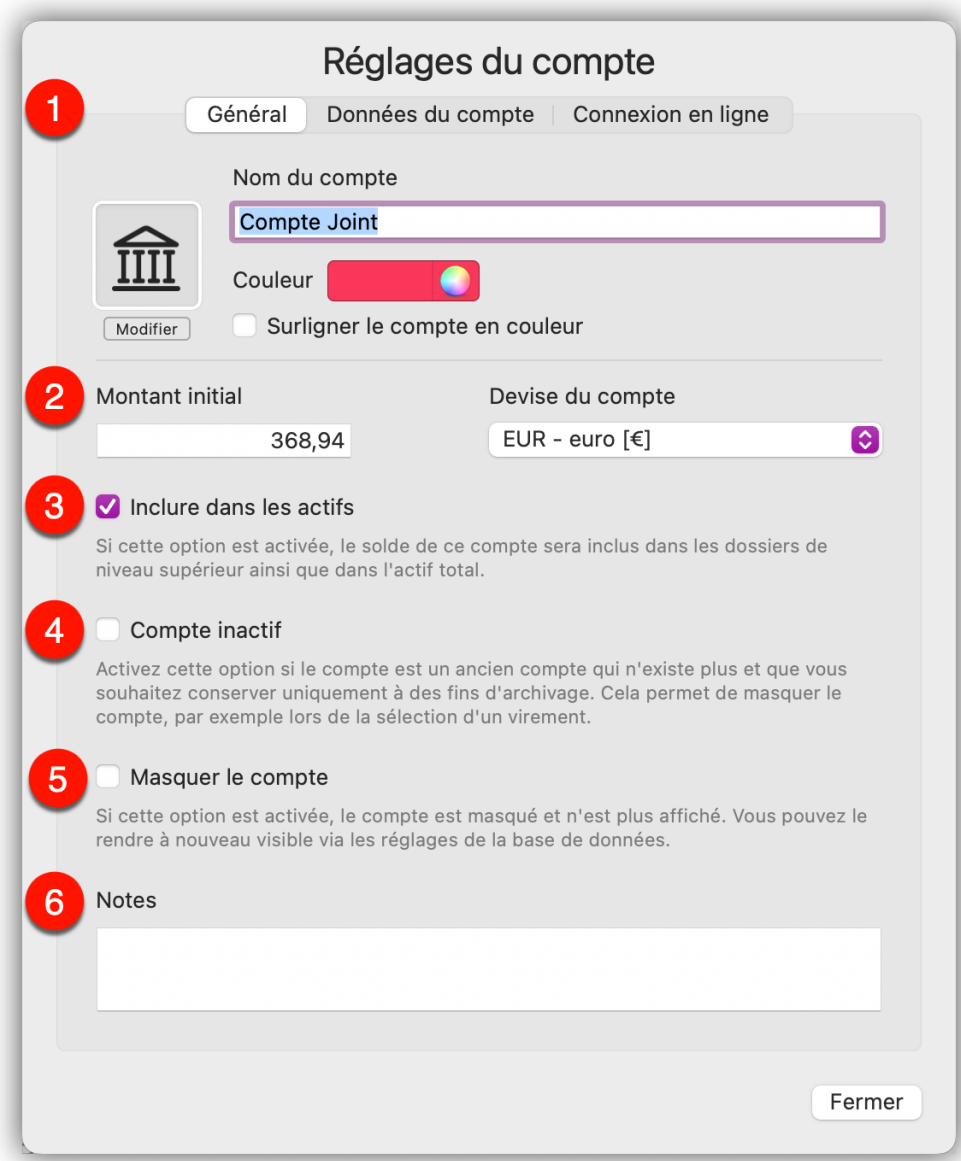

- ① Saisissez le nom du compte. Dans l'image de compte prédéfinie, vous pouvez également importer vos propres images de compte. Pour cela, cliquez sur le bouton "Éditer". Vous pouvez aussi définir une couleur pour le compte afin de le mettre en évidence dans la liste des comptes.
- ② Si nécessaire, vous pouvez saisir un montant initial et sélectionner la devise du compte. Si le compte a été créé via un accès en ligne, vous n'avez généralement rien à modifier ici.
- ③ Choisissez si le compte doit être pris en compte dans le calcul de l'actif total.
- ④ Les comptes inactifs ne sont pas affichés en tant qu'option lors des mouvements de compte, mais sont uniquement conservés à des fins d'archivage.
- ⑤ Si vous avez marqué un compte comme étant inactif et que vous souhaitiez le masquer dans la liste des comptes, activez l'option "Masquer le compte".
- ⑥ Saisissez des notes supplémentaires.

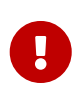

Veuillez noter qu'un changement de devise du compte ne convertit pas les opérations existantes. Les montants des opérations restent inchangés, même si vous changez de devise.

#### 4.2.2. Données du compte

Sélectionnez l'onglet "Données du compte" et saisissez les informations du compte dans les champs de saisie correspondants :

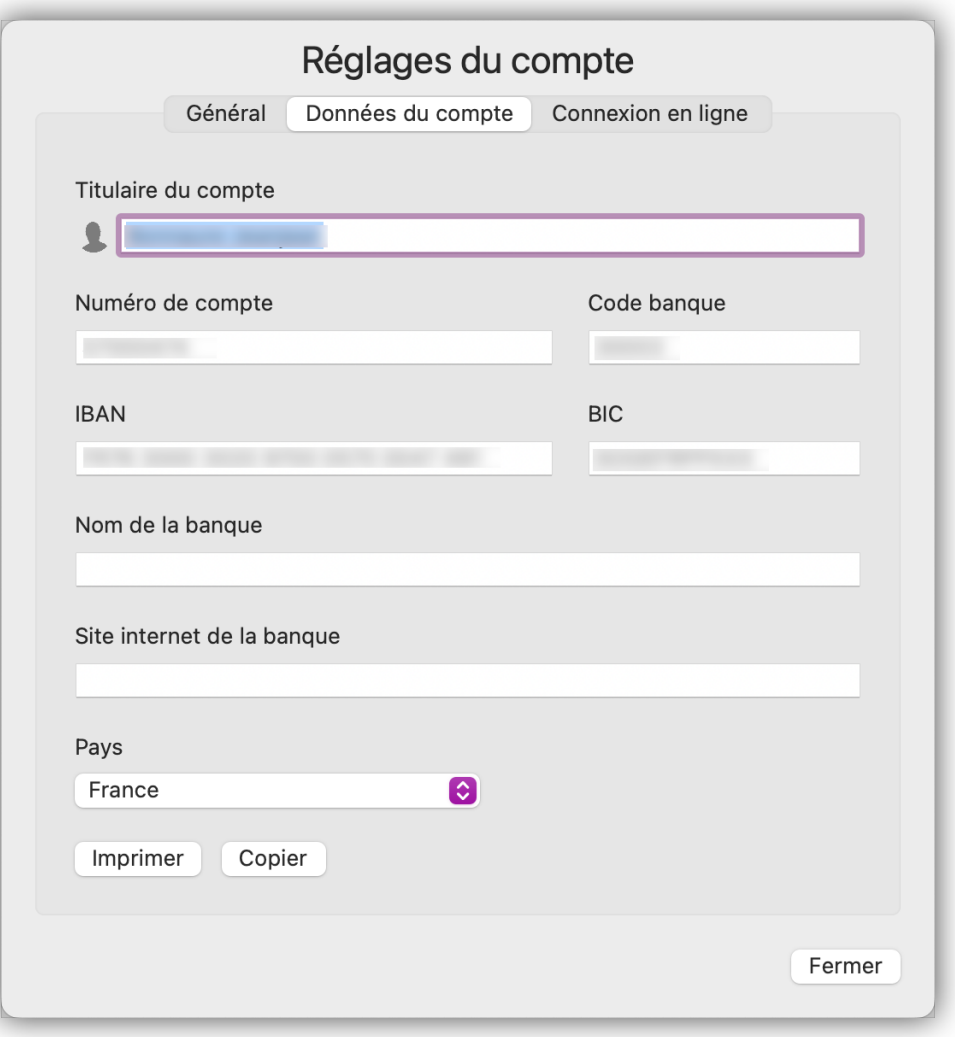

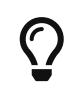

La plupart des informations sont déjà saisies automatiquement, pour les comptes créés avec un [accès en ligne.](#page-9-0)

Comme vous pouvez saisir manuellement des opérations dans *iFinance 5* (pour vérifier l'impact futur de certaines dépenses et recettes par exemple), les soldes des comptes dans *iFinance 5* peuvent différer de vos soldes réels. En activant l'option "Afficher le solde du compte en ligne", le solde réel du compte à la banque est toujours affiché dans la barre latérale gauche, même s'il diffère du solde du compte dans la base de données.

Si votre compte est connecté via [l'interface FinTS](#page-21-1), les opérations disponibles y seront également listées ici.

#### <span id="page-26-0"></span>4.2.3. Connexion en ligne

Cet onglet ne s'affiche que si le compte dispose d'une connexion en ligne.

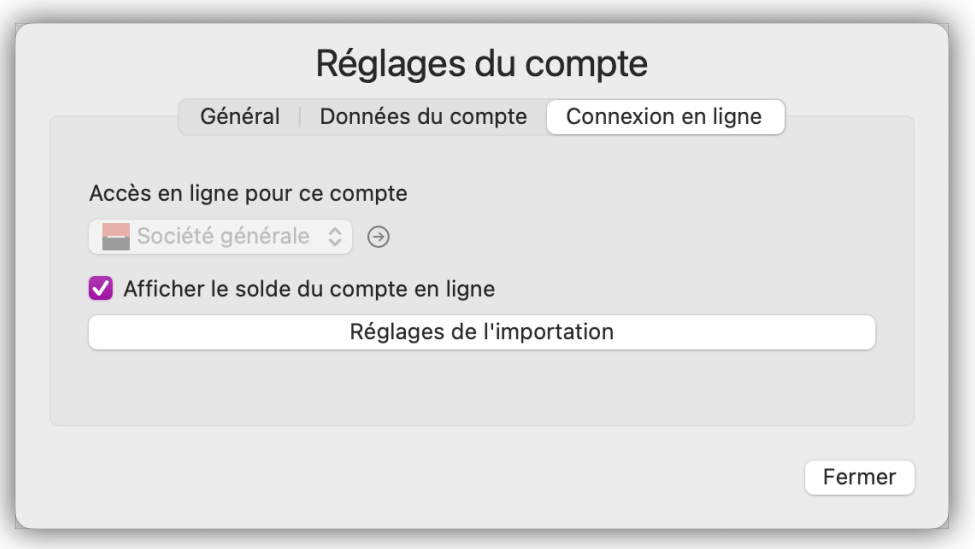

*Figure 1. Compte disposant d'une connexion en ligne*

Comme vous pouvez également saisir manuellement des écritures dans *iFinance 5* (par exemple pour vérifier l'impact futur de certaines dépenses et recettes), les soldes des comptes dans *iFinance 5* peuvent différer de vos soldes réels. En activant l'option "Afficher le solde du compte en ligne", le solde réel du compte à la banque est toujours affiché dans la barre latérale gauche, même s'il diffère du solde du compte dans la base de données.

Si votre compte est connecté via [Interface FinTS](#page-21-1), vous verrez également les opérations disponibles listées ici.

# <span id="page-28-0"></span>5. Les opérations

*iFinance 5* est à la fois un programme de banque en ligne et un livre de comptes. Les opérations que vous créez dans *iFinance 5* ne sont pas des ordres de virement. Les opérations servent avant tout à analyser les dépenses et les recettes. Le chapitre suivant ne concerne que les opérations locales et non les [ordres de virement](#page-47-0) dans le cadre de la banque en ligne.

# <span id="page-28-1"></span>5.1. Créer des opérations

Allez dans la rubrique "Finances" et sélectionnez un compte dans la barre latérale gauche. Cliquez ensuite sur le symbole "+" dans la vue principale pour ajouter une nouvelle opération :

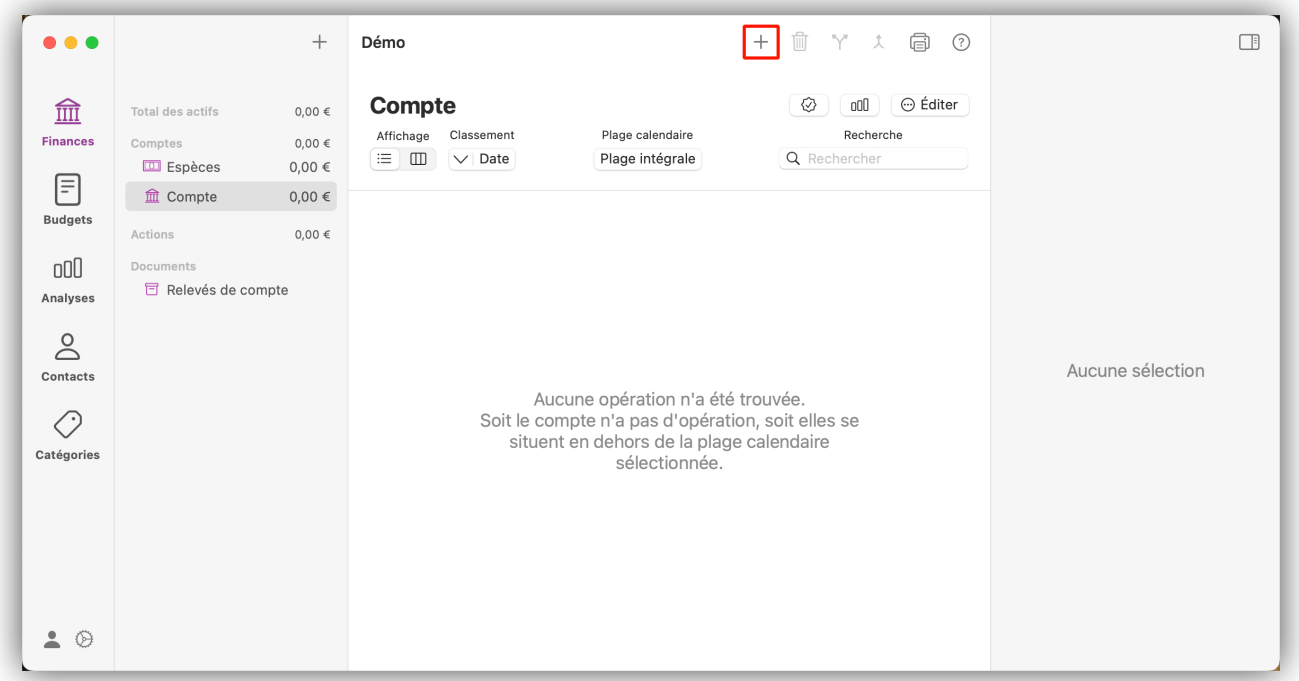

Si vous avez déjà sélectionné une opération, la nouvelle opération sera ajoutée avec la même date que l'opération sélectionnée.

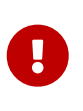

Si vous avez activé la fonction "Toujours créer les nouvelles opérations avec la date courante" dans les préférences, la sélection d'écriture précédente n'affecte pas la date.

Saisissez les données de l'écriture dans la barre latérale de droite. Lorsque vous saisissez le montant d'une opération, vous pouvez également le saisir sous la forme d'une formule de calcul. Par exemple, si vous saisissez 50 50, la valeur 100 sera retournée (calculée). Pour les calculs, tous les opérateurs courants (, -, \*, /) sont disponibles.

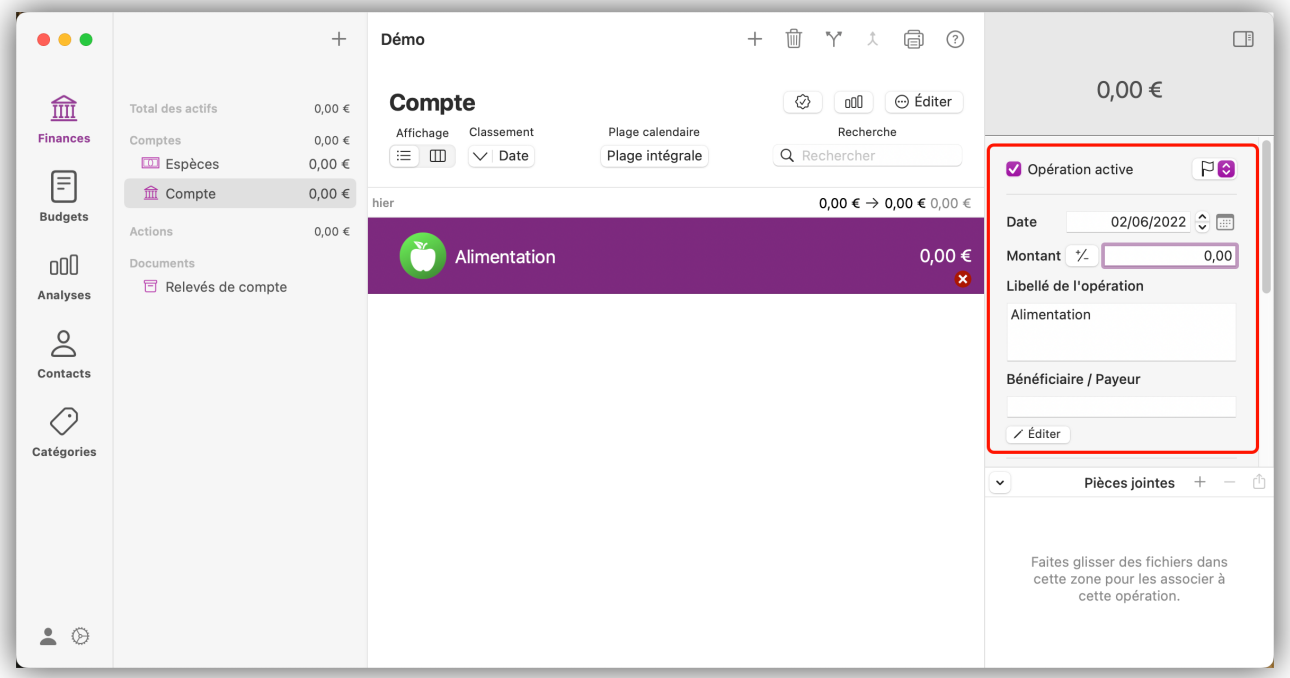

#### 5.1.1. Marque de nouvelle opération

Dans *iFinance 5*, vous rencontrerez parfois des opérations avec une marque bleue :

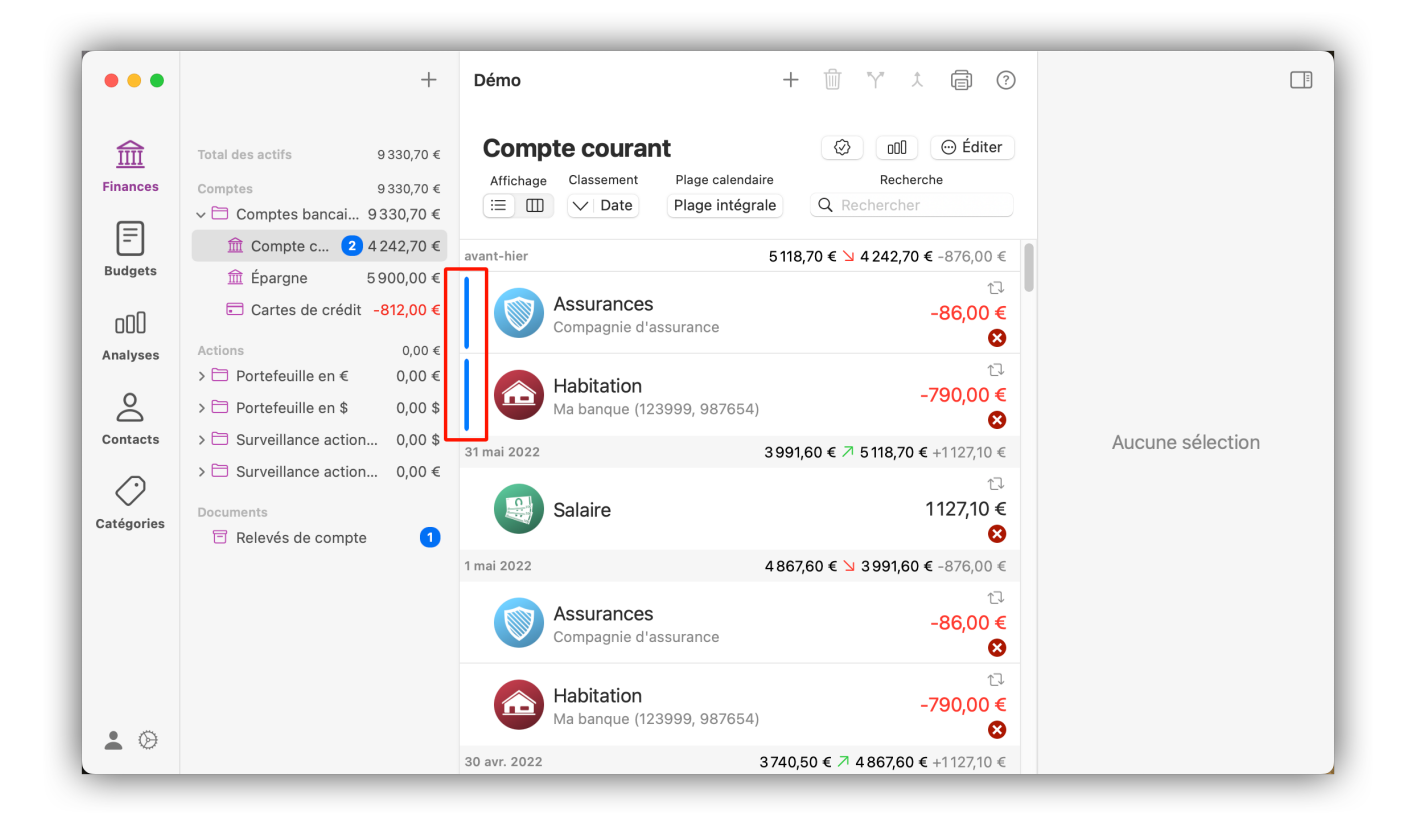

Cette marque bleue met en évidence les nouvelles opérations qui ont été ajoutées via une récupération en ligne ou une importation de fichiers. Dès que vous cliquez sur l'une de ces opérations ainsi marquées, l'indicateur disparaît. Pour en savoir plus sur la consultation en ligne et l'importation de fichiers, consultez les chapitres [Récupérer vos opérations bancaires en ligne](#page-9-0) et [Importer vos opérations bancaires à partir de fichiers de données](#page-51-0).

*iFinance 5* indique aussi, par un petit chiffre dans la liste des comptes, combien de nouvelles opérations ont été ajoutées :

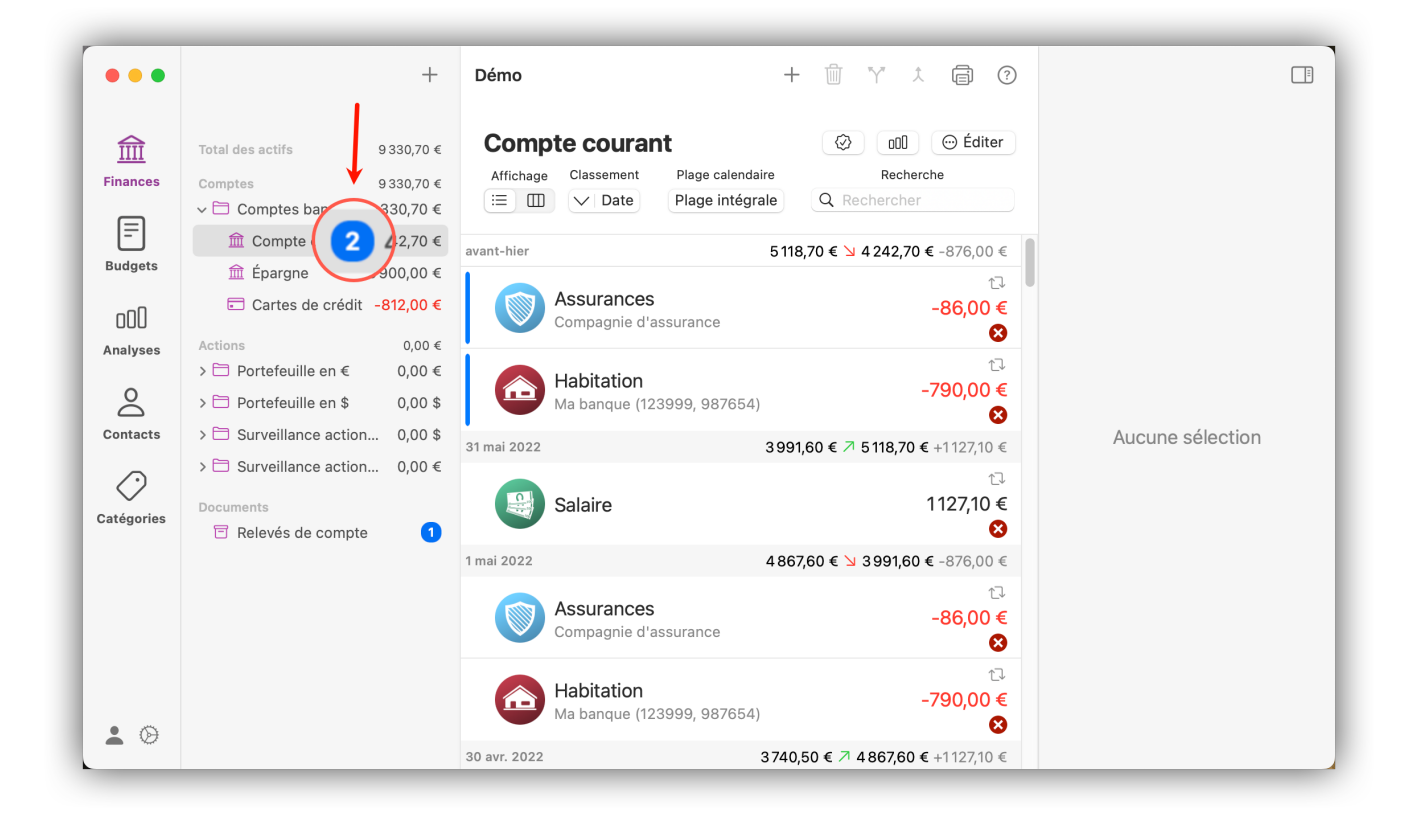

# <span id="page-30-0"></span>5.2. Modifier les informations d'une opération

L'aperçu des opérations offre quelques possibilités d'édition des informations d'une opération. Vous pouvez marquer vos opérations de différentes manières, ajouter des commentaires, rechercher des opérations et filtrer l'affichage des opérations par période calendaire. Vous pouvez aussi ajouter joindre des fichiers et des tags aux opérations.

#### 5.2.1. Filtrer par plages calendaires et rechercher des opérations

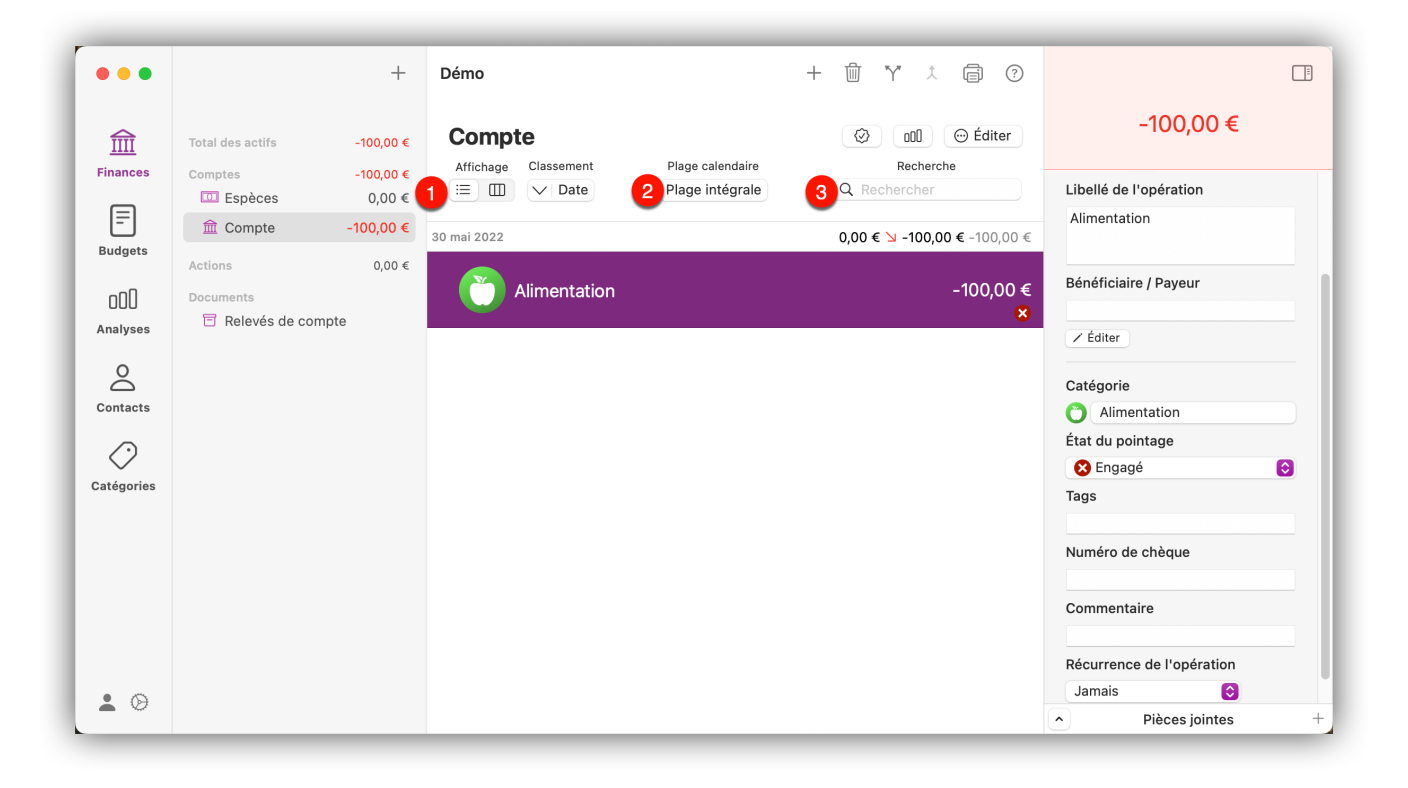

Les icônes Tableau et Liste, en haut à gauche <1>, permettent de passer de la vue tableau à la vue liste. Utilisez le bouton Plage calendaire <2> pour naviguer dans la plage calendaire correspondante ou pour afficher toutes les opérations. Utilisez le champ Recherche <3> pour rechercher une opération spécifique, un tag ou même un montant.

#### 5.2.2. Modifier la date d'une opération par glisser-déposer

Vous pouvez également modifier la date d'une opération existante par glisser-déposer. Pour cela, cliquez sur une opération, maintenez le bouton de la souris enfoncé et faites glisser l'écriture vers une autre plage de dates. La date de l'opération est alors automatiquement modifiée dès que vous relâchez le bouton de la souris et que l'écriture est déposée.

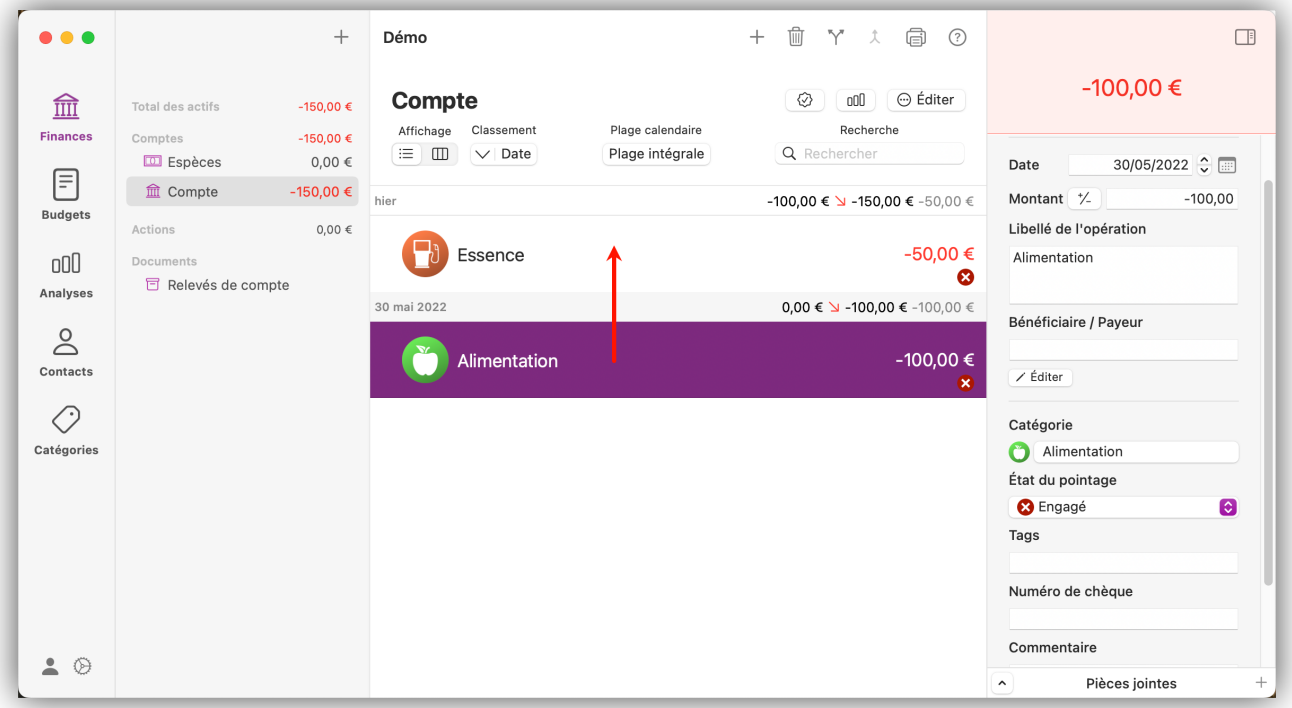

#### 5.2.3. Sélectionner et fusionner plusieurs opérations.

Maintenez la touche "Commande" enfoncée pour sélectionner deux entrées à n'importe quel endroit en les cliquant. Cliquez sur l'icône représentant des "flèches se joignant" en surbrillance pour fusionner deux opérations identiques. Veuillez noter que les écritures avec des montants différents ne peuvent pas être fusionnées.

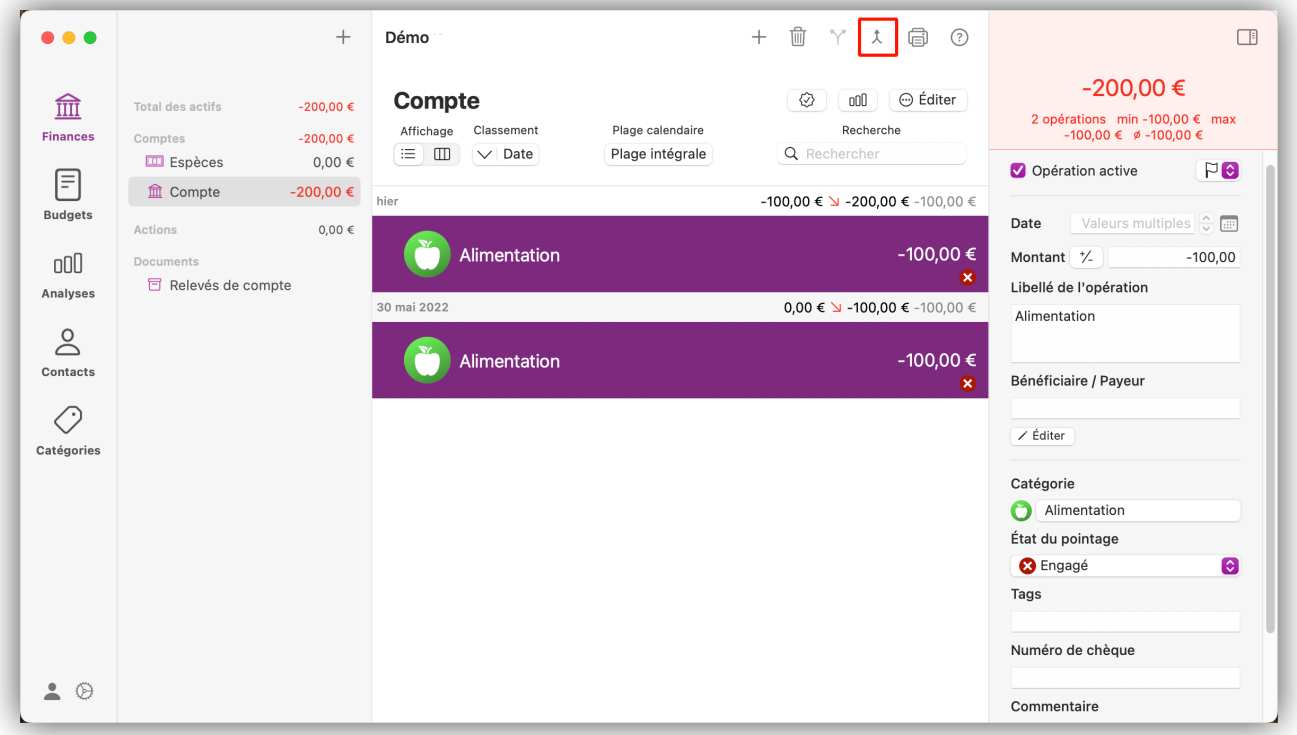

Si les opérations sélectionnées ont des dates différentes, *iFinance 5* vous demandera quelle date doit être retenue :

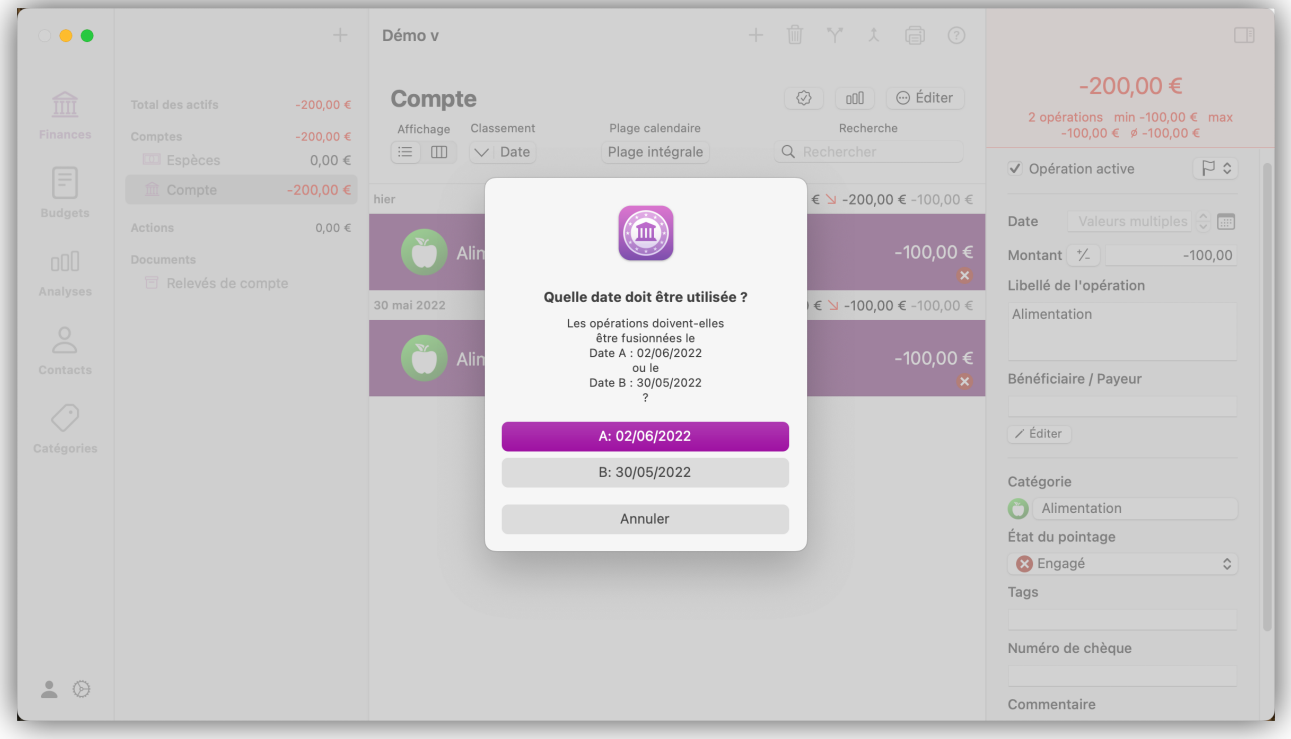

#### 5.2.4. Sélectionner et classer les opérations

Sélectionnez une ou plusieurs opérations et cliquez sur l'icône comportant un drapeau en haut dans la barre latérale droite et choisissez une couleur de marquage :

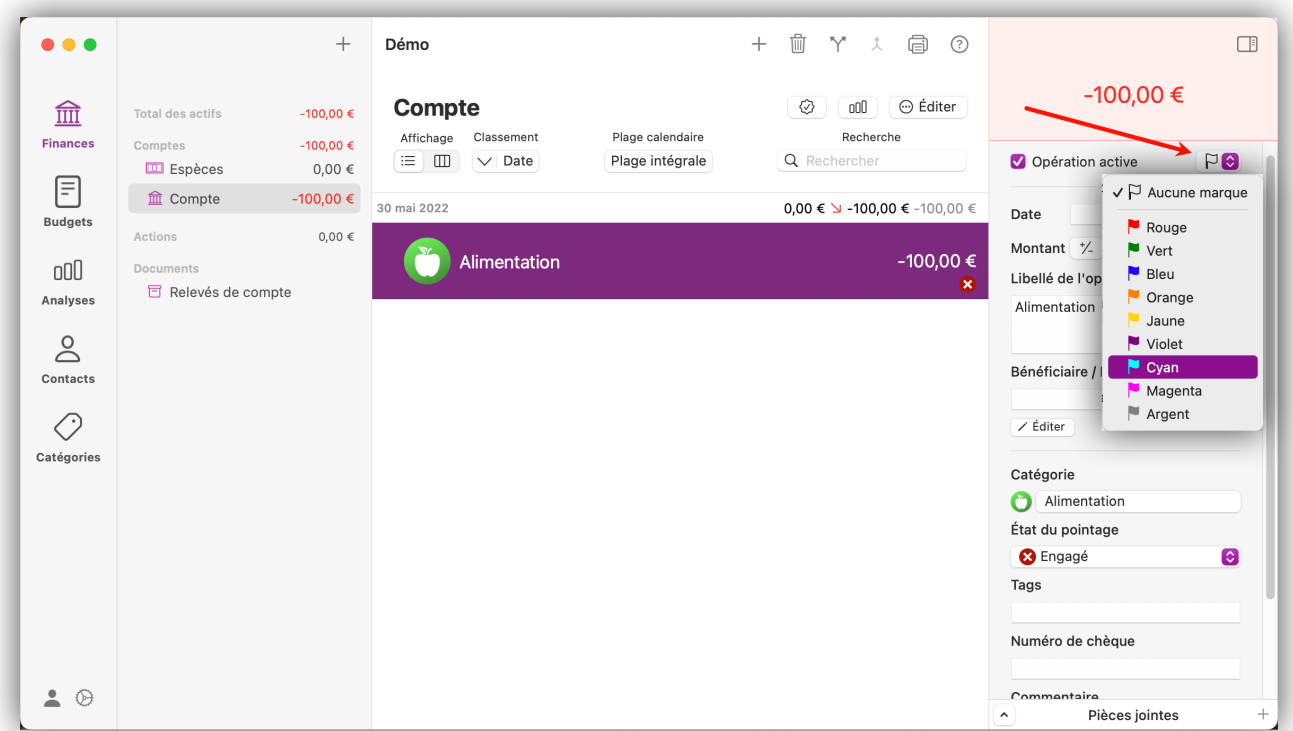

Dans la partie supérieure de la vue principale, vous pouvez cliquer sur la règle de classement pour basculer entre le classement par date, par marque, par montant, par contact et par catégorie. Cliquez sur la flèche pour passer d'un classement croissant à un classement décroissant.

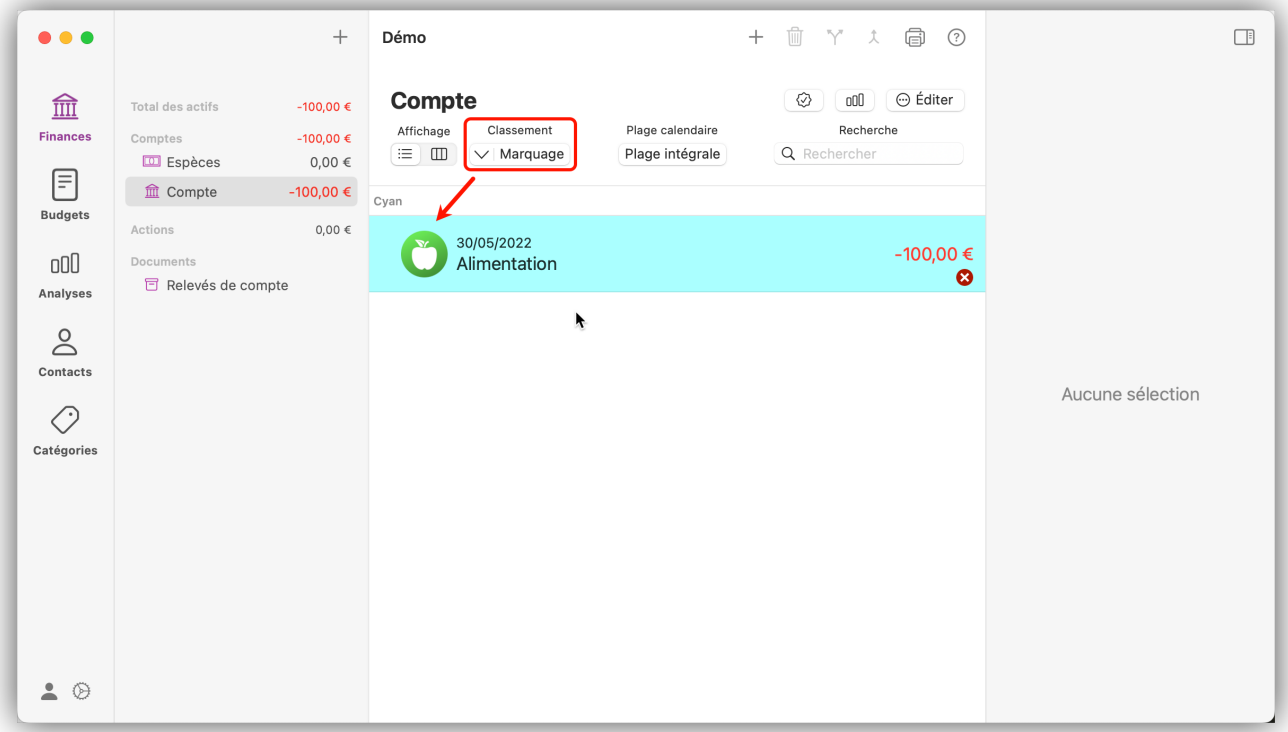

#### 5.2.5. Attribuer un bénéficiaire ou un payeur

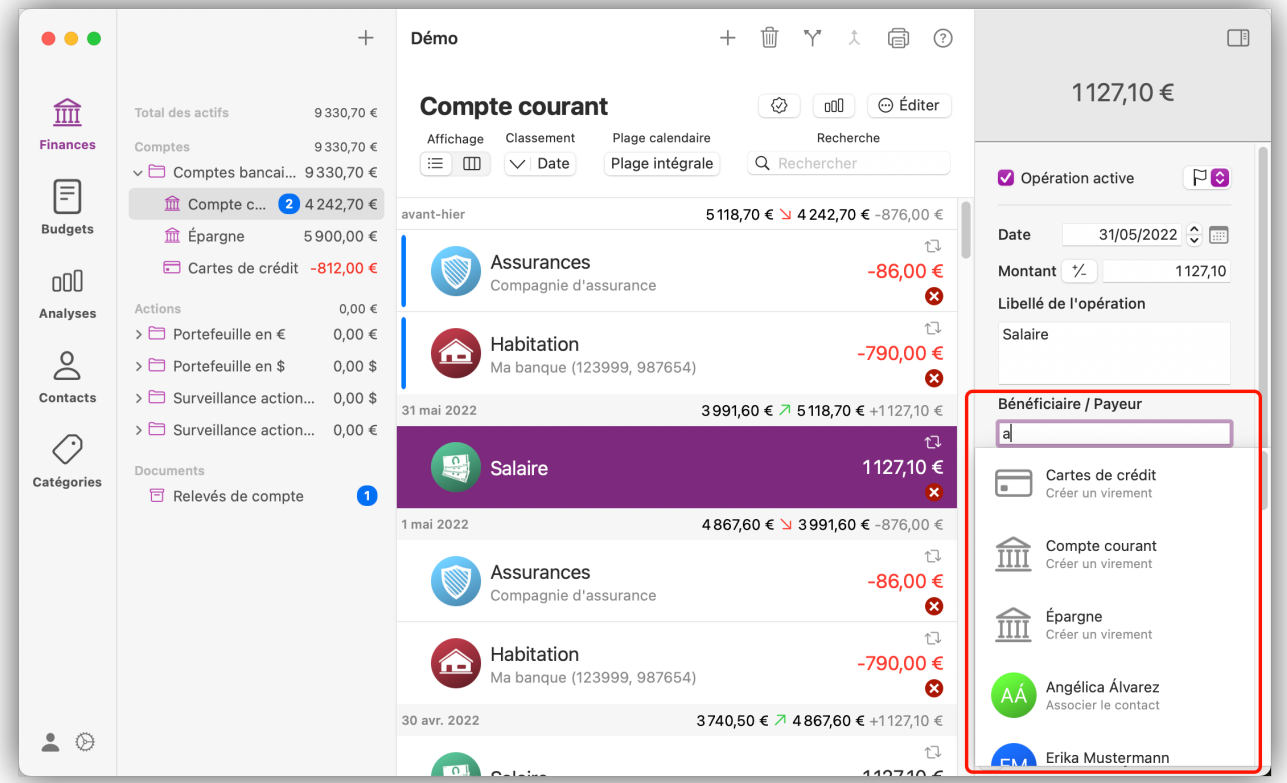

Différents types d'entrées peuvent être attribués dans le champ "Bénéficiaire / Payeur" :

- Des entrées textuelles sans relation avec la base de données.
- Des contacts provenant de votre base de données. Les associations de contacts sont signalées par l'affichage d'une icône de personne à côté de l'entrée.

• Des comptes provenant de la base de données (comme le compte cible pour un virement). Les comptes sont signalés par l'affichage d'une icône de banque à côté de l'entrée. Le processus de création d'un virement est expliqué au paragraphe [Créer un virement].

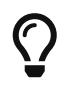

Si un bénéficiaire, un compte ou une entrée textuelle correspondant existe dans la base de données *iFinance 5*, la fonction de remplissage automatique vous proposera les entrées correspondantes dès que vous commencerez à écrire dans le champ.

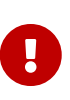

Notez que les entrées textuelles dans le champ "Bénéficiaire / Payeur" ne sont pas nécessairement associées à une entrée dans la base de données. Si une association existe, elle est toujours indiquée par une icône correspondante à côté de l'entrée, comme décrit ci-dessus. Si aucune icône n'apparaît à côté de l'entrée, c'est qu'il s'agit d'une entrée textuelle pure non associée.

Vous pouvez également utiliser le bouton "Éditer" pour accéder à un menu contextuel qui propose des options de saisie et de recherche sous une forme claire et structurée :

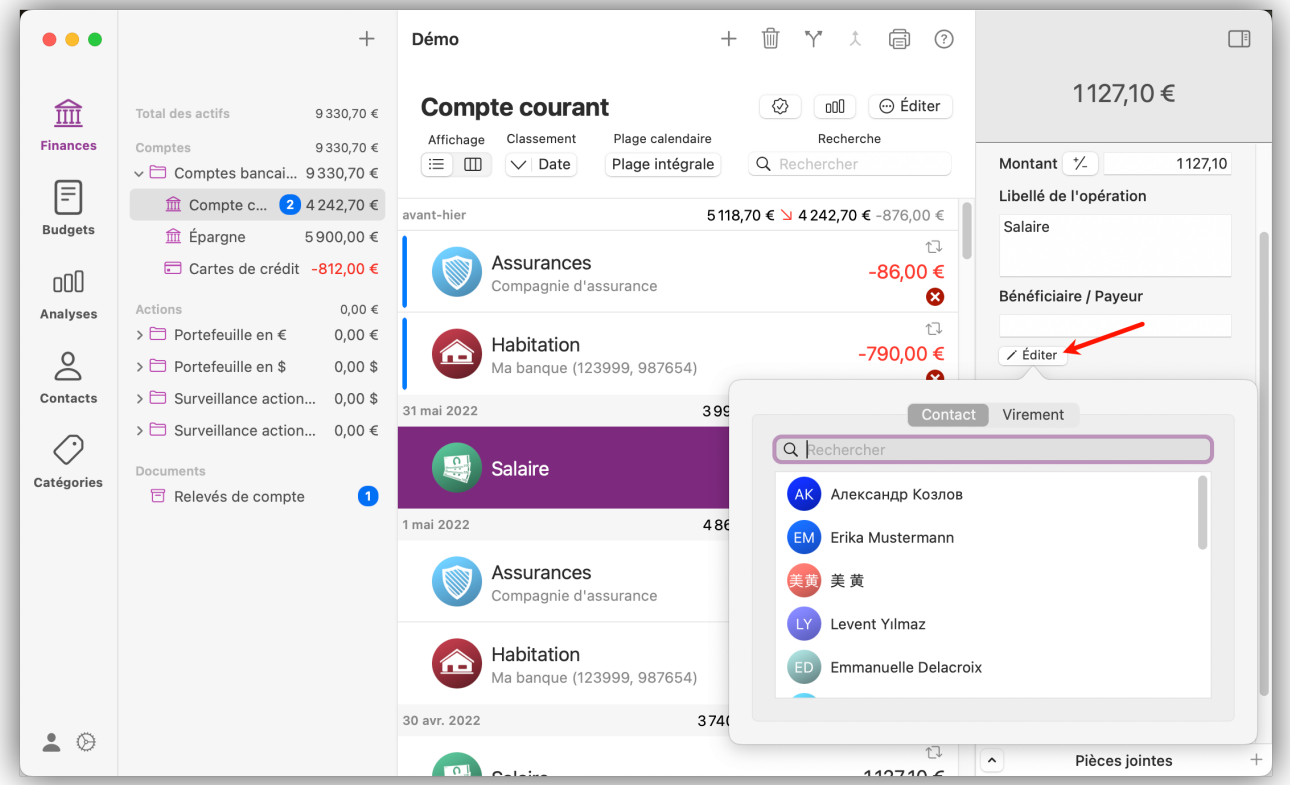

#### 5.2.6. Commentaires, tags et numéros de chèque

Ajoutez des tags, des commentaires et des numéros de chèque à vos opérations :
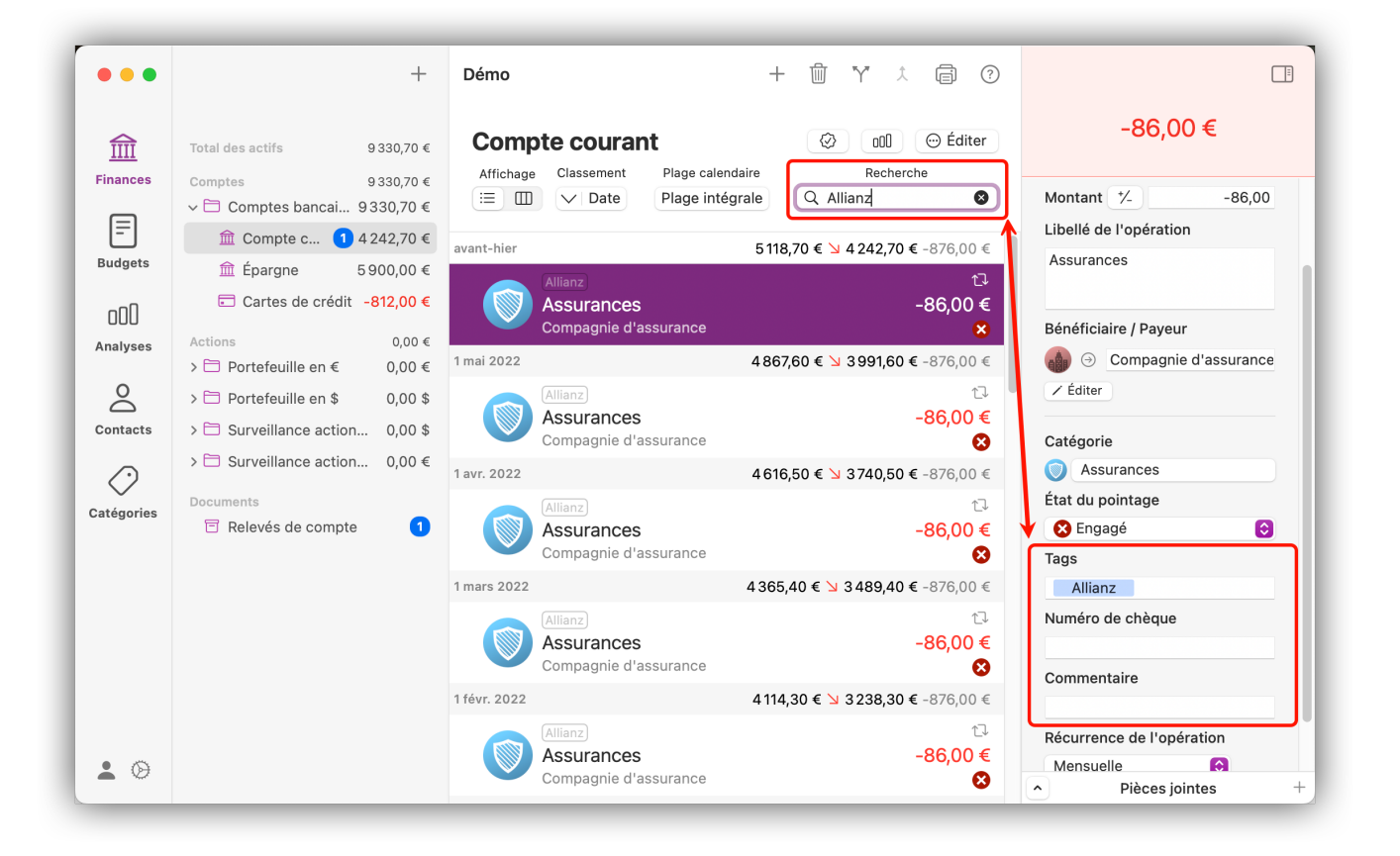

Les informations de tous les champs mentionnés sont également prises en compte lors d'une recherche. Les tags donnent aussi des possibilités de filtrage supplémentaires dans les rapports et les graphiques.

#### 5.2.7. Ajouter des pièces jointes

Après avoir sélectionné une opération, vous trouverez l'option "Pièces jointes" en bas dans la barre latérale de droite. Cliquez sur le symbole "+" pour inclure une image ou ajouter un fichier existant :

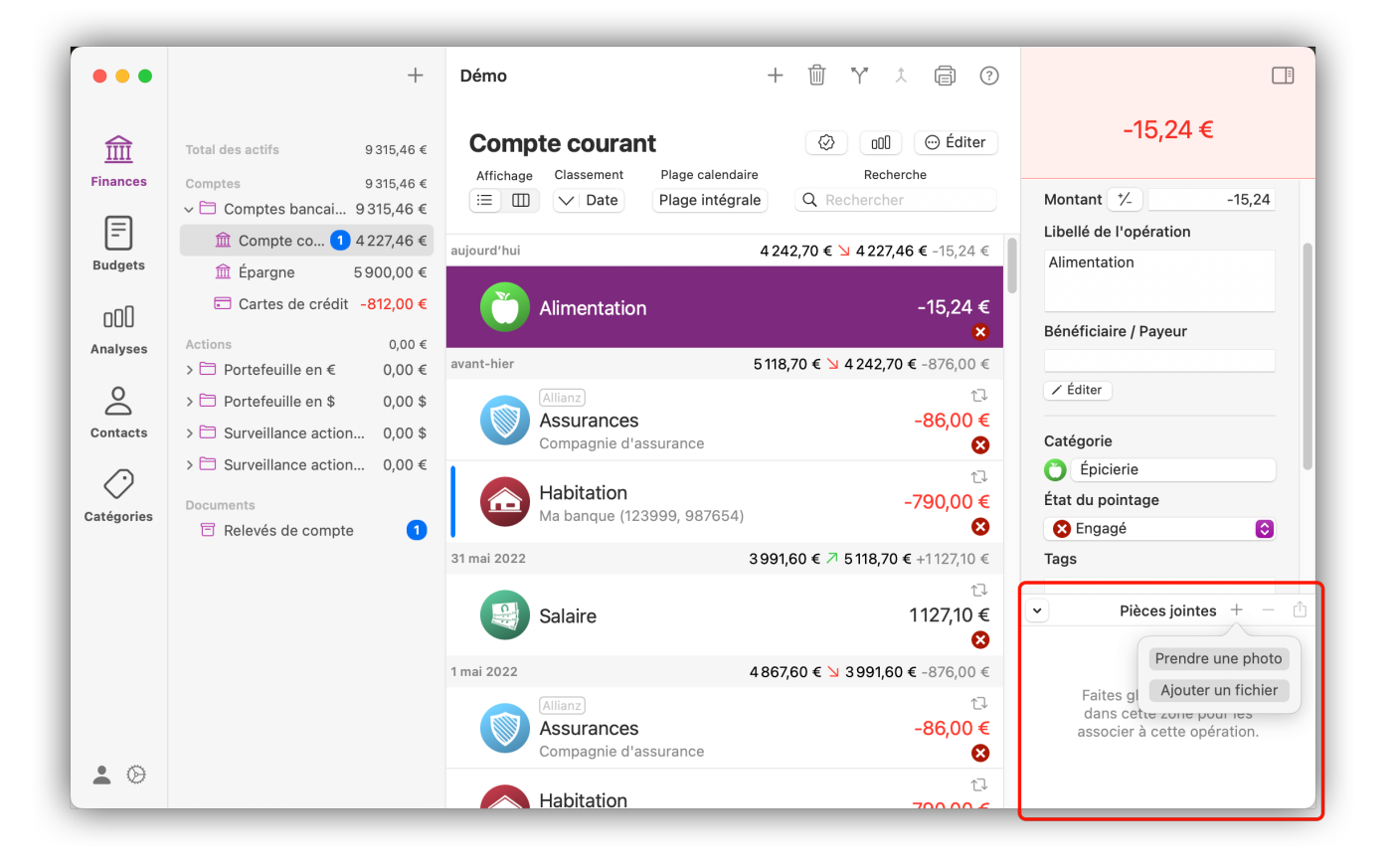

Vous pouvez aussi utiliser l'icône sous forme de flèche à gauche pour déployer l'élément de menu et joindre le fichier par glisser-déposer :

### 5.3. Virements compensatoires

Dans *iFinance 5*, il est possible de saisir automatiquement un virement compensatoire sur le compte à compenser correspondant.

#### 5.3.1. Créer un virement compensatoire

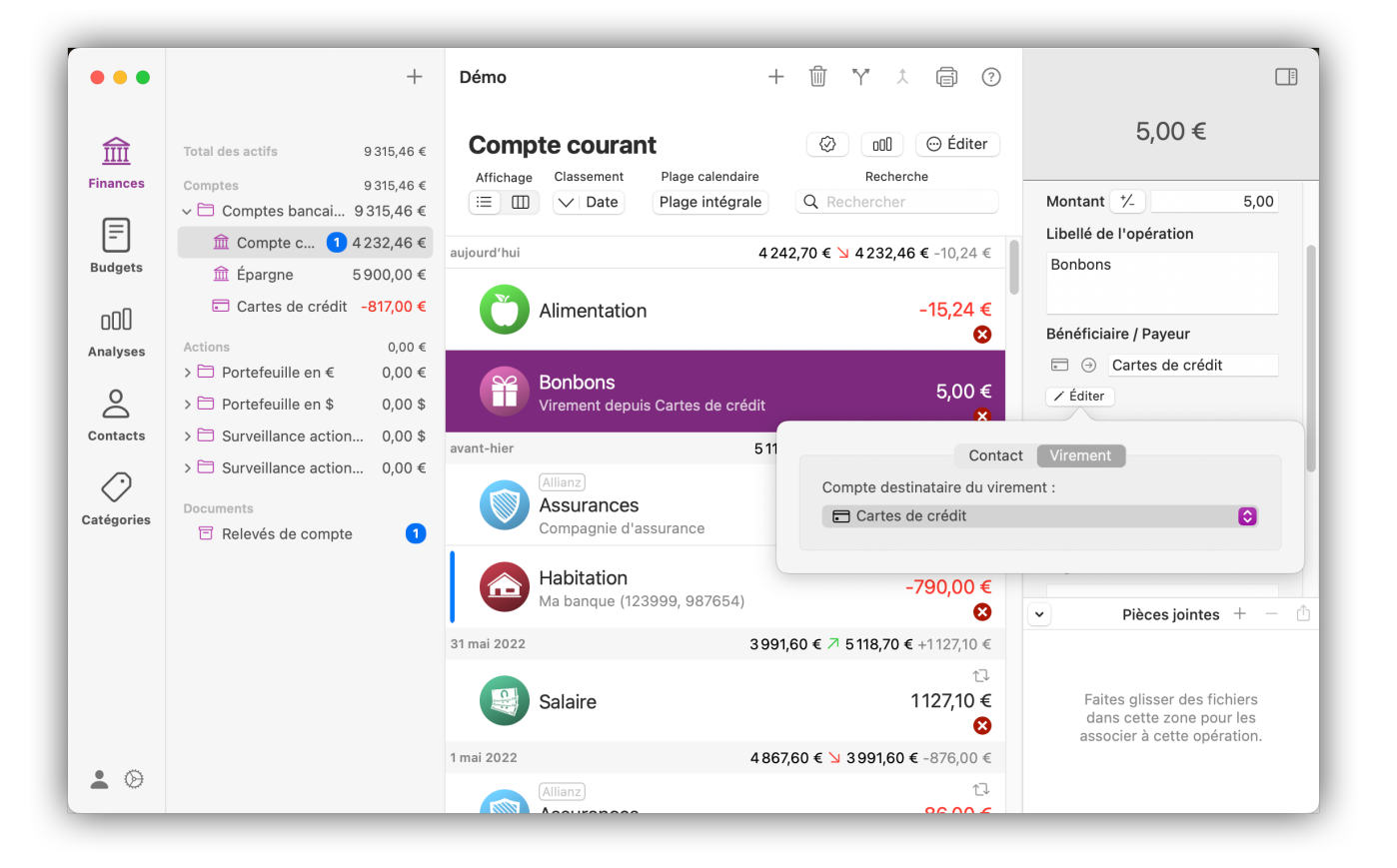

- Sélectionnez une opération dans la vue principale d'un compte.
- Cliquez sur le bouton "Éditer" sous le champ "Bénéficiaire / Payeur".
- Dans la boîte de dialogue qui s'ouvre, sélectionnez l'onglet "Virement" pour choisir le compte à compenser via le menu de sélection situé en dessous.

L'opération compensatoire sera alors générée en conséquence sur le compte sélectionné.

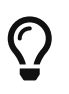

*iFinance 5* dispose d'une fonction de remplissage automatique dans le champ du bénéficiaire. Tapez les premières lettres d'un compte existant pour créer rapidement le virement correspondant.

### 5.4. Sous-opérations

Dans *iFinance 5*, les opérations peuvent être subdivisées en différentes sous-opérations. Dans le cas d'un virement, ces sous-opérations peuvent aussi être transférées vers différents comptes.

#### 5.4.1. Créer des sous-opérations

Sélectionnez une opération, puis cliquez sur l'icône représentant des "flèches se séparant" dans la partie supérieure de la fenêtre :

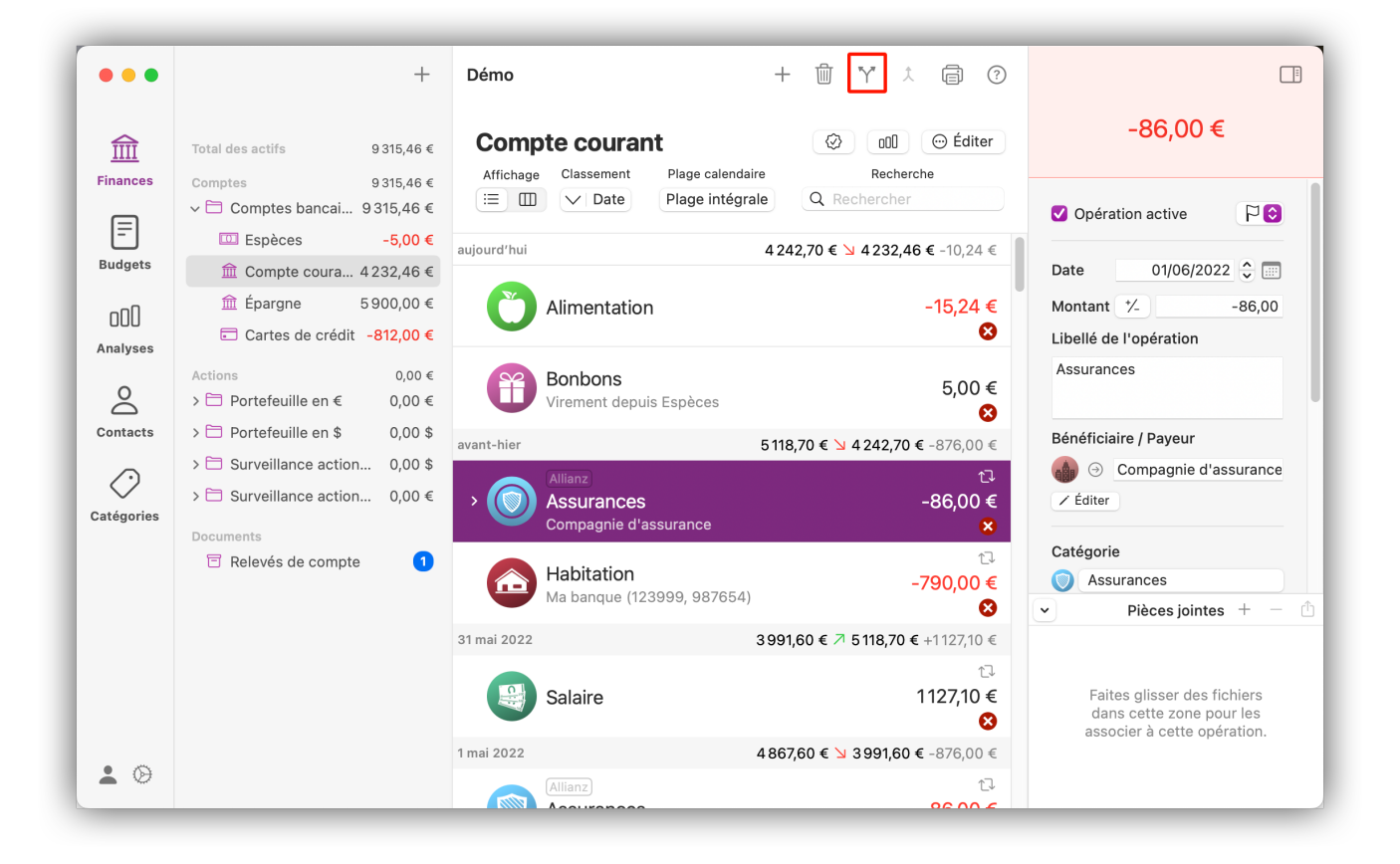

Toutes les sous-opérations sont affichées sous l'opération principale :

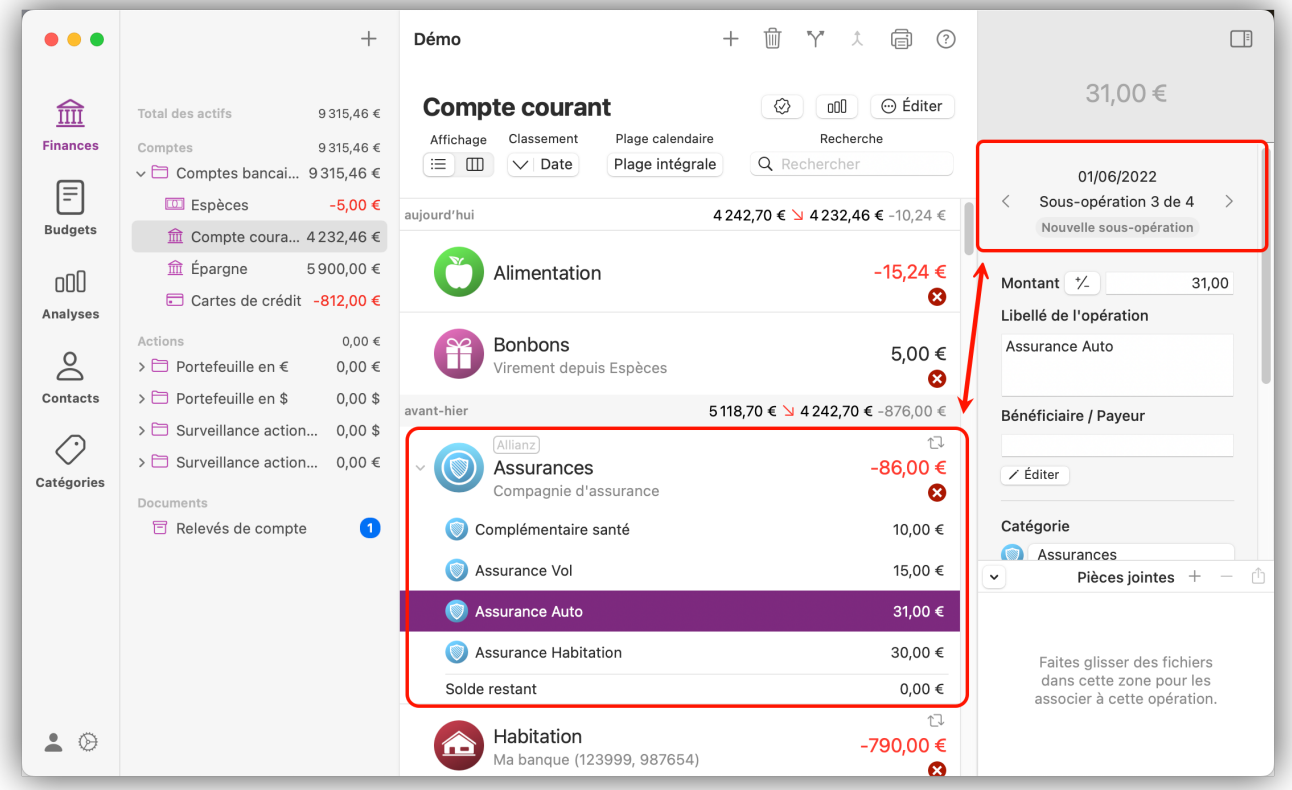

Si le montant total des sous-opérations est inférieur au montant de l'opération principale, le montant restant est affiché sur une ligne en tant que "Montant restant". Dans la barre latérale de droite, vous pouvez facilement passer dans les sous-opérations créées et même en créer d'autres si nécessaire.

### 5.5. Opérations récurrentes

Comme les opérations locales, les opérations récurrentes locales servent uniquement à créer des informations comptables dans la base de données iFinance. Il ne s'agit PAS d'ordres permanents à destination de la banque en ligne. Pour les ordres de virement permanent à destination de la banque en ligne, vous devez simplement sélectionner le type de virement "Virement SEPA récurrent" lors de la création du virement.

Vous trouverez plus d'informations à ce sujet au chapitre [Virements.](#page-47-0)

#### 5.5.1. Créer des opérations récurrentes

Créez une nouvelle opération locale ou sélectionnez une opération existante. Faites ensuite défiler la barre latérale de droite jusqu'à la rubrique "Récurrence de l'opération" :

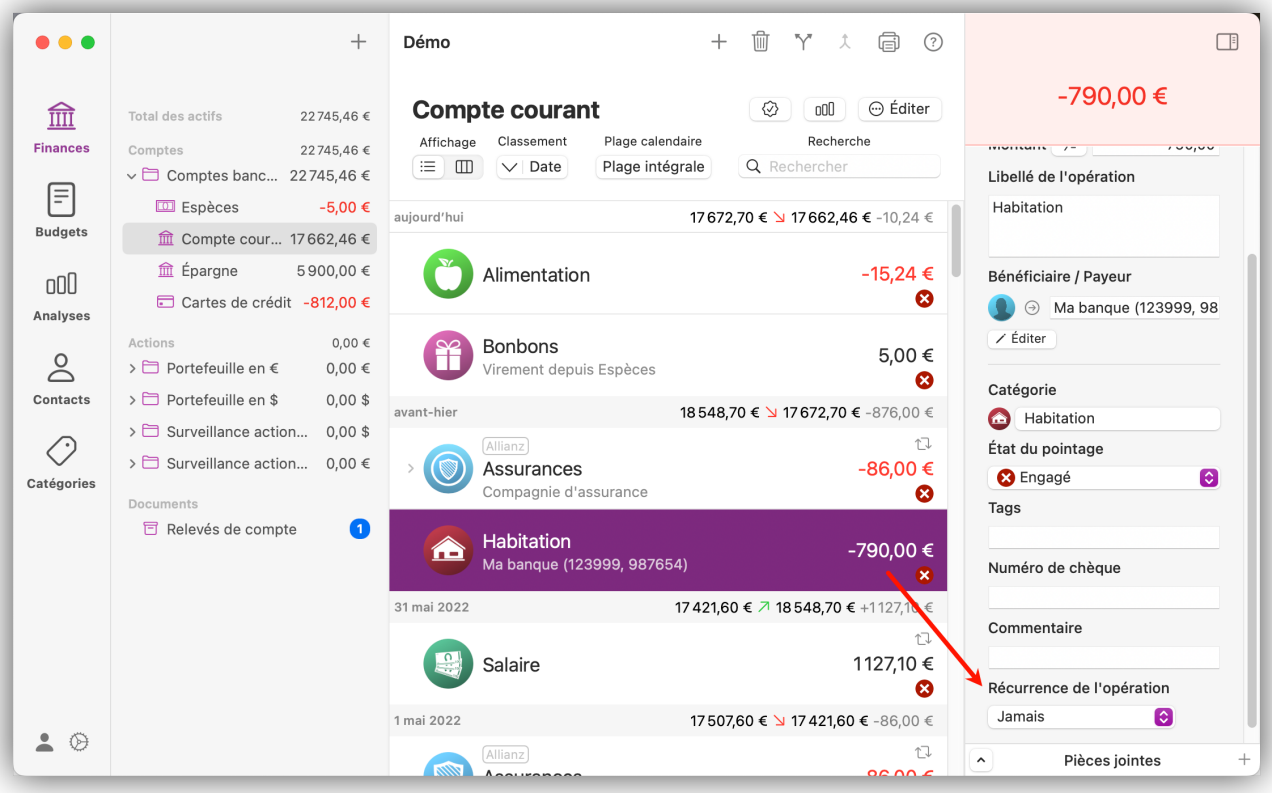

Sélectionnez la périodicité de la récurrence et, si nécessaire, une fin de récurrence. L'opération récurrente est alors créée à la récurrence sélectionnée. Elle est signalée par une icône "Récurrente" dans la vue principale.

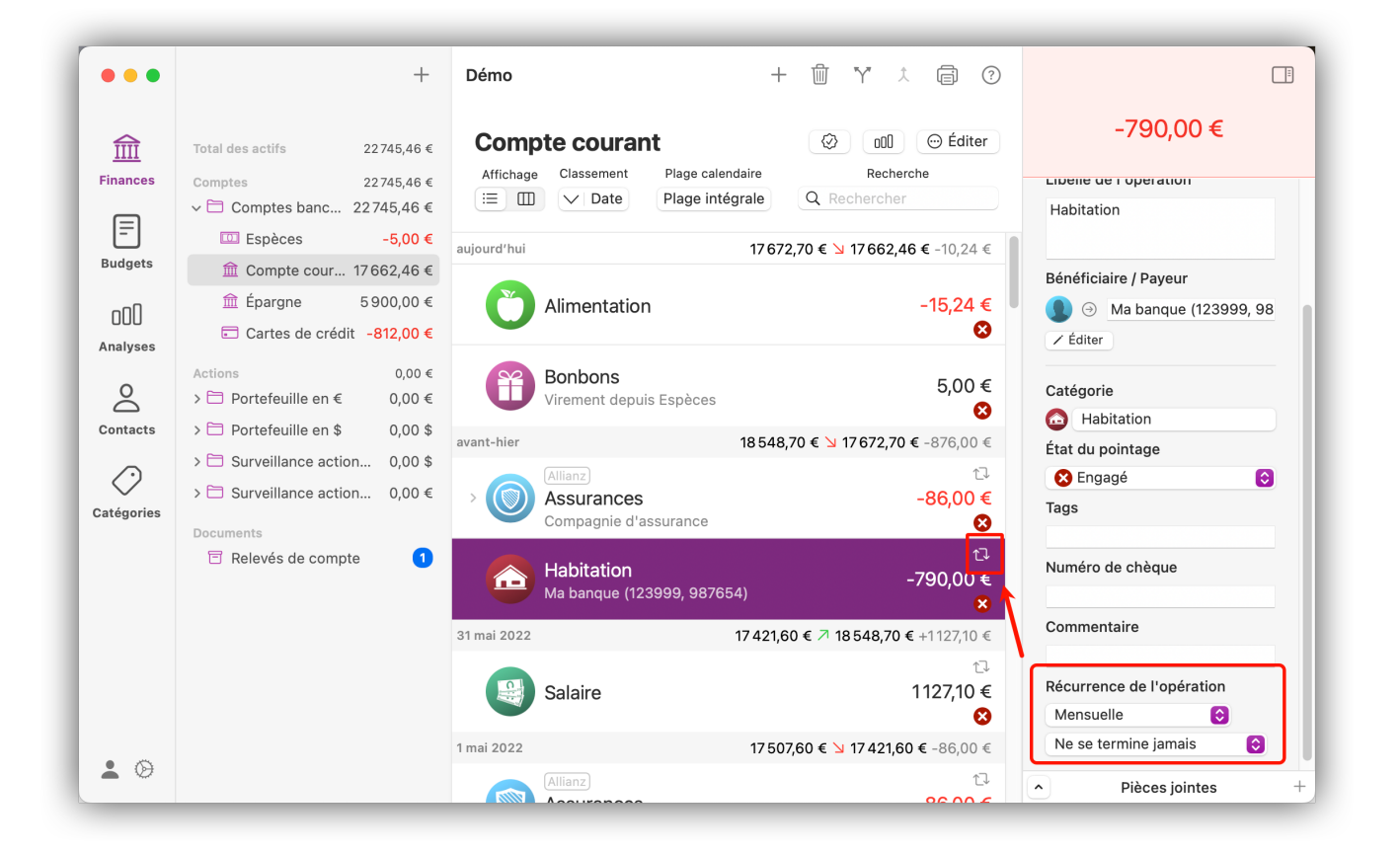

#### 5.5.2. Extrapolation des opérations récurrentes

Dans les paramètres généraux de la base de données, vous pouvez définir la plage d'extrapolation en jours des opérations récurrentes.

### 5.6. Pointer les opérations

*iFinance 5* comprend également un pointage manuel des opérations. Le pointage manuel des données du compte avec les opérations réelles peut être intéressant si vous n'utilisez pas de connexion en ligne ou si vous avez un chéquier dans lequel vous enregistrez le solde courant du compte et les chèques émis.

#### 5.6.1. Activer le pointage des opérations

La fonction de pointage peut être activée/désactivée dans les [Réglages de iFinance.](#page-112-0) Dans la barre de menu principale, allez dans "iFinance" → "Réglages de iFinance" → "Opérations" et activez l'option "Activer le pointage".

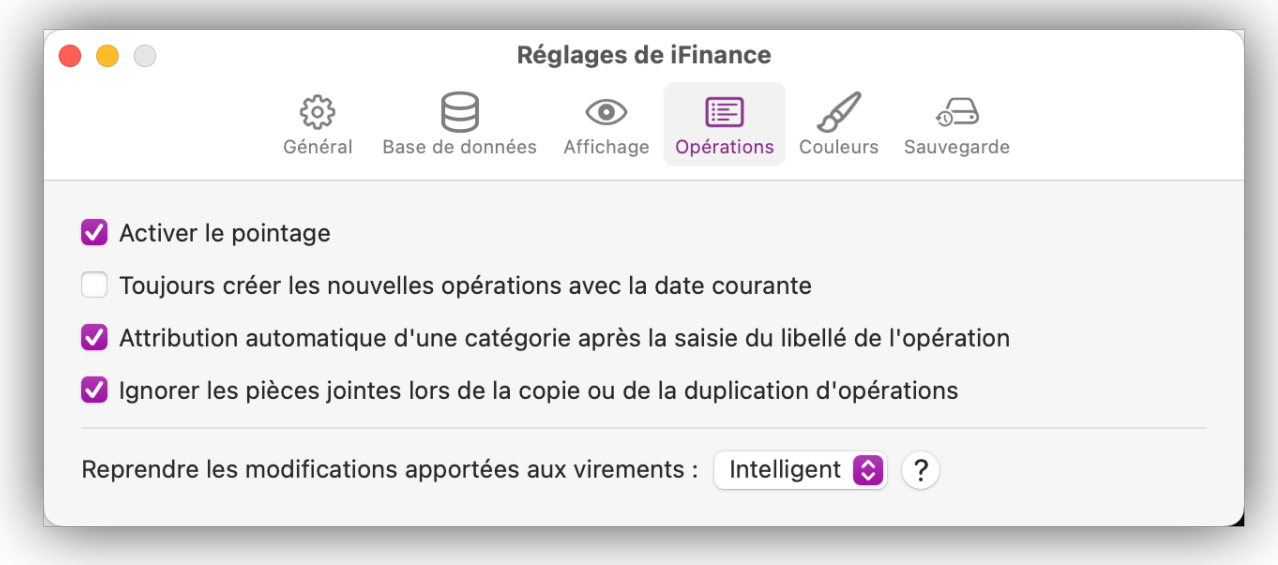

#### 5.6.2. Définir et contrôler l'état du pointage

Si vous avez activé le pointage des opérations dans les réglages de l'application, vous pouvez maintenant définir un état de pointage pour vos opérations. Pour cela, sélectionnez une opération et accédez à la rubrique "État du pointage" dans la barre latérale de droite. Vous pouvez définir si l'état de l'opération est "Pointé" ou "Engagé".

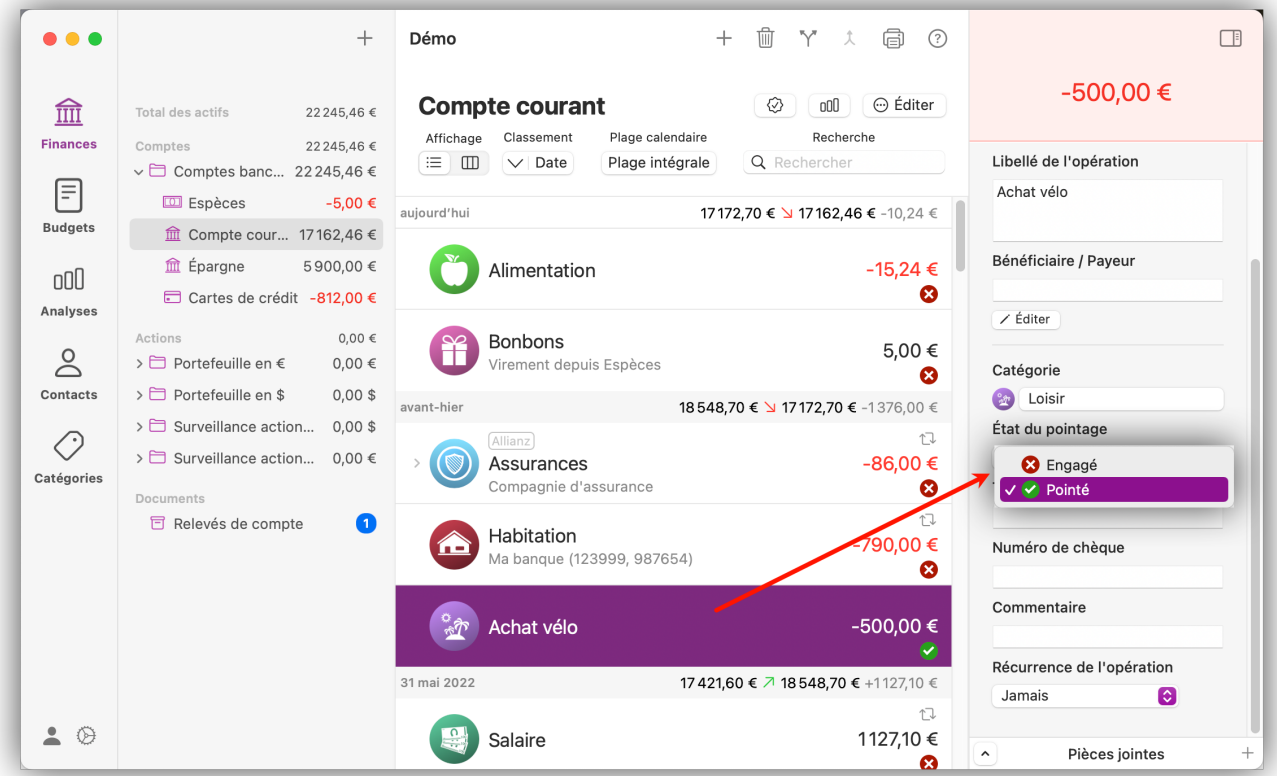

Cliquez sur le bouton comportant une icône avec une "coche" en haut de la vue principale afin d'afficher le contrôle du pointage :

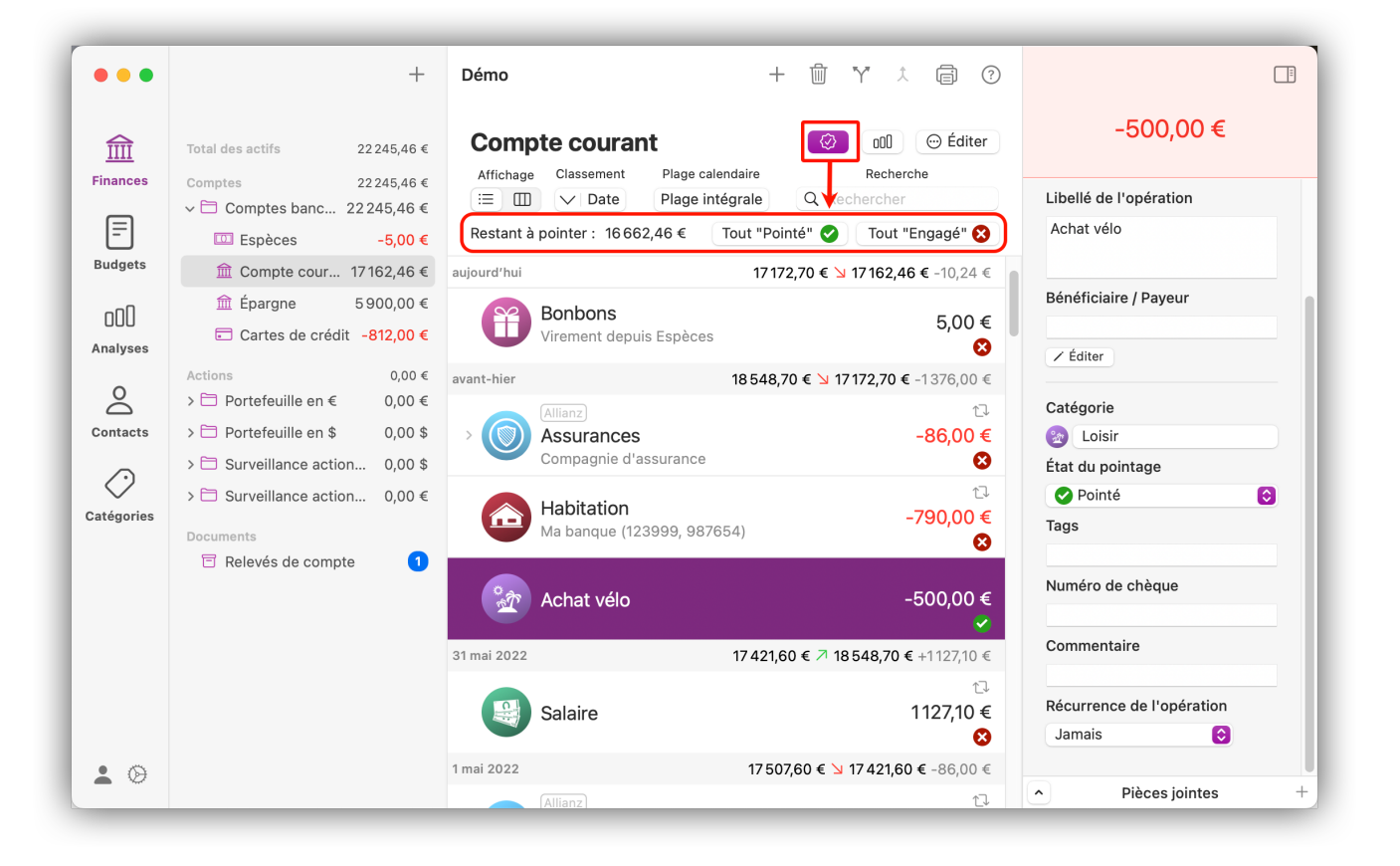

*iFinance 5* compense chacune des opérations pointées et engagées sur la plage calendaire sélectionnée et affiche le montant restant à pointer. Si vous le souhaitez, vous pouvez utiliser le bouton "Tout "Pointé" ou "Tout "Engagé"" pour mettre toutes les opérations dans l'état de pointage correspondant.

# 6. Relevés de compte

Dans *iFinance 5*, vous pouvez consulter les relevés de compte et les factures importantes directement en ligne, à condition d'utiliser la consultation des comptes via [FinTS](#page-21-0) et que les relevés sont mis à disposition par votre banque. Si ce n'est pas le cas, *iFinance 5* offre également la possibilité de gérer manuellement les relevés de compte et les factures.

### 6.1. Relevés de compte en ligne

Sélectionnez l'onglet "Relevés de compte" dans la barre de menu à gauche, puis cliquez sur "Ouvrir les réglages" pour configurer les comptes disponibles pour la consultation en ligne :

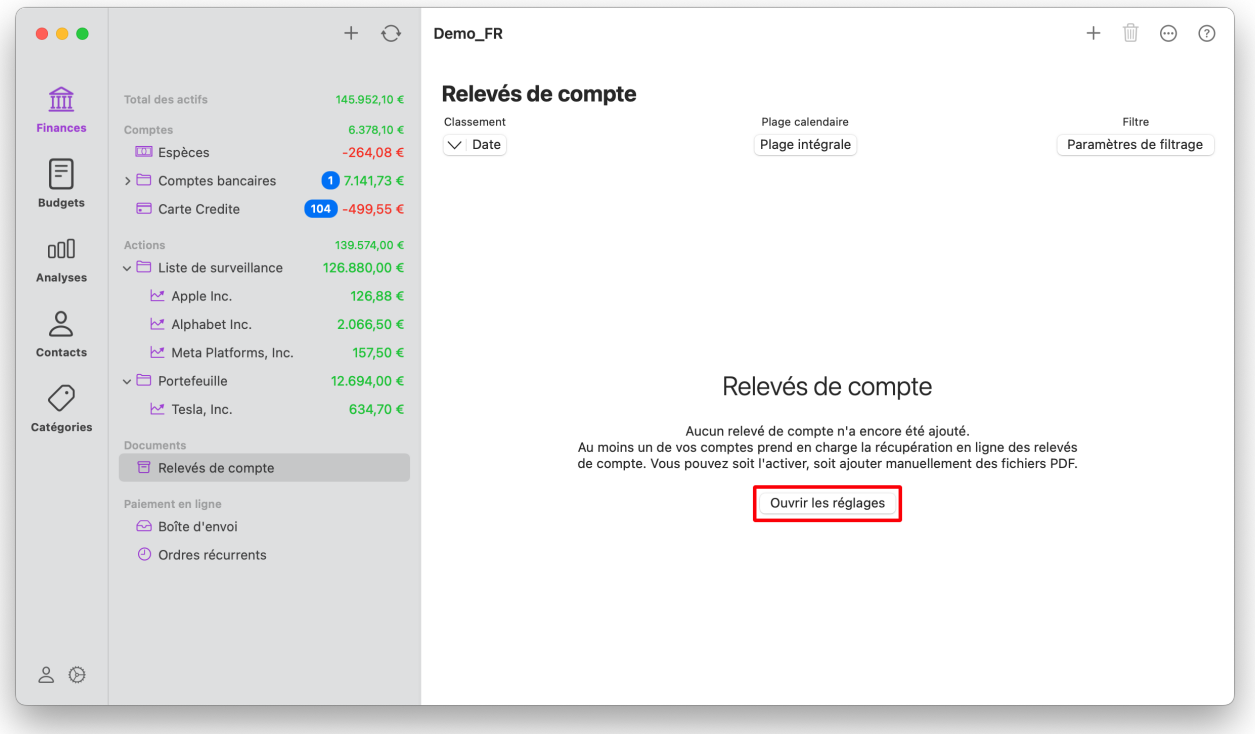

Activez les comptes disponibles pour la récupération des relevés de compte/factures et sélectionnez si cela doit se faire automatiquement ou manuellement :

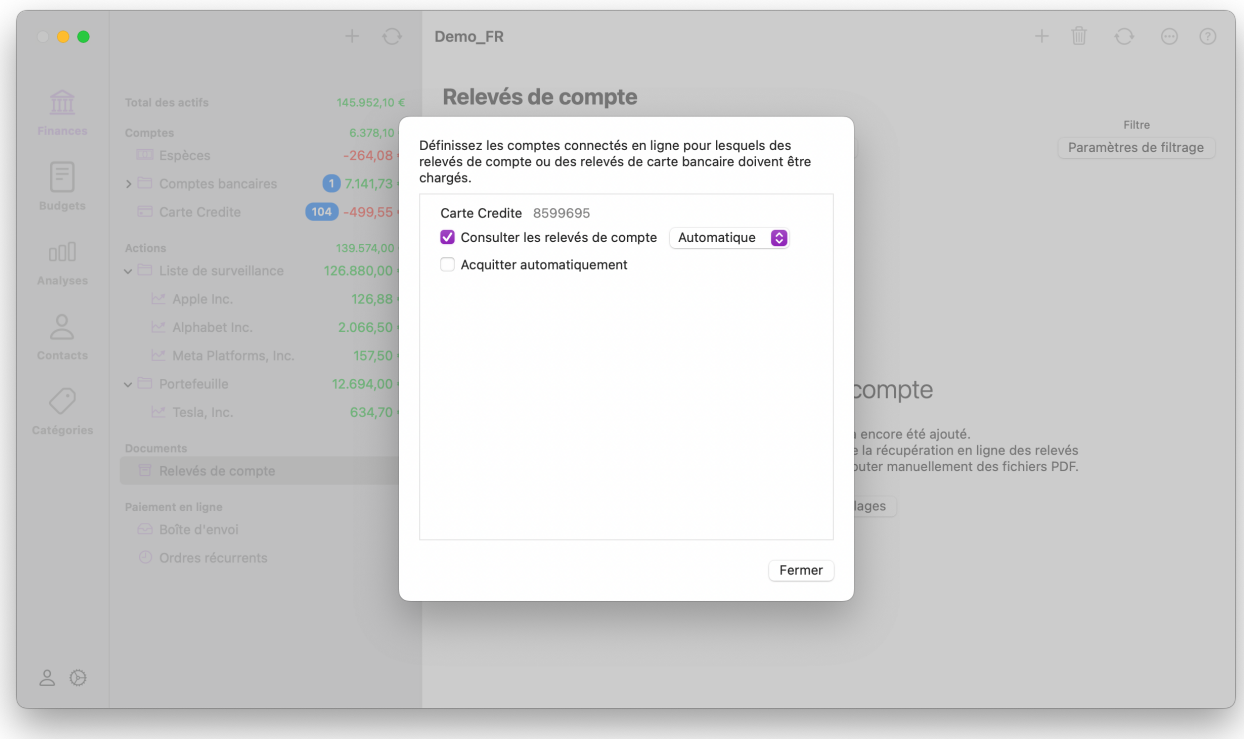

 $\mathbf{R}$ 

Veuillez noter que la récupération en ligne des relevés de compte et des factures n'est possible que si votre banque les met à disposition sous forme de fichier PDF via l'[interface FinTS.](#page-21-0) Dans le cas contraire, votre compte n'apparaîtra pas dans la liste pour y être configuré.

### 6.2. Ajouter manuellement des relevés de compte

Pour importer manuellement un relevé bancaire au format PDF, il suffit de faire glisser le fichier correspondant dans la fenêtre iFinance ou de cliquer sur le symbole "+" en haut à droite :

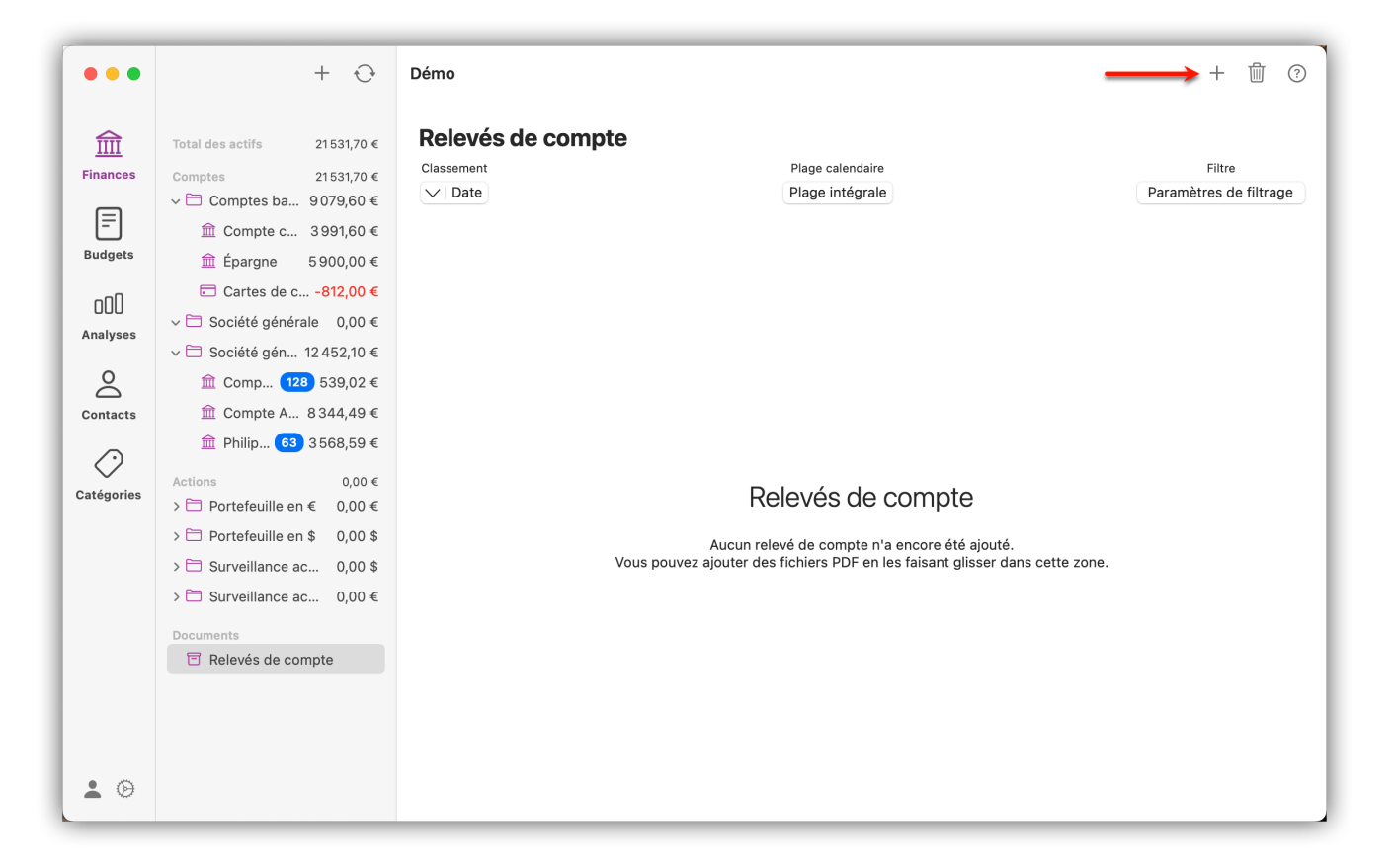

Avec un clic droit sur le PDF, vous ouvrez les options de réglages du fichier et pouvez ainsi associer un compte et une date de votre choix par exemple :

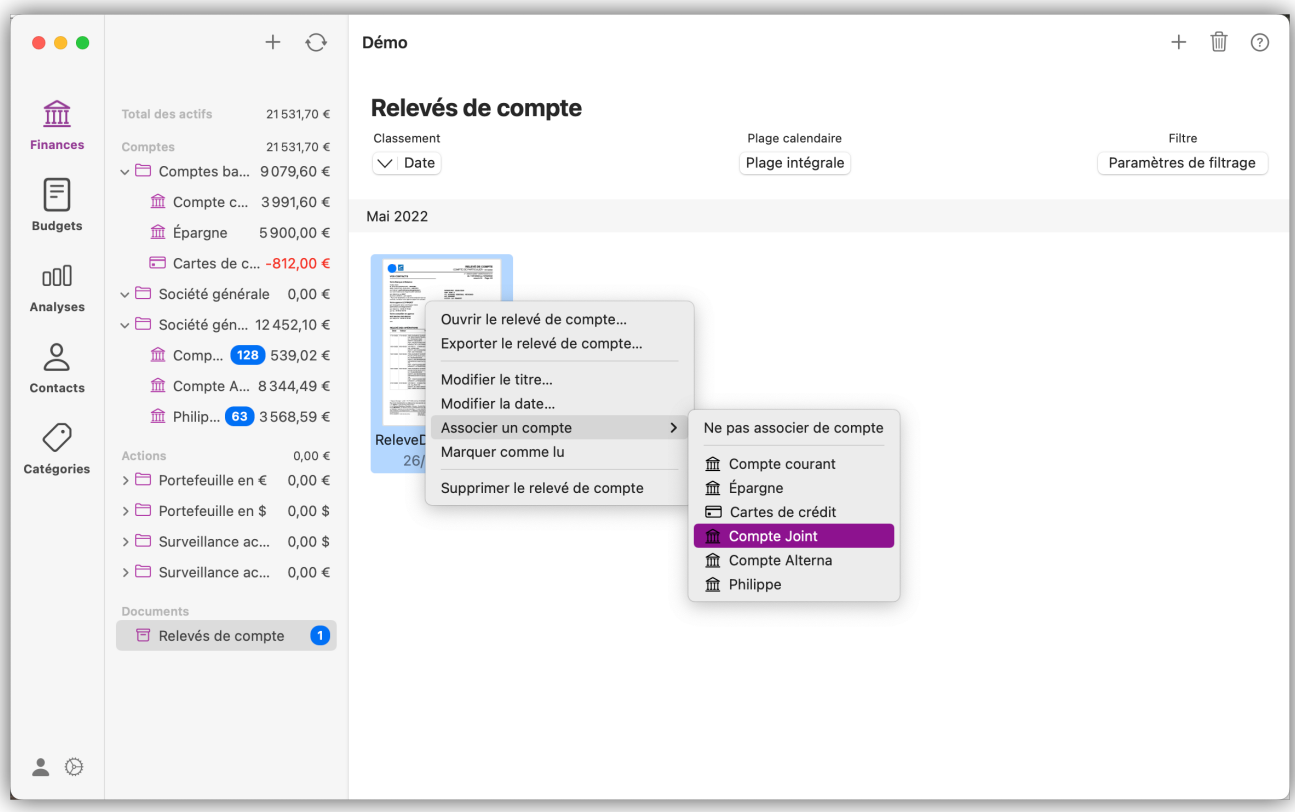

## <span id="page-47-0"></span>7. Virements

Si votre compte est consulté via l'[interface FinTS,](#page-21-0) il est possible, selon l'établissement bancaire, d'effectuer de manière simple et pratique des virements en ligne et même de les enregistrer comme modèle pour de futurs virements.

### 7.1. Exécuter un virement

Pour créer un nouveau virement, sélectionnez d'abord votre compte en ligne dans l'onglet "Finances" et cliquez sur le champ "Nouveau virement" en haut à droite de l'écran principal :

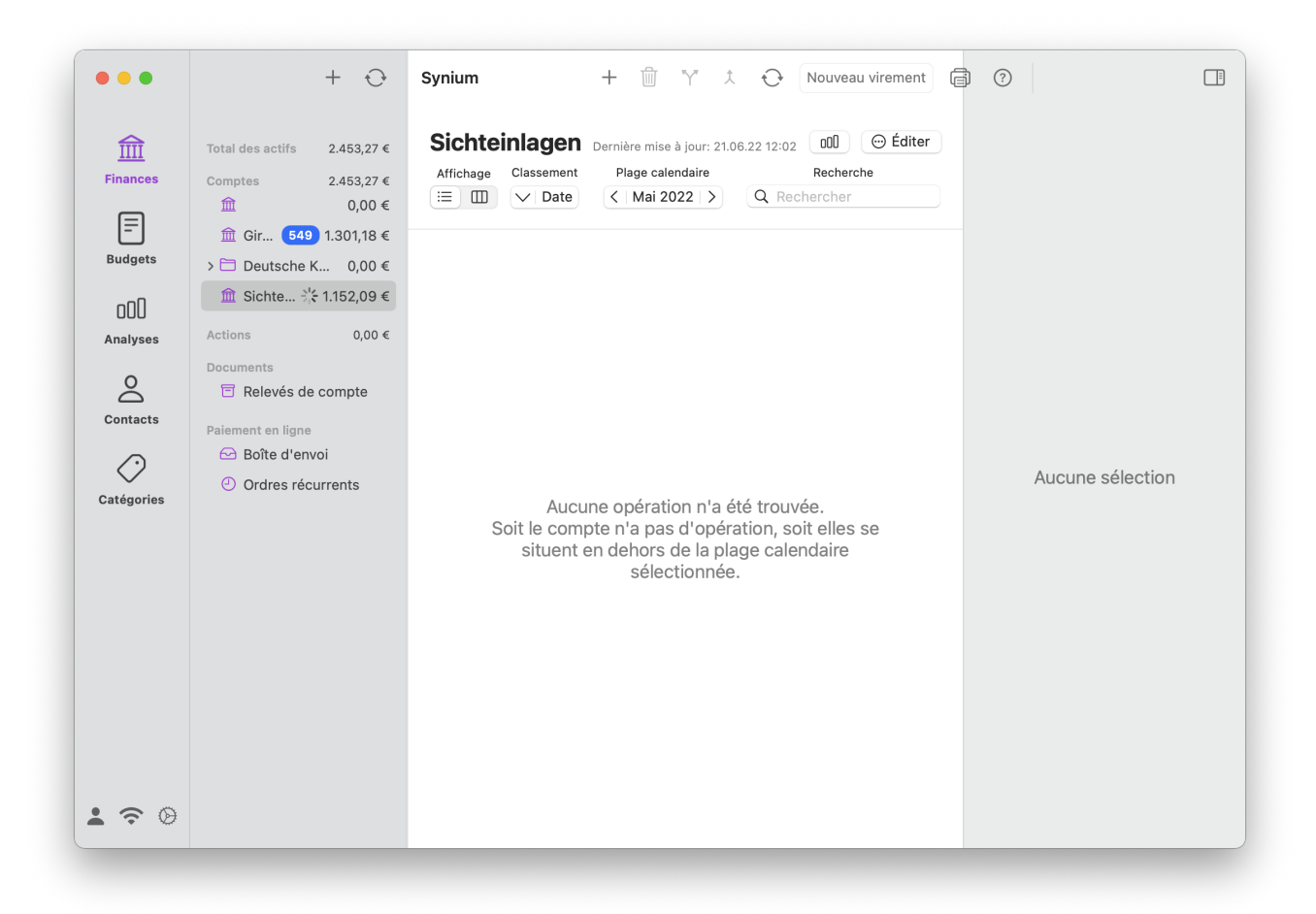

Si ce bouton n'est pas affiché, c'est que la banque ne propose pas de virements pour ce compte. Vous pouvez voir quelles sont les fonctions et les opérations disponibles dans la rubrique [Connexion en ligne](#page-26-0) des [Réglages du compte.](#page-23-0)

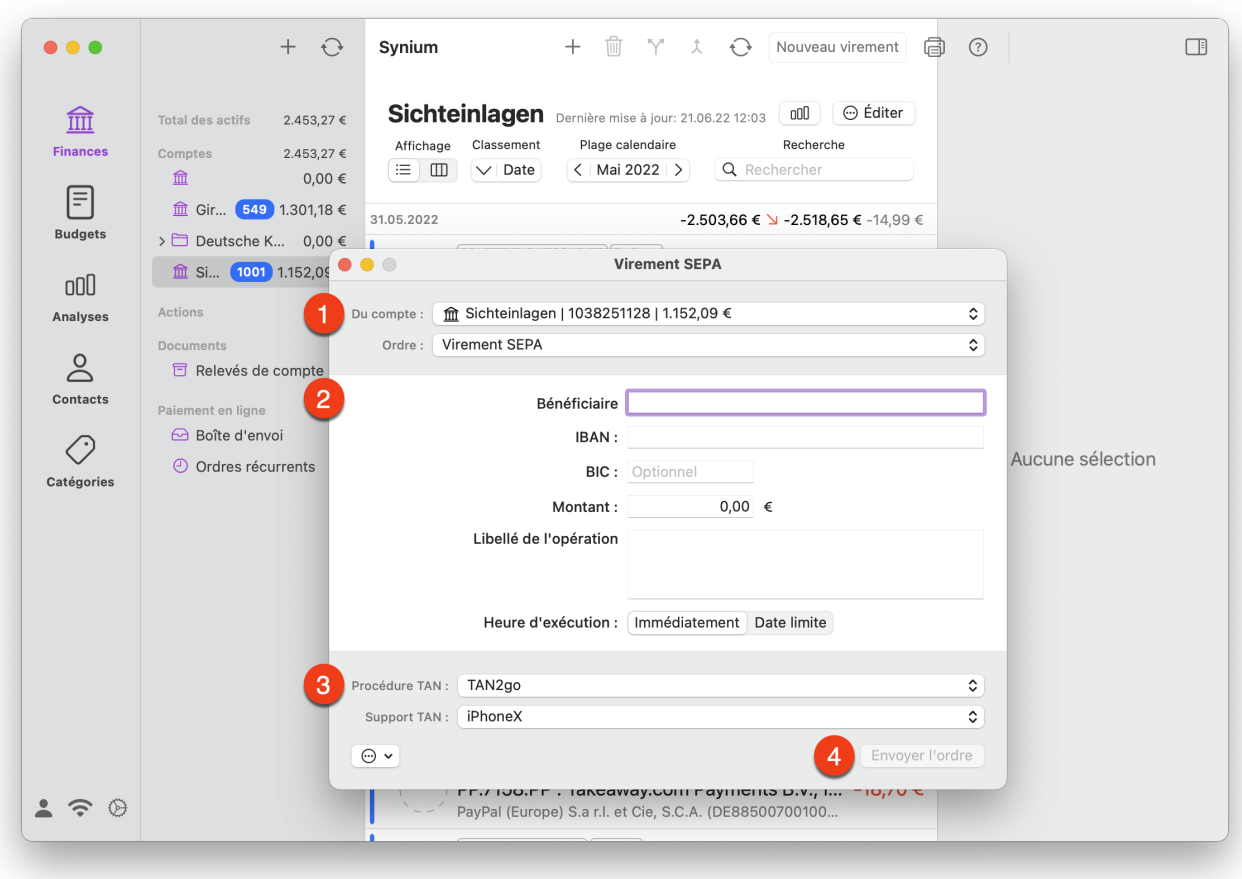

- ① Vous définissez ici quel ordre doit être exécuté et sur quel compte en ligne il doit être prélevé. *iFinance 5* prend en charge les ordres de virement suivants :
	- Virement SEPA
	- Virement SEPA programmé
	- Virement SEPA récurrent
- ② Saisissez le montant à transférer, le bénéficiaire et l'IBAN correspondant. Le BIC et l'établissement de crédit sont remplis automatiquement.
- ③ Sélectionnez la procédure TAN et, le cas échéant, le support TAN à utiliser pour l'exécution de l'ordre.
- ④ Vérifiez vos données et cliquez sur "Envoyer l'ordre" pour continuer.

### 7.2. Enregistrer les virements comme modèles

Exécutez un nouveau virement et saisissez toutes les informations nécessaires. Une fois que toutes les données requises ont été saisies, cliquez sur l'icône comportant "trois points" en bas à gauche et sélectionnez "Enregistrer comme modèle".

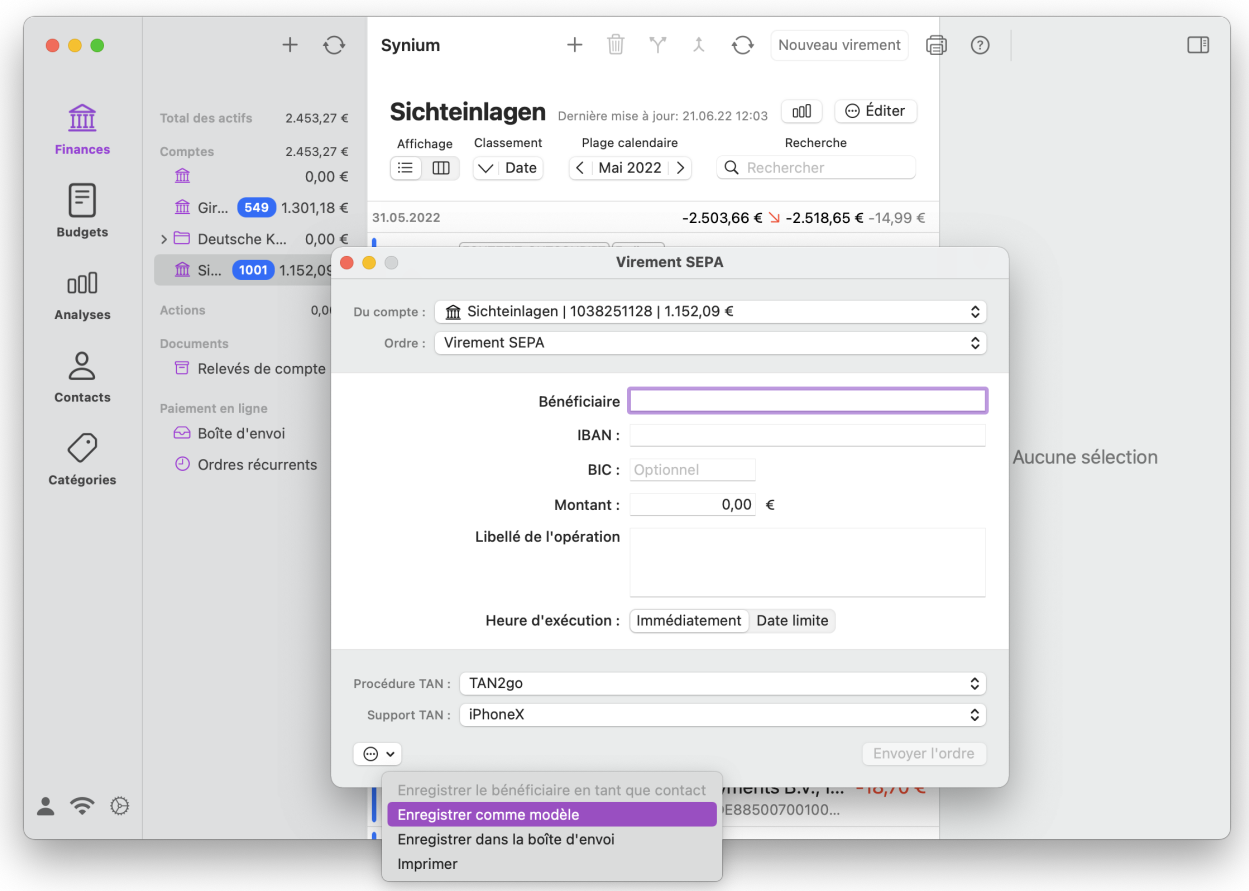

Dans la vue d'ensemble des comptes, une autre rubrique apparaît maintenant en bas, dans laquelle vos modèles de virements sont listés :

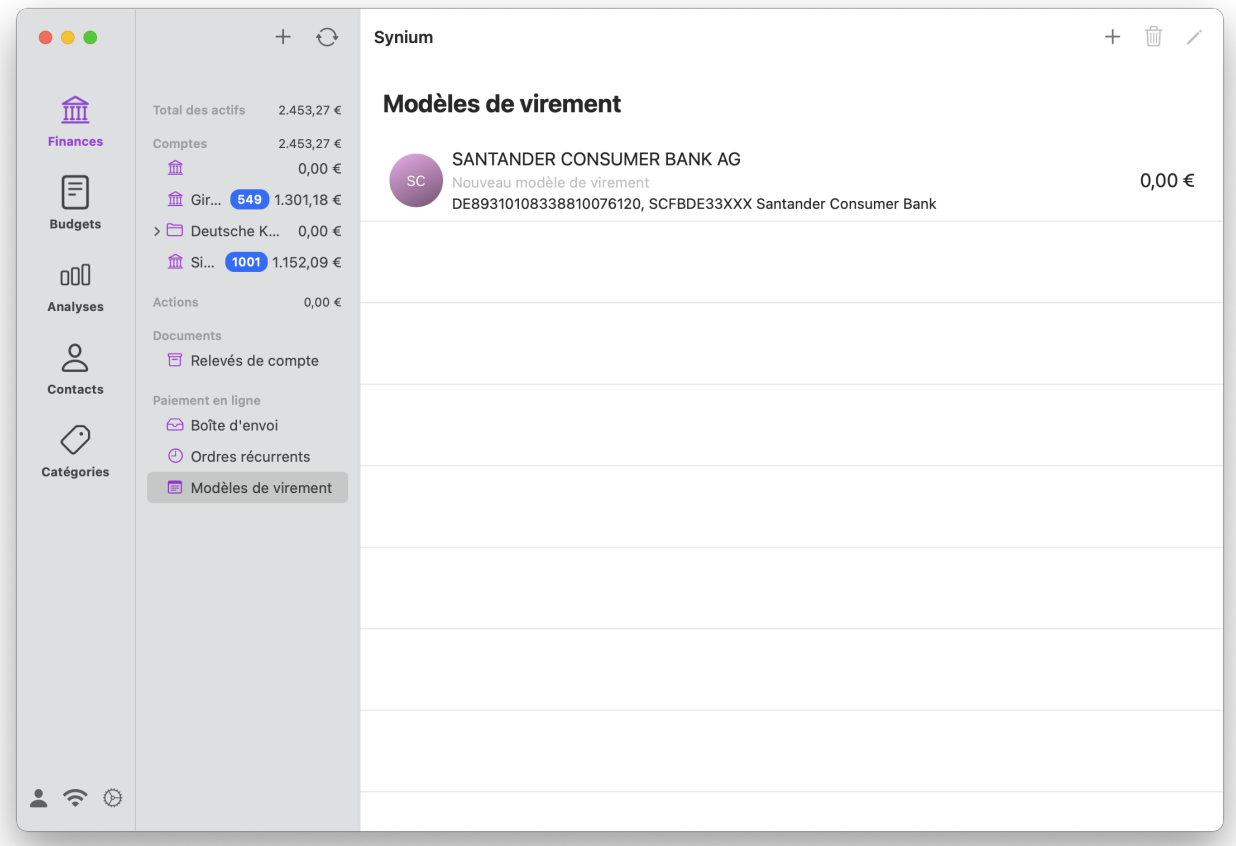

# 8. Importer vos opérations bancaires à partir de fichiers de données

Ce chapitre vous explique comment importer des fichiers CSV, QIF, OFX et d'autres formats iFinance.

### 8.1. Importation de fichiers CSV

Les fichiers CSV peuvent être émis par la plupart des tableurs tels qu'Apple Numbers, Microsoft Excel ou OpenOffice Calc, mais aussi par la plupart des programmes financiers destinés au marché privé. Ces fichiers CSV peuvent être importés dans *iFinance 5*.

#### 8.1.1. Importer un fichier CSV

Lancez *iFinance 5* et sélectionnez Fichier → Importer → Fichier CSV dans la barre de menus principale.

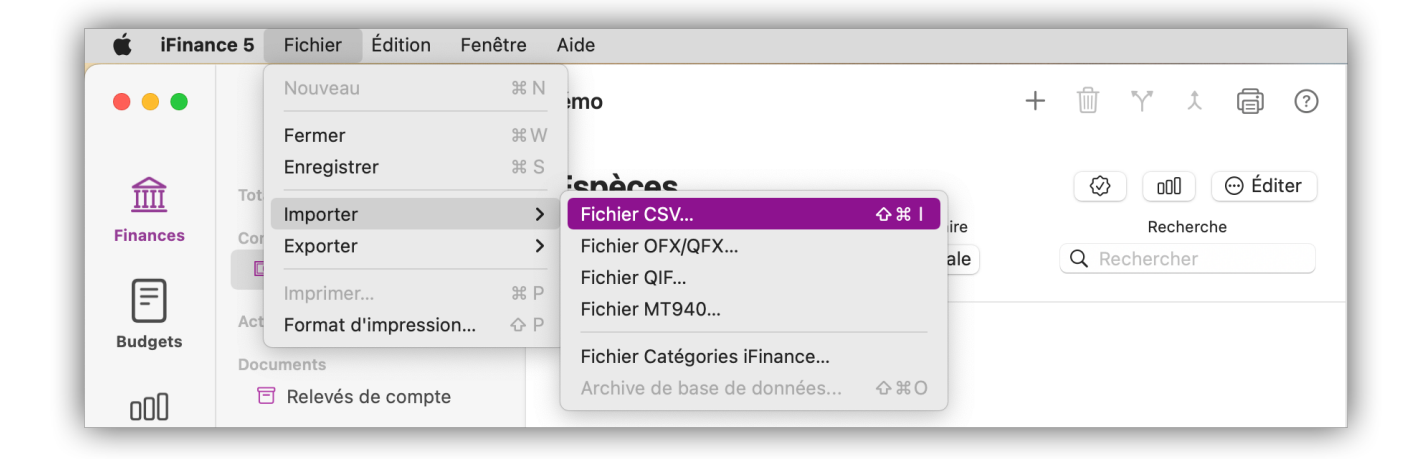

Une fenêtre de sélection s'ouvre dans laquelle vous pouvez naviguer jusqu'au fichier CSV enregistré. Cliquez sur "Ouvrir" pour démarrer l'importation et accéder aux réglages de l'importation :

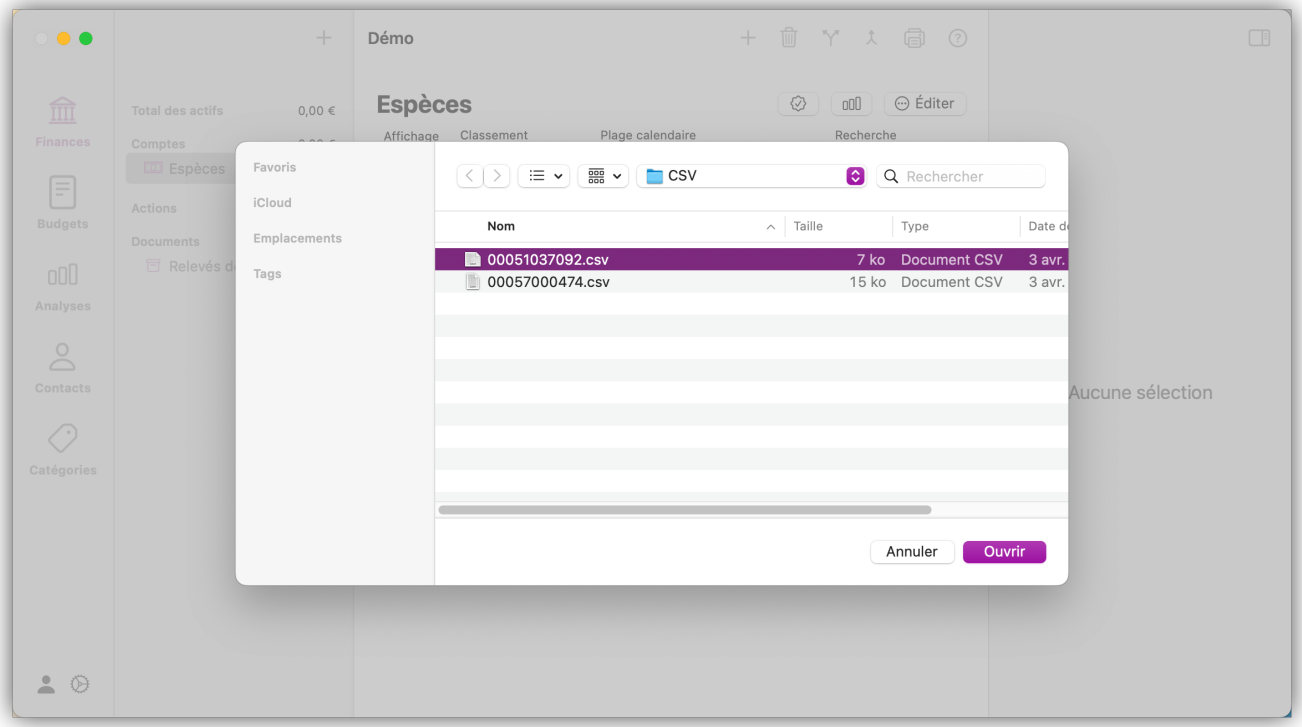

#### 8.1.2. Réglages de l'importation CSV

Dans les réglages de l'importation, vous pouvez définir dans quel compte les opérations doivent être importées. Diverses autres options sont également disponibles. Si les formats de date et de séparation ne correspondent pas aux écritures réelles, vous pouvez les adapter facilement.

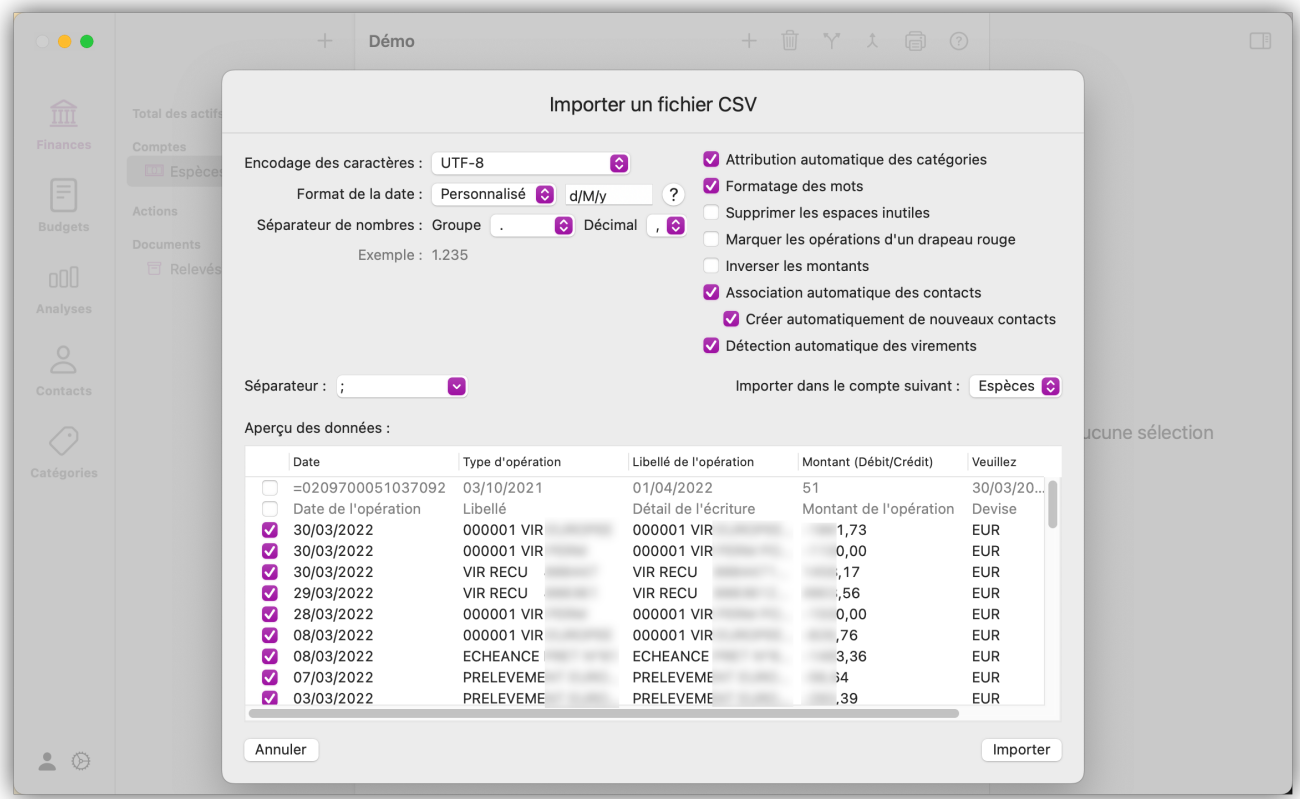

Le format de la date et le formatage des nombres doivent correspondre au formatage défini dans le fichier CSV. L'encodage des caractères au format UTF-8 devrait être le choix approprié dans presque

tous les cas. Vous ne devez choisir un autre encodage de caractères qu'en cas de problème avec l'encodage résultant du texte. De même, le réglage des séparateurs de nombres est généralement effectué automatiquement.

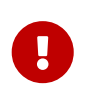

S'il y a des problèmes dans la répartition des colonnes ou si toutes les valeurs se trouvent dans une seule colonne, il se peut qu'un mauvais séparateur ait été sélectionné. Dans ce cas, veuillez essayer un autre séparateur.

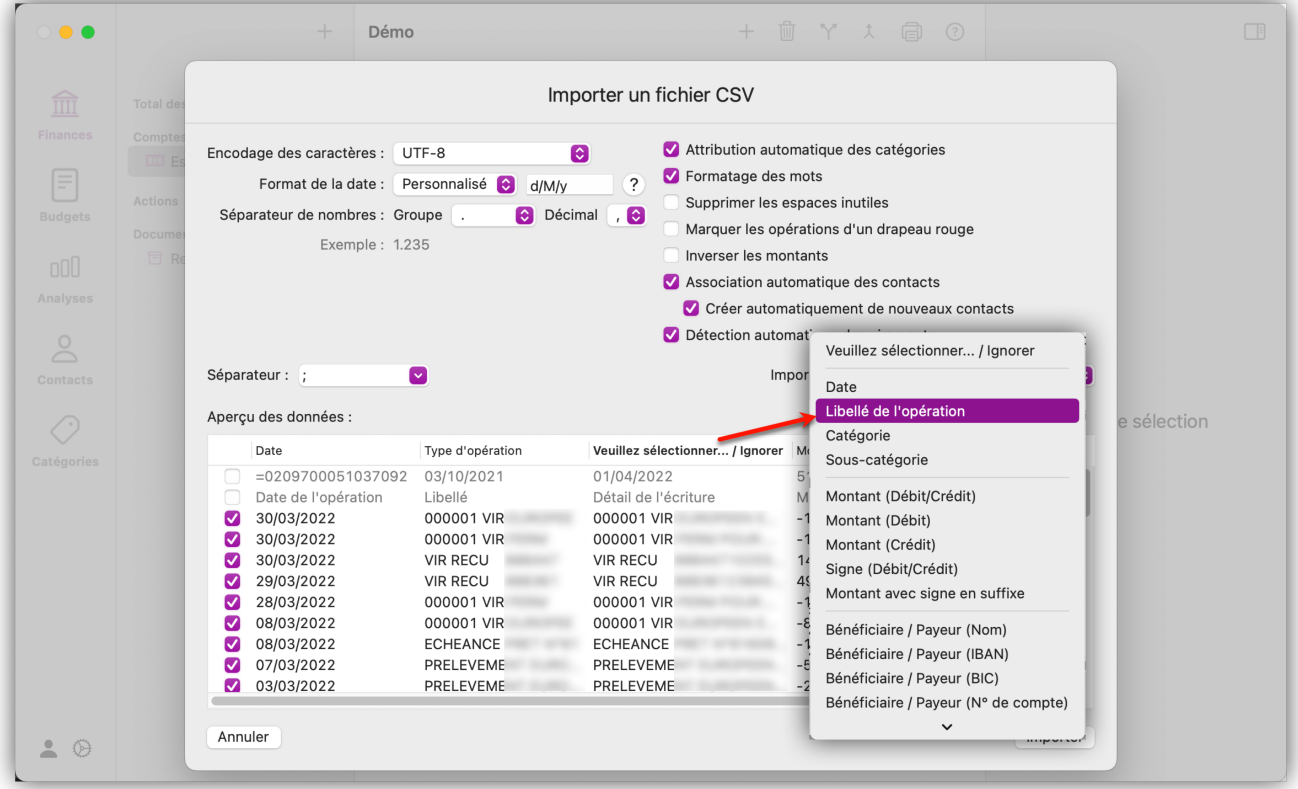

Dans l'aperçu des données, vous pouvez voir comment les informations du fichier sont stockées et reproduites. Vous devez ici déterminer dans quels champs les informations doivent être importées. Pour cela, cliquez sur l'en-tête correspondant pour afficher les différentes options.

Enfin, cliquez sur "Importer" pour lancer l'importation. Les opérations importées à partir d'un fichier CSV sont signalées par le libellé "Importé depuis un fichier" dans la liste des écritures :

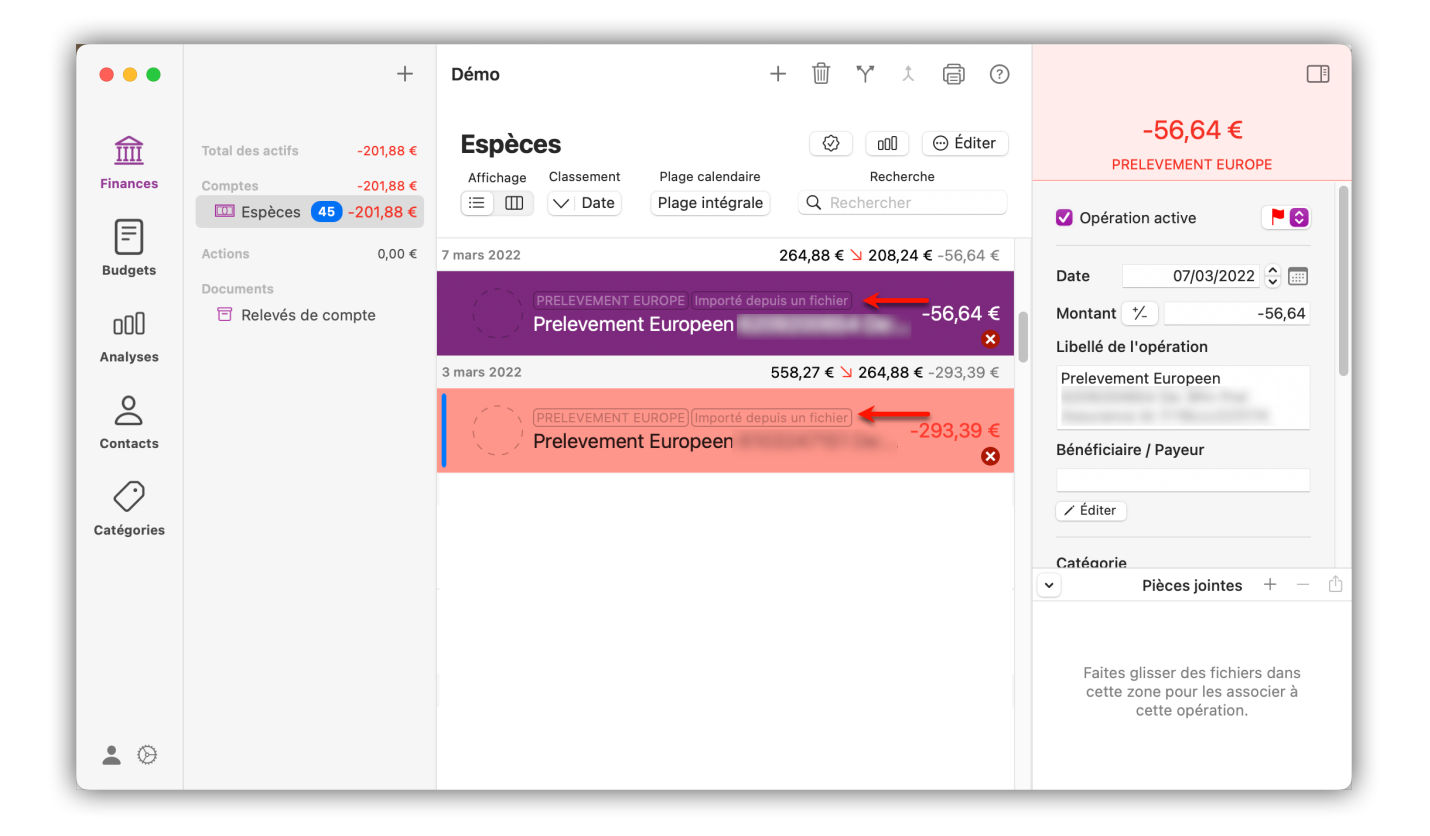

#### 8.2. Importation QIF

Le format QIF est utilisé par *Quicken*, le logiciel de gestion financière d'Intuit. *iFinance 5* peut importer directement des fichiers *Quicken* s'ils sont enregistrés au format "QIF".

#### 8.2.1. Importer un fichier QIF

Lancez *iFinance 5* et sélectionnez Fichier → Importer → Fichier QIF dans la barre de menus principale.

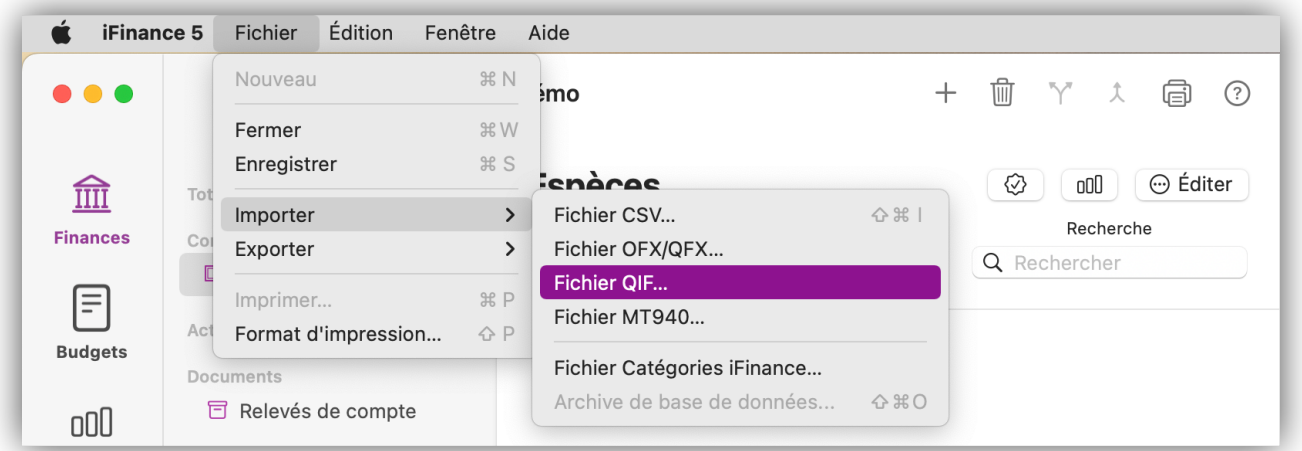

Une fenêtre de sélection s'ouvre dans laquelle vous pouvez naviguer jusqu'au fichier QIF enregistré. Cliquez sur "Ouvrir" pour démarrer l'importation et accéder aux réglages de l'importation :

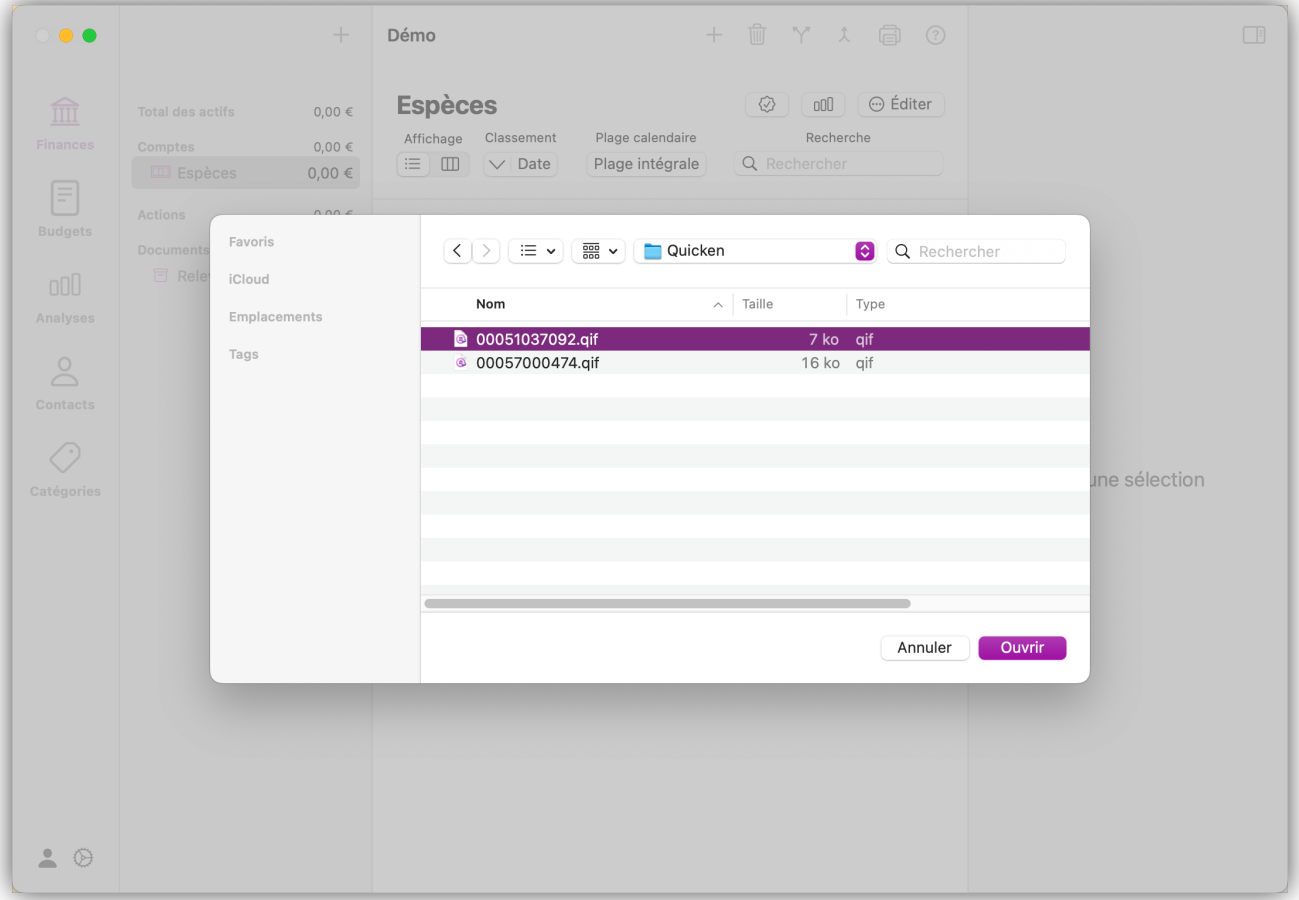

### 8.2.2. Réglages de l'importation QIF

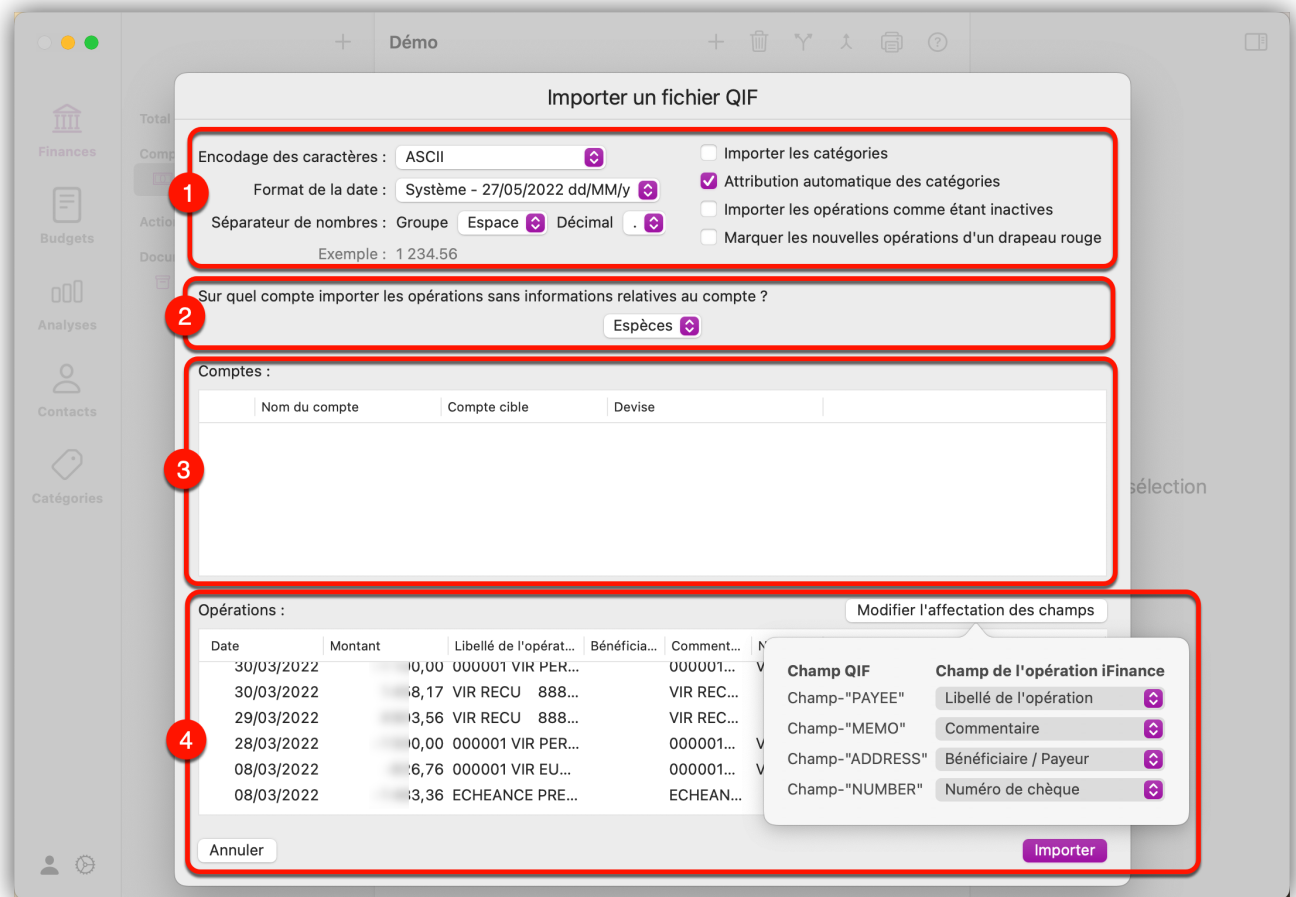

- ① Les spécifications de formatage sont généralement reconnues et appliquées automatiquement, de sorte que dans la plupart des cas, aucun réglage supplémentaire n'est nécessaire. Il peut toutefois arriver que le format de la date et le séparateur de nombres, en particulier, doivent être adaptés. Vous pouvez également choisir ici si les opérations importées doivent être marquées, si les opérations doivent être inactivées après l'importation et si les catégories du fichier QIF doivent également être importées.
- ② Si les écritures d'un fichier QIF ne sont pas associées à un compte, vous pouvez sélectionner un compte par défaut dans lequel les écritures seront importées.
- ③ Pour les opérations associées à un compte spécifique dans le fichier QIF, vous pouvez spécifier des comptes cibles dans votre base de données à partir de *iFinance 5*, de sorte que toutes ces opérations puissent être fusionnées avec vos données financières existantes.
- ④ Vous pouvez voir ici un aperçu des informations comptables contenues dans le fichier QIF. En cliquant sur le bouton "Modifier l'affectation des champs", vous pouvez adapter les champs des opérations aux informations correspondantes.

Enfin, cliquez sur "Importer" pour lancer l'importation.

### 8.3. Importation OFX

OFX (Open Financial ) est un format d'échange ouvert de données financières basé sur SGML.

#### 8.3.1. Importer un fichier OFX

Sélectionnez "Fichier" → "Importer" → "Fichier OFX/QFX" dans la barre de menus principale.

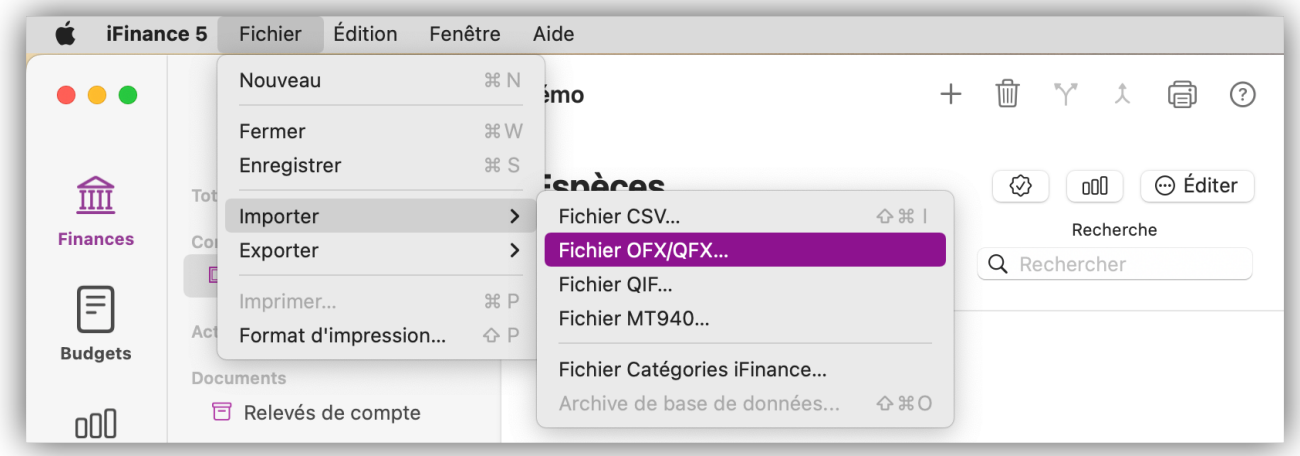

Une fenêtre de sélection s'ouvre dans laquelle vous pouvez naviguer jusqu'au fichier OFX enregistré. Cliquez sur "Ouvrir" pour démarrer l'importation et accéder aux réglages d'importation :

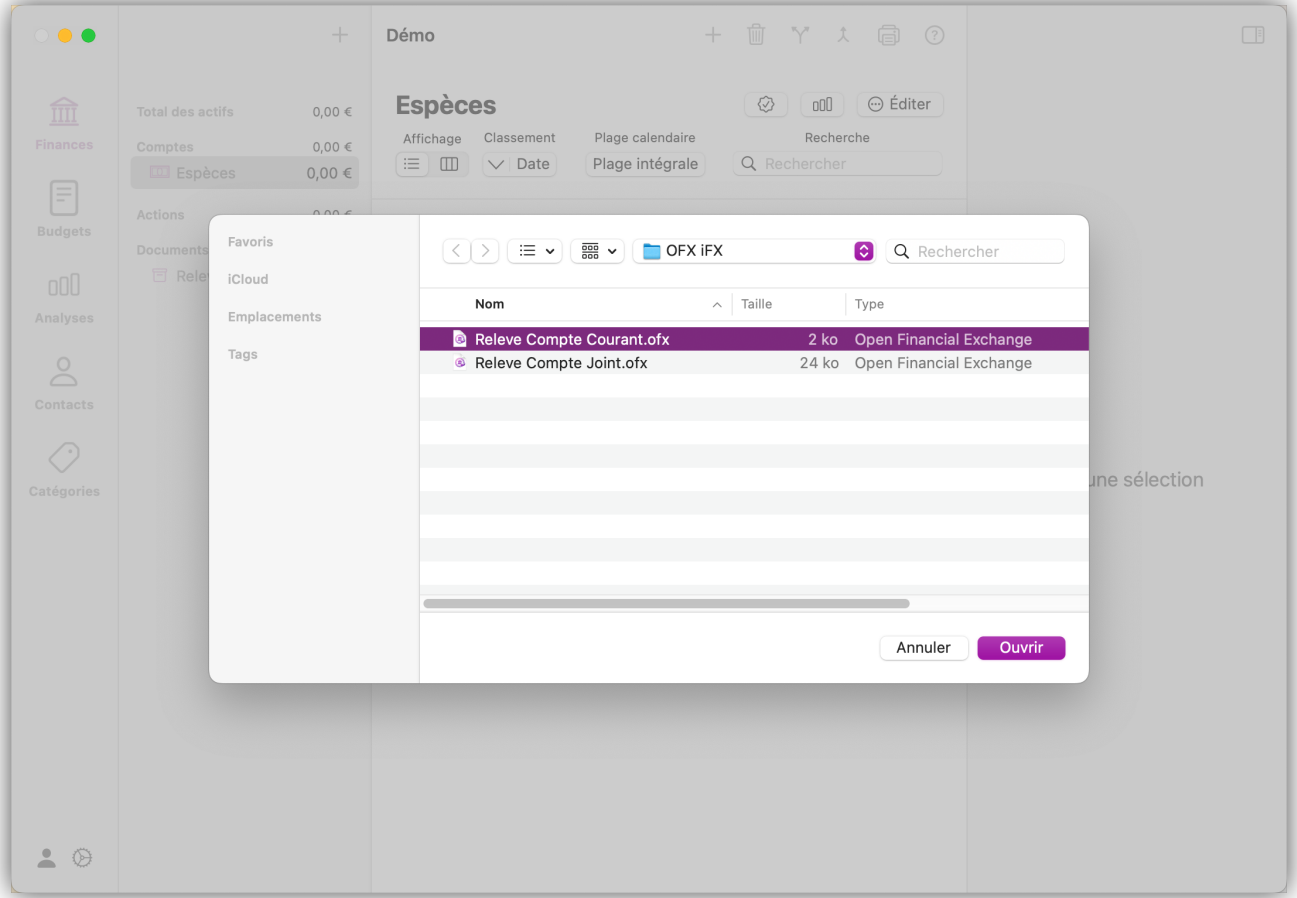

#### 8.3.2. Réglages de l'importation OFX

Comme dans les paramètres d'importation CSV et QIF, vous trouverez dans la partie supérieure les spécifications de formatage et les options d'importation :

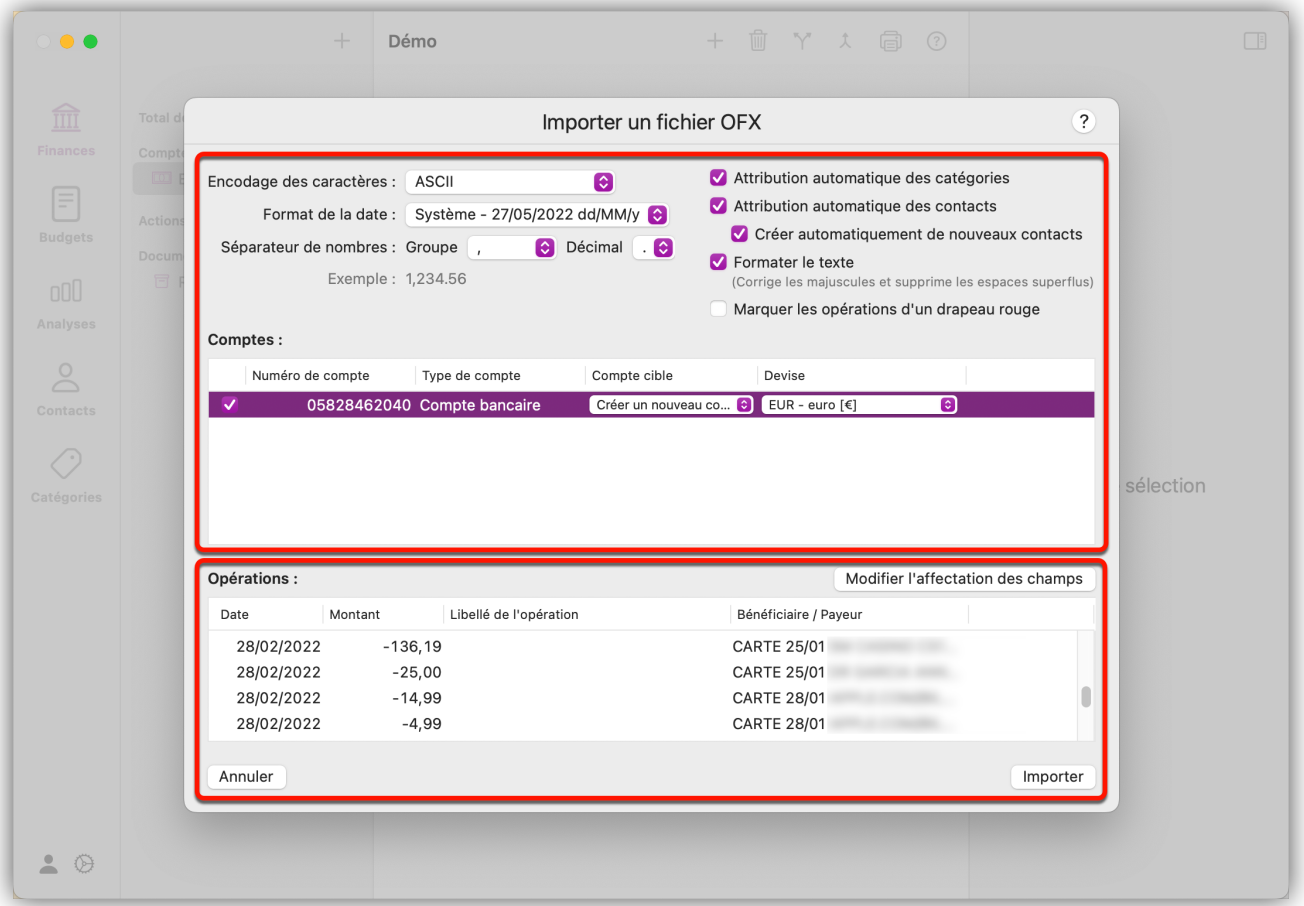

Dans la rubrique "Comptes", sélectionnez à quels comptes cibles d'*iFinance 5* vous souhaitez associer les informations de compte du fichier OFX ou sélectionnez "Créer un nouveau compte" pour créer un nouveau compte à chaque fois. Dans "Opérations", vous obtenez à nouveau un aperçu des informations comptables contenues dans le fichier OFX. En cliquant sur le bouton "Modifier l'affectation des champs", vous pouvez adapter les champs des opérations aux informations correspondantes.

### 8.4. Importer des catégories

Si vous avez un fichier de catégories d'une version précédente de iFinance, vous pouvez l'importer dans *iFinance 5* et ainsi récupérer vos catégories.

Sélectionnez " Fichier " → " Importer " → " Fichier Catégories iFinance " dans la barre de menus principale.

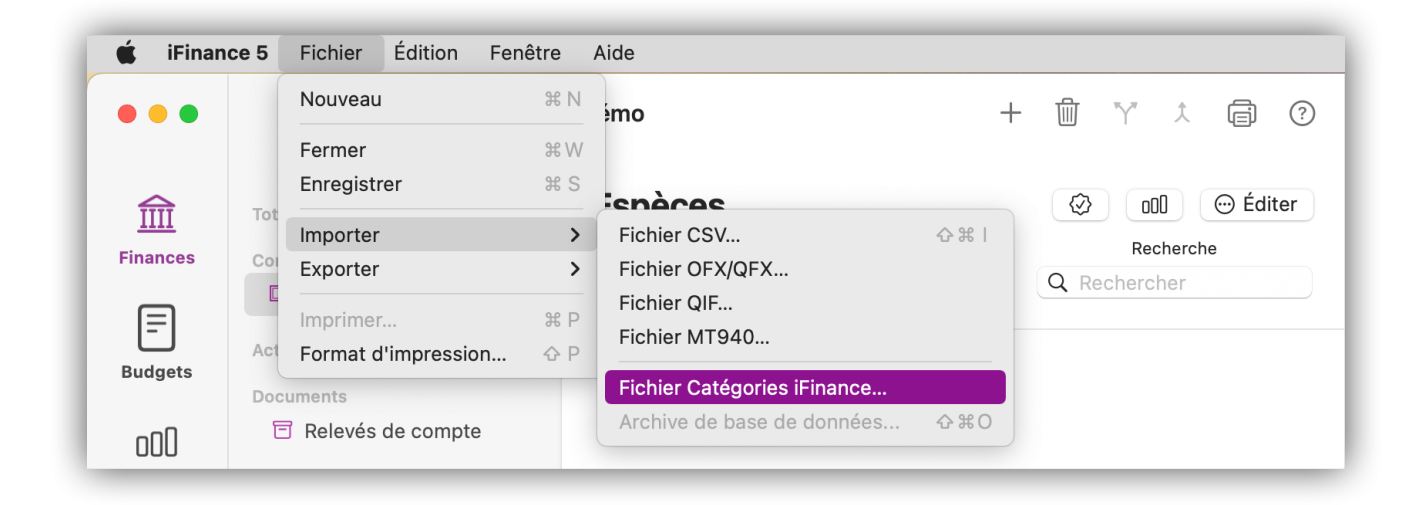

Sélectionnez le fichier de catégories iFinance approprié :

 $\bigcirc$ 

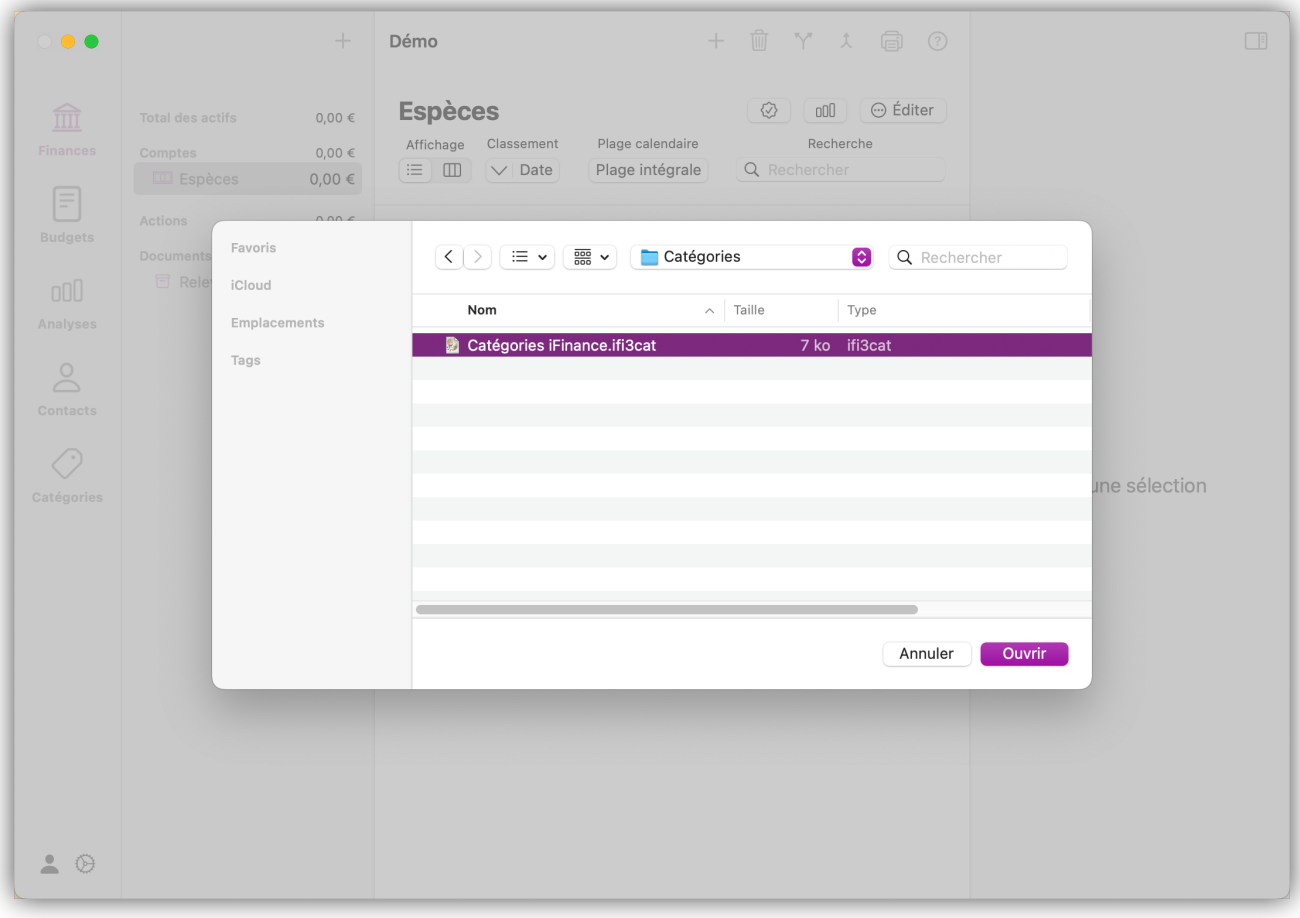

Les fichiers de catégories d'iFinance 3 et d'iFinance 4 ont l'extension de fichier " .ifi3cat ".

Si des catégories identiques se trouvent déjà dans la base de données, iFinance demandera si elles doivent être fusionnées :

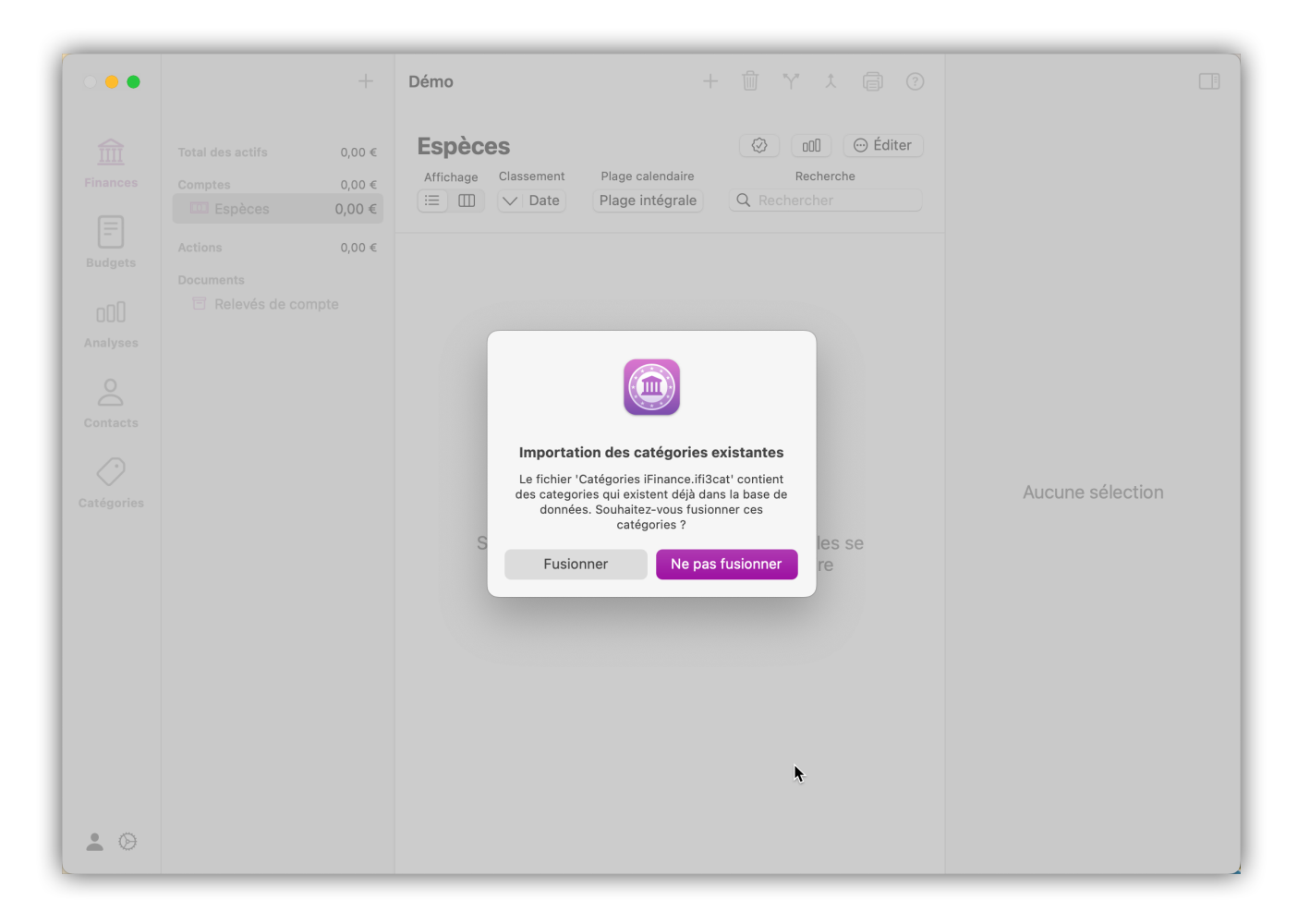

#### 8.4.1. Importation d'une archive iFinance

Un fichier d'archive iFinance est une image de votre base de données iFinance. Il contient toutes les informations présentes dans la base de données. Pour importer un fichier d'archive, veuillez ouvrir la fenêtre de démarrage.

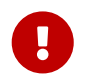

L'importation est impossible si un fichier de base de données est ouvert. Vous devez d'abord le fermer.

Vous pouvez alors sélectionner le fichier d'archive après avoir cliqué sur le bouton "Importer" :

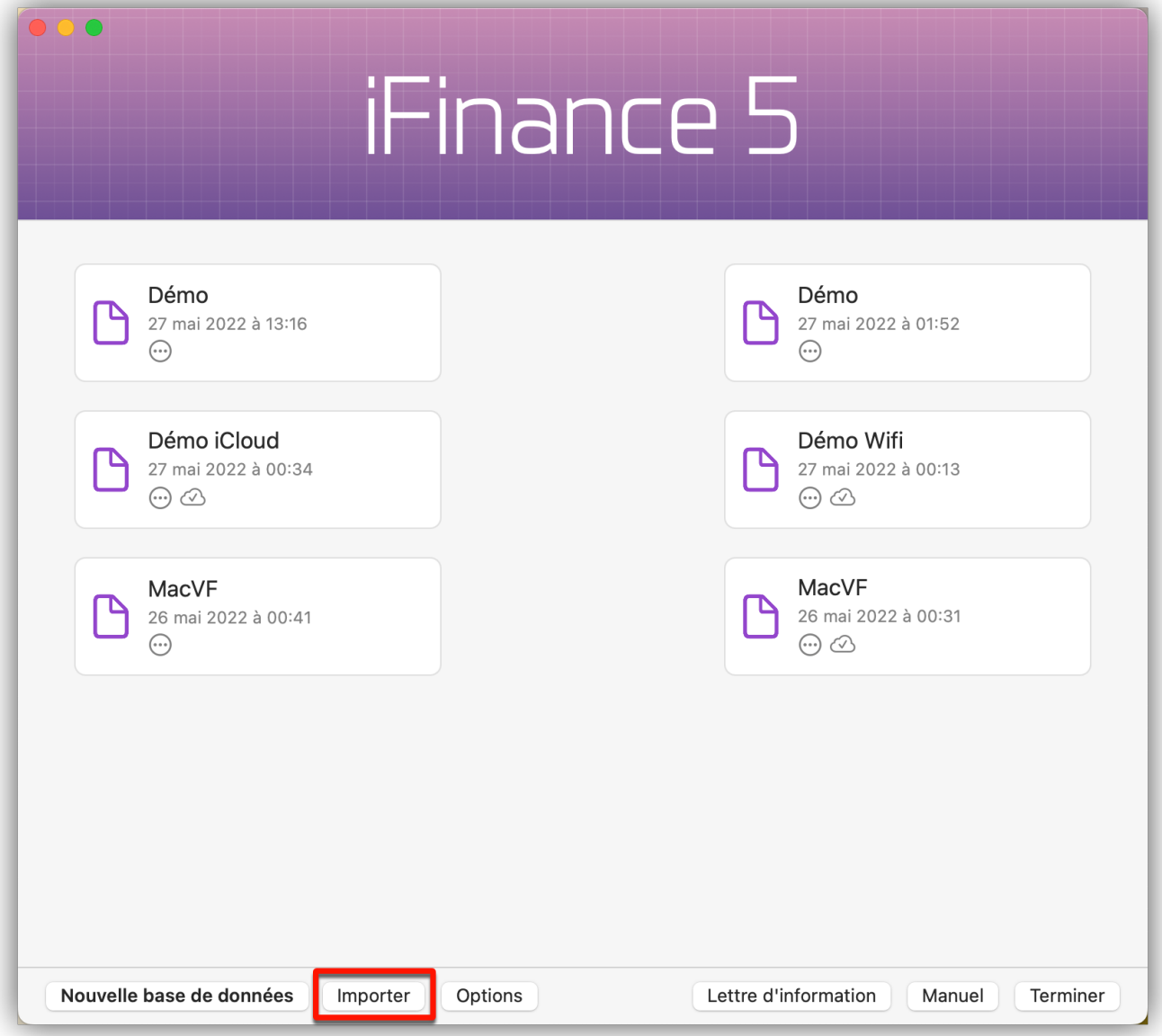

Vous pouvez également sélectionner le fichier correspondant en cliquant sur "Fichier" → "Importer" → "Archive de base de données" dans la barre de menus principale.

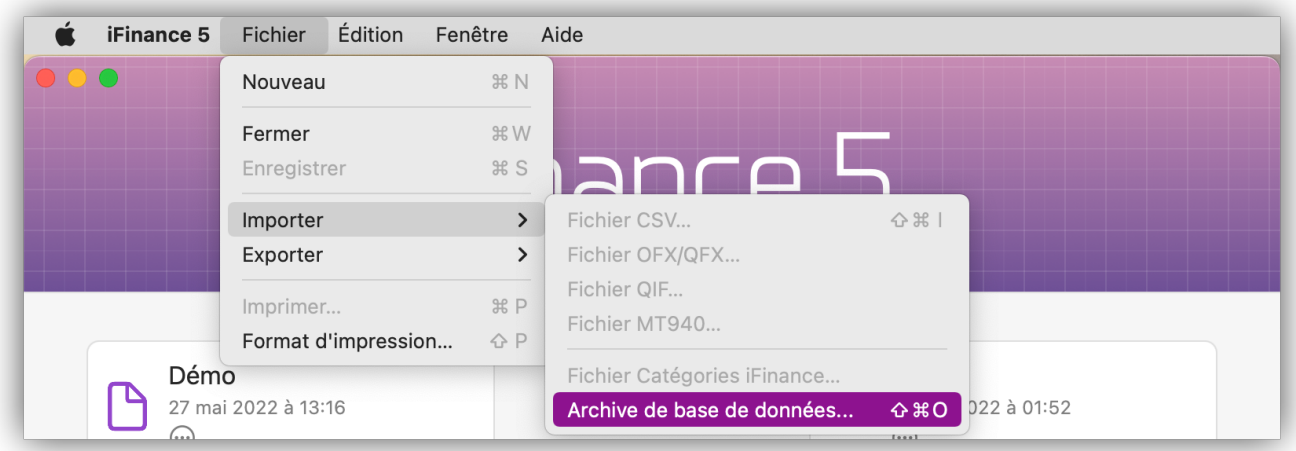

# $\overline{Q}$

Les fichiers d'archives ont l'extension " .if4a " ou " .if5a ", selon la version de iFinance avec laquelle ils ont été créés. Les bases de données iFinance ont toujours l'extension " .ifdb ".

# 9. Exportation de fichiers

*iFinance 5* vous permet d'exporter votre base de données sous la forme d'un fichier CSV ou d'une archive de base de données. Il est également possible de créer un fichier de catégories afin de les sauvegarder de manière autonome.

#### 9.1. Exportation CSV

En raison de sa structure simple, le format CSV est particulièrement adapté à l'échange de données tabulées entre programmes. Les fichiers CSV peuvent être importés par la plupart des autres applications financières, mais aussi par la plupart des tableurs.

Cliquez sur un compte dans la barre latérale gauche et sélectionnez "Fichier" → "Exporter" → "Fichier CSV" depuis la barre de menus principale :

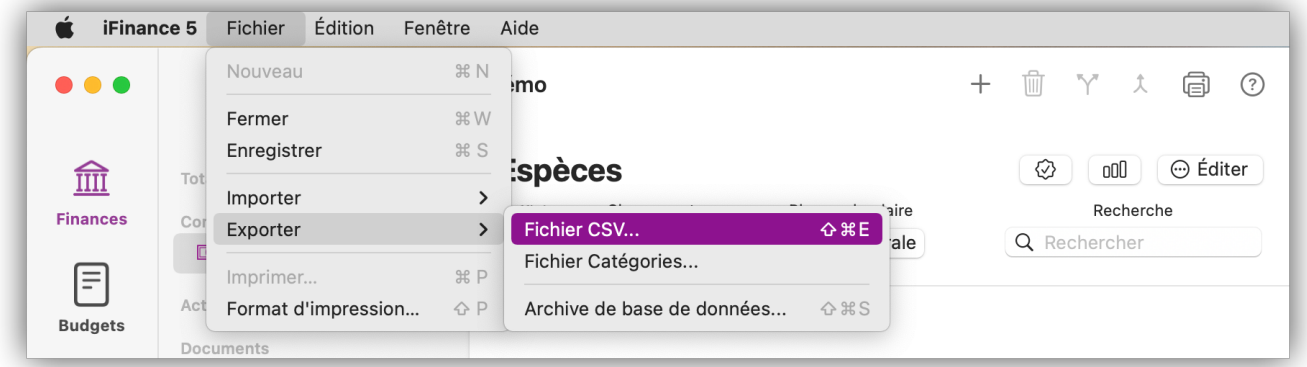

#### 9.1.1. Réglage de l'exportation CSV

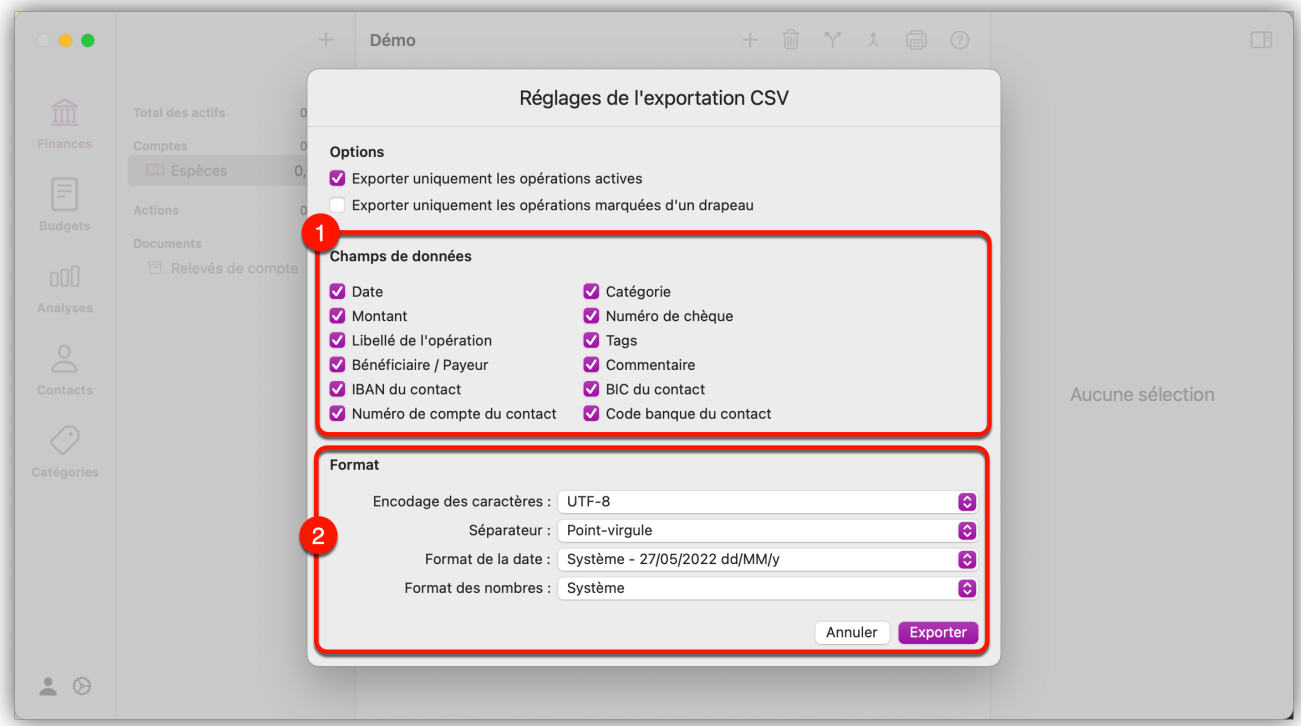

Dans la rubrique "Champs de données" <1>, vous pouvez choisir les informations que le fichier CSV

doit contenir. Cochez ou décochez les cases des données correspondantes.

Dans la rubrique "Format" <2>, vous pouvez adapter différents formats d'encodage des caractères, le séparateur, le format de la date et le format des nombres.

Une fois que vous avez effectué tous les réglages, cliquez sur "Exporter" pour passer à l'étape suivante. Donnez un nom au fichier CSV, choisissez un emplacement, puis cliquez sur "Enregistrer".

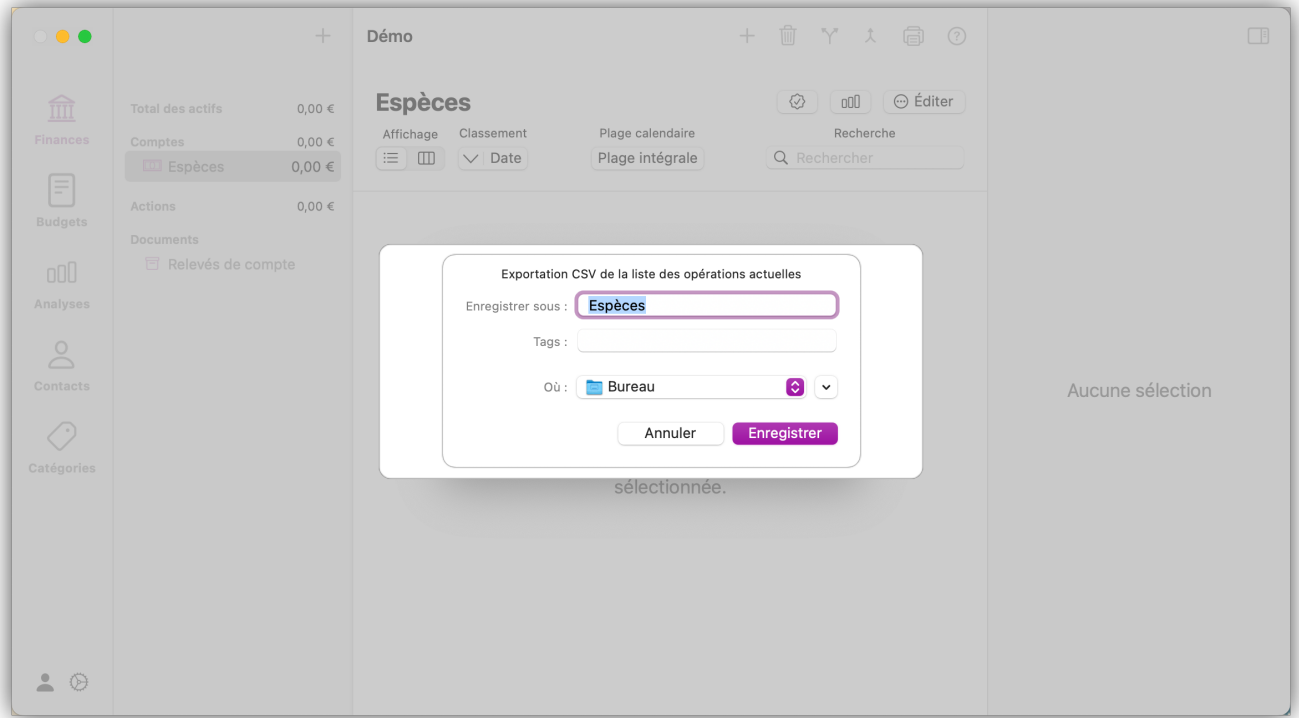

### 9.2. Exportation d'archives

L'exportation d'une archive de base de données d'*iFinance 5* permet d'archiver en plus votre base de données à l'emplacement de votre choix. Le fichier contient toutes les données de la base de données d'origine.

#### 9.2.1. Exporter une archive de base de données

Allez dans "Fichier " → "Exporter" → "Archive de base de données" pour enregistrer un fichier d'archive de la base de données à l'emplacement de votre choix :

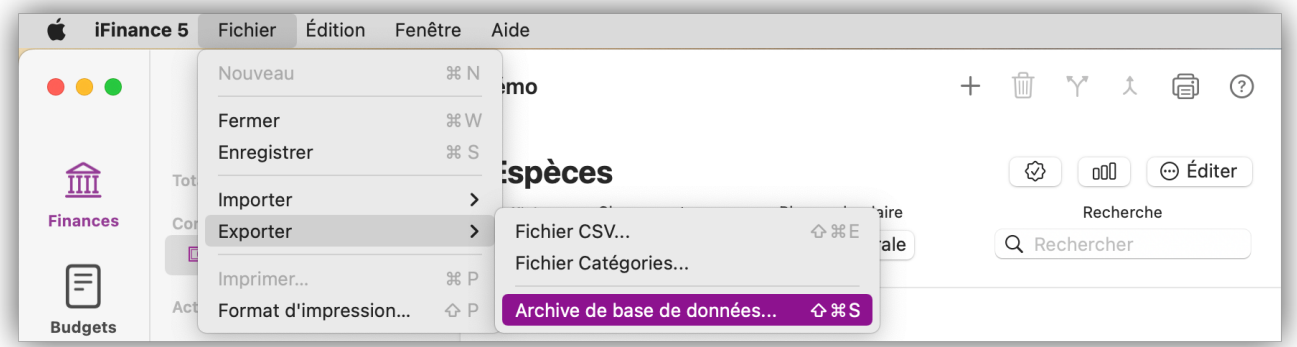

Donnez un nom au fichier et choisissez un emplacement.

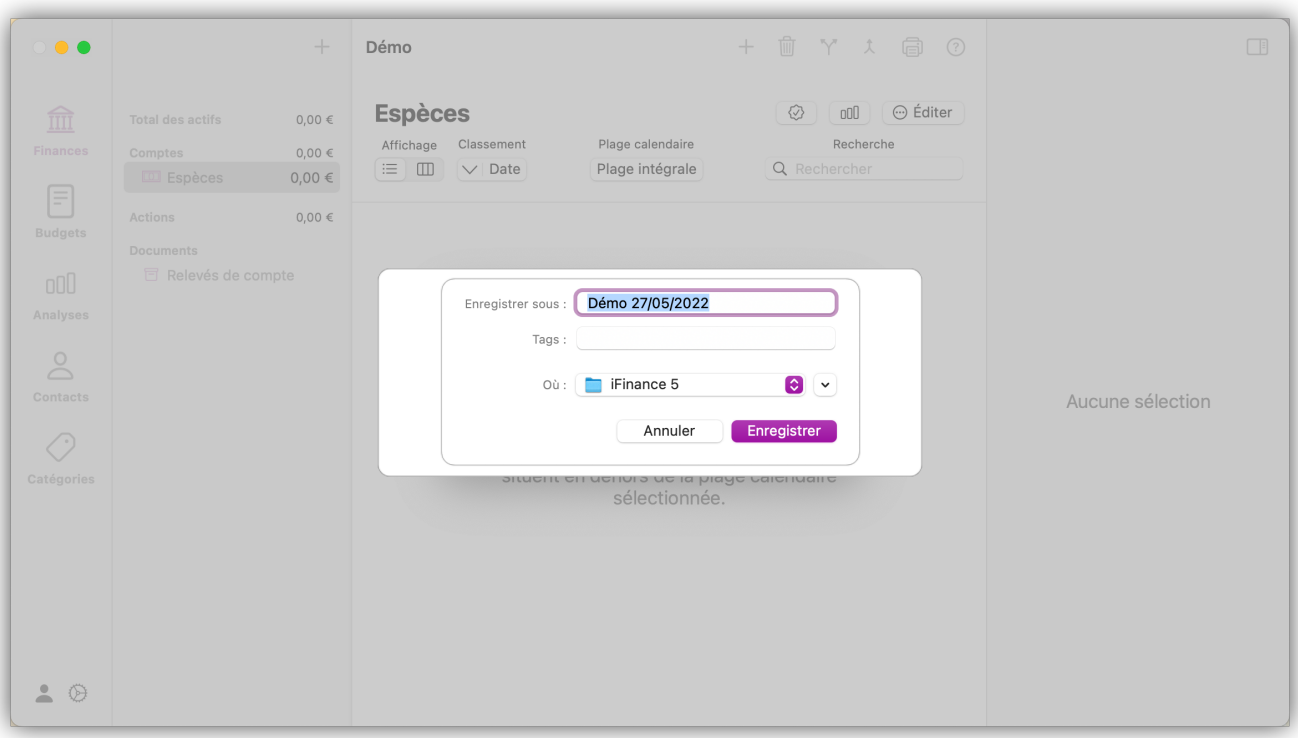

 $\overline{O}$ 

Vous pouvez réimporter le fichier d'archive à tout moment. *iFinance 5* crée une nouvelle base de données autonome lors de l'importation.

### 9.3. Exportation de catégories

Dans *iFinance 5*, vous avez la possibilité de créer vos propres catégories et sous-catégories à votre guise. Il est même possible d'utiliser vos propres images comme icônes de catégorie, voir [Catégories](#page-95-0) pour plus de détails. Vous pouvez sauvegarder ces catégories en tant que fichier indépendant.

#### 9.3.1. Exporter un fichier de catégories

Dans la barre de menu supérieure, sélectionnez "Fichier" → "Exporter" → "Fichier de catégories" :

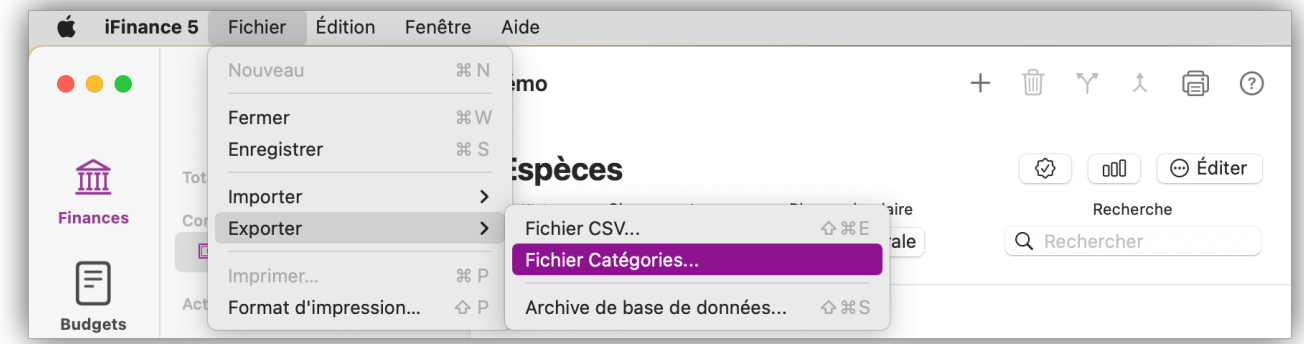

Donnez un nom au fichier et choisissez un emplacement.

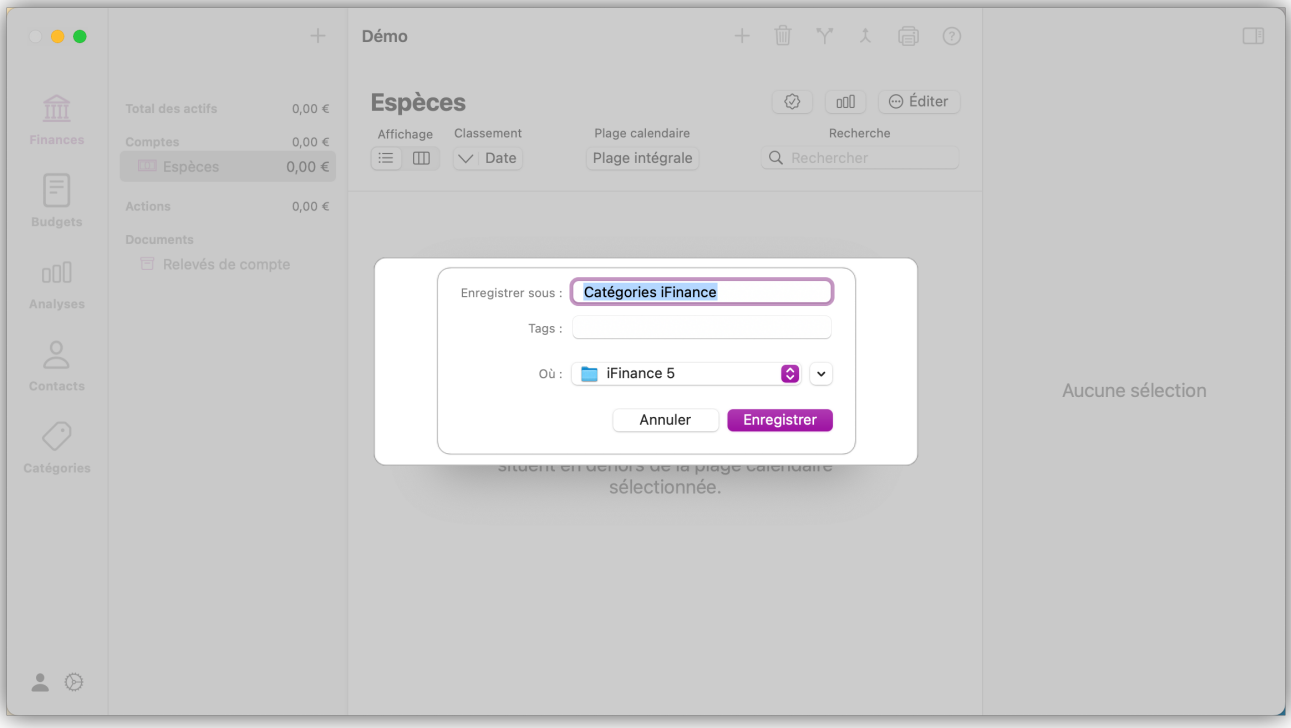

# 10. Actions et titres

Dans la rubrique Actions d'*iFinance 5*, les données relatives aux actions peuvent être synchronisées avec les données sur Yahoo ! Finance via une interface. Des opérations peuvent être créées et modifiées manuellement.

### 10.1. Créer une nouvelle action

Allez dans la vue "Finance" et cliquez sur "+" → "Nouvelle action" en haut, dans la barre latérale gauche :

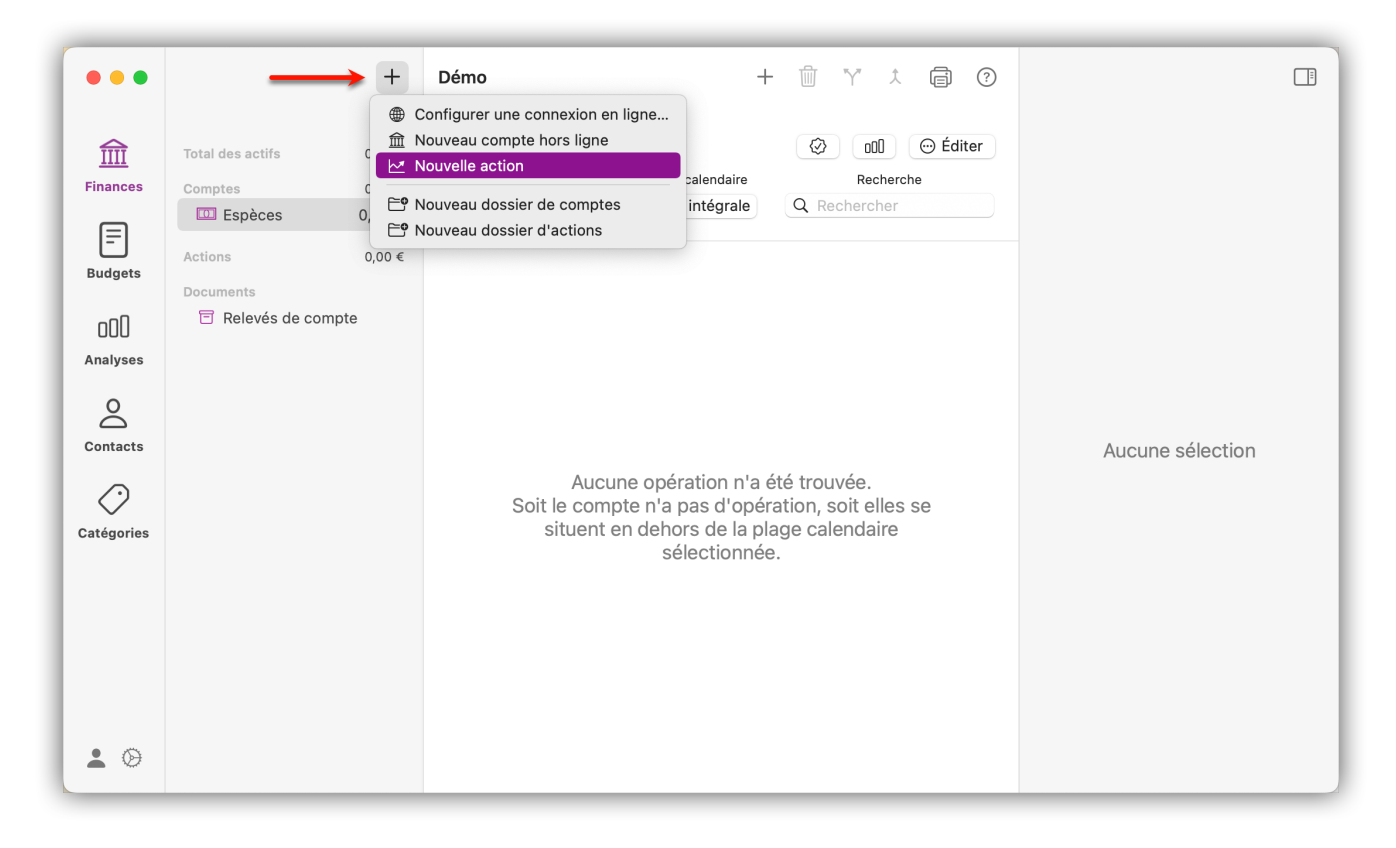

À l'étape suivante, recherchez l'action souhaitée. Vous pouvez rechercher l'action par son nom ou saisir directement son symbole.

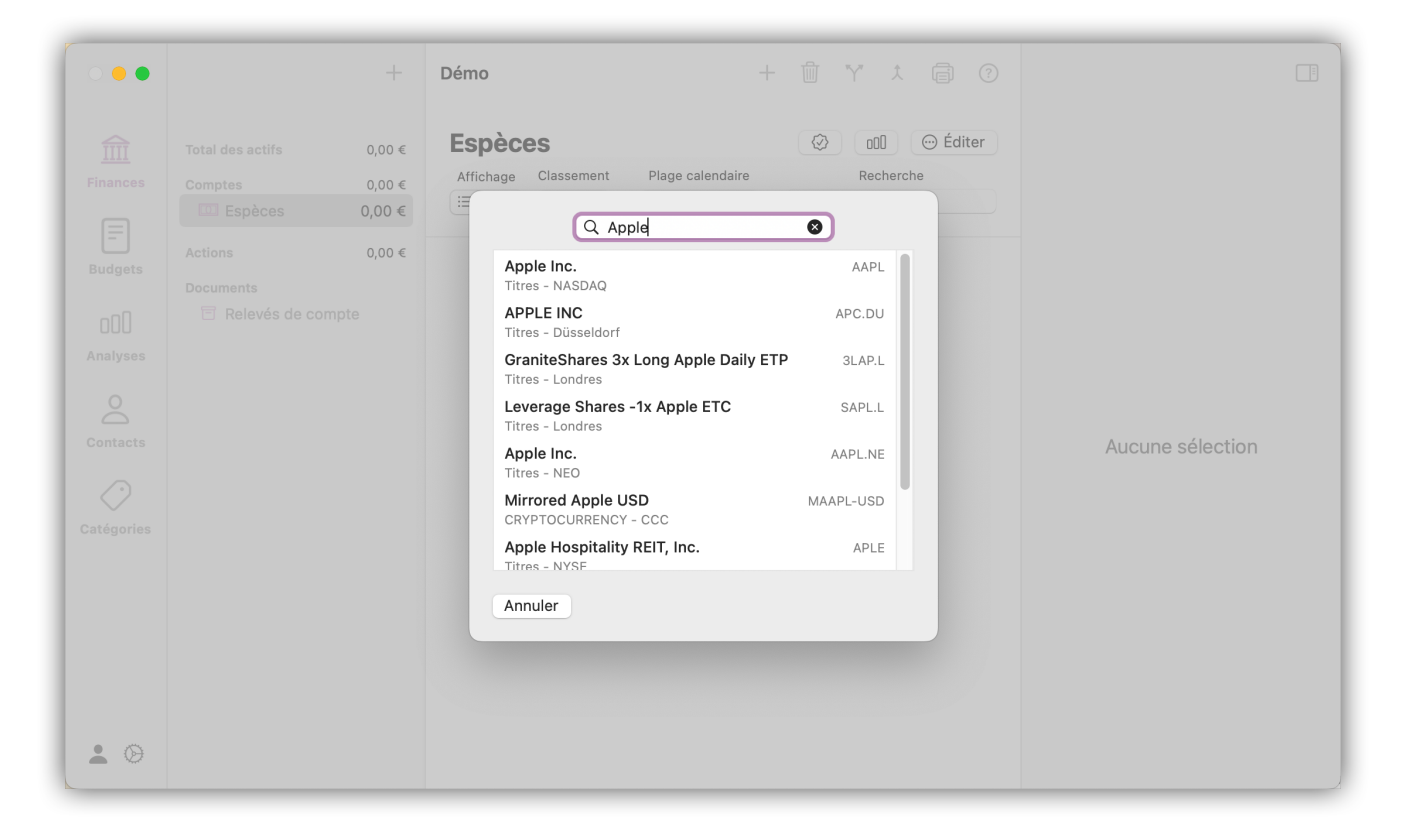

Une fois l'action sélectionnée, elle est automatiquement créée dans la rubrique "Finances" → "Actions".

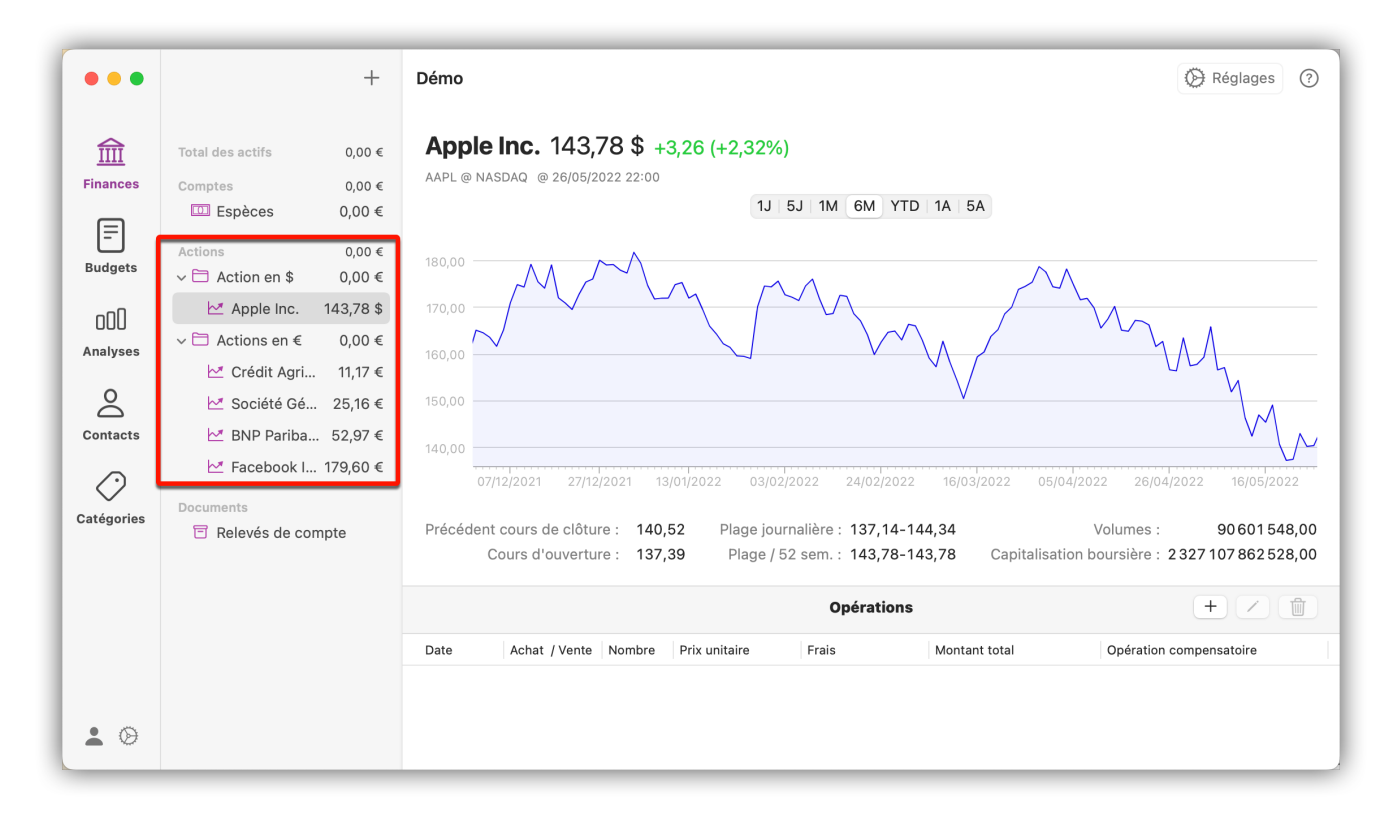

### 10.2. Aperçu des actions

Après avoir créé votre action, vous obtenez une vue d'ensemble et des informations essentielles sur elle. *iFinance 5* offre des options supplémentaires et la possibilité de créer des opérations. Dans la partie supérieure, l'évolution du cours est affichée sous la forme d'un graphique en fonction des

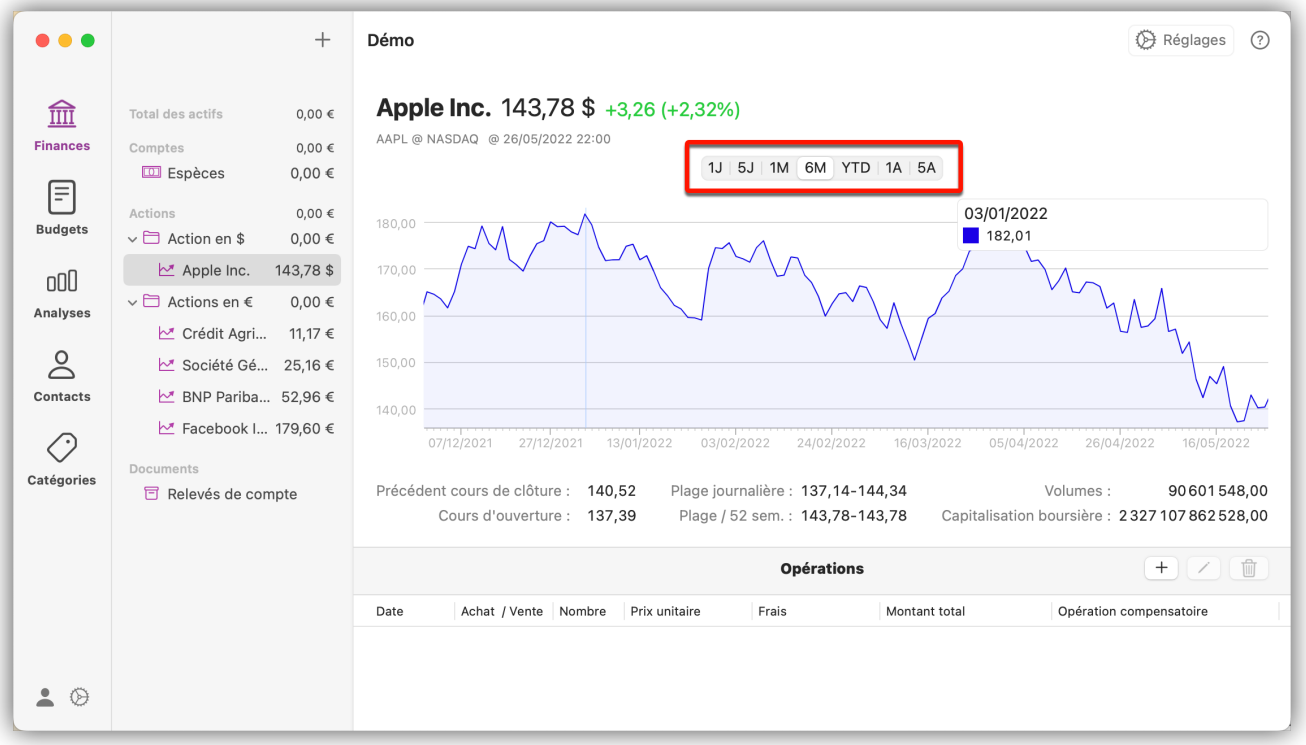

Juste en dessous, vous trouverez d'autres données sur les cours. Au-dessus du graphique, vous avez la possibilité de visualiser l'évolution de l'action dans le temps.

#### 10.2.1. Opérations

Dans la rubrique "Opérations", ajoutez manuellement un achat ou une vente. Pour cela, cliquez sur le symbole + pour ajouter une nouvelle opération.

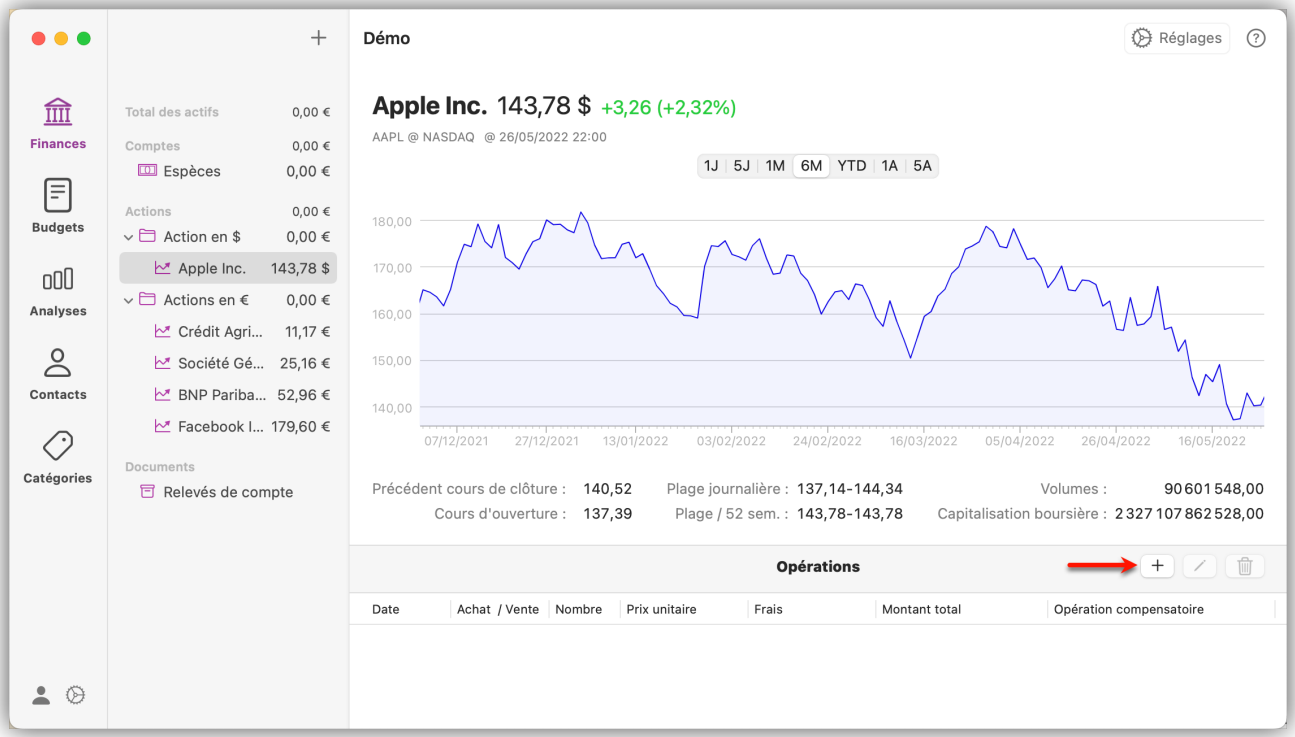

Sélectionnez le type d'opération et saisissez la date de l'opération, le nombre d'actions et son prix. Vous avez également la possibilité de créer une opération compensatoire pour l'opération sur un compte sélectionné.

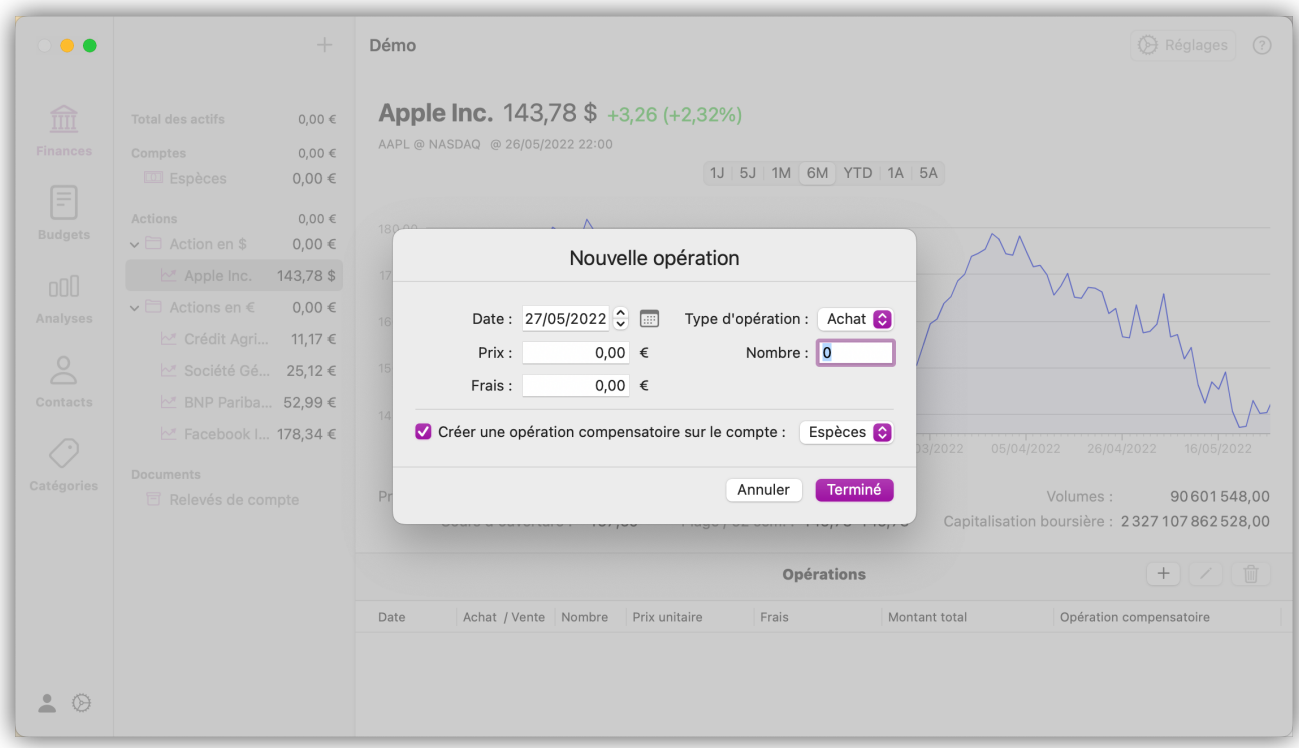

Vos opérations sont maintenant listées les unes après les autres :

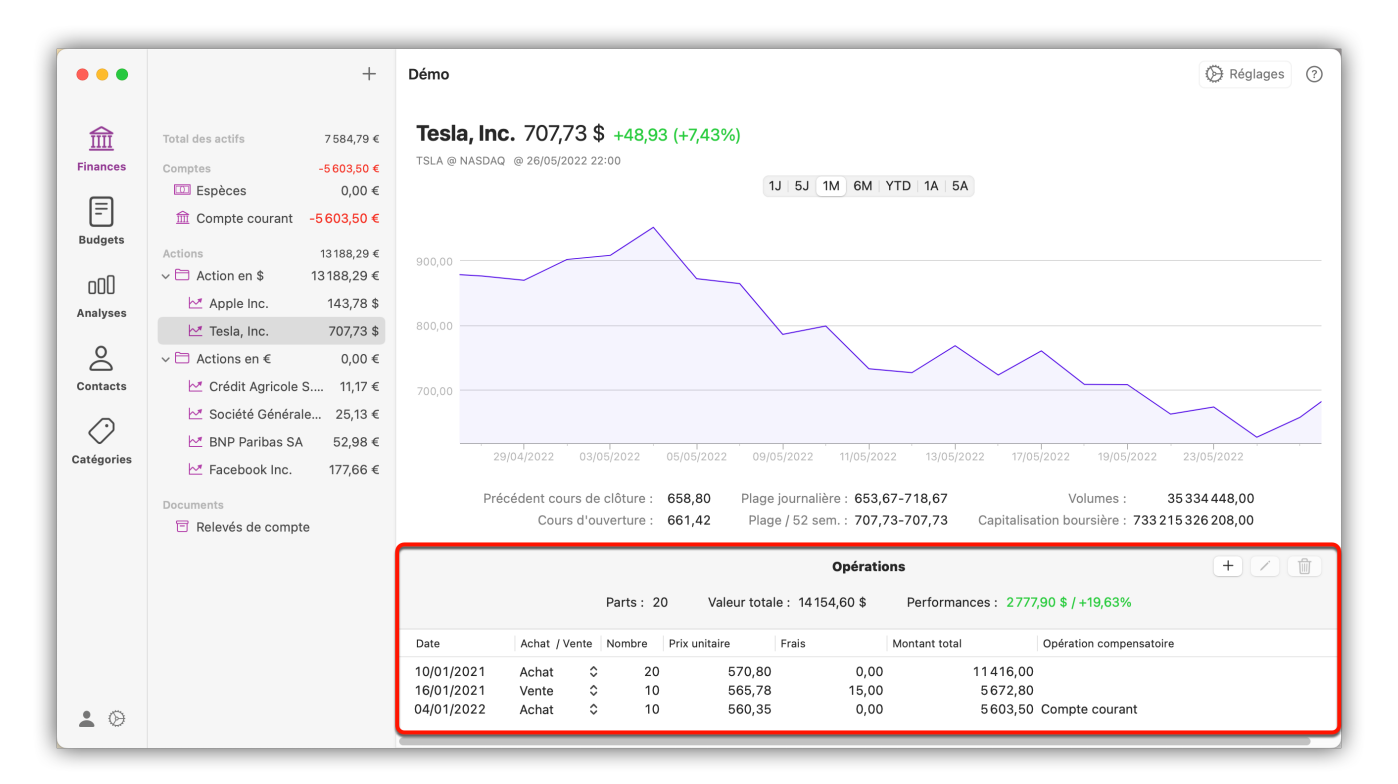

### 10.3. Réglages des actions

Sélectionnez une action existante dans la barre latérale gauche et cliquez sur le bouton "Réglages" en haut à droite dans la vue principale :

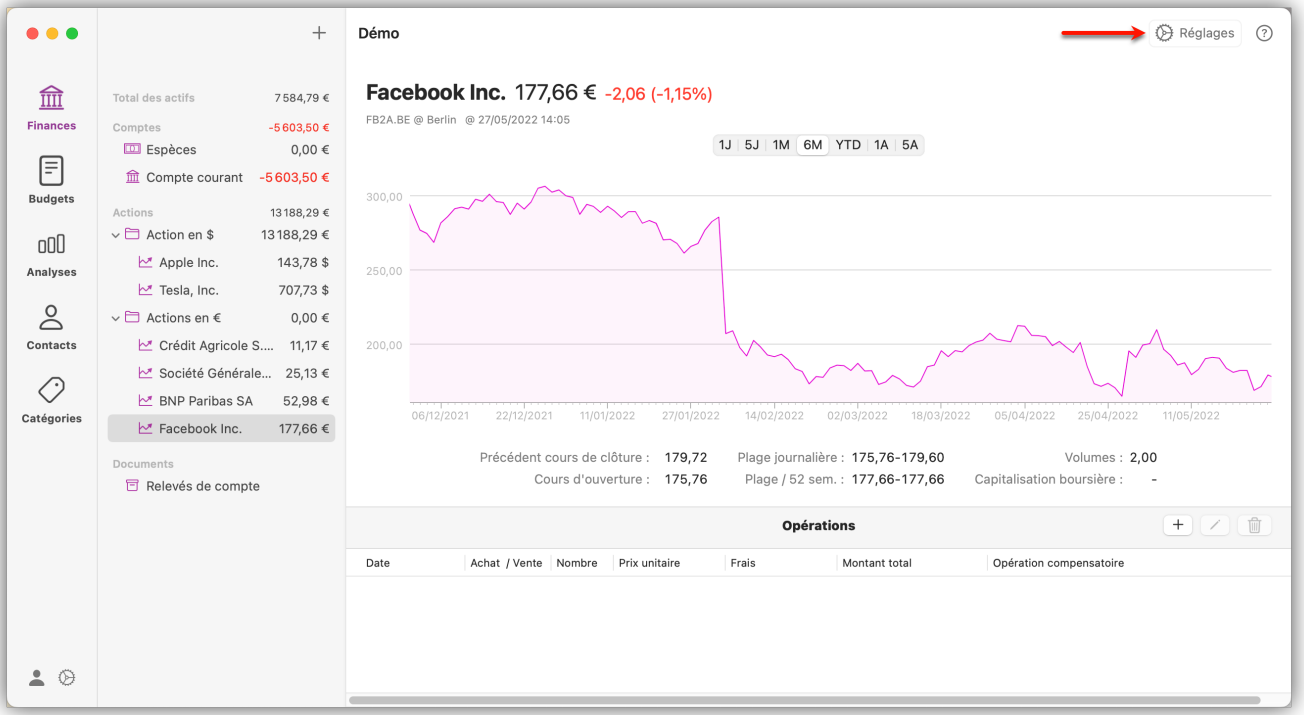

Dans les réglages, vous avez la possibilité de modifier le nom de l'action, de la marquer en couleur et de décider si elle doit être incluse dans les actifs.

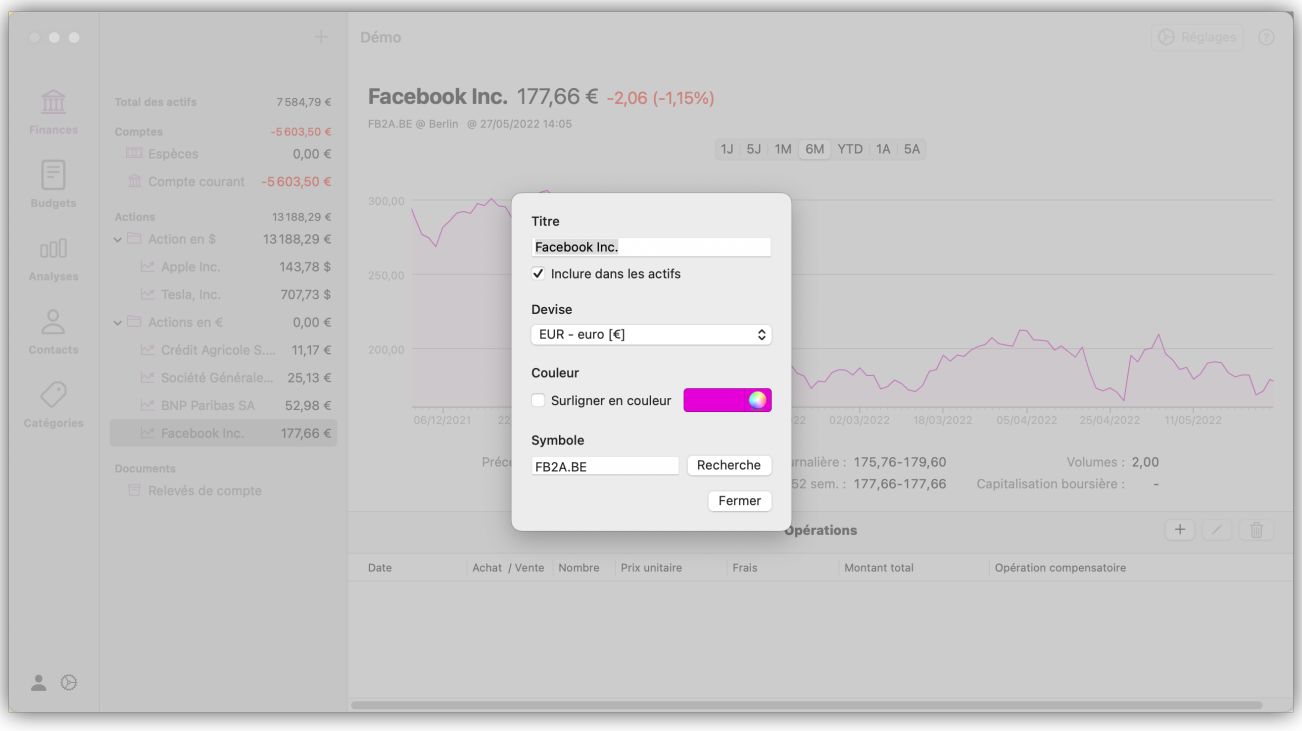

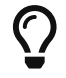

Le réglage de la couleur affecte également la couleur du graphique.
# <span id="page-72-1"></span>11. Budgets (plans budgétaires)

Les "budgets" permettent de créer un budget sur une période sélectionnée. Le dépassement d'un objectif fixé est indiqué en pourcentage. Les budgets peuvent vous aider à suivre des dépenses/recettes individuelles pour des catégories spécifiques ou même à planifier des budgets annuels entiers.

## 11.1. Créer des budgets personnalisés

Les budgets personnalisés sont très utiles pour des événements temporaires tels que les projets, les vacances ou les plans d'épargne, et peuvent donc être utilisés de manière très flexible. Sélectionnez l'onglet "Budgets" et cliquez sur le symbole "+" en haut à droite dans la barre latérale gauche. Sélectionnez ensuite l'entrée "Nouveau budget personnalisé".

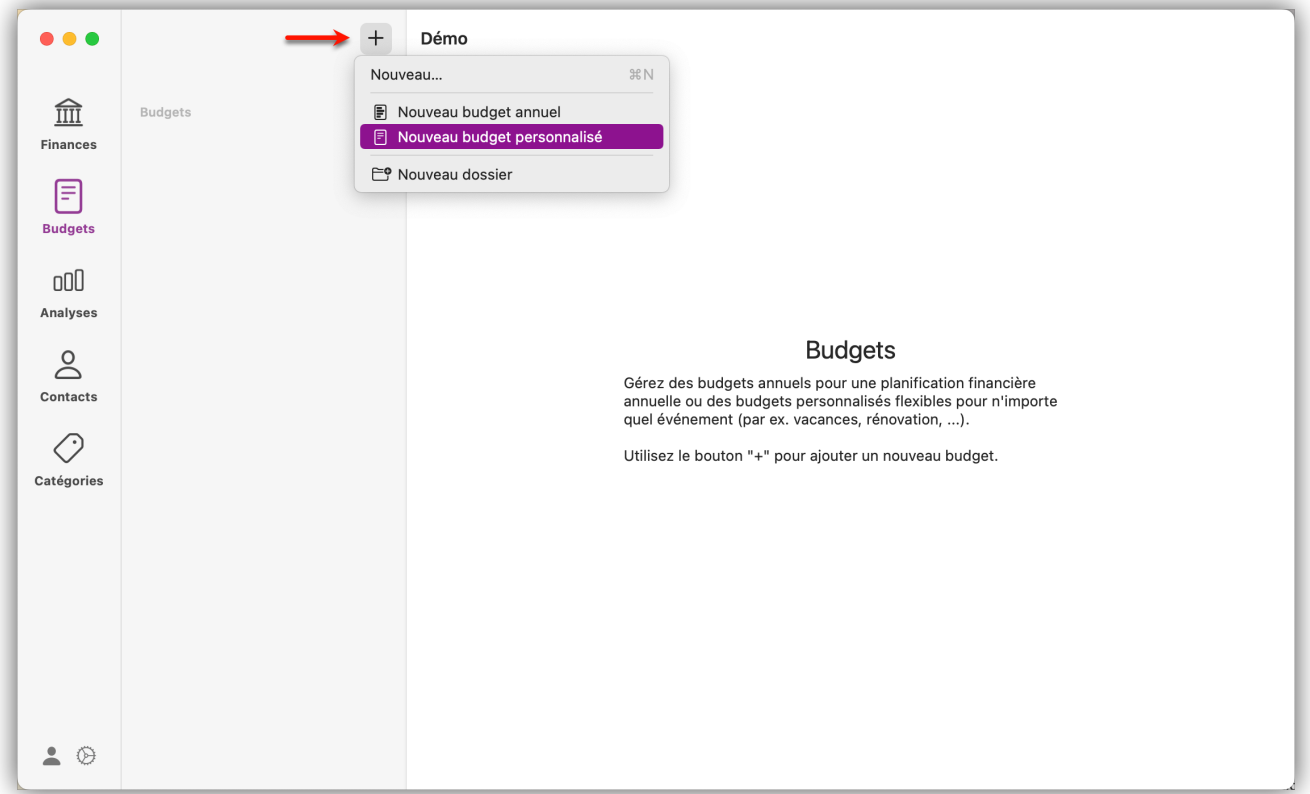

#### <span id="page-72-0"></span>11.1.1. Réglages du budget

Cliquez sur le bouton "Configurer le budget" en haut à droite dans la vue principale pour accéder aux réglages du budget. Vous pouvez y définir comment le budget doit être utilisé :

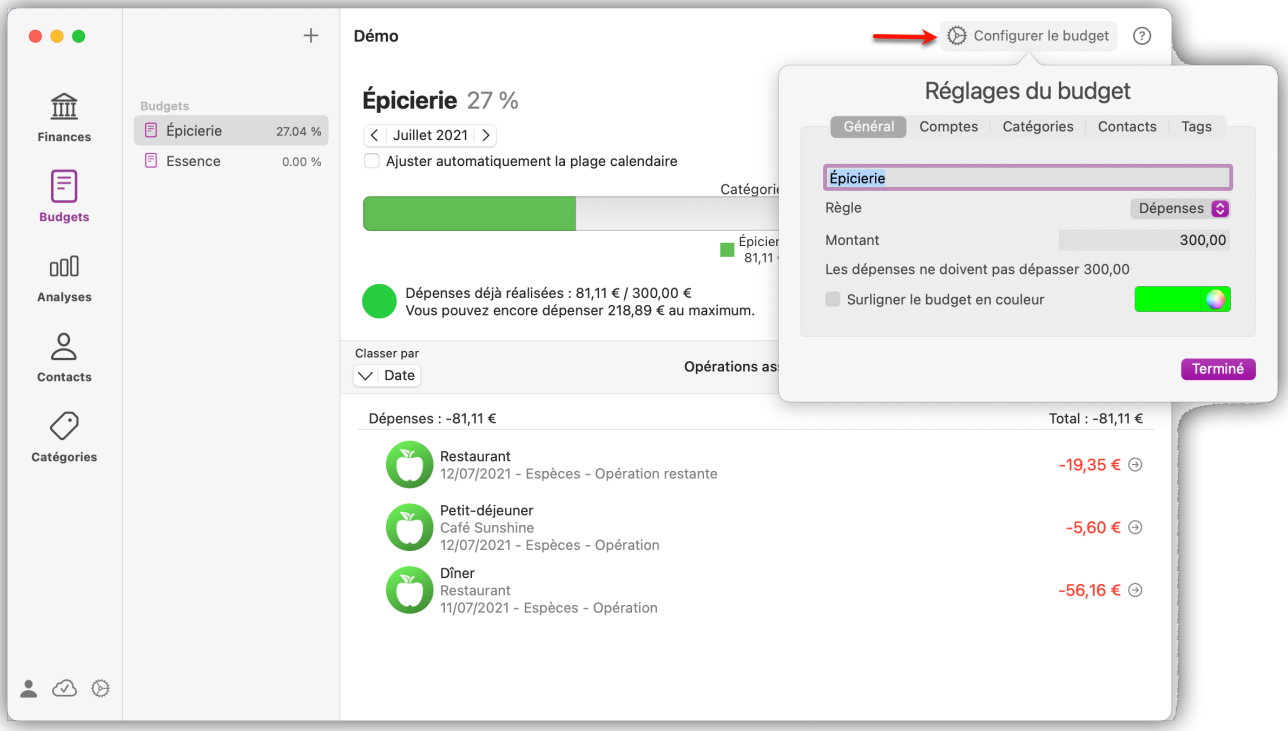

**Général:** Donnez un nom au budget et définissez une règle sur ce qui doit être exactement pris en compte dans le budget. Par exemple, si vous souhaitez fixer une limite inférieure pour l'excédent à la fin de la période définie, sélectionnez "Gains". Si vous souhaitez surveiller uniquement les dépenses, sans imputer les revenus, sélectionnez "Dépenses" et ainsi de suite. Dans le champ "Montant", définissez le montant des dépenses, des revenus ou des gains, etc.

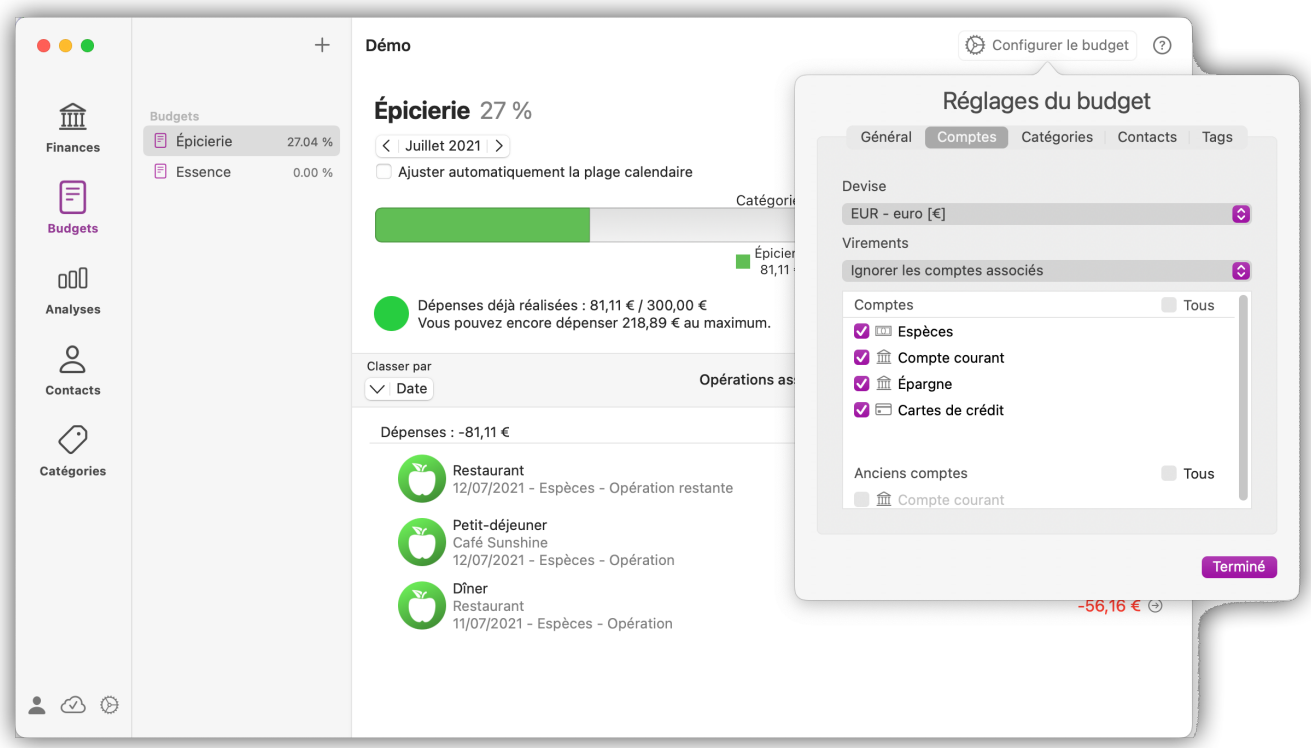

**Comptes:** Choisissez ici la devise dans laquelle le budget doit être établi et quels comptes doivent être pris en compte. Dans le menu local "Virements" vous pouvez choisir d'inclure dans les calculs les virements entre les comptes sélectionnés . Dans ce cas, des dépenses qui ne sont pas forcément des dépenses réelles seront enregistrées s'il s'agit simplement d'un transfert de montant vers un autre compte.

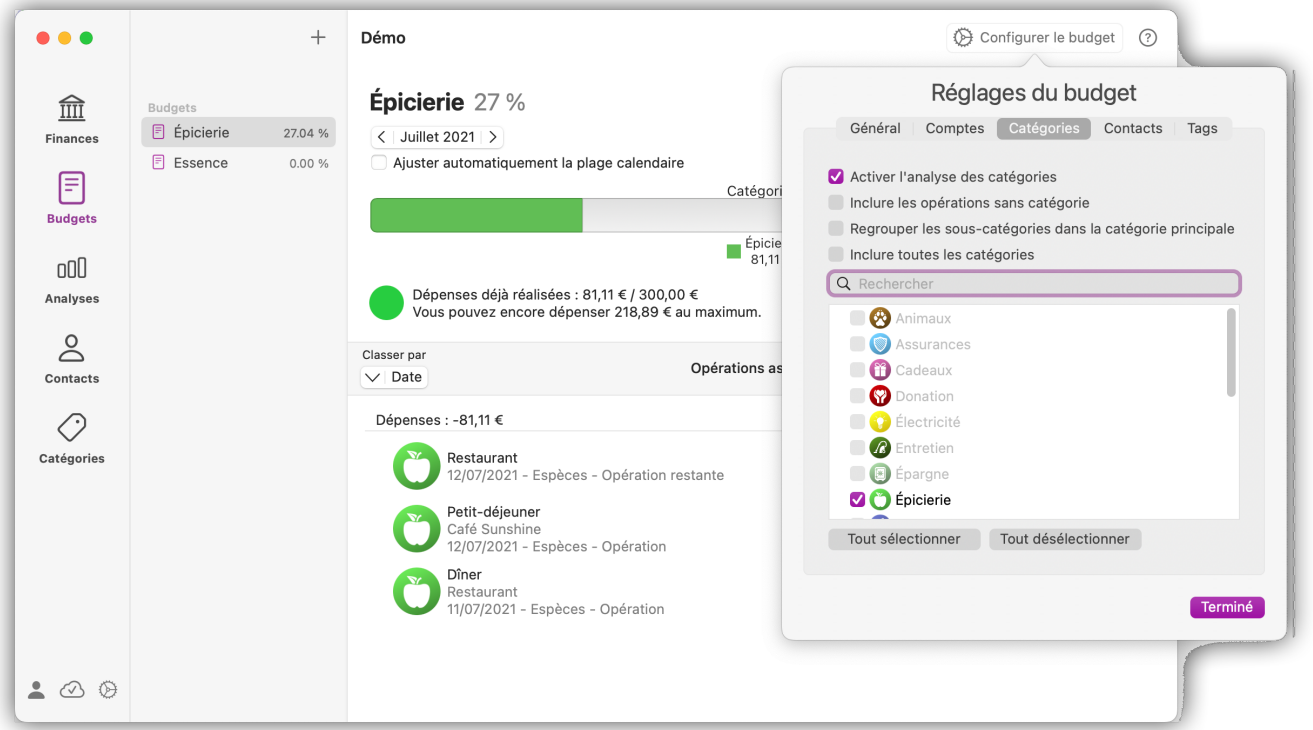

**Catégories:** Choisissez ici les catégories qui doivent être incluses dans le budget. Décochez l'option "Inclure toutes les catégories" pour pouvoir sélectionner des catégories à prendre en compte de manière individuelle.

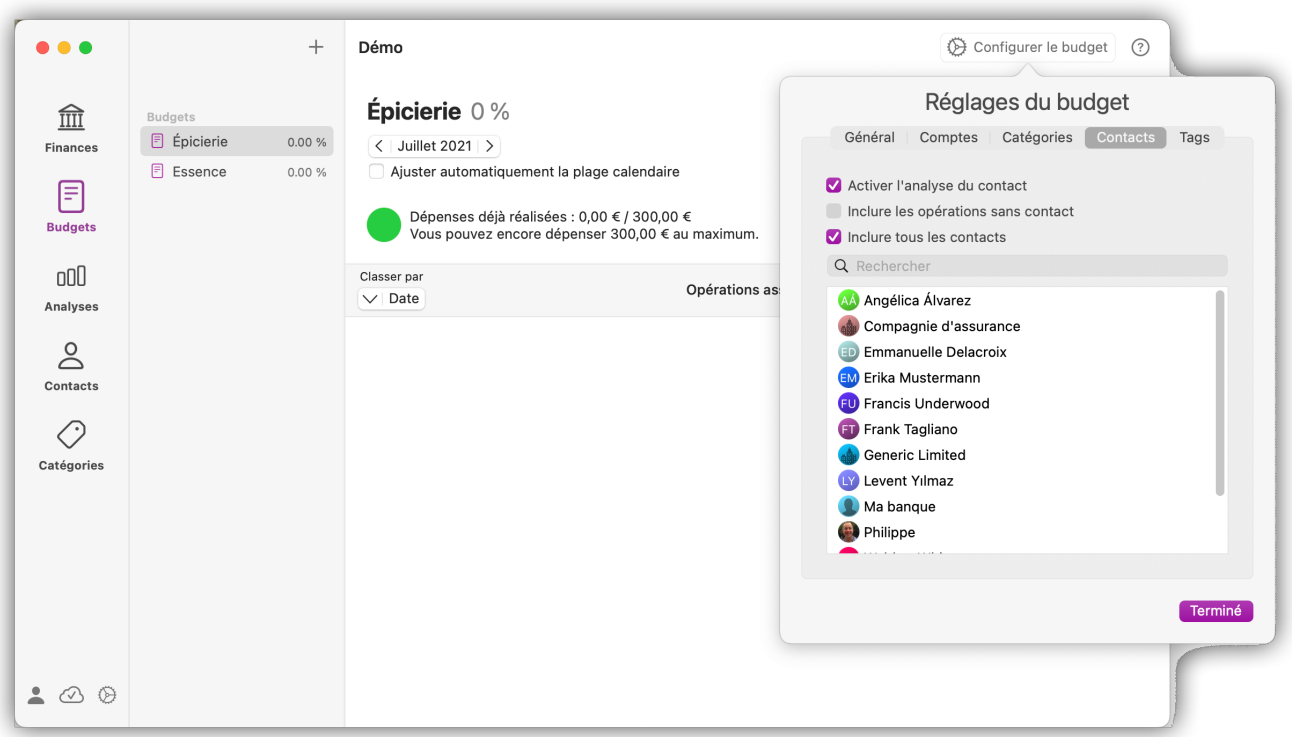

**Contacts:** Sélectionnez "Activer l'analyse des contacts" pour les configurer dans le budget. Le filtrage sur les contacts suit le même principe que celui des catégories. L'option "Inclure les opérations sans contact" prend en compte toutes les opérations auxquelles aucun contact n'a été attribué.

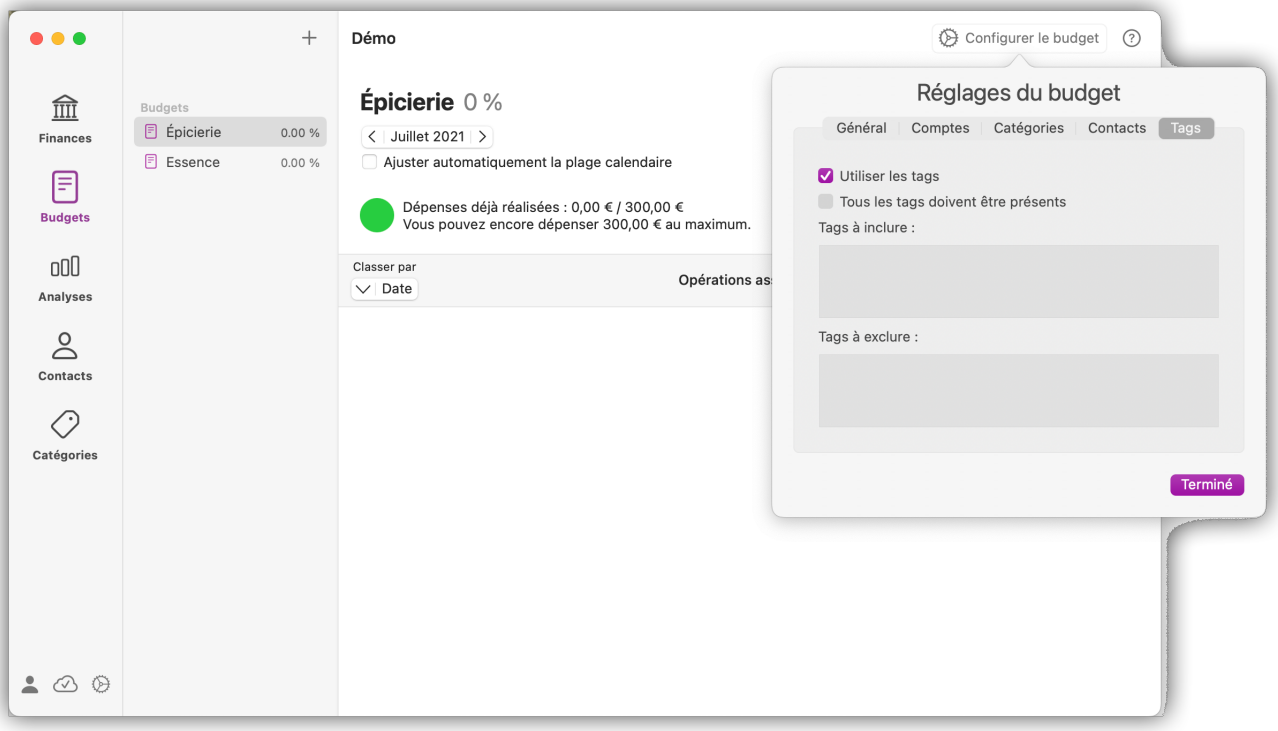

**Tags:** Les opérations ayant les tags correspondants à ceux que vous saisissez dans le champ "Tags à inclure" sont incluses dans le budget. Toutes les autres opérations sont masquées.

Les opérations ayant les tags correspondants à ceux que vous saisissez dans le champ "Tags à exclure" sont exclues du budget, même si d'autres paramètres s'appliquent à ces opérations.

Si l'option "Tous les tags doivent être présents" est cochée, seules les opérations comportant tous les tags correspondant seront exploités.

Après avoir effectué tous les réglages, le budget affiche l'analyse pour la période définie :

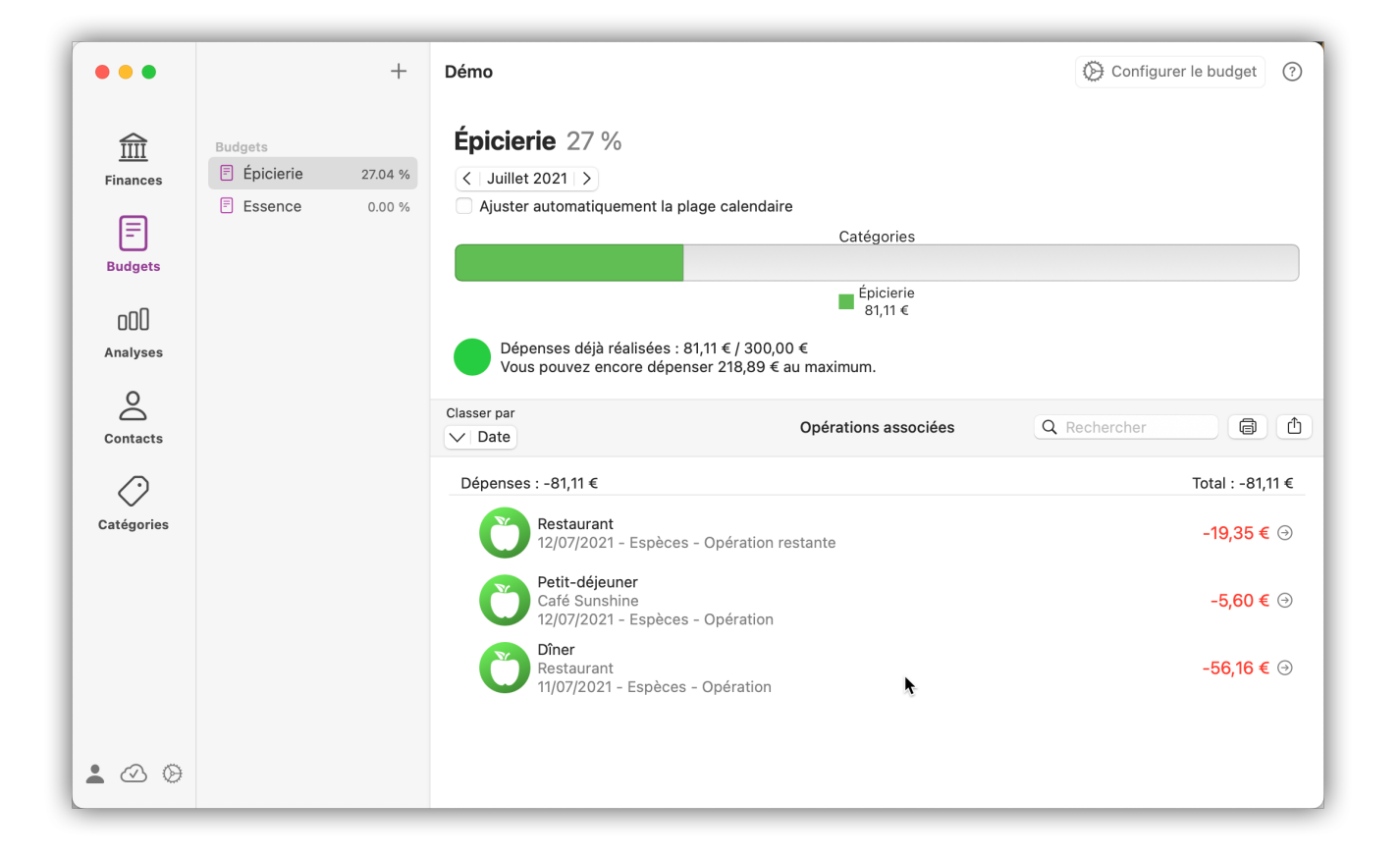

#### <span id="page-76-0"></span>11.1.2. Définir une plage calendaire

Cliquez sur le champ affichant la date et choisissez une période pour l'évaluation du budget. Cochez "Ajuster automatiquement la plage calendaire" pour activer la mise à jour automatique. Cette option fait en sorte que la date courante soit toujours incluse dans la plage calendaire affichée :

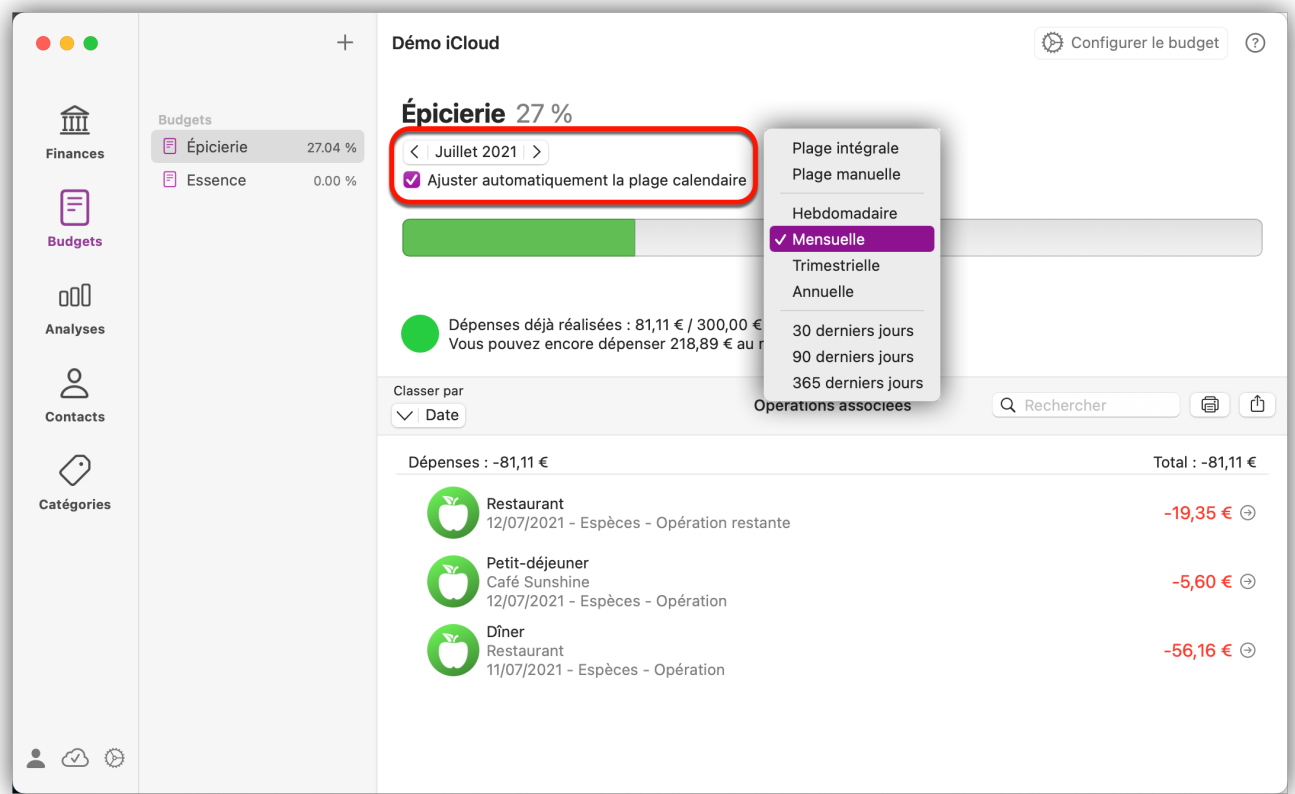

L'option du menu "Plage manuelle" permet de définir une plage calendaire personnalisée. Les flèches à gauche et à droite vous permettent de passer à la période suivante ou précédente.

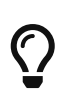

Le principe de définition d'une plage calendaire est identique pour les budgets et les analyses, mais l'option "Ajuster automatiquement la plage calendaire" pour les analyses se trouve dans les paramètres généraux de ce type de rapport.

## 11.2. Créer des budgets annuels

Les budgets annuels sont parfaits pour une planification financière annuelle. Le budget créé peut être réutilisé chaque année en faisant simplement avancer la date. Vous pouvez bien sûr créer plusieurs budgets annuels à votre convenance.

Sélectionnez l'onglet "Budgets" et cliquez sur le symbole "+" en haut de la barre latérale gauche. Sélectionnez ensuite l'entrée "Nouveau budget annuel" :

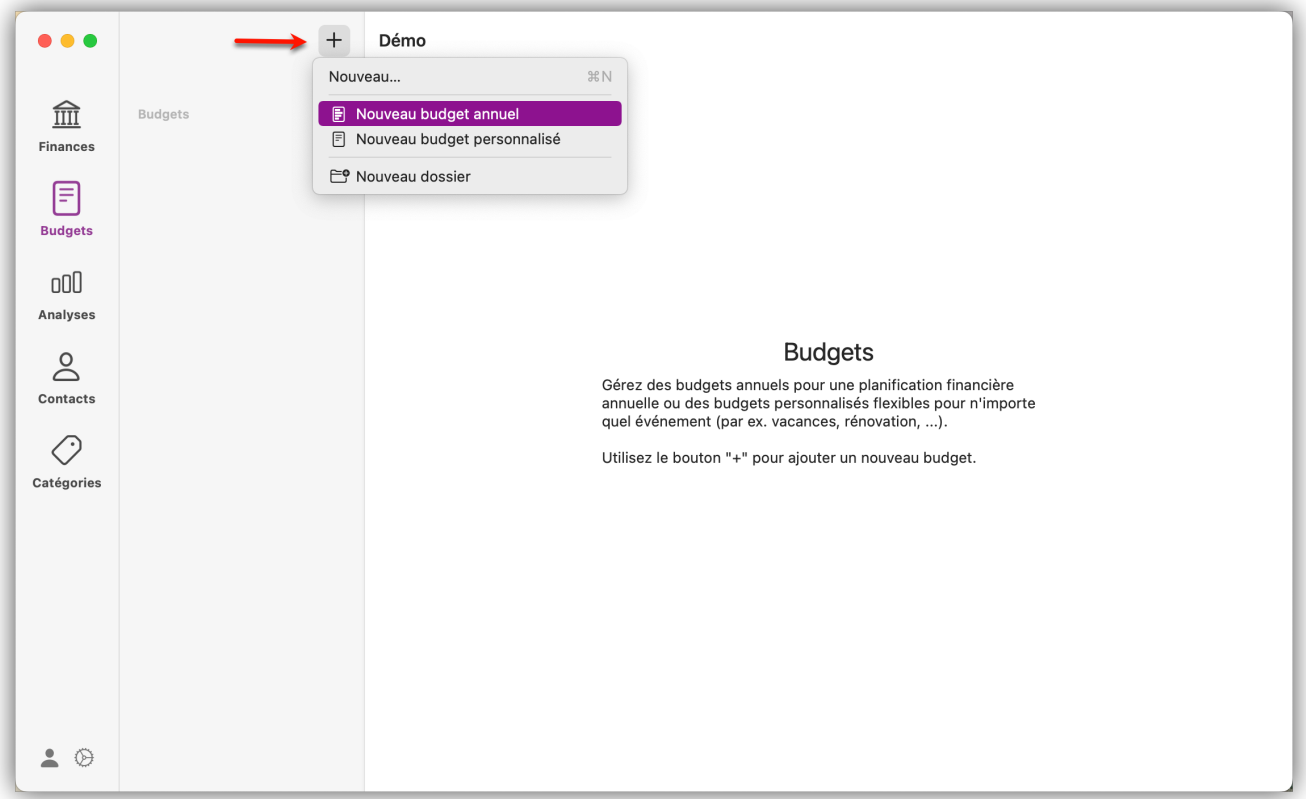

Pour la configuration du budget annuel, veuillez vous référer aux possibilités de paramétrage des budgets personnalisés. Vous trouverez plus d'informations au chapitre [Réglages du budget.](#page-72-0)

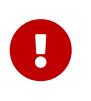

Contrairement aux budgets personnalisés, les **montants** et les **catégories** sont directement édités dans la vue principale.

#### 11.2.1. Définir les catégories de recettes et de dépenses

Dans la rubrique de la catégorie concernée, cliquez sur le bouton "Éditer" :

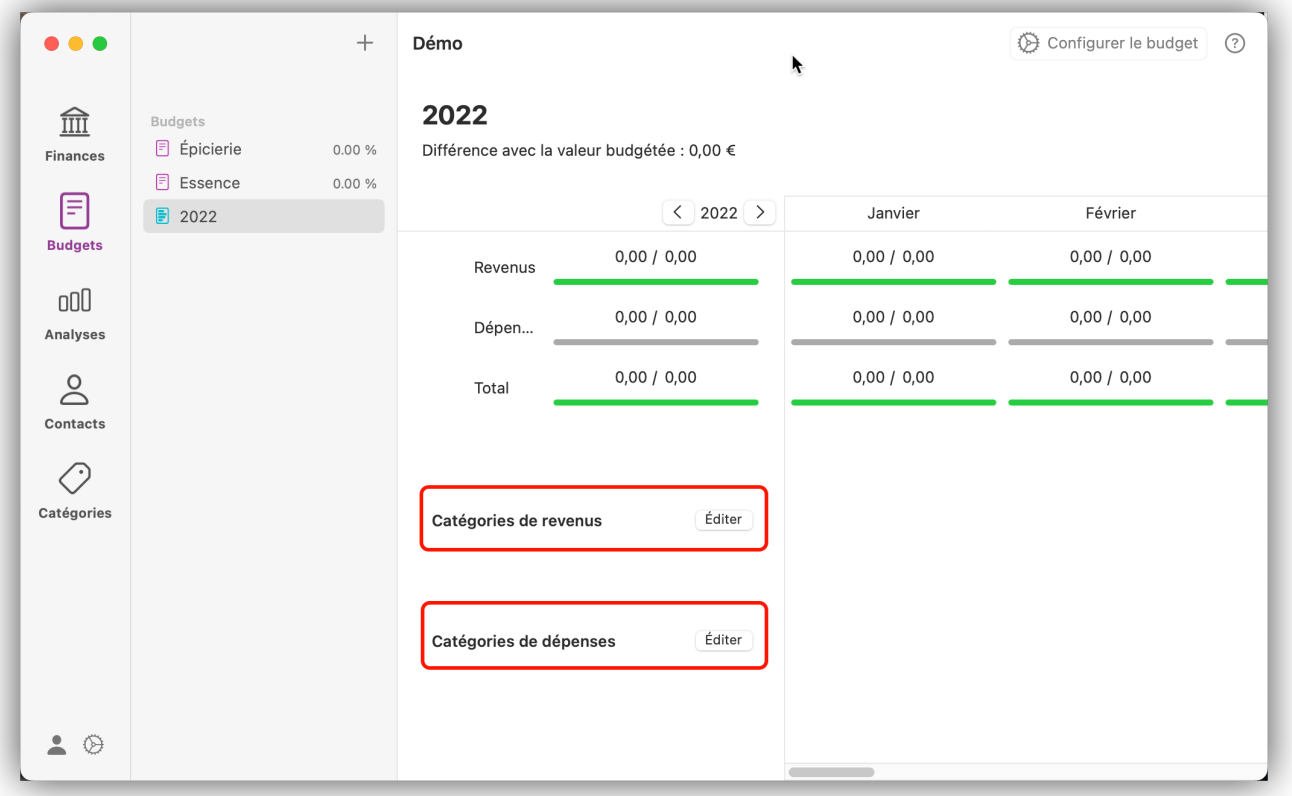

Sélectionnez les catégories à prendre en compte dans le budget. Les boutons "Tout désactiver" et "Tout activer" permettent de sélectionner ou de désélectionner toutes les catégories en même temps.

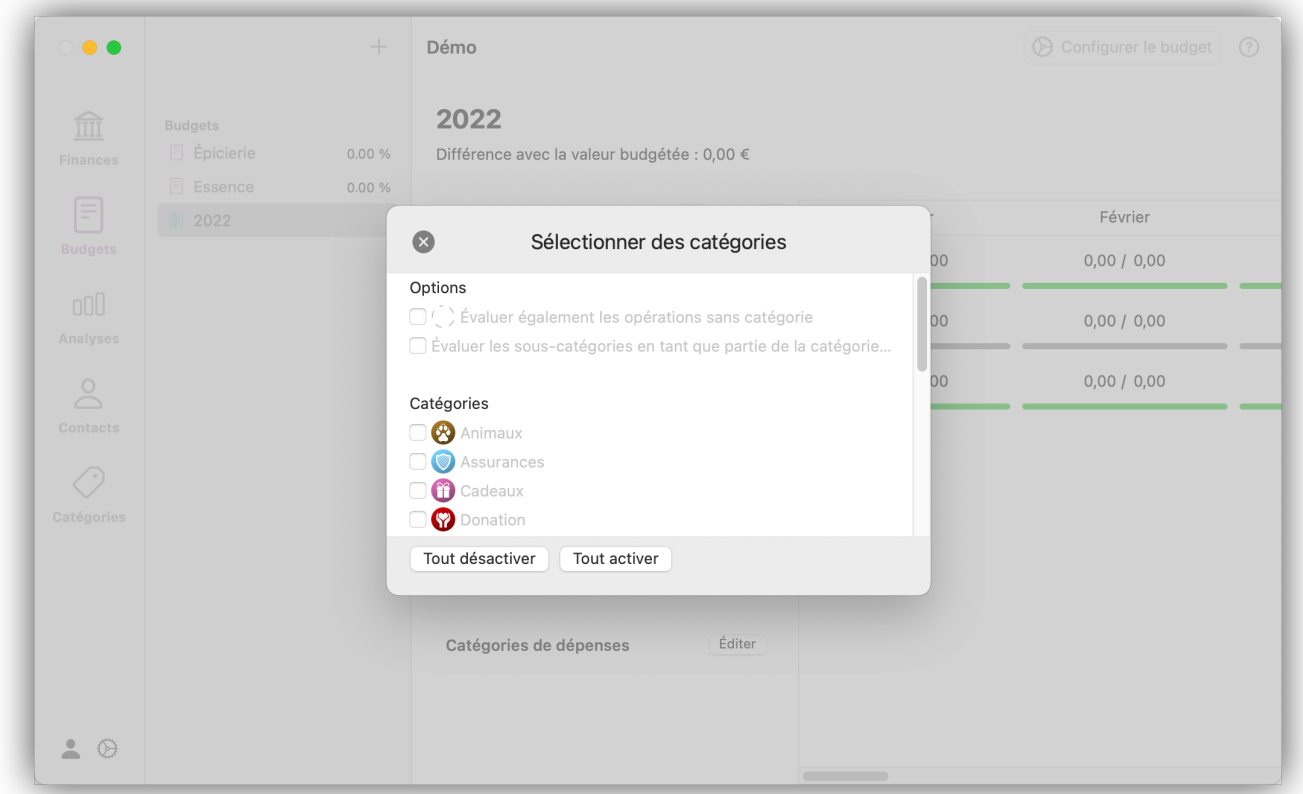

Après avoir défini les catégories, vous pouvez saisir les valeurs du budget. Dans l'aperçu général de gauche, le montant annuel total est affiché. Si vous saisissez une valeur pour une catégorie, elle

sera répartie uniformément dans tous les mois :

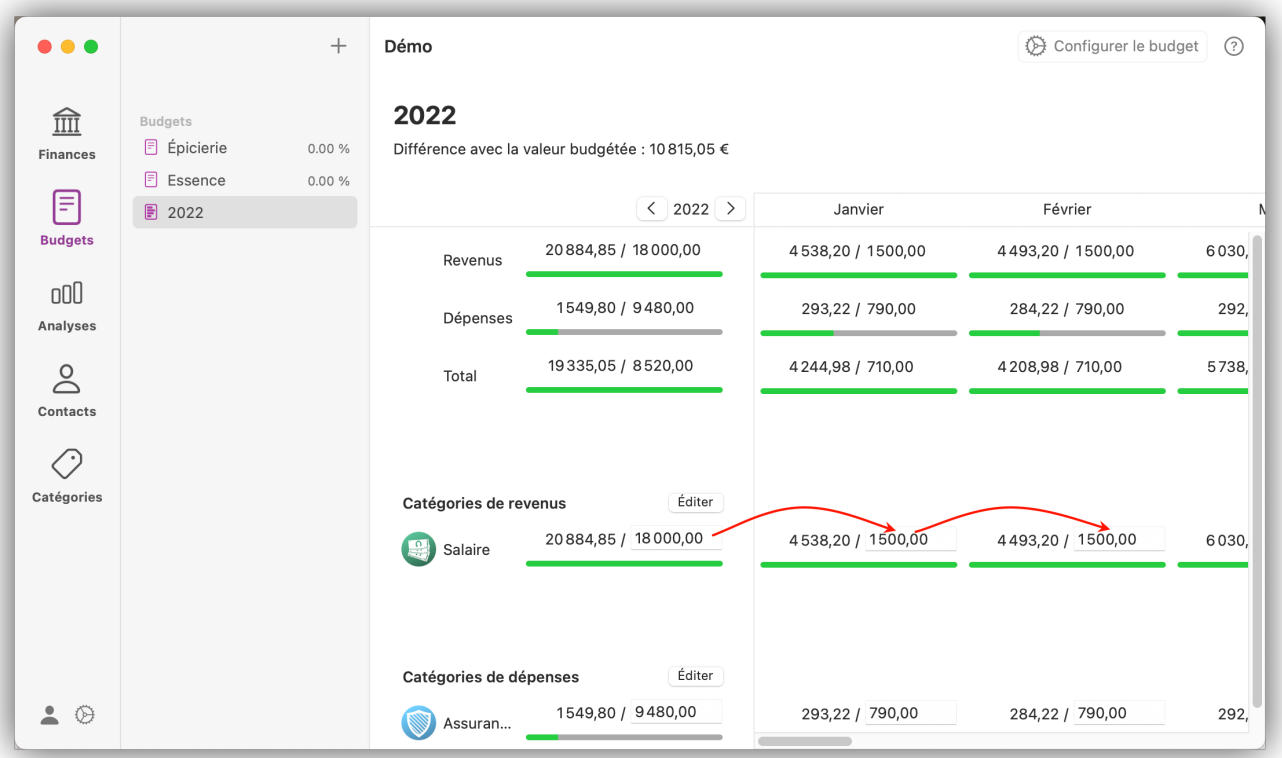

 $\overline{Q}$ 

La valeur saisie correspond toujours aux recettes et aux dépenses que vous prévoyez pour une catégorie.

Vous pouvez également saisir une valeur mensuelle. *iFinance 5* vous demandera alors si vous souhaitez appliquer cette valeur à tous les mois et calculera la valeur annuelle.

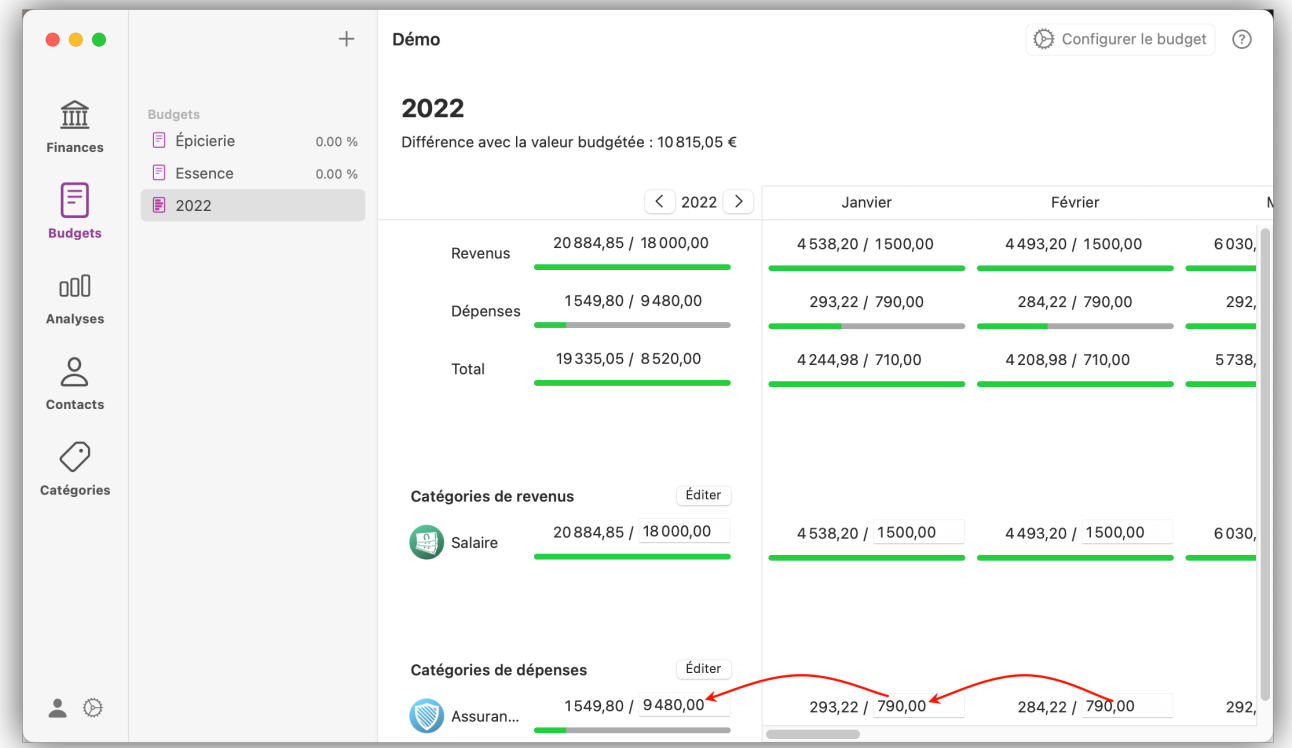

Dans la partie gauche de la vue principale, l'évaluation des données annuelles est affichée. La valeur que vous avez planifiée est affichée à droite et la valeur réellement atteinte à gauche. *iFinance 5* compare ensuite les totaux et affiche la différence avec la valeur budgétée.

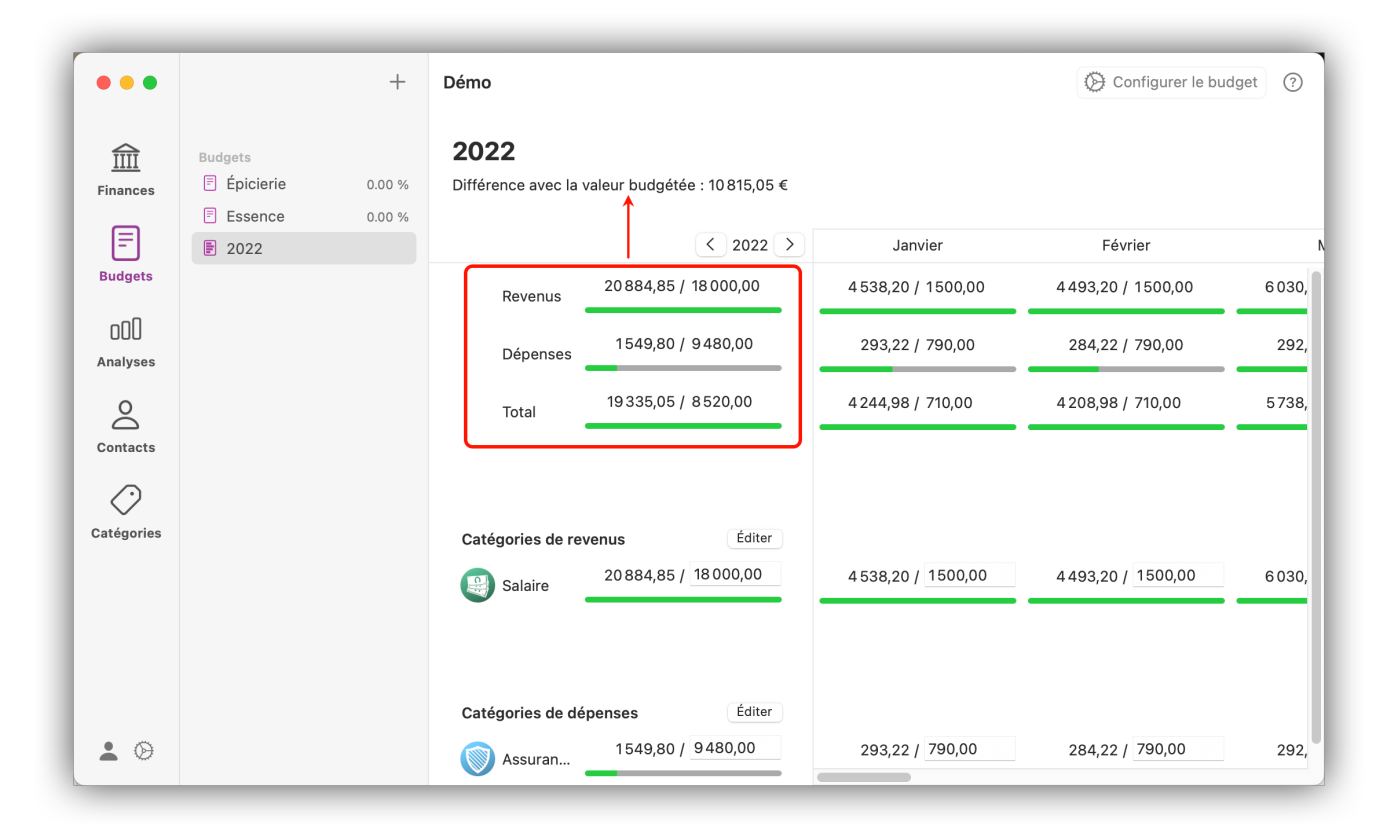

# 12. Analyses

*iFinance 5* offre différentes fonctions d'analyse qui comprennent des rapports et des graphiques en plus de ceux des [budgets](#page-72-1). Des fonctions de filtrage permettent de déterminer quelles opérations doivent être prises en compte dans les analyses. Selon les types d'analyse, toutes les options de filtrage ne sont pas disponibles.

#### 12.1. Rapports

*iFinance 5* propose les types de rapports suivants :

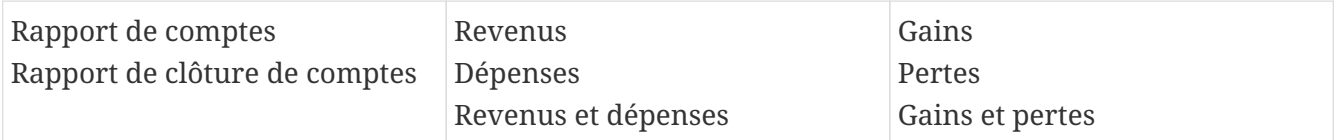

Les types de rapports affichent respectivement, en fonction des réglages, un classement pour les différentes plages calendaire, [catégories,](#page-95-0) tags et [contacts](#page-90-0). Les entrées sont ordonnées dans les classements en selon le type de rapport considéré.

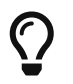

Les types de rapports "Gains et pertes" et "Revenus et dépenses" présentent une comparaison des critères correspondants.

#### 12.1.1. Créer des rapports

Sélectionnez "+" → "Nouveau rapport" dans la vue "Analyses" :

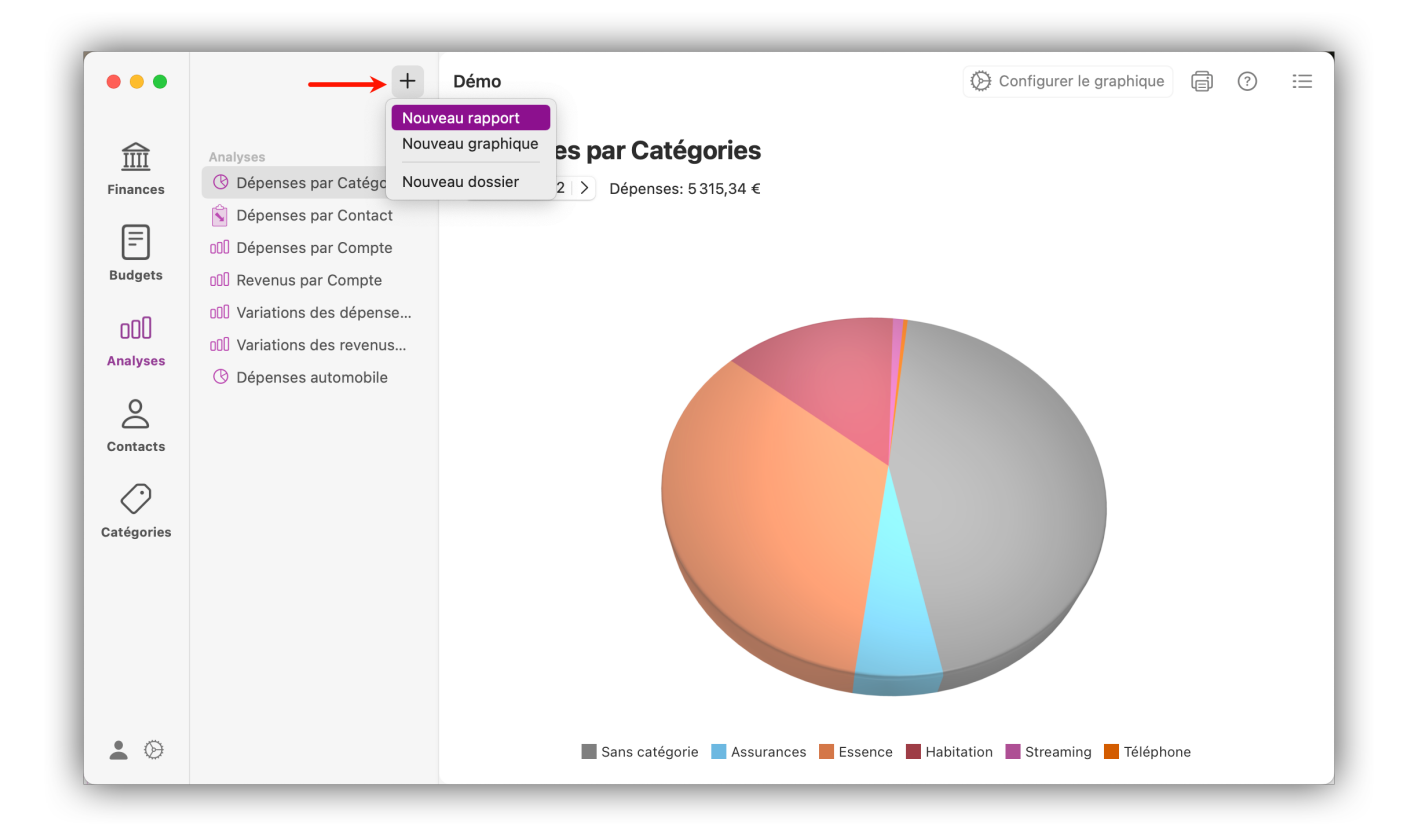

En cliquant sur "Configurer le rapport", vous accédez aux réglages. Définissez un nom pour le

rapport et choisissez l'un des types de rapports mentionnés plus haut.

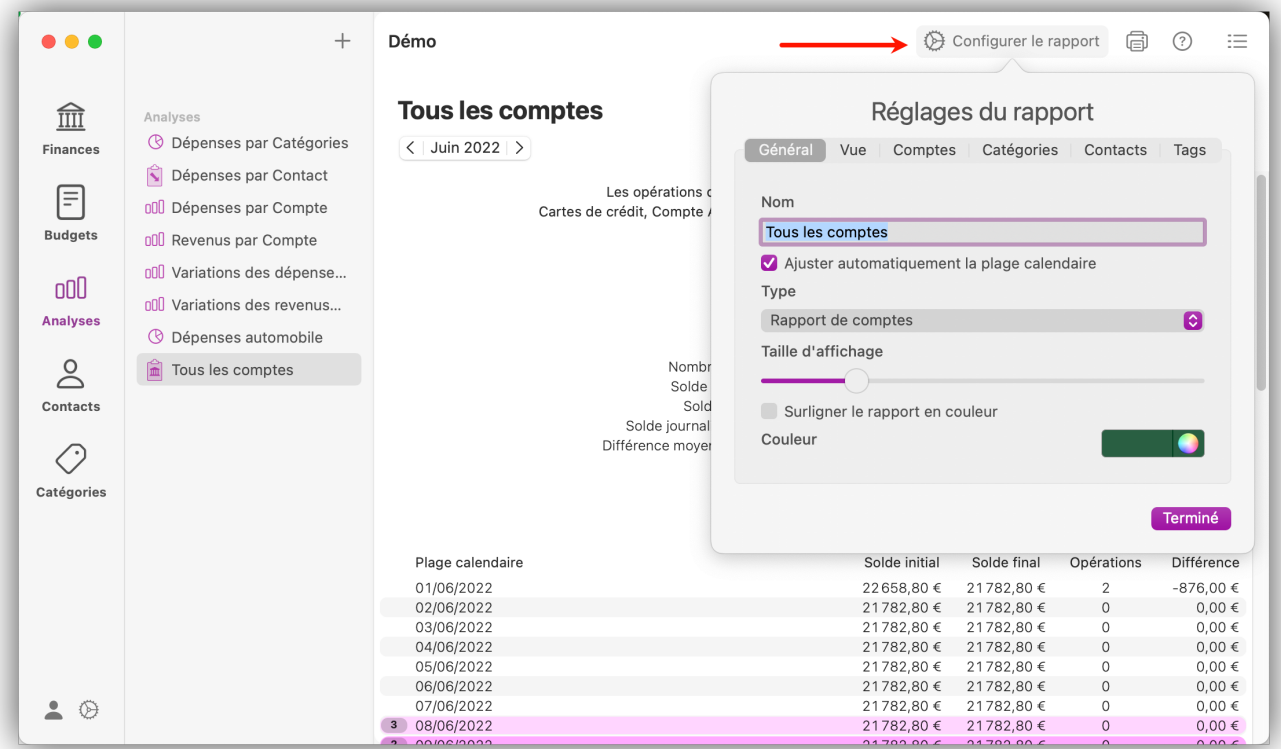

#### 12.1.2. Options d'affichage

Ouvrez les réglages du rapport et cliquez sur l'onglet "Vue" :

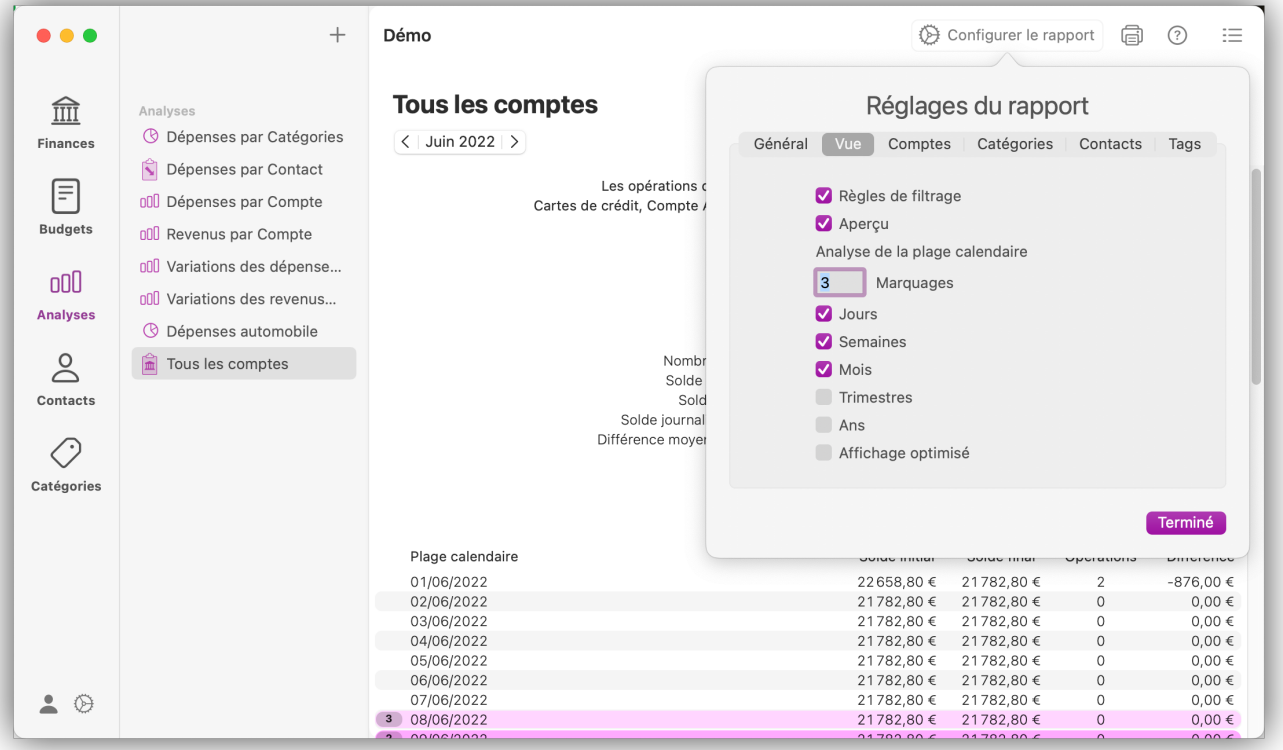

• Activez l'option "Règles de filtrage" pour afficher un résumé des filtres actuellement appliqués dans l'en-tête du rapport et la "Vue d'ensemble", pour un résumé des données du rapport.

- Dans l'analyse de la plage calendaire, déterminez combien de plages correspondantes dans le futur et le passé doivent être marquées en couleur. Le marquage s'effectue selon le principe de la pelure d'oignon, avec la plage calendaire courante au centre.
- Cochez les plages calendaires appropriées pour ajouter un classement au rapport. Les rapports peuvent contenir des analyses simultanées relatives à différentes plages calendaires.

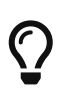

Si vous avez sélectionné le type de rapport "Rapport de comptes", vous pouvez utiliser l'option supplémentaire "Affichage optimisé" en cliquant sur l'icône représentant un "Œil". Si celle-ci est activée, toutes les opérations sont résumées dans la mesure du possible.

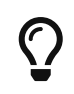

Selon l'option de filtrage activée et le type de rapport sélectionné, différentes options d'affichage sont disponibles.

Pour savoir comment définir la période générale du rapport, consultez [Définir une plage](#page-76-0) [calendaire](#page-76-0). Les onglets "Comptes", "Catégories", "Contacts" et "Tags" permettent de définir d'autres critères pour le rapport, comme vous l'avez vue dans [Réglages du budget](#page-72-0).

## 12.2. Graphiques

*iFinance 5* offre des fonctions graphiques polyvalentes pour visualiser les revenus et les dépenses, ainsi que les gains et les pertes. Les réglages "Source de données" et "Mode de visualisation" permettent d'adapter l'affichage des graphiques à vos besoins.

#### 12.2.1. Créer des graphiques

Dans la barre latérale gauche de la vue d'analyse, sélectionnez "+" → "Nouveau graphique" :

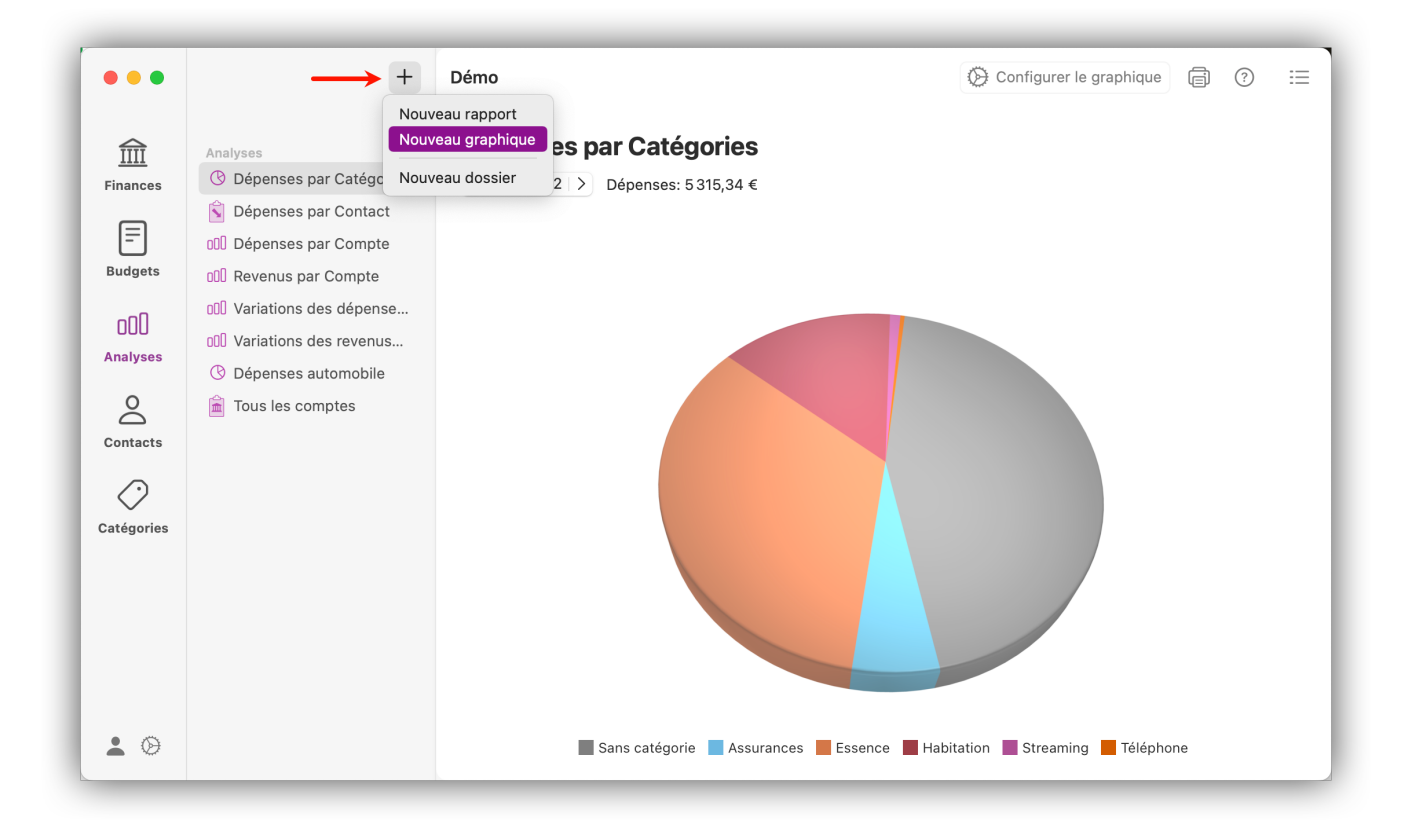

En cliquant sur "Configurer le graphique", vous accédez aux réglages du graphique :

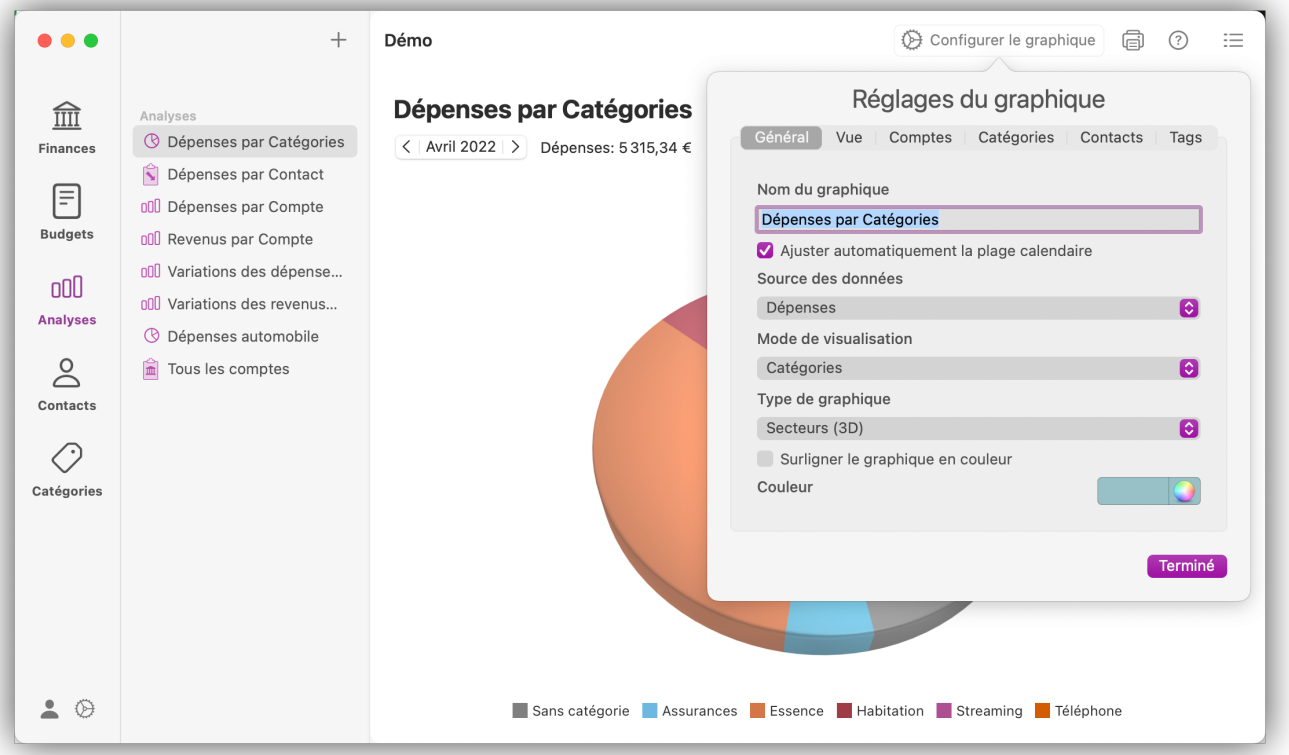

- Donnez un nom au graphique.
- Sélectionnez une source de données pour le graphique afin de déterminer les valeurs à afficher dans le graphique.
- Le mode de visualisation définit les critères à afficher dans le graphique.
- Choisissez entre les types de diagramme "Marches", "Lignes", "Colonnes" et "Secteurs". Ceux-ci sont disponibles en 2D et en 3D.
- Sélectionnez une couleur et cochez l'option "Surligner le graphique en couleur" si vous souhaitez mettre en couleur l'entrée correspondante dans la barre latérale gauche de la vue d'évaluation.

#### 12.2.2. Définir une plage de valeurs

Ouvrez l'onglet "Affichage" dans les réglages du graphique afin de définir la limite supérieure et inférieure pour les valeurs affichées dans le graphique. Si l'option "Automatique" est sélectionnée, le graphique est mis à l'échelle de manière que toutes les valeurs soient visibles.

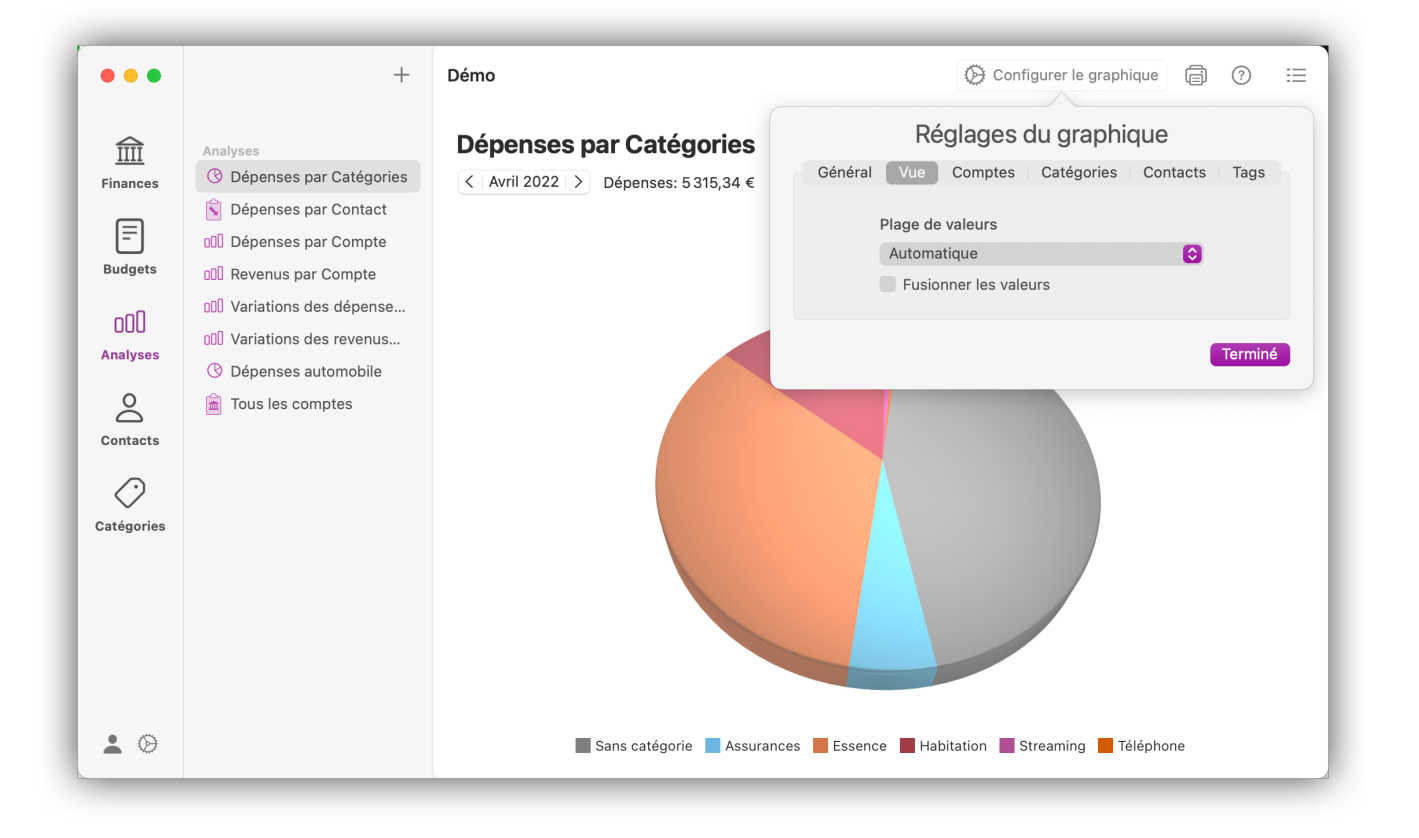

## <span id="page-85-0"></span>12.3. Afficher et exporter les listes des opérations

Pour les rapports, les graphiques, les contacts et les catégories, vous avez également la possibilité d'afficher les opérations pertinentes et même de les exporter sous forme de fichier CSV. L'affichage de la liste des opérations permet une meilleure vue d'ensemble des transactions analysées.

Sélectionnez un rapport ou un graphique et cliquez sur l'icône "Listes" en haut à droite pour afficher les opérations correspondantes :

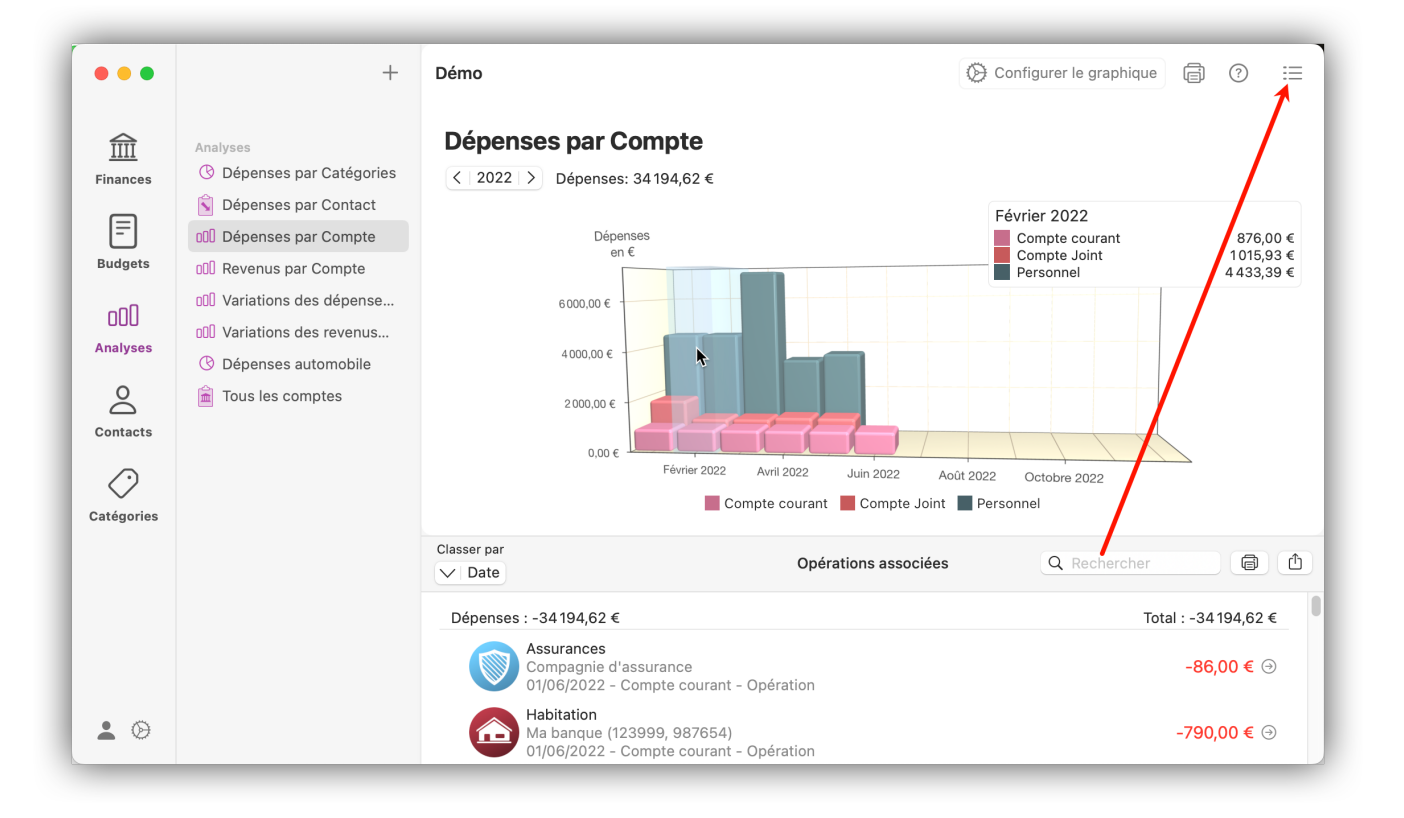

Le champ Date permet de modifier l'ordre d'affichage de la liste des opérations. Si vous souhaitez imprimer la liste, vous pouvez le faire en cliquant sur l'icône "Imprimer". L'icône "Partager", à côté, permet d'exporter la liste dans un fichier CSV.

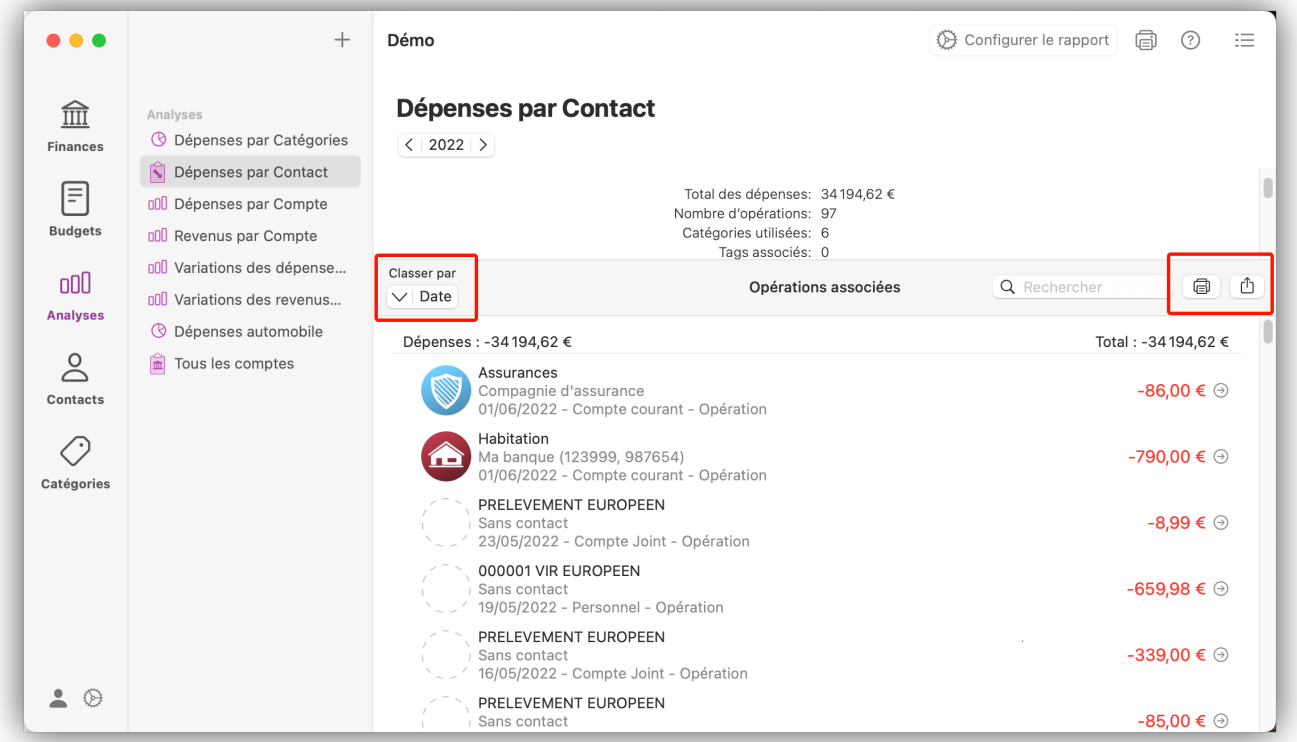

Si vous souhaitez vérifier ou modifier les données d'une opération, vous pouvez accéder directement à l'opération souhaitée dans l'aperçu financier en cliquant sur l'icône "flèche" à côté du montant :

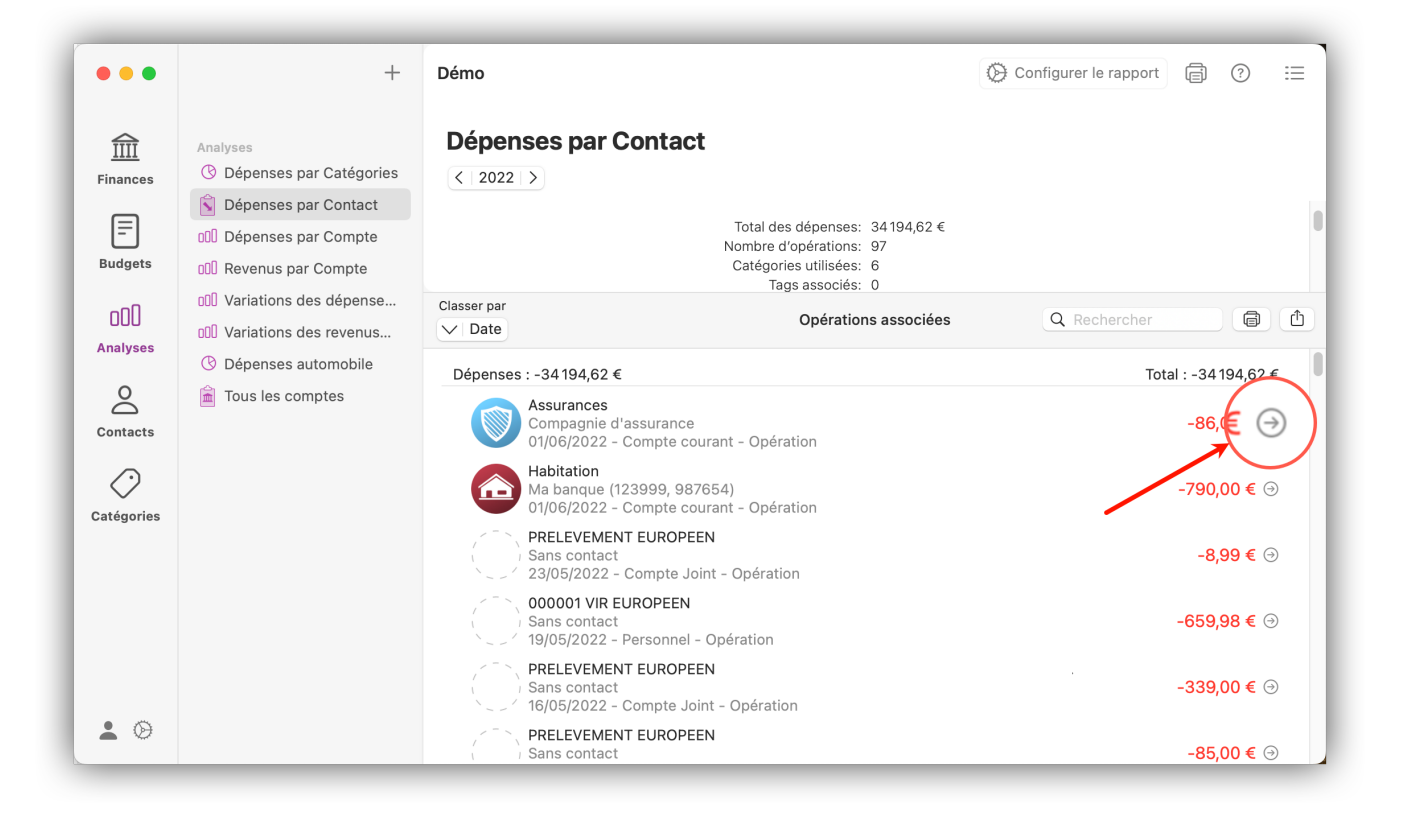

### 12.4. Dossiers de rapports et de graphiques

iFinance offre la possibilité de classer plusieurs rapports et graphiques dans des dossiers pour une meilleure vue d'ensemble.

Sélectionnez "+" → "Nouveau dossier" dans la barre latérale gauche de l'affichage des rapports :

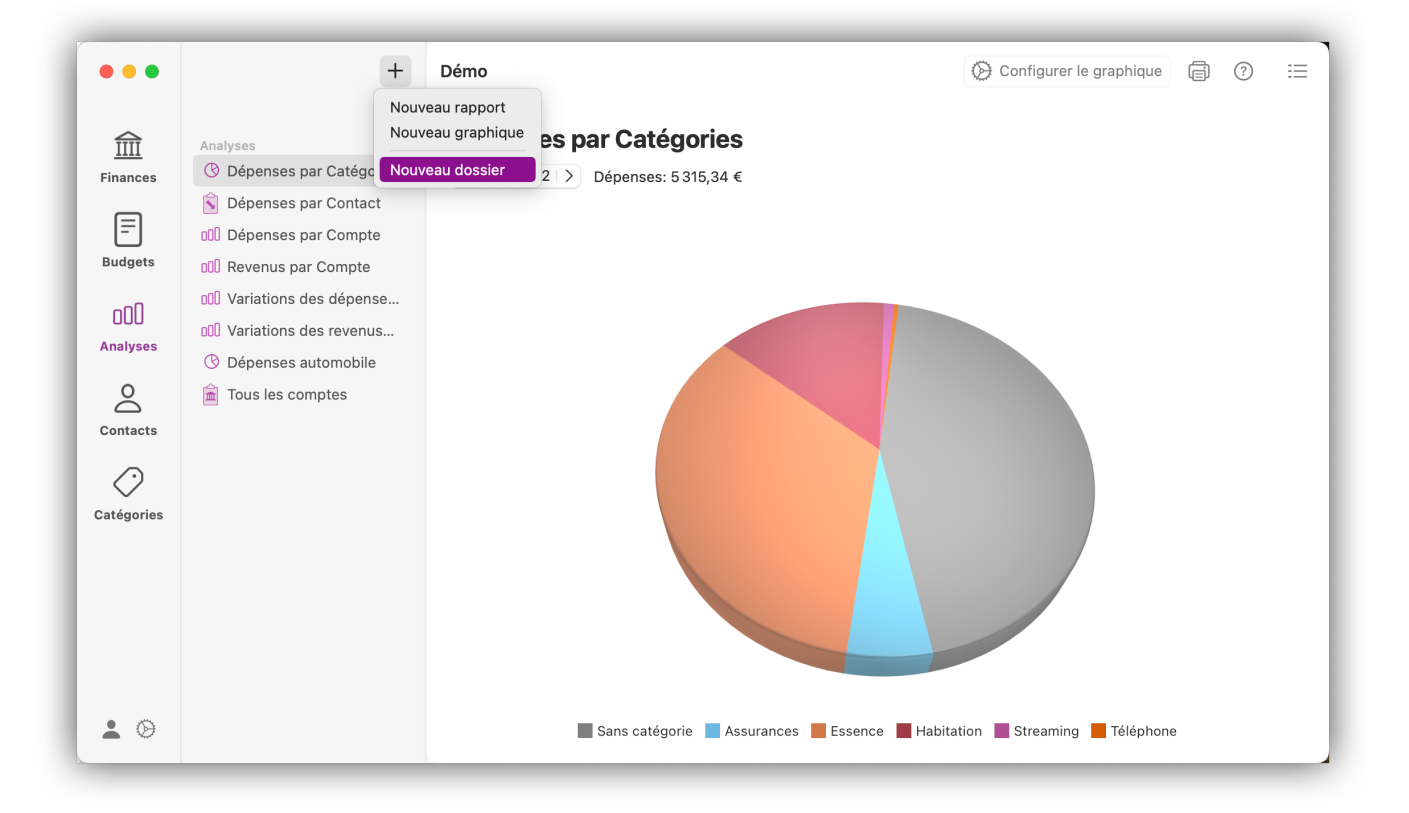

En cliquant sur le bouton "Réglages du dossier", vous pouvez attribuer une couleur au dossier et lui

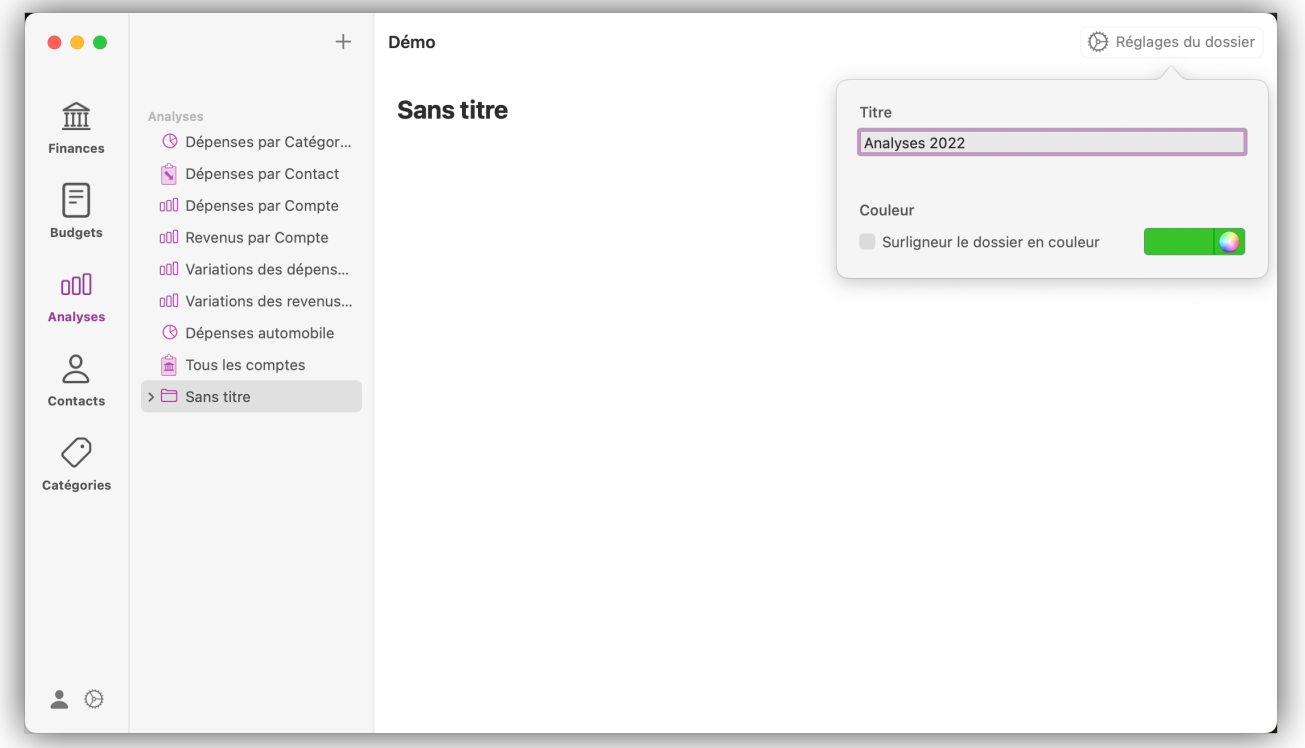

Vous pouvez ensuite glisser-déposer des rapports et des graphiques déjà créés dans le dossier. Après avoir sélectionné le dossier et y avoir placé plusieurs graphiques/rapports, vous obtenez un aperçu pratique pouvant aller jusqu'à quatre analyses.

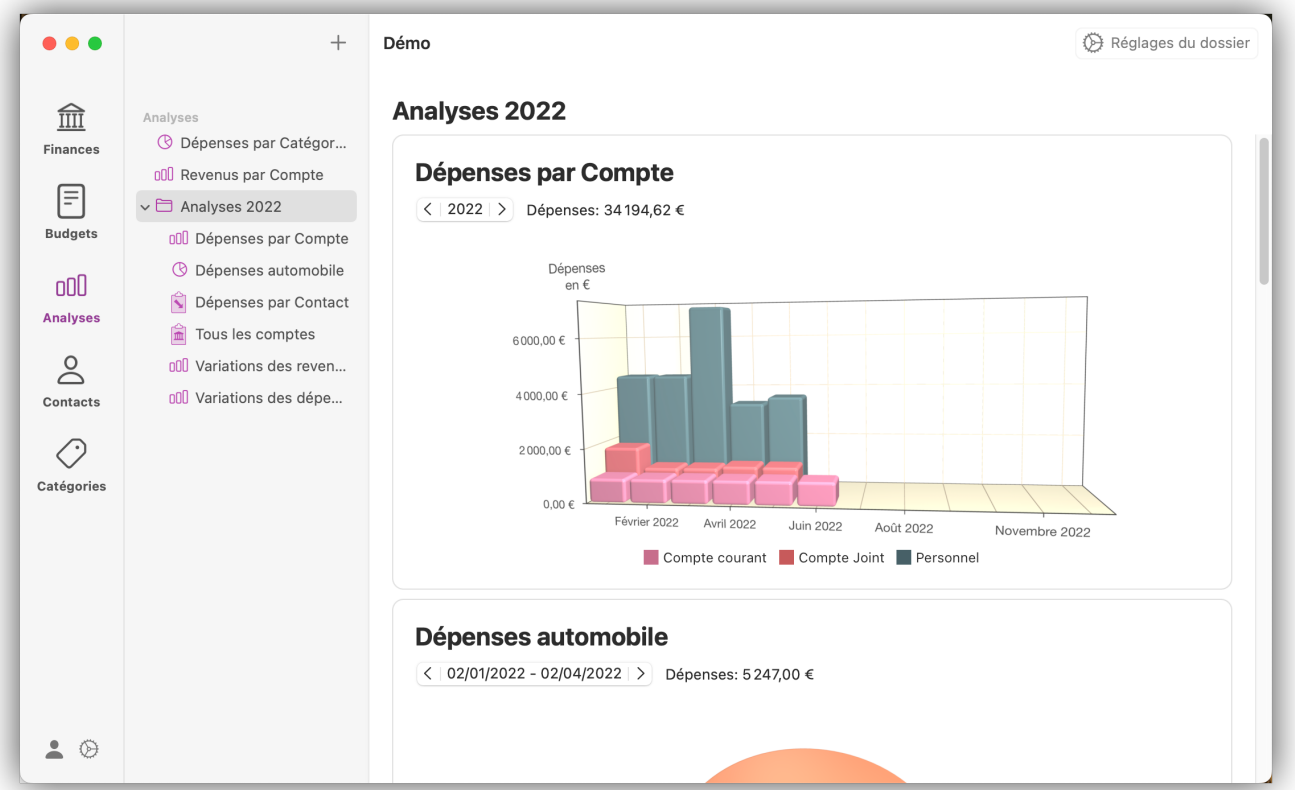

## 12.5. Imprimer les rapports

Dans *iFinance 5*, vous pouvez imprimer toutes les analyses, c'est-à-dire des rapports et des graphiques. Sélectionnez un rapport ou un graphique et cliquez sur l'icône "Imprimer" en haut à droite :

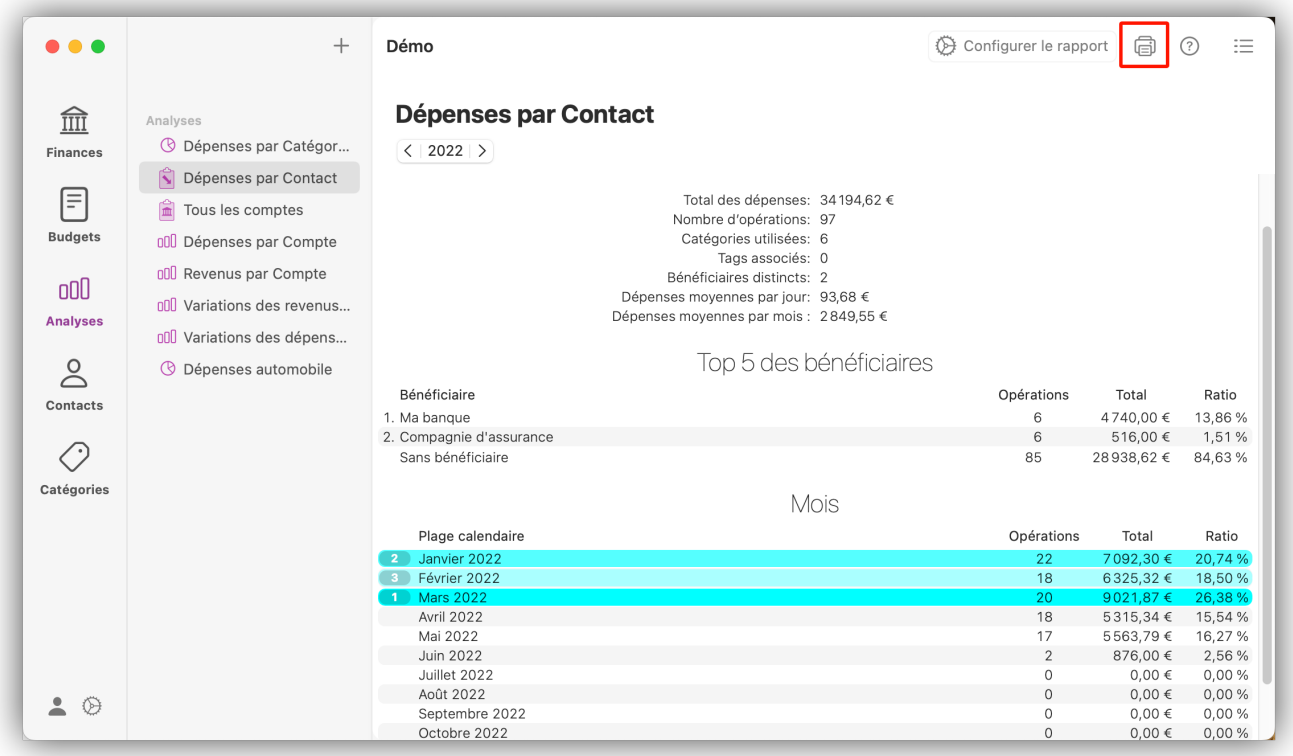

L'aperçu avant impression s'ouvre, à partir de celui-ci des réglages supplémentaires sont possibles.

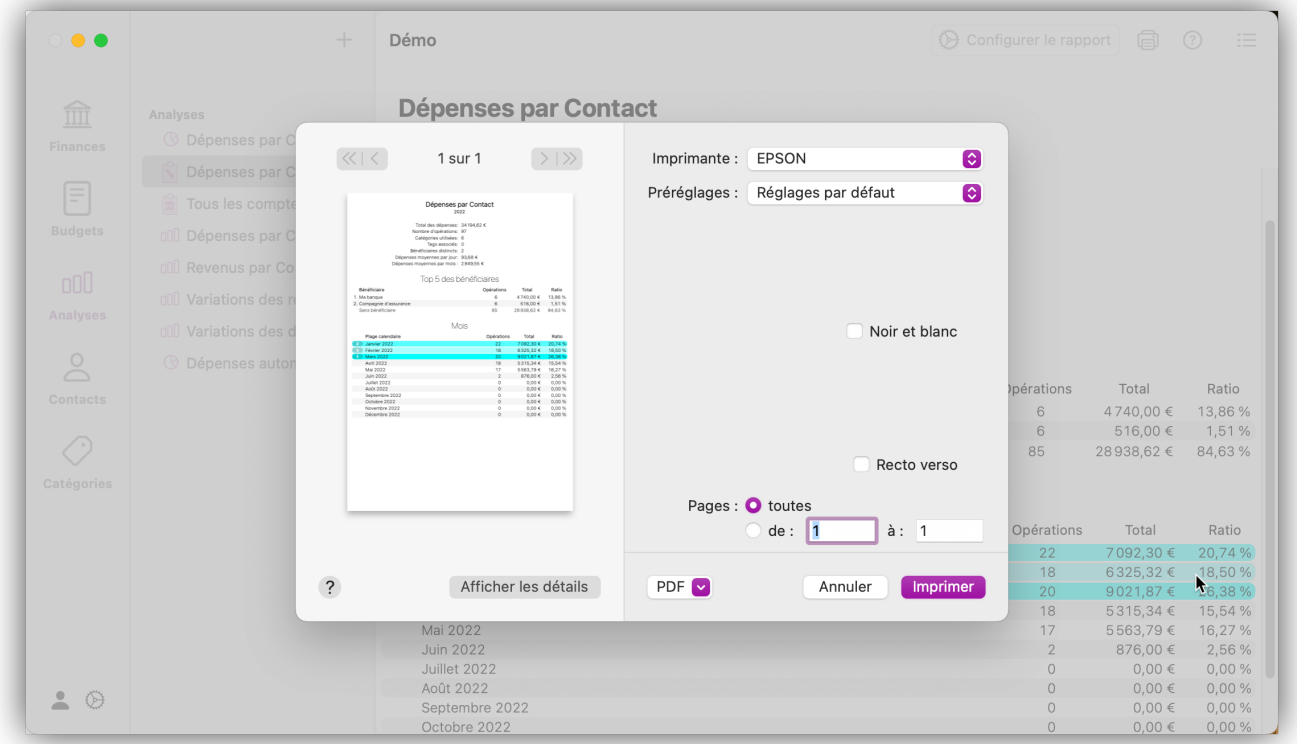

# <span id="page-90-0"></span>13. Gérer les contacts

Dans ce chapitre, vous apprendrez à créer des contacts manuellement ou à les importer depuis votre carnet d'adresses. Si un contact est associé à plusieurs opérations, *iFinance 5* vous permet d'afficher rapidement toutes les opérations du contact sélectionné grâce à la vue en liste. Pour en savoir plus, reportez-vous au chapitre [Afficher et exporter les listes des opérations](#page-85-0).

## 13.1. Créer des contacts

Sélectionnez "+" → "Nouveau contact" dans la vue "Contacts" :

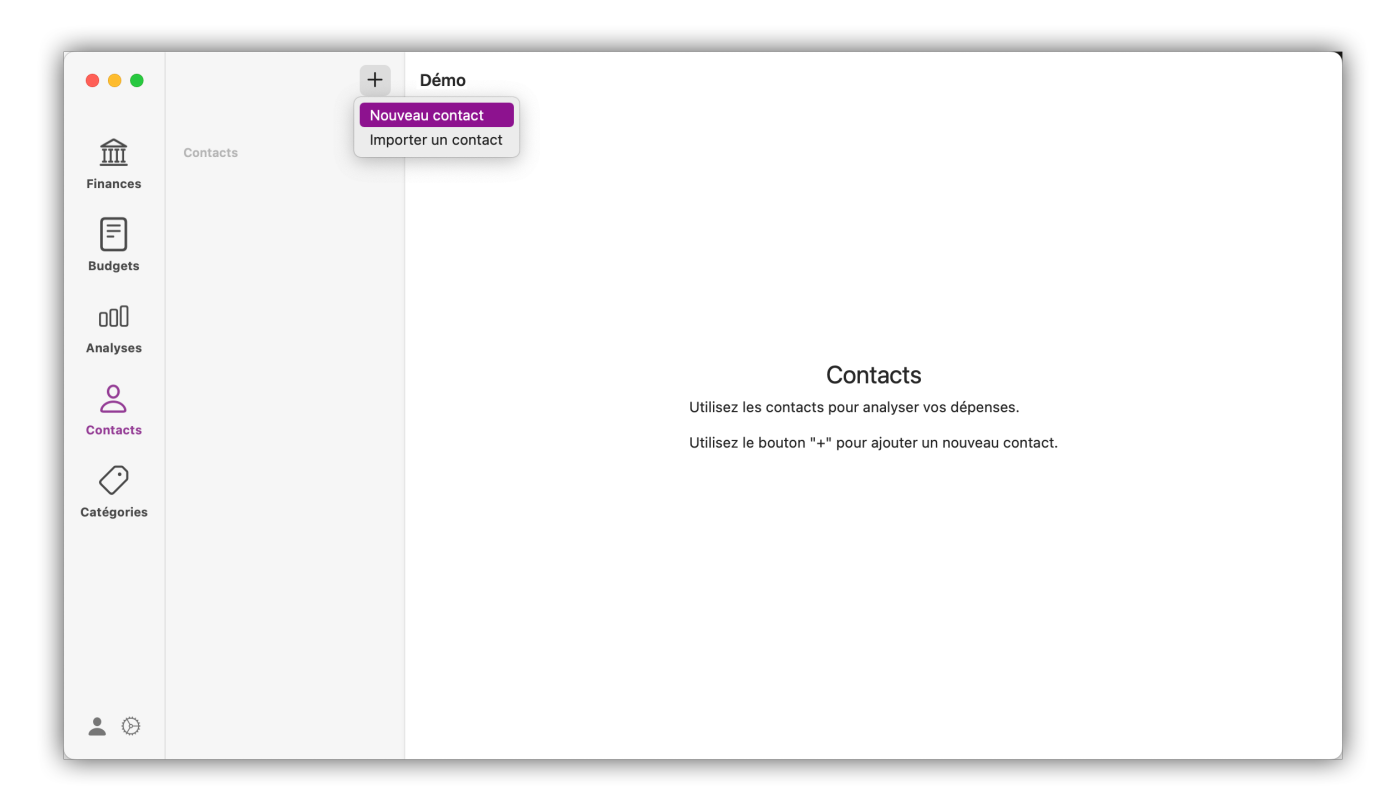

Cliquez sur le "champ prénom nom" afin d'afficher d'autres champs de saisie plus détaillés.

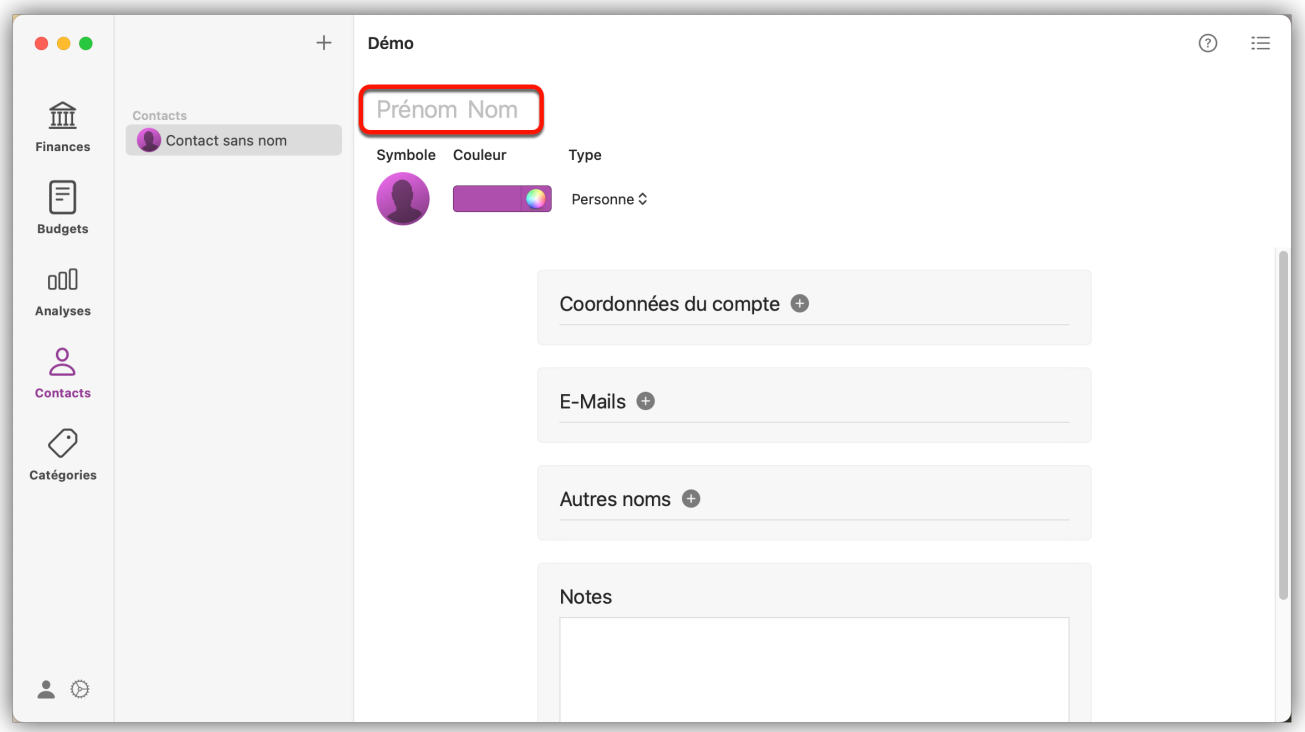

Cliquez sur l'icône associée à la rubrique Symbole afin d'importer un fichier image et de le définir comme image de contact. La rubrique "Type" permet de déterminer s'il s'agit d'une personne ou d'une entreprise. De plus, vous pouvez ajouter des informations telles que des coordonnées bancaires, des adresses e-mail et des notes au contact en utilisant les boutons "+" associés au diverses rubriques.

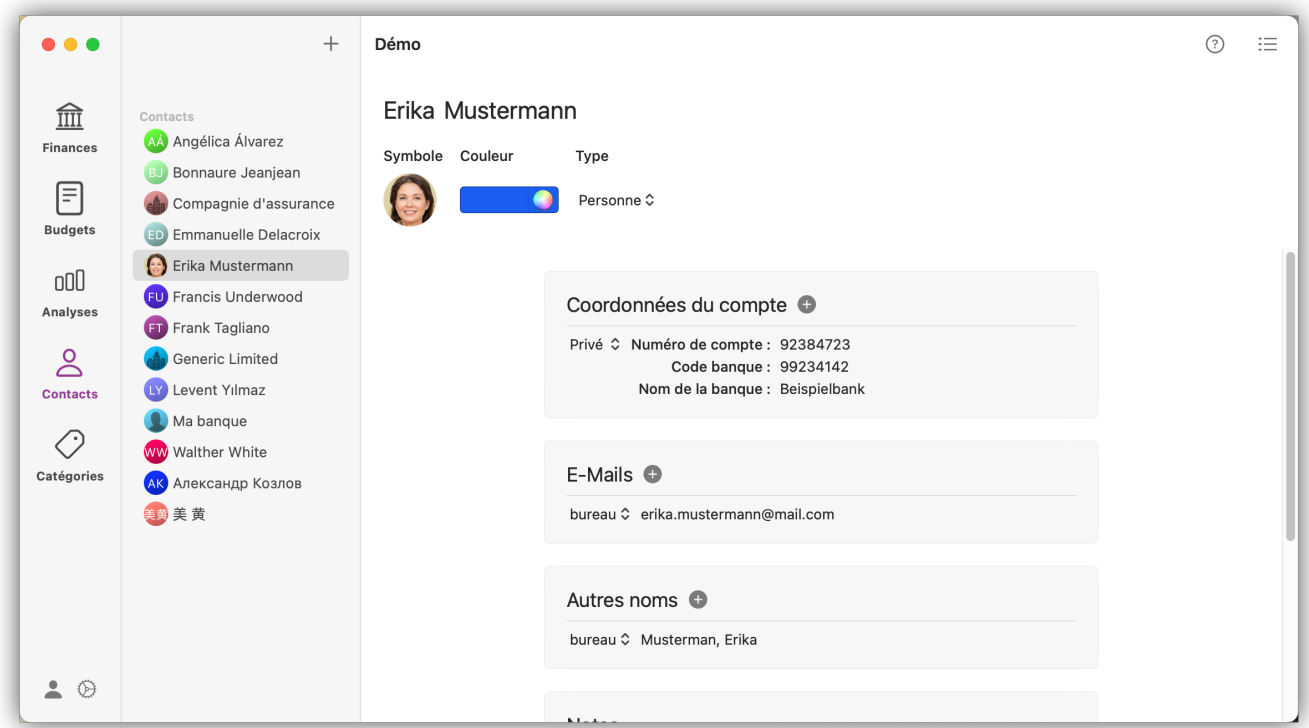

### 13.2. Fusionner des contacts

Maintenez la touche "Command" enfoncée tout en sélectionnant d'autres entrées en les cliquant avec la souris. Effectuez ensuite un "clic droit" et sélectionnez "Fusionner".

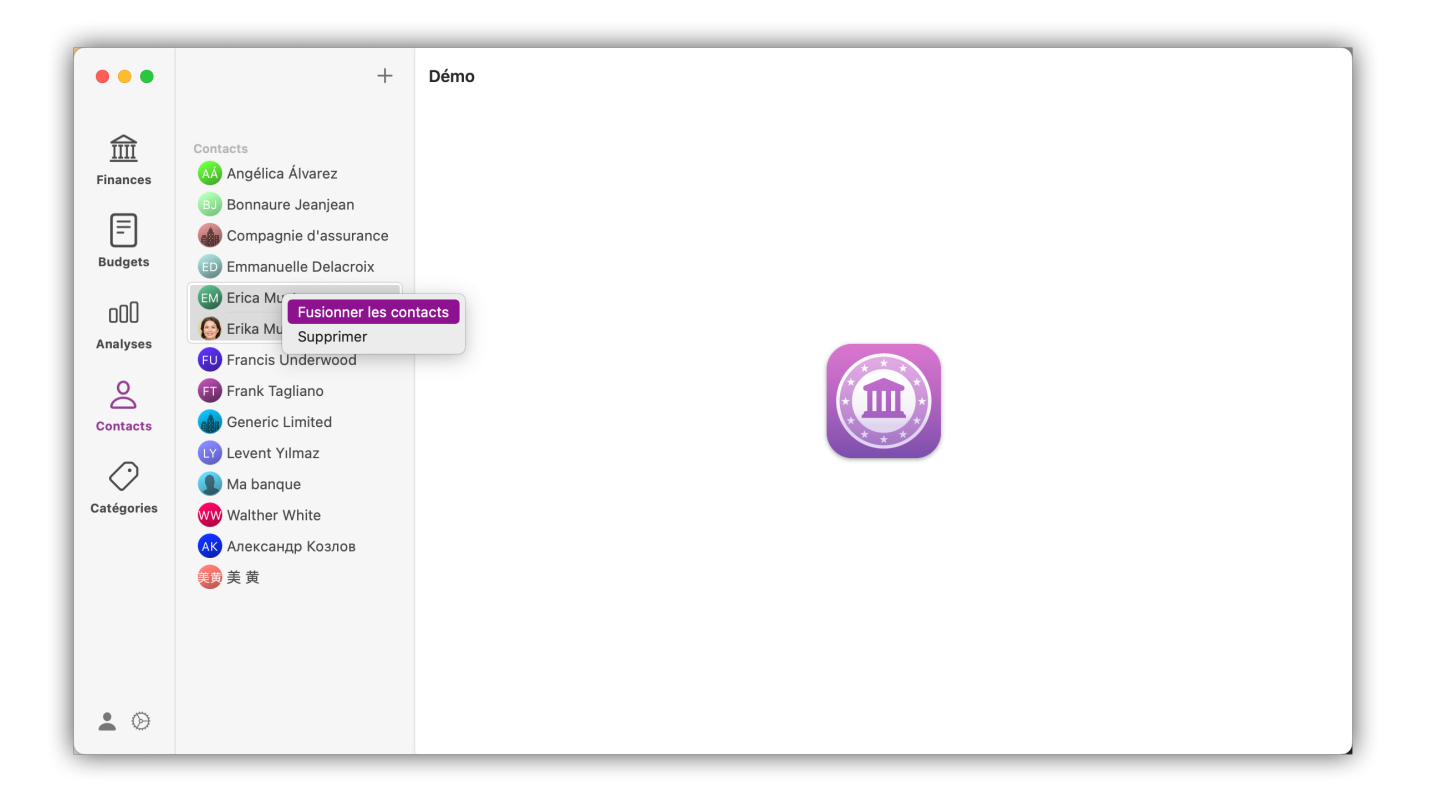

### 13.3. Contacts issus du carnet d'adresses

En plus de la création manuelle de contacts, il est également possible d'importer dans *iFinance 5* des contacts depuis l'application Contacts d'Apple. Commencez par cliquer sur l'icône "+" dans la barre latérale gauche puis sélectionnez "Importer un contact" :

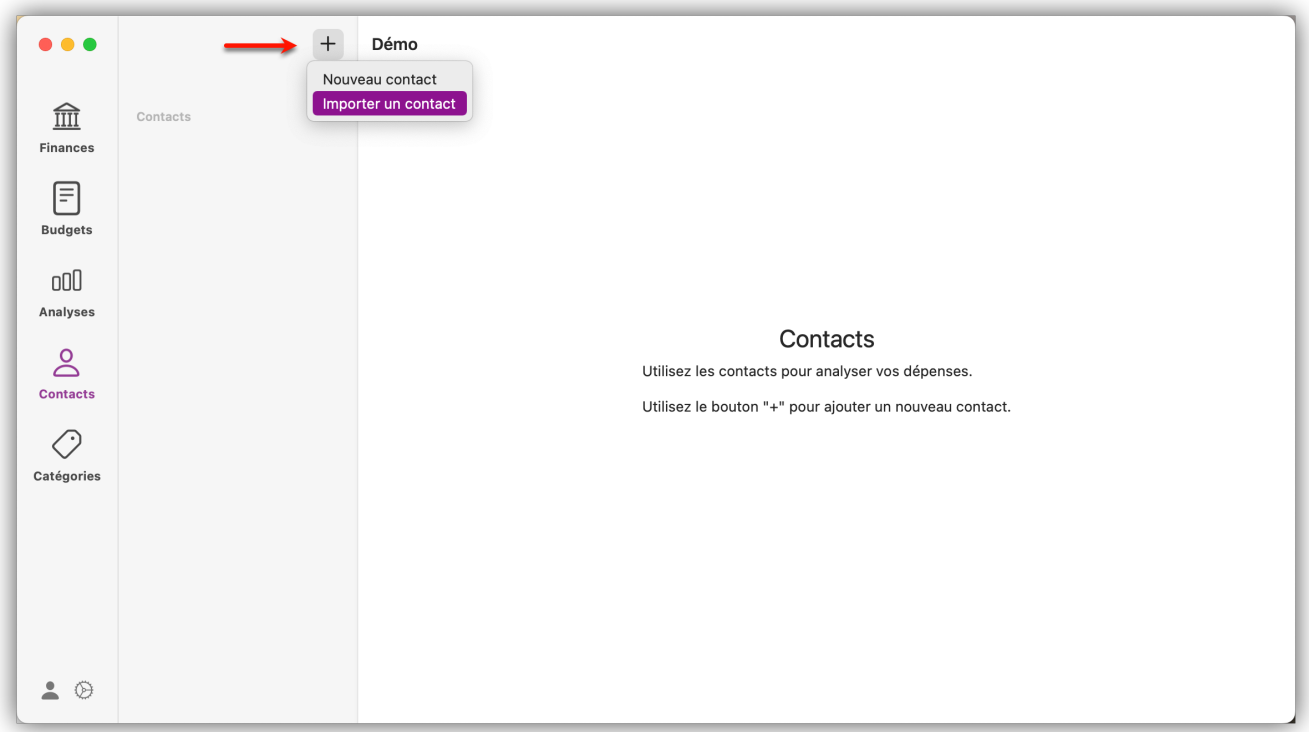

La liste de vos contacts s'affiche et vous permet d'en rechercher un spécifiquement. En cliquant sur son nom, celui-ci est directement importé.

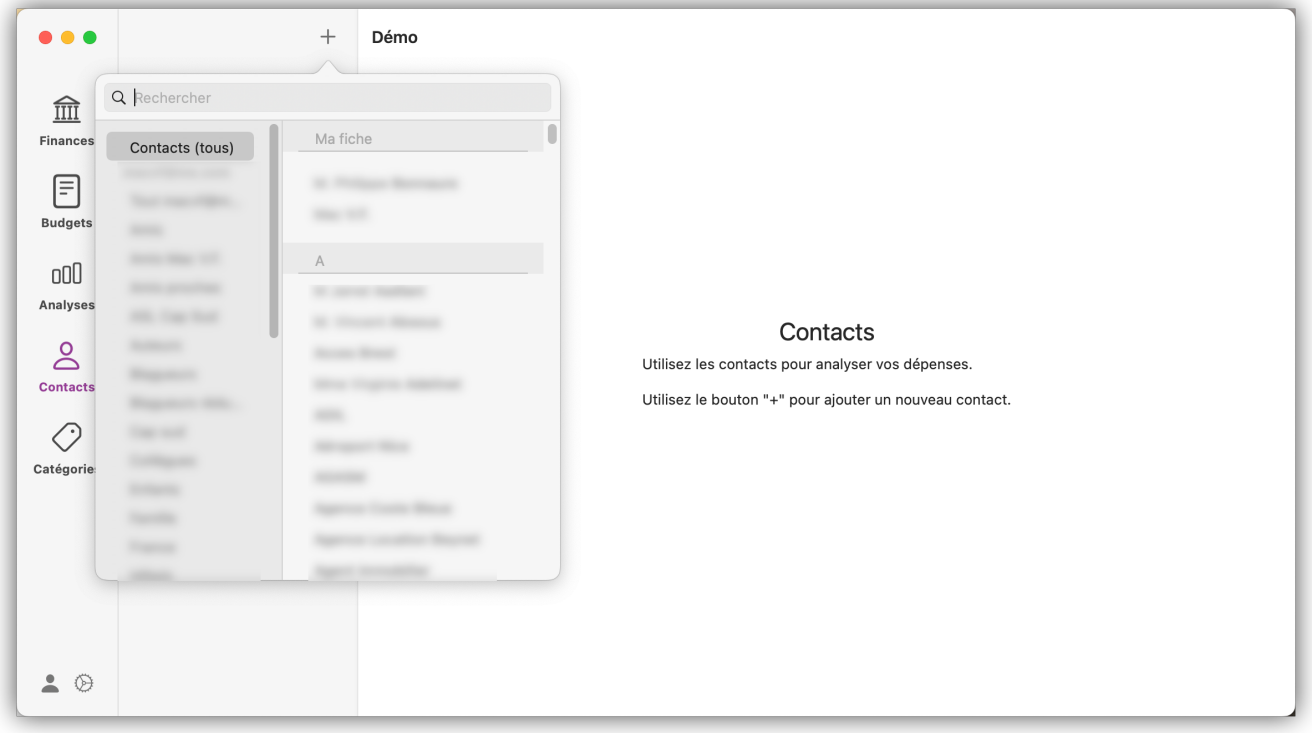

Pour que cela fonctionne, il faut qu'*iFinance 5* ait l'autorisation d'accéder à vos contacts. Si vous

avez refusé l'accès lorsque la boîte de dialogue correspondante s'est affichée, vous pourrez l'autoriser à nouveau depuis les Préférences Système.

Sur macOS, le réglage de l'autorisation d'accès se trouve dans "Préférences système" → "Sécurité et confidentialité" → "Confidentialité" → "Contacts" :

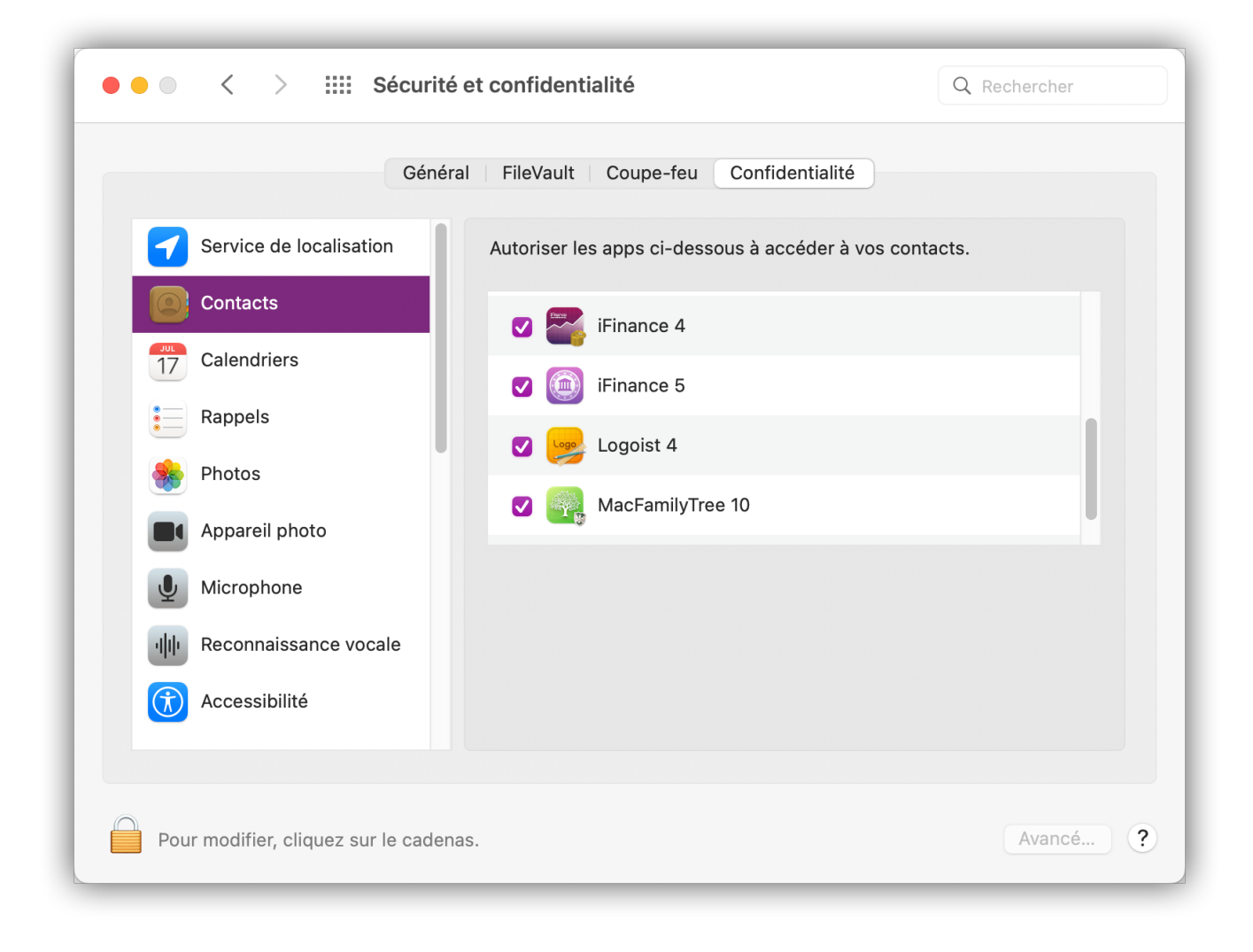

# <span id="page-95-0"></span>14. Catégories

La catégorisation des opérations est un point important pour l'analyse détaillée de vos dépenses dans les graphiques et les rapports. Les catégories peuvent être attribuées manuellement ou automatiquement. Les règles de catégorisation servent de base à la catégorisation automatique.

[L'assistant de catégorisation](#page-100-0) vous aide à catégoriser un grand nombre d'opérations.

*iFinance 5* permet d'afficher rapidement toutes les opérations correspondant à une catégorie sélectionnée dans une vue liste pratique.

Pour plus d'informations, reportez-vous au chapitre [Afficher et exporter les listes des opérations.](#page-85-0)

## 14.1. Créer et gérer des catégories

Sélectionnez la rubrique "Catégories" et cliquez sur l'icône "+" en haut à droite dans la barre latérale gauche pour créer une nouvelle catégorie. Lorsque vous créez une nouvelle base de données, certaines catégories par défaut sont déjà disponibles pour vous aider à démarrer. Pour savoir comment utiliser manuellement les catégories, consultez [Associer manuellement des](#page-99-0) [catégories.](#page-99-0)

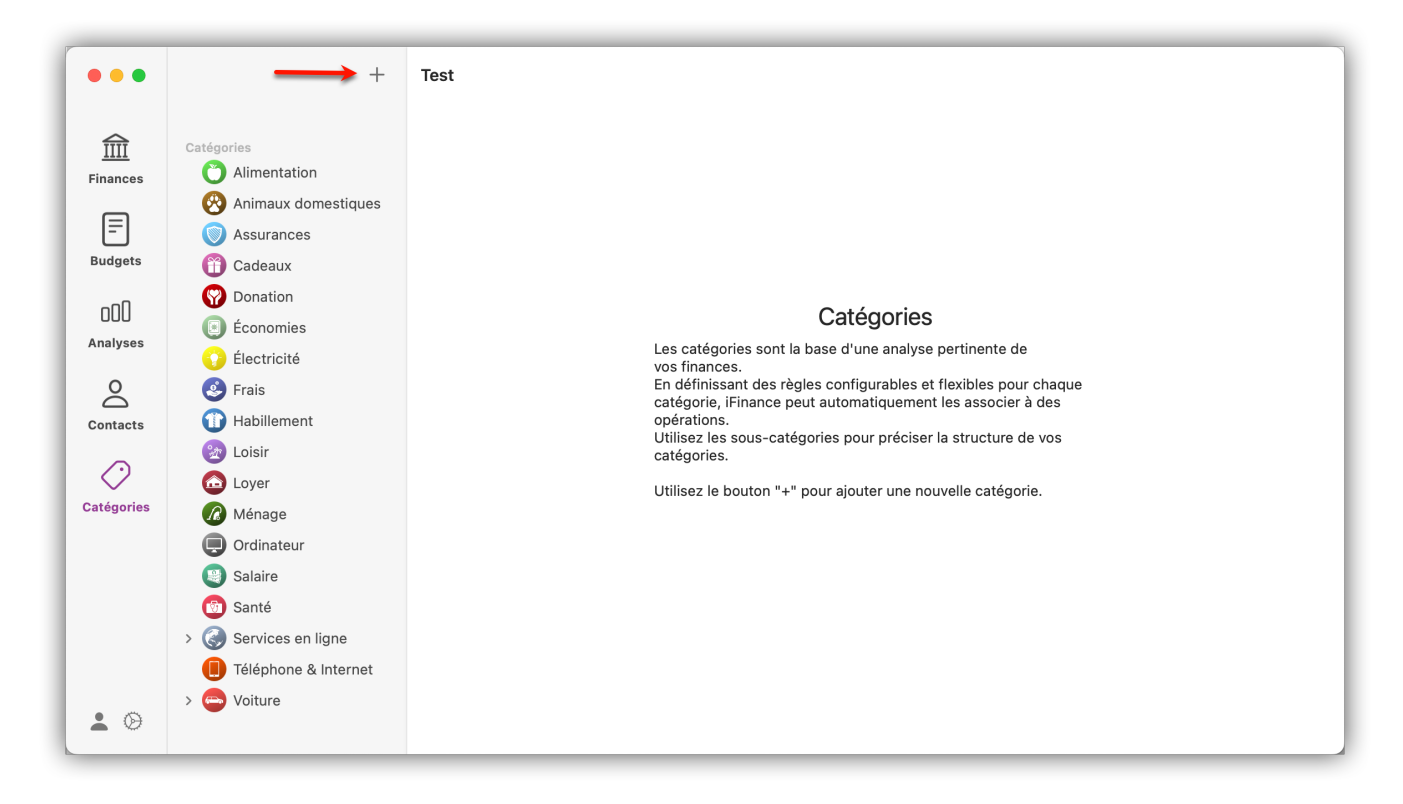

Saisissez un nom de catégorie et personnalisez la couleur si vous le souhaitez :

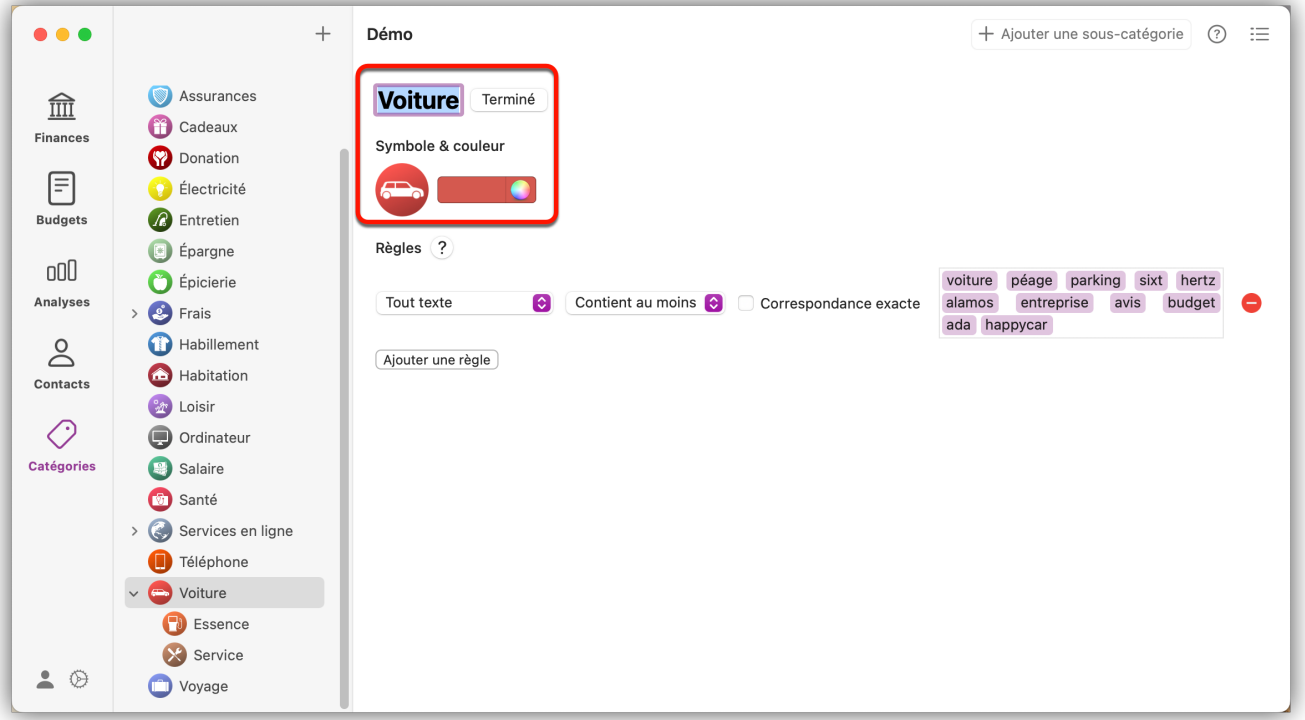

En cliquant sur l'icône, vous pouvez définir une image de catégorie. *iFinance 5* vous donne un large choix d'icônes prédéfinies, mais vous avez également la possibilité d'importer vos propres images en cliquant sur le bouton "Sélectionner votre propre image".

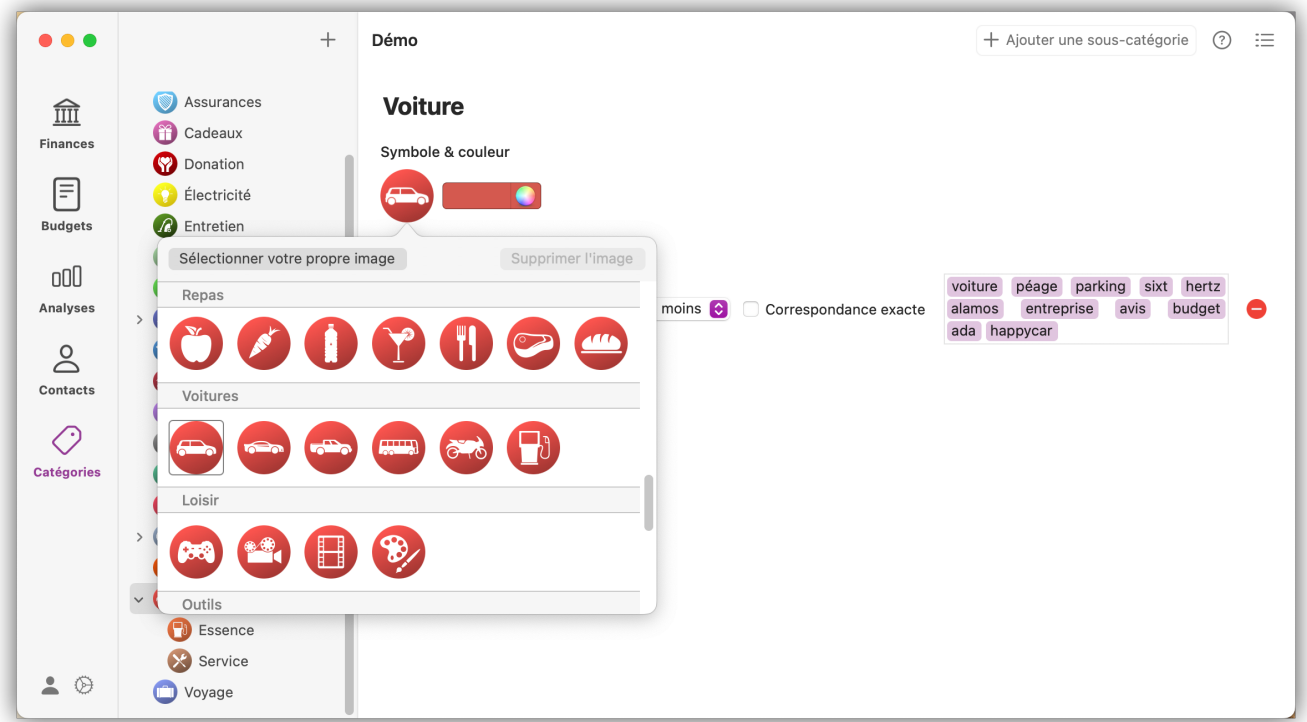

#### 14.1.1. Créer une sous-catégorie

Pour détailler davantage une catégorie, vous pouvez créer diverses sous-catégories. Pour cela, sélectionnez une catégorie et cliquez sur le bouton "Ajouter une sous-catégorie" en haut à droite.

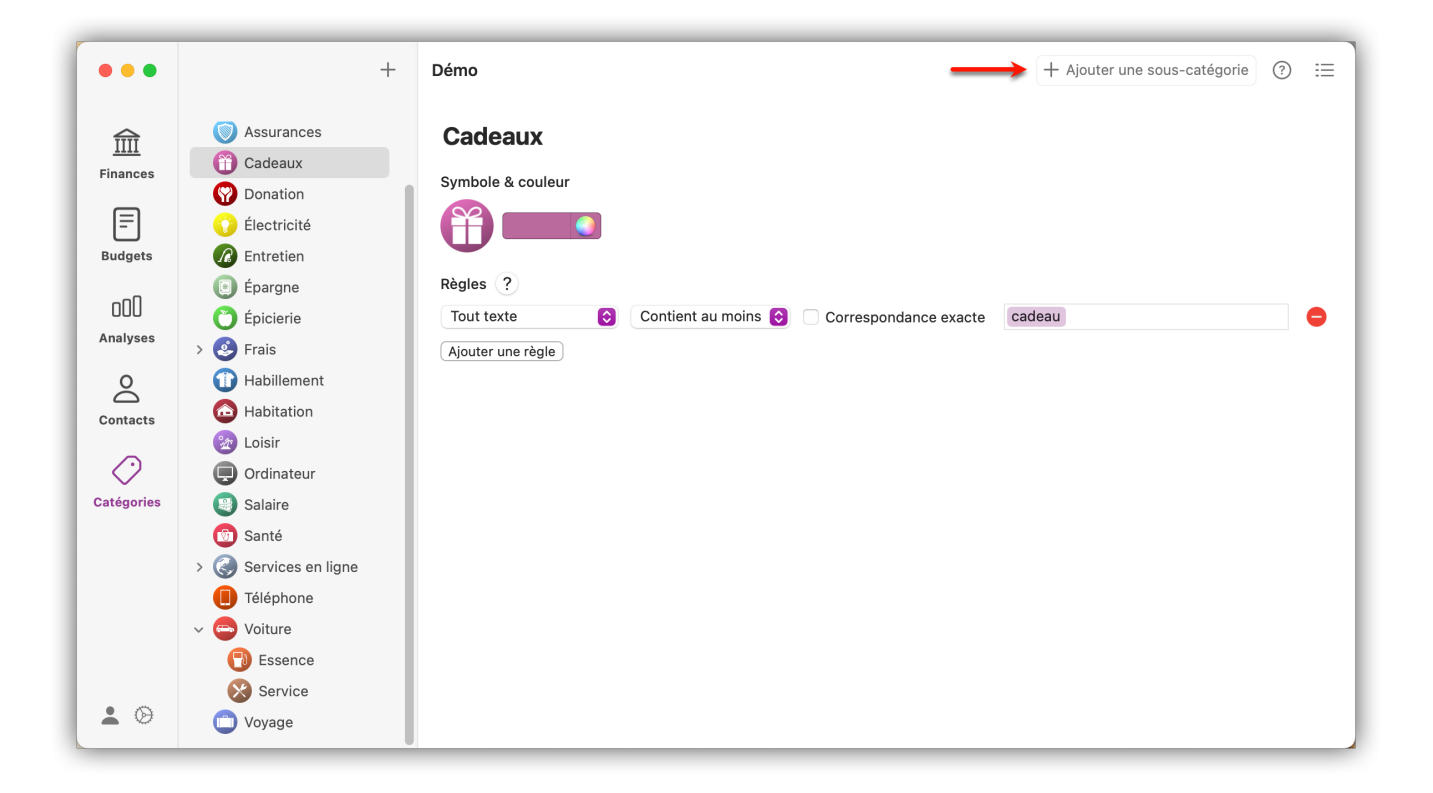

### 14.2. Règles et tags

La catégorisation automatique s'effectue sur la base de règles et de tags que vous créez. Pour cela, les textes d'opérations tels que le libellé de l'opération ou le bénéficiaire sont recherchés en fonction des tags utilisés et les opérations sont associées aux catégories en conséquence.

Cliquez sur le bouton "Ajouter une règle" pour créer une règle de catégorisation automatique :

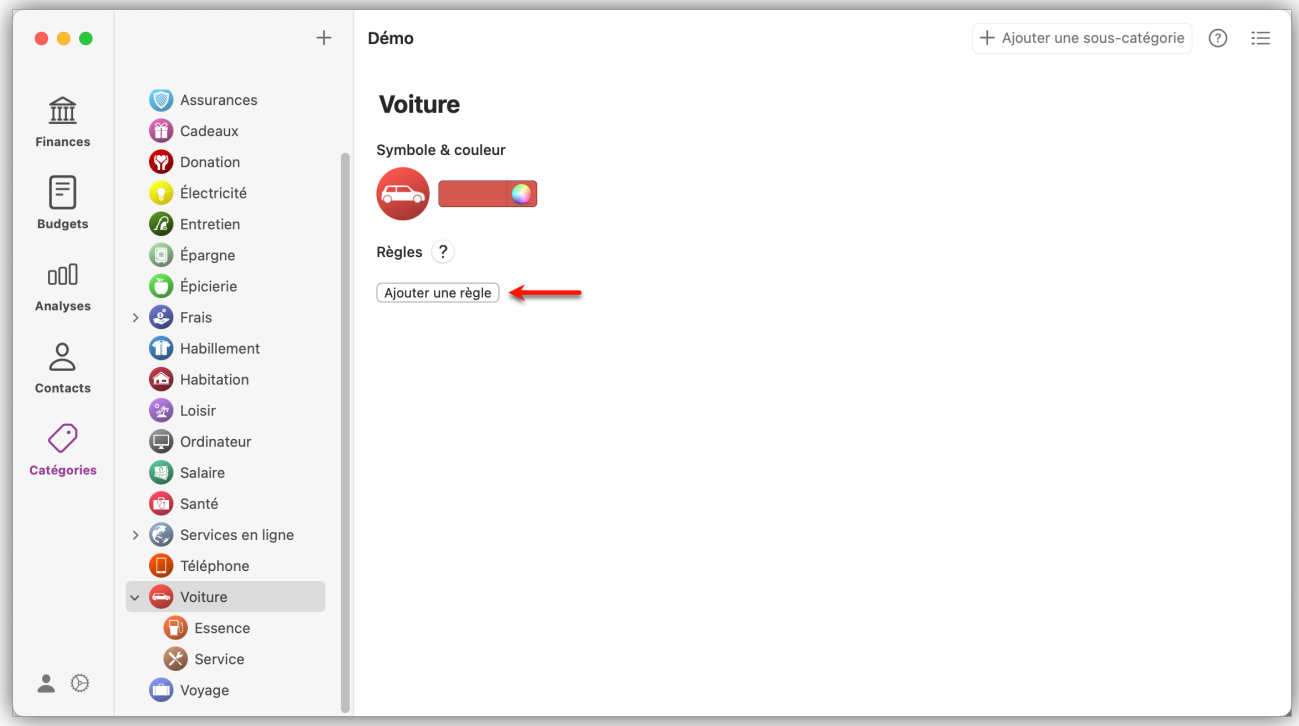

# $\bigcirc$

Vous pouvez créer 10 règles au maximum, et toutes les règles doivent être remplies pour qu'une opération soit affectée à cette catégorie.

Une fois que vous avez créé une règle, vous pouvez la configurer. Selon le type de règle, vous pouvez définir des tags à partir desquels les opérations sont recherchées et catégorisées. *iFinance 5* propose les règles et les critères de correspondance suivants :

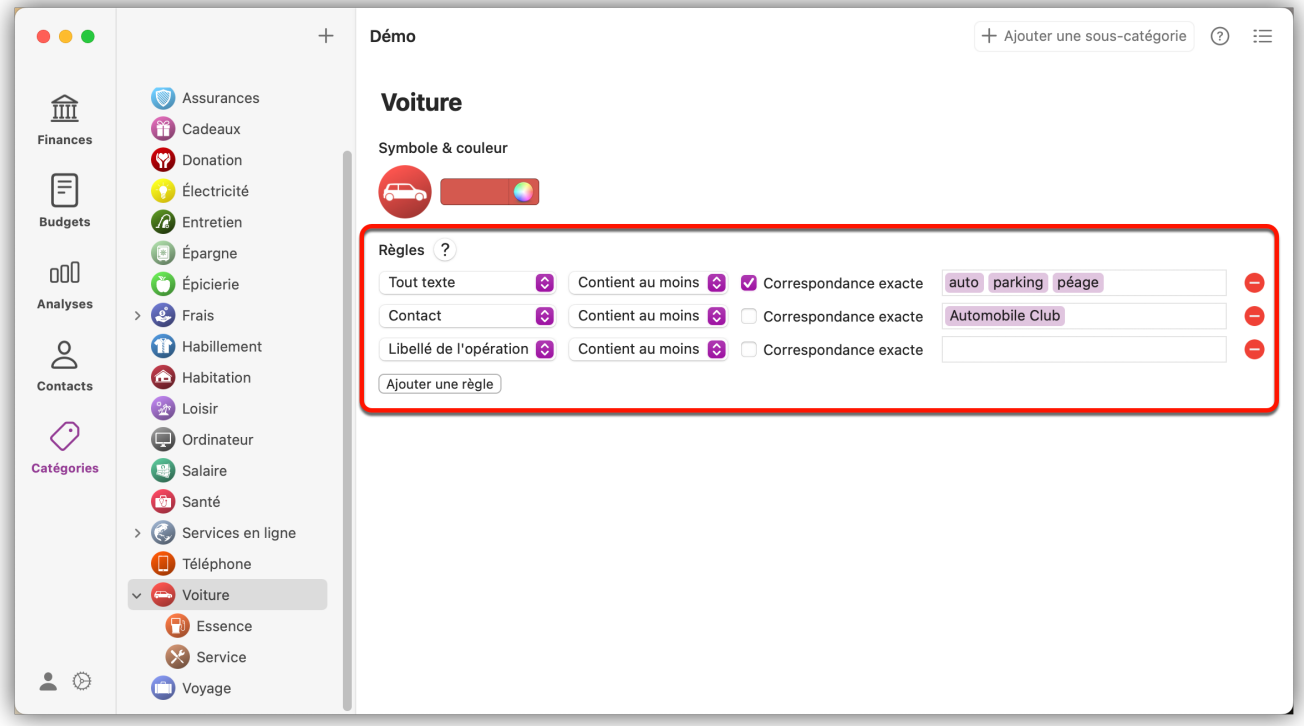

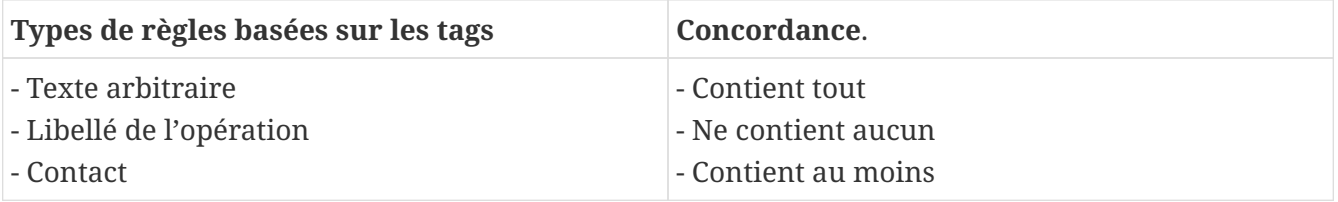

Avec l'option "Concordance exacte", seules les occurrences exactes de mots sont prises en compte. Utilisez cette option si vous souhaitez exclure certains groupes de mots.

#### **Exemple de situation :**

Supposons que vous ayez une catégorie "Voiture" avec le tag *Auto* et une opération avec le libellé "Automate". Lors de l'affectation d'une catégorie, cette catégorie serait affectée par erreur en raison du tag *Auto*. Pour éviter cela, cochez "Concordance exacte".

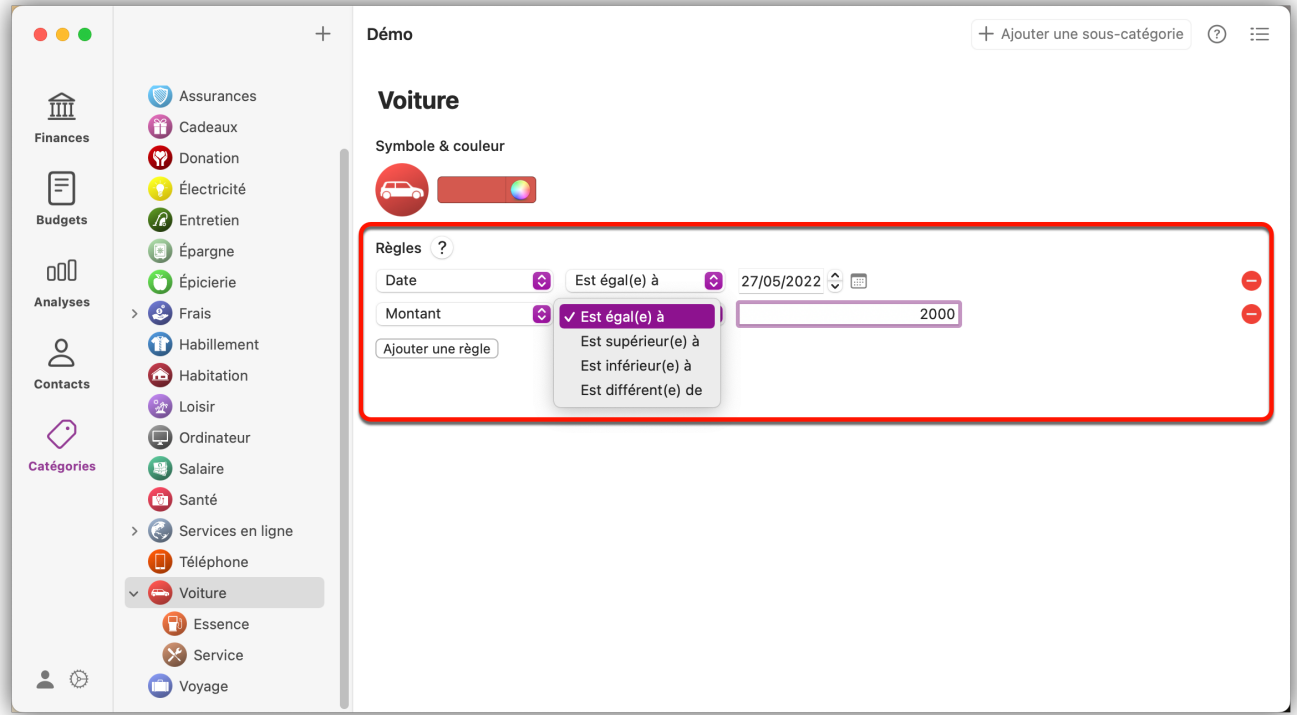

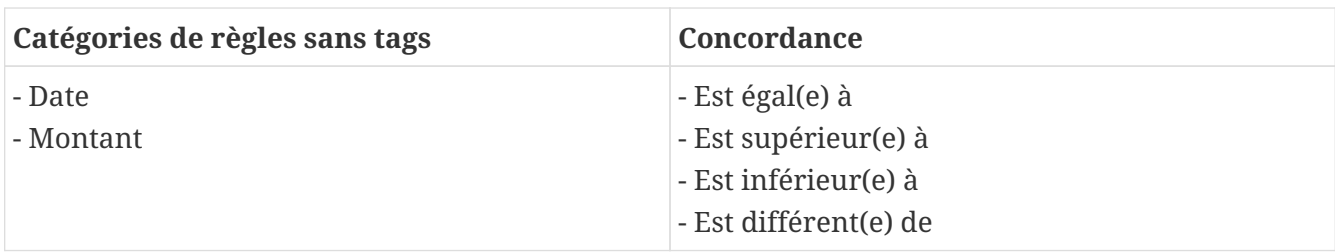

#### <span id="page-99-0"></span>14.2.1. Associer manuellement des catégories

S'il arrive qu'une catégorie déjà attribuée ne soit pas correcte ou qu'il y ait d'autres raisons de changer de catégorie, vous pouvez toujours le faire manuellement.

Sélectionnez une opération dans la vue Finances et cliquez sur la case de sélection des catégories dans la barre latérale droite pour sélectionner ou changer de catégorie.

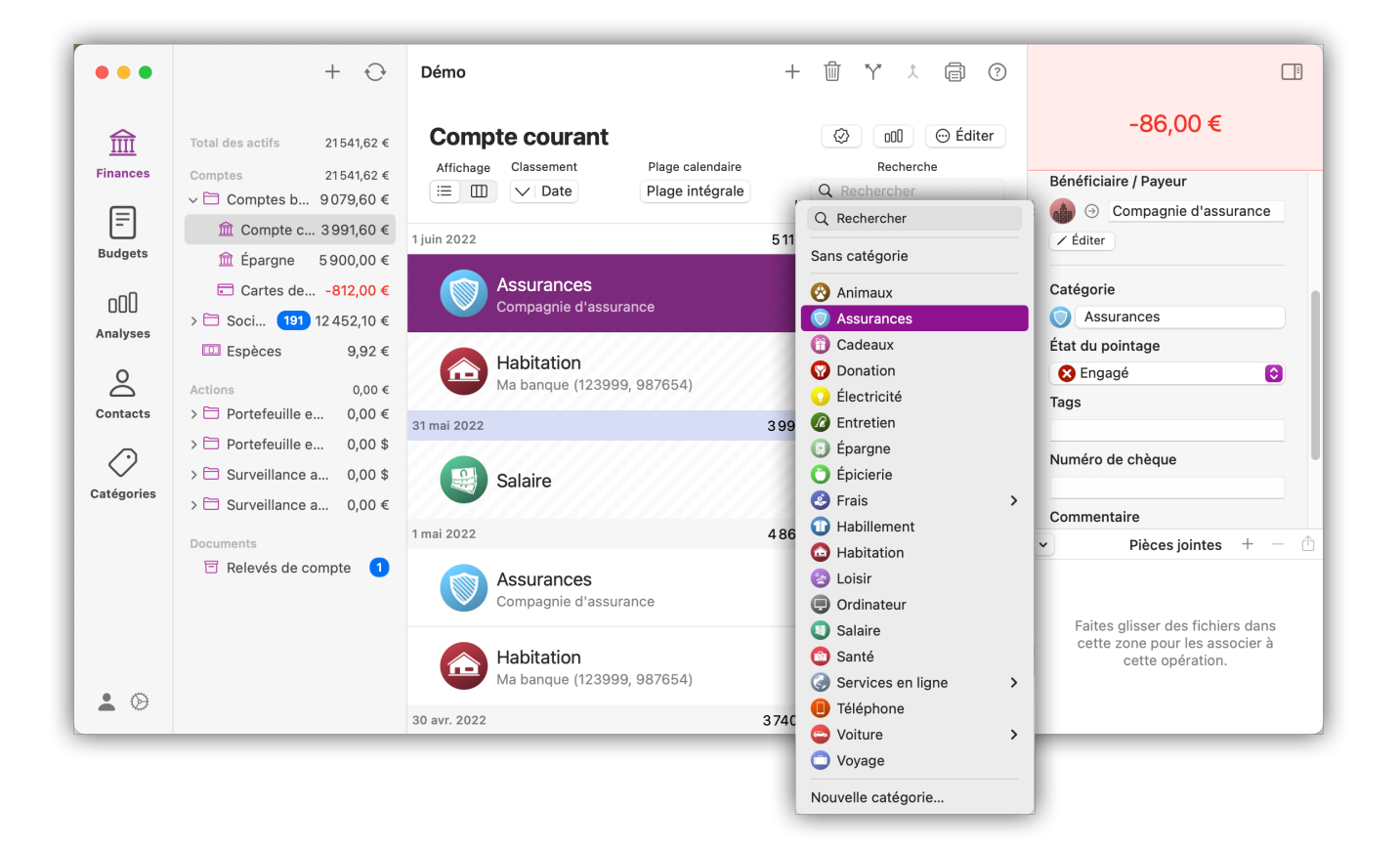

## <span id="page-100-0"></span>14.3. Assistant de catégorisation

Pour qu'*iFinance 5* puisse analyser ce pour quoi vous dépensez le plus d'argent, vos opérations ont besoin d'être catégorisées. L'assistant de catégorisation vous aide à obtenir un aperçu rapide des opérations qui ne sont pas encore catégorisées et vous fait des suggestions pertinentes en fonction des informations existantes.

Ouvrez *iFinance 5* et sélectionnez "Fenêtre" → "Assistant de catégorisation" dans la barre de menus principale :

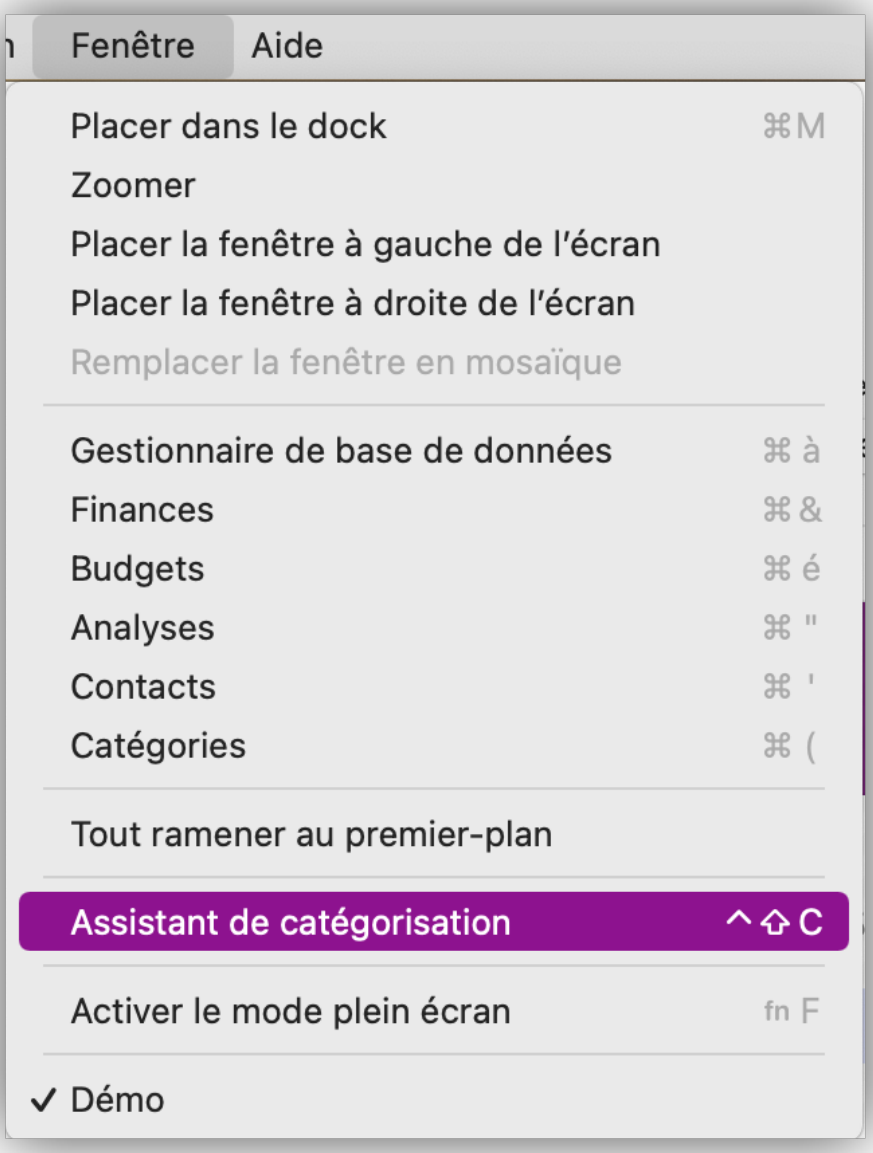

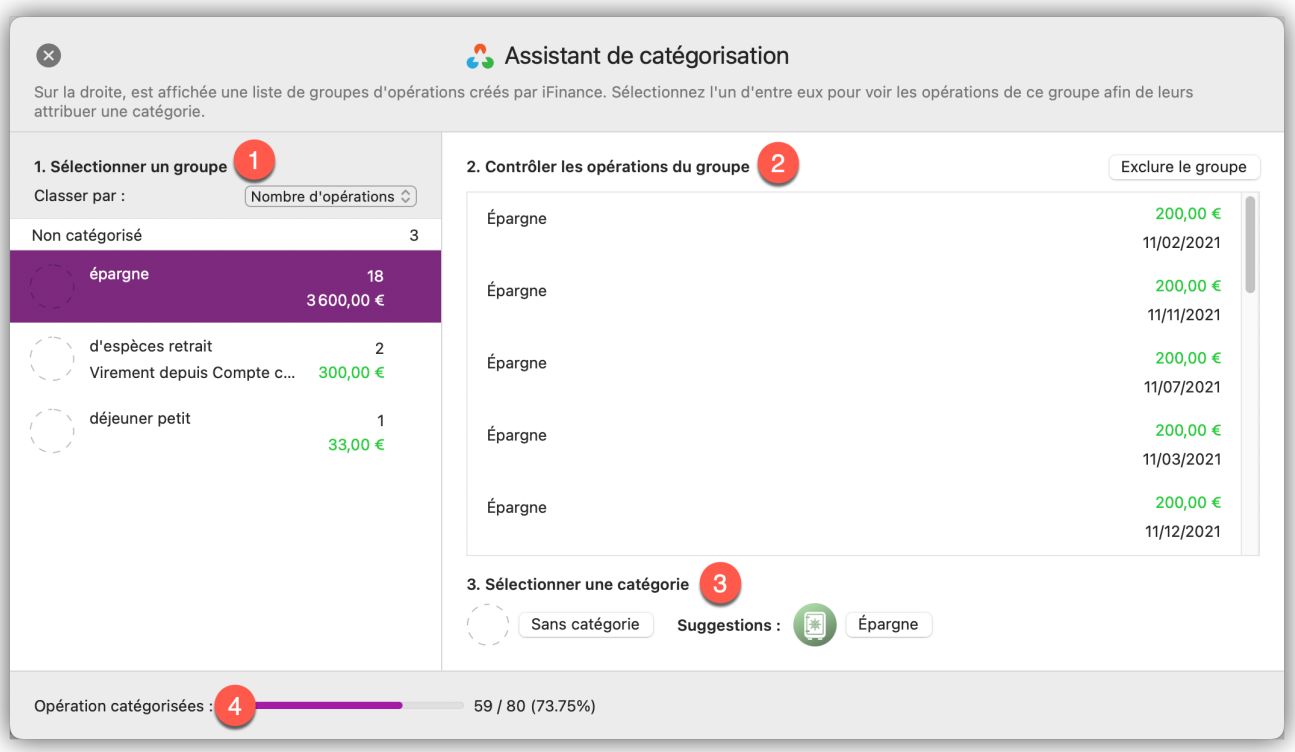

- ① Vous voyez ici la liste des groupes d'opération non catégorisés. La liste peut être classée soit par nombre d'opérations, soit par montant total.
- ② Si vous avez sélectionné un groupe d'opération, vous verrez ici les opérations individuelles. La catégorie que vous définissez s'appliquera à l'ensemble du groupe.
- ③ *iFinance 5* vous propose si possible jusqu'à deux catégories. Vous pouvez bien sûr choisir librement une catégorie.
- ④ La barre de progression indique le nombre d'opérations que vous avez déjà catégorisées à partir de la liste.

Tant que l'assistant de catégorisation est ouvert, vous pouvez corriger votre choix en modifiant l'association de catégories déjà associées à des groupes. Vous les trouverez à la fin de la liste des groupes <4>.

# 15. Synchroniser les bases de données

La synchronisation iCloud permet de garder vos bases de données synchronisées sur plusieurs appareils. Il suffit d'enregistrer votre base de données dans iCloud Drive pour qu'elle soit disponible sur tous les autres appareils connectés à iCloud. Pour utiliser iCloud, vous avez besoin d'un identifiant Apple.

Si vous ne souhaitez pas utiliser iCloud, *iFinance 5* vous offre également la possibilité de synchroniser les bases de données via le réseau local.

Vous pouvez synchroniser votre base de données iFinance entre plusieurs Macs et entre plusieurs appareils iOS, ainsi qu'entre un appareil iOS et un Mac. Pour la synchronisation, *iFinance 5* doit être exécuté sur les deux appareils et les deux appareils doivent se trouver sur le même réseau.

## 15.1. Préférences système iCloud

Pour pouvoir utiliser la synchronisation iCloud, *iFinance 5* doit être autorisé à le faire. Ouvrez les Préférences Système dans macOS et sélectionnez "Identifiant Apple" :

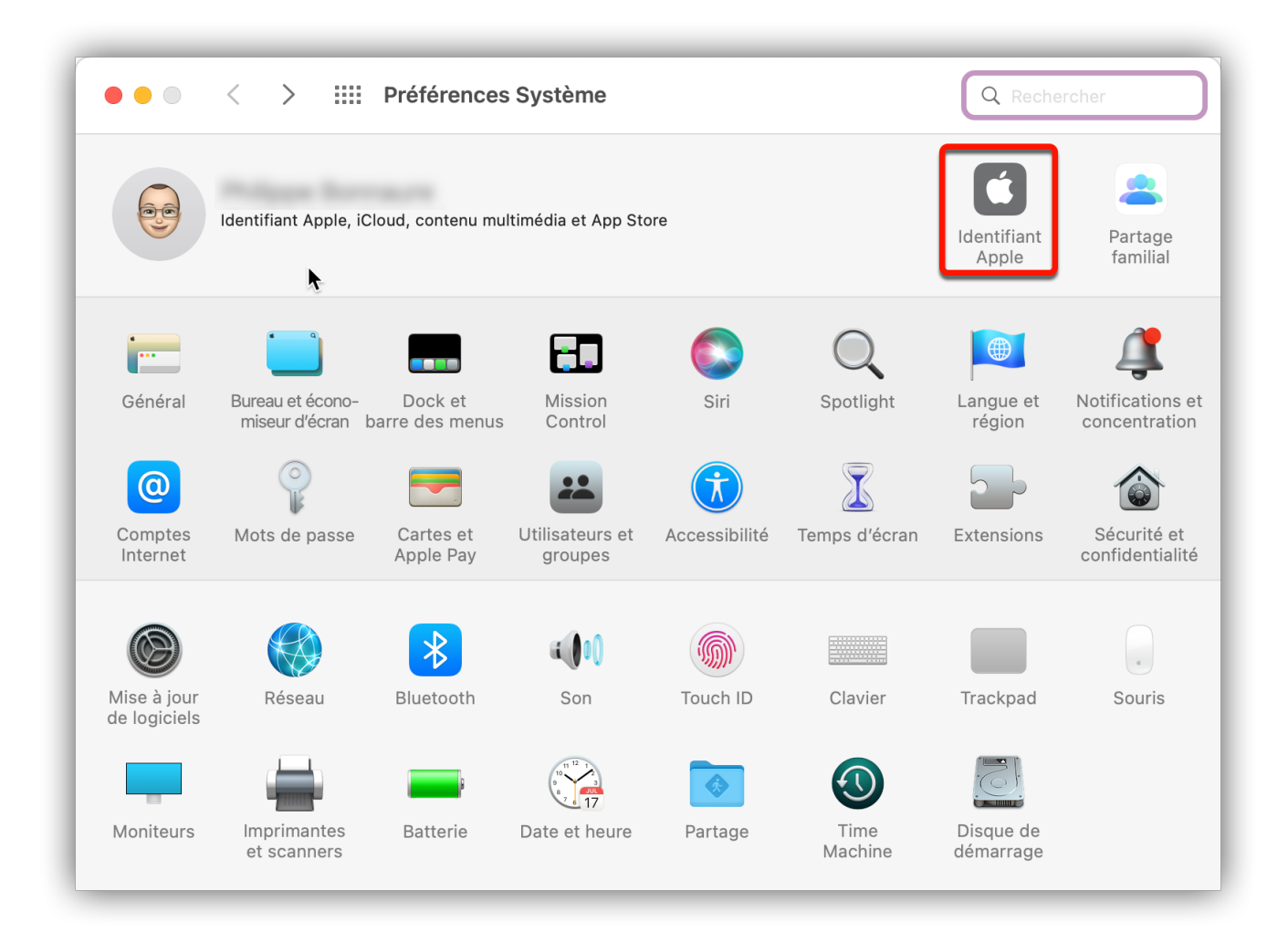

Cliquez sur le bouton "Options" à côté d'"iCloud Drive".

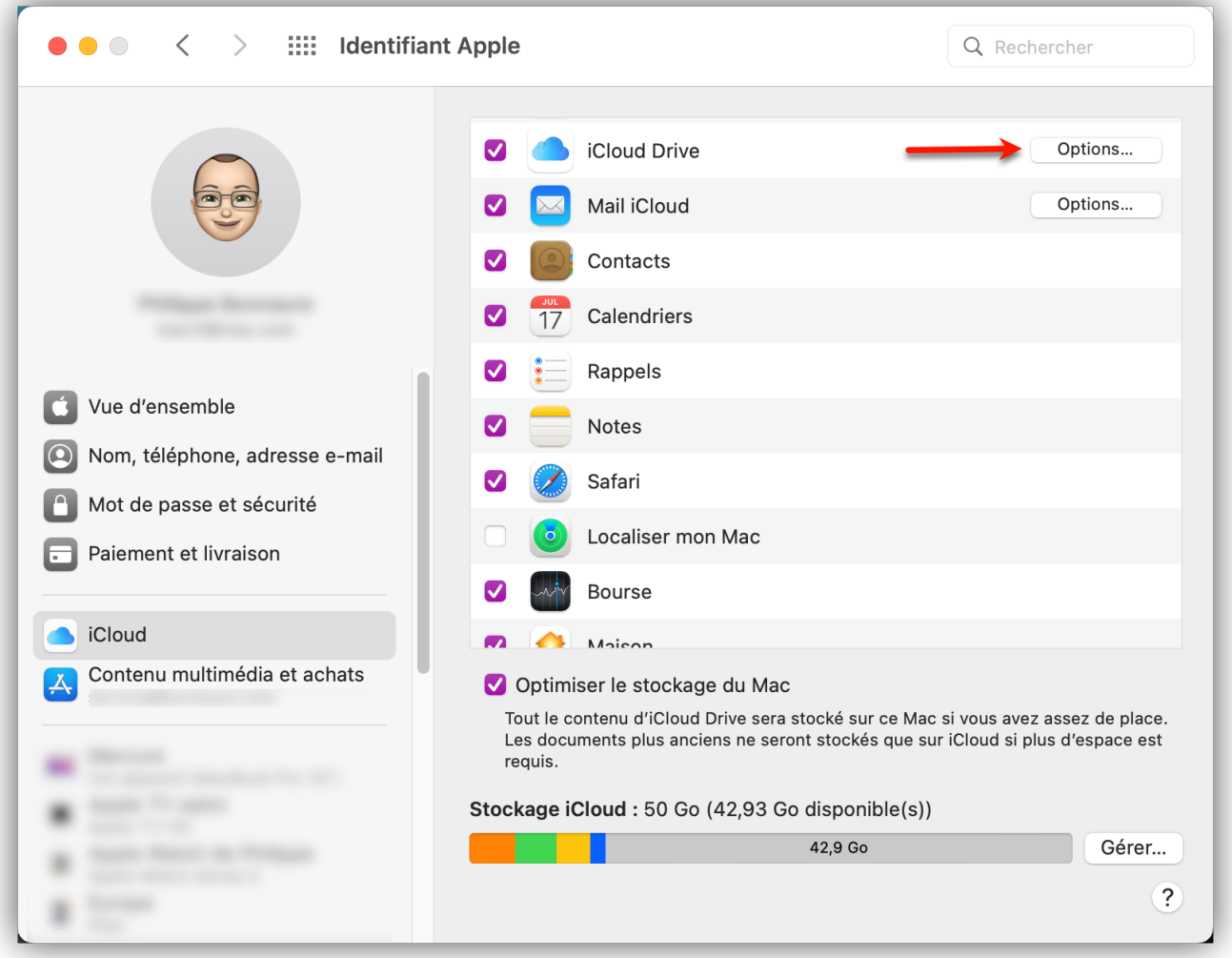

Cochez la case "iFinance 5" pour inclure les bases de données iFinance dans la synchronisation iCloud.

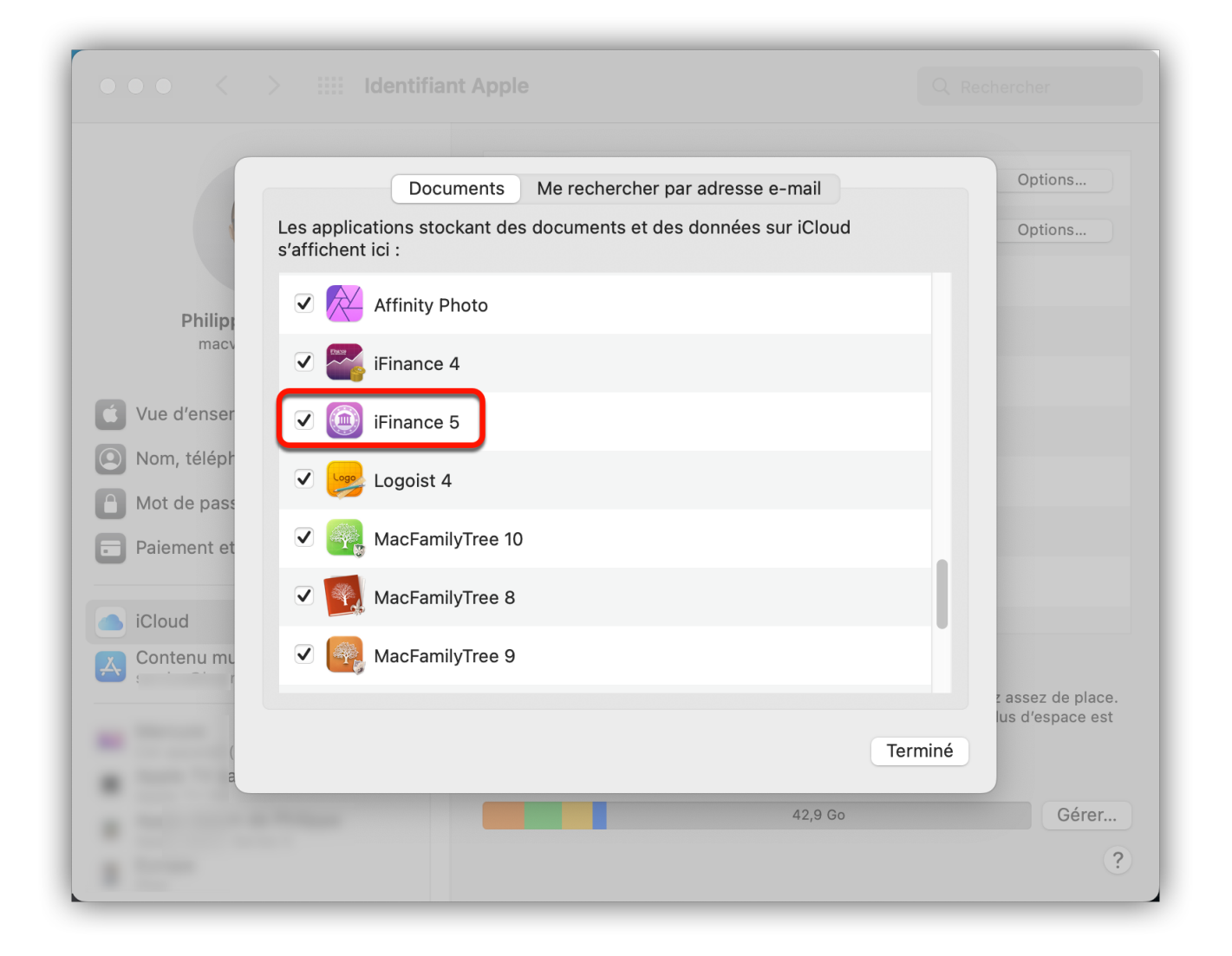

## 15.2. Synchronisation iCloud

Lorsque la base de données est ouverte, cliquez sur l'icône représentant une "roue dentée" dans la barre de navigation de gauche pour ouvrir les réglages de la base de données :

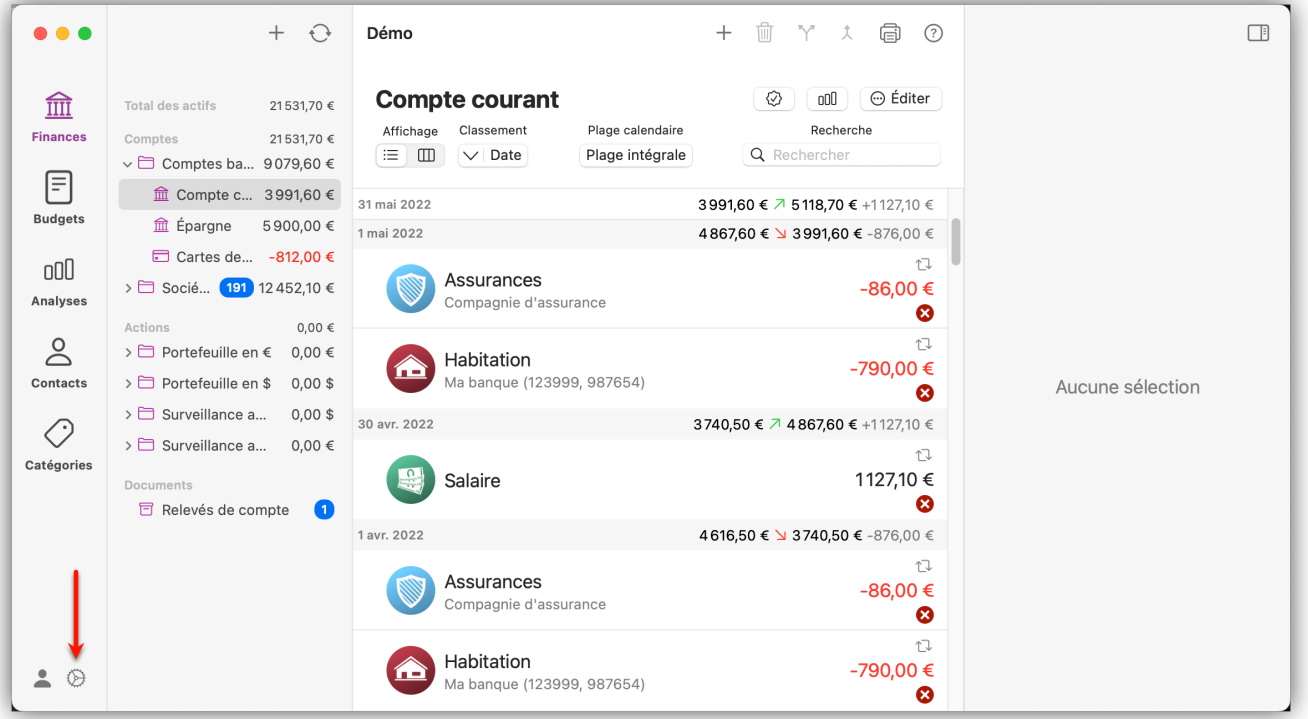

Allez dans l'onglet "Synchronisation" et sélectionnez "iCloud" comme type de synchronisation. Si votre base de données n'est pas encore chiffrée par un mot de passe à ce stade, un message d'erreur s'affiche.

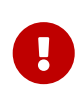

La protection par mot de passe est obligatoire si vous souhaitez utiliser iCloud. Pour des raisons de sécurité et de confidentialité, il n'est pas possible de télécharger la base de données sur iCloud sans mot de passe.

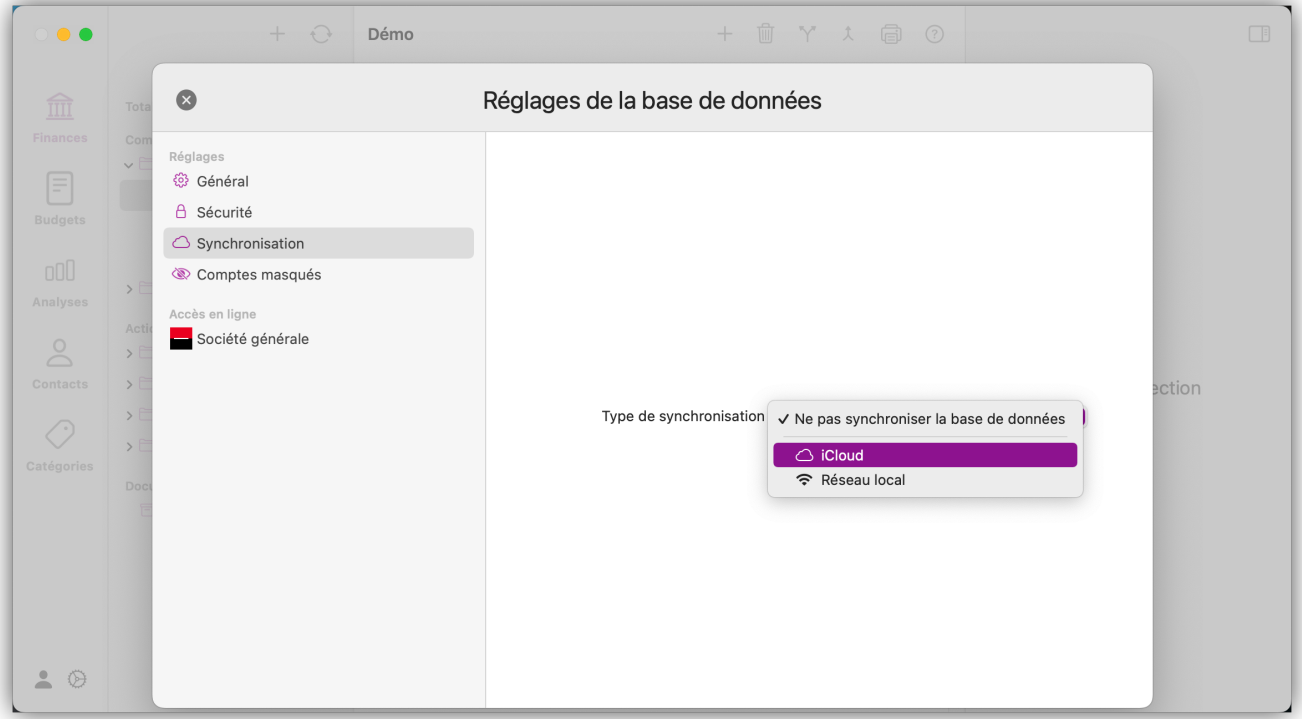

Si la synchronisation via iCloud est activée, la base de données chiffrée est téléchargée sur iCloud Drive :
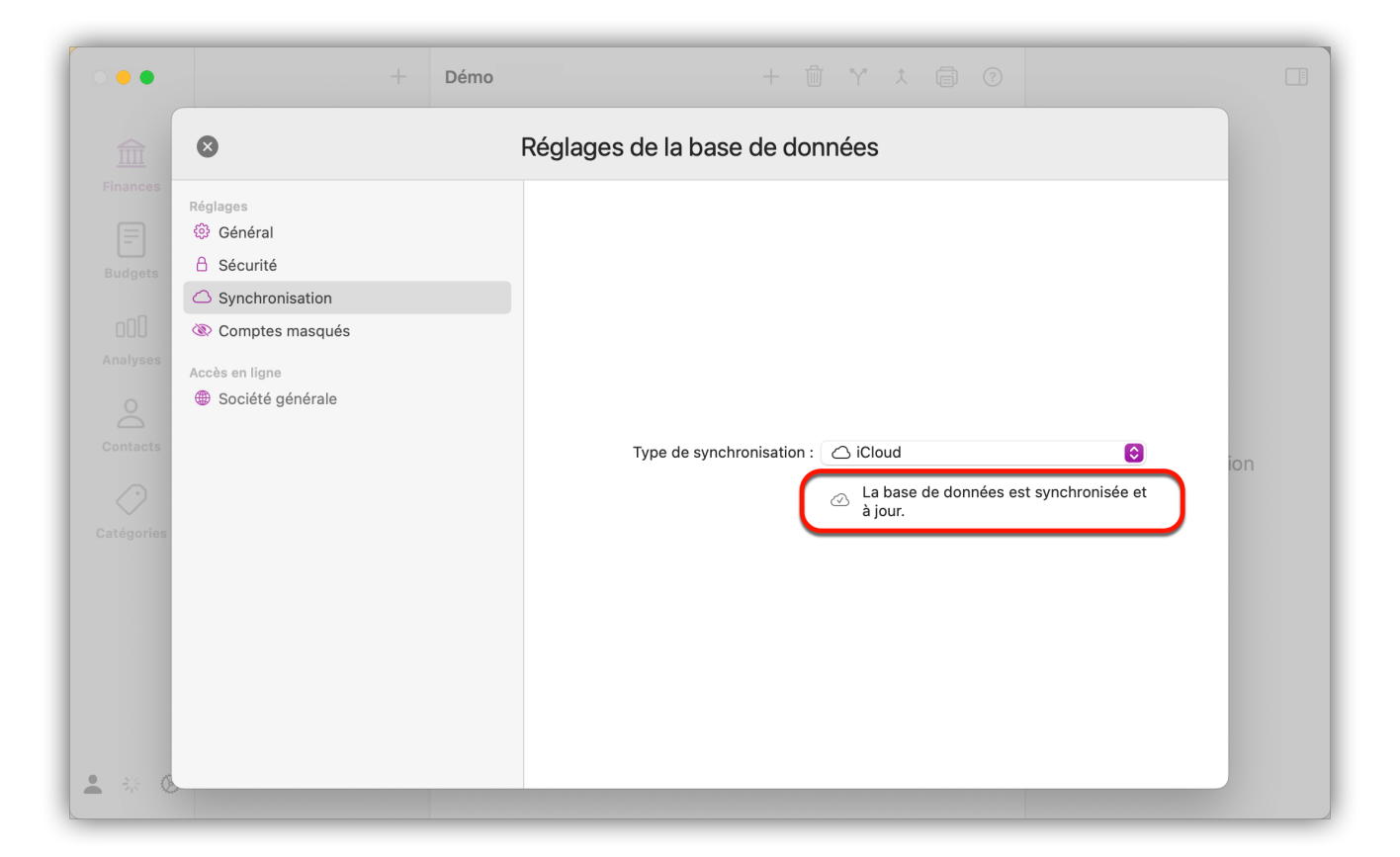

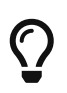

Les bases de données synchronisées via iCloud sont signalées par une icône iCloud dans le gestionnaire de base de données.

### 15.2.1. Supprimer la base de données d'iCloud

Pour arrêter la synchronisation iCloud, veuillez ouvrir à nouveau les réglages de la base de données et sélectionnez l'option "Ne pas synchroniser la base de données" dans l'onglet "Synchronisation"

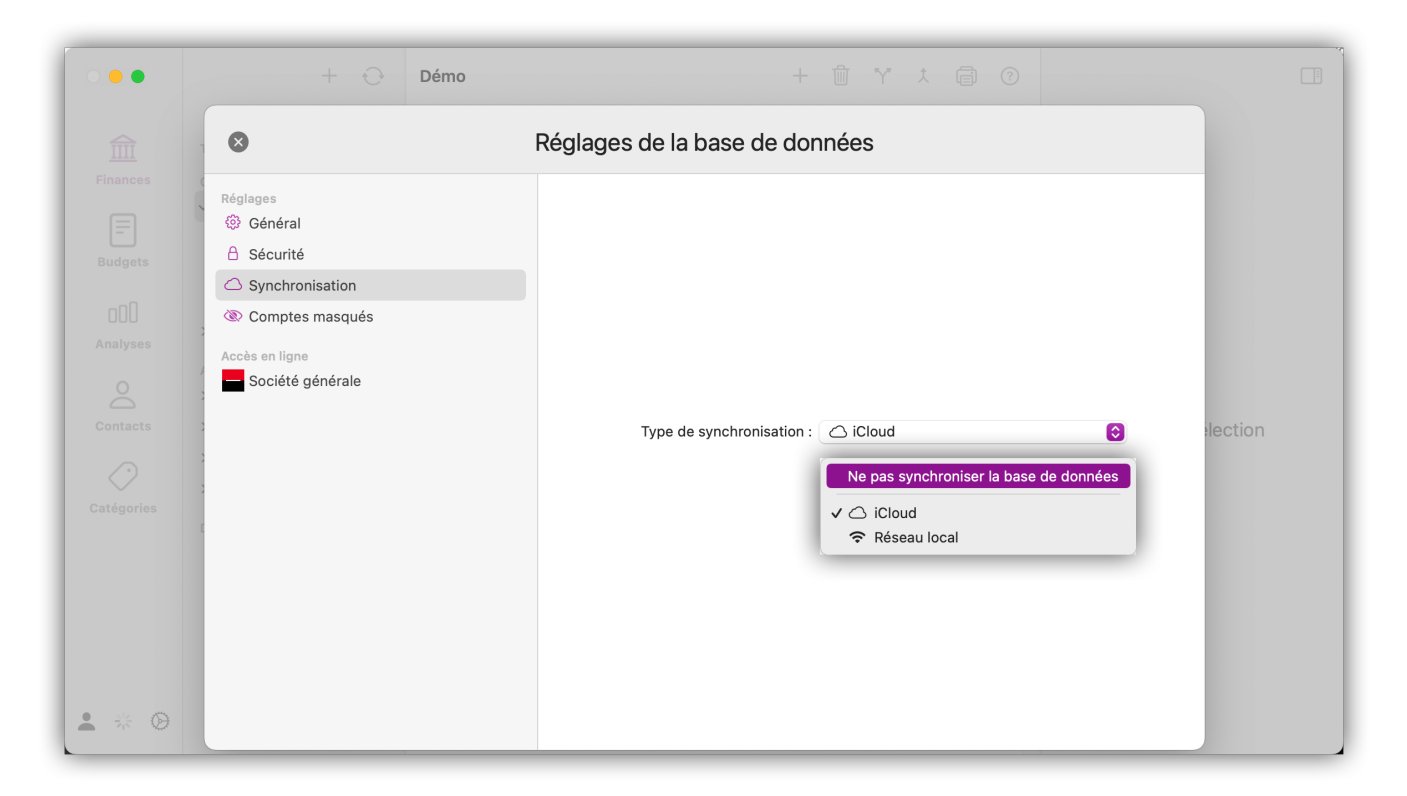

# 15.3. Synchroniser les bases de données via le réseau local

Vous pouvez synchroniser votre base de données iFinance entre plusieurs Macs et entre plusieurs appareils iOS, ainsi qu'entre un appareil iOS et un Mac. Pour la synchronisation, *iFinance 5* doit être exécuté sur les deux appareils et les deux appareils doivent se trouver sur le même réseau.

Lorsque la base de données est ouverte, cliquez sur l'icône représentant une "roue dentée" dans la barre de navigation de gauche pour ouvrir les réglages de la base de données. Dans le champ "Type de synchronisation" de la rubrique "Synchronisation", sélectionnez "Réseau local".

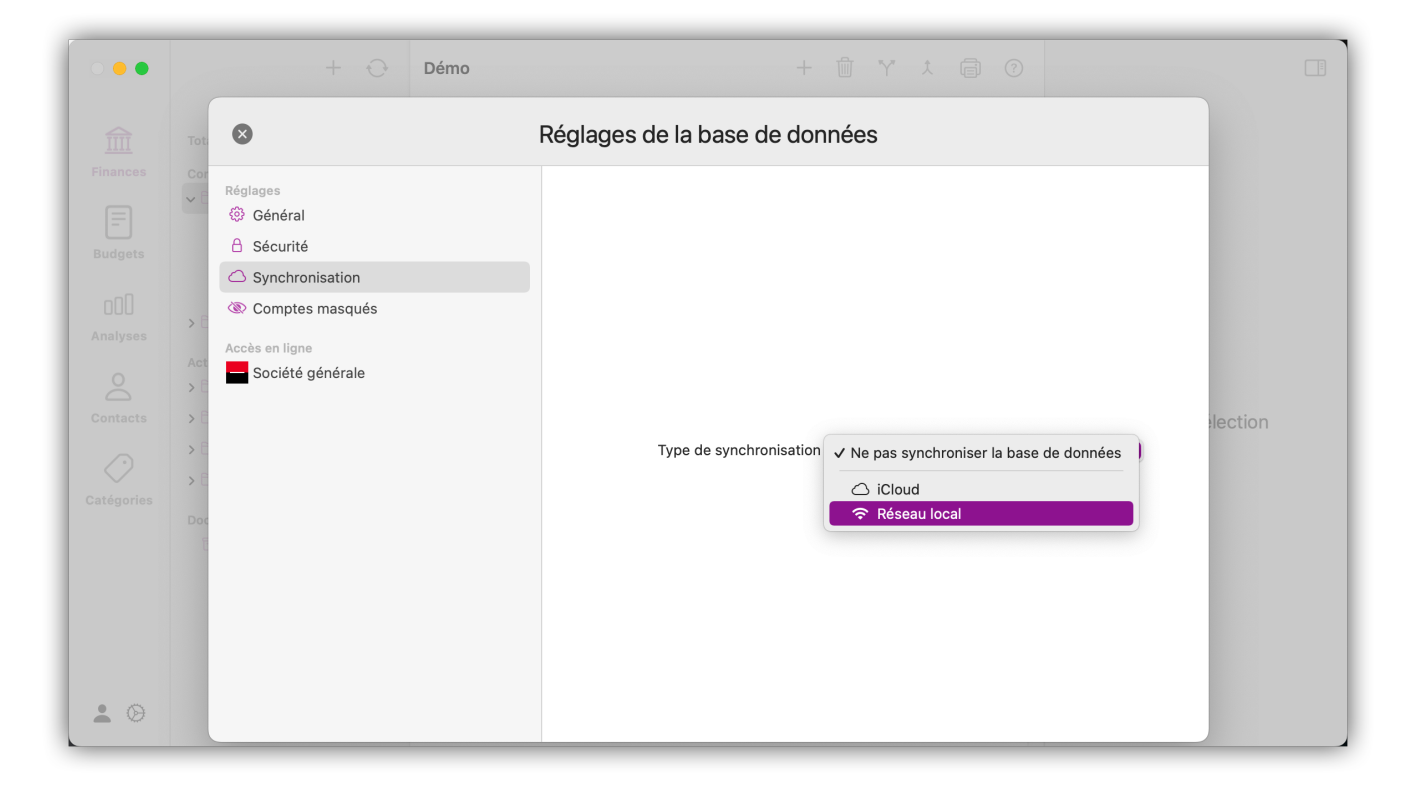

Tous les périphériques éligibles pour la synchronisation sont listés dans "Appareils disponibles". Ils ne sont disponibles que si *iFinance 5* s'y exécute effectivement et que le périphérique n'est pas en mode veille. Sélectionnez un appareil dans la liste et cliquez sur "Démarrer la synchronisation" pour commencer le transfert.

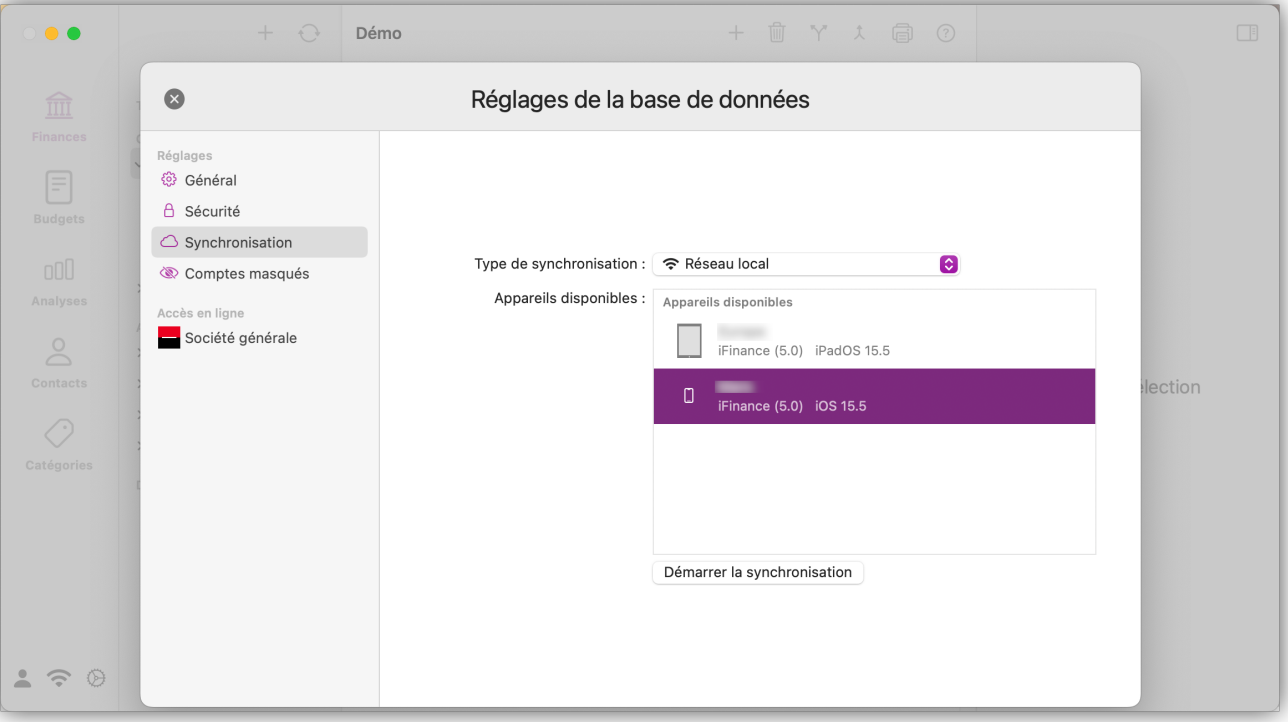

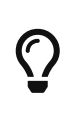

La synchronisation peut être lancée à partir d'un appareil iOS ou d'un Mac. Toutes les bases de données couplées sont signalées par une icône WLAN dans le gestionnaire de bases de données.

## 15.4. Conflits lors de la synchronisation

Des conflits de synchronisation peuvent survenir si, par exemple, la même opération a été traitée sur les deux appareils depuis la dernière synchronisation. Dans ce cas, *iFinance 5* vous demandera quelle version de l'opération doit être utilisée.

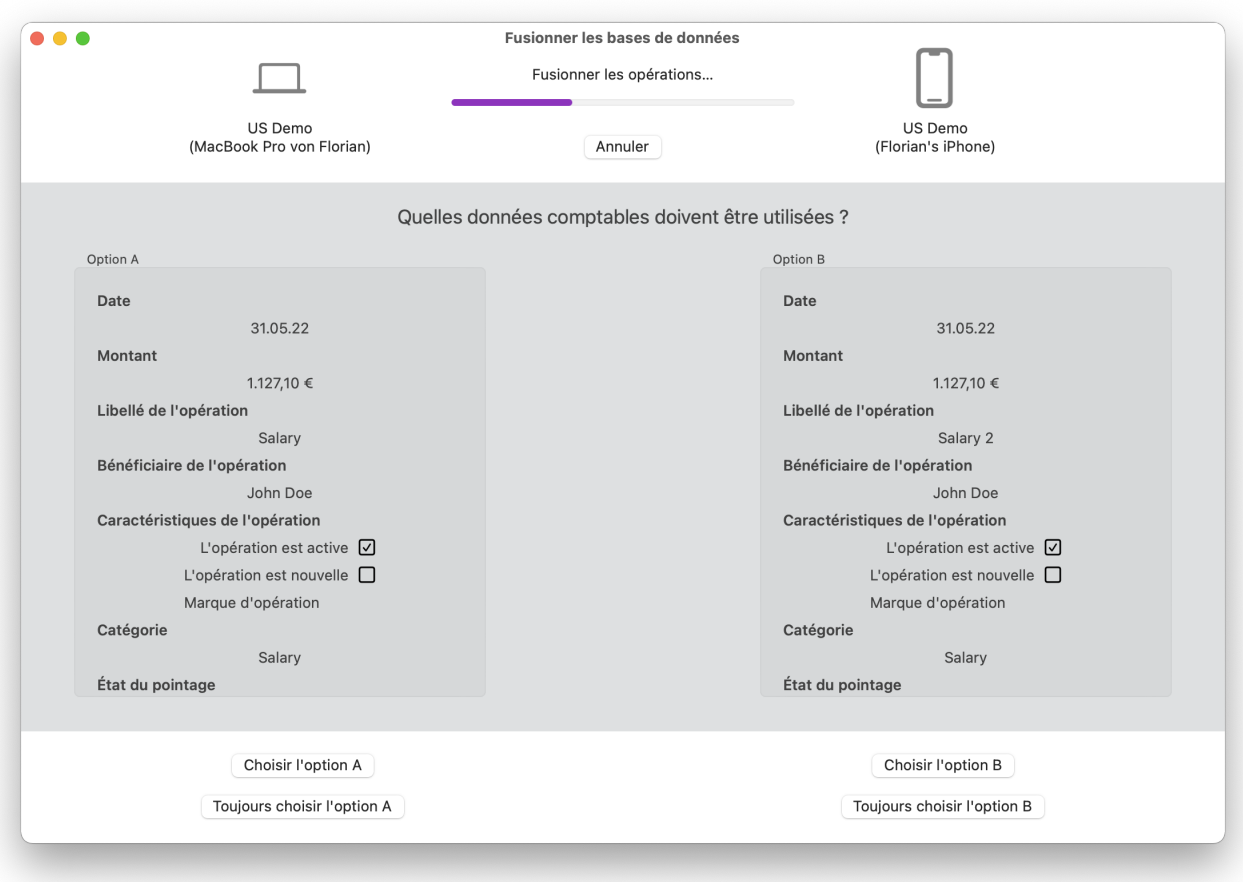

Dans l'exemple ci-dessus, le libellé d'une même opération a été modifié sur les deux appareils depuis la dernière synchronisation. Pendant le processus de synchronisation, une boîte de dialogue apparaît et demande quelle version de l'opération doit être conservée. Il suffit alors de cliquer sur "Sélectionner option …" sous l'option souhaitée.

Tous les autres conflits qui pourraient survenir peuvent être résolus en appliquant les mêmes actions.

# 16. Réglages de iFinance

Les réglages de l'application permettent d'ajuster le comportement de base d'*iFinance 5* ainsi que différentes présentations et d'activer ou de désactiver certaines fonctions.

Les réglages de l'application peuvent être ouverts depuis la barre de menu principale. Sélectionnez " iFinance 5 "  $\rightarrow$  " Réglages de l'application " pour y accéder.

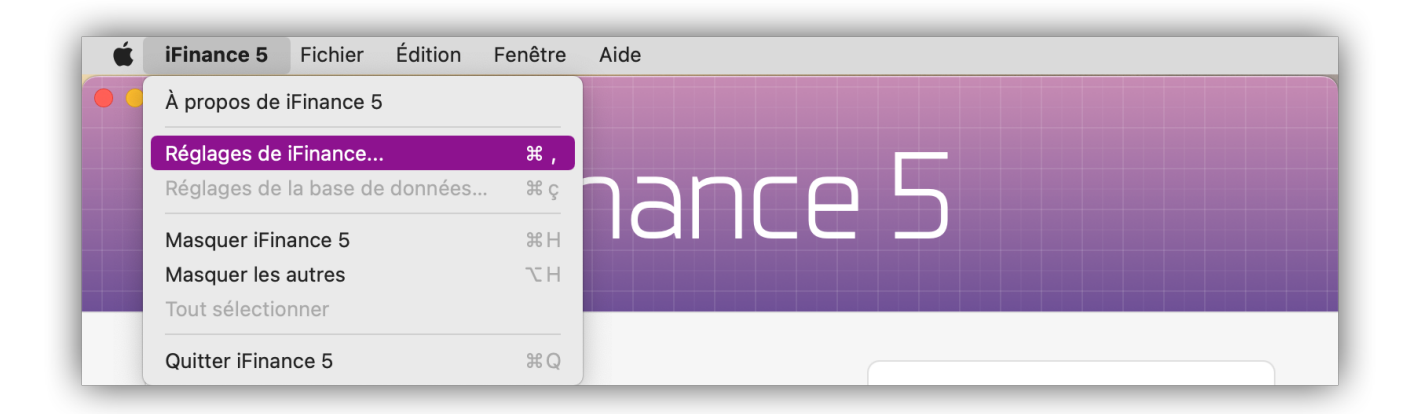

# 16.1. Général

Définissez ici le jour par lequel débute la semaine. Par exemple, si ce jour est "jeudi" et qu'un réglage de plage calendaire est sélectionné sur "hebdomadaire", la semaine débutera alors le "jeudi". Activez également la synchronisation pour que votre base de données puisse être synchronisée via le réseau local.

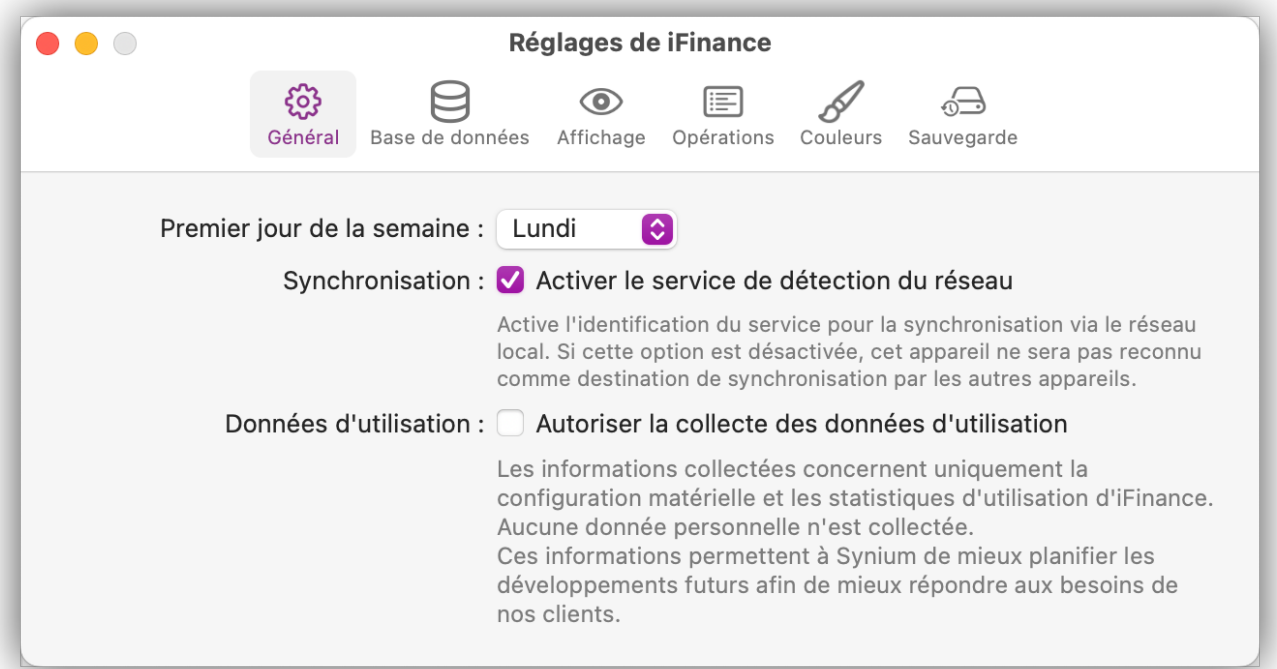

### 16.2. Base de données

Indiquez si la dernière base de données utilisée doit s'ouvrir automatiquement lorsque vous relancez *iFinance 5*. Si nécessaire, le gestionnaire de base de données peut également être affiché en permanence.

Si vous souhaitez utiliser votre propre chemin d'accès à la base de données, vous pouvez le modifier ici.

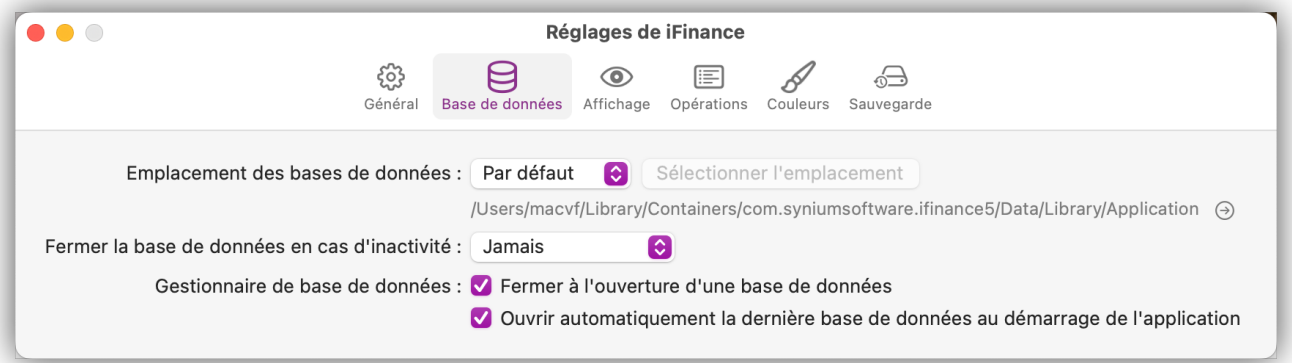

Si vous utilisez un outil de synchronisation tel que Dropbox, nous vous déconseillons fortement de placer les bases de données iFinance dans les dossiers synchronisés par ces outils. Cela peut entraîner des problèmes imprévus.

### 16.3. Affichage

Les options d'affichage sont divisées en plusieurs rubriques.

#### **Vue Finances :**

J

Vous pouvez désactiver à cet endroit des rubriques individuelles dans la vue Finances.

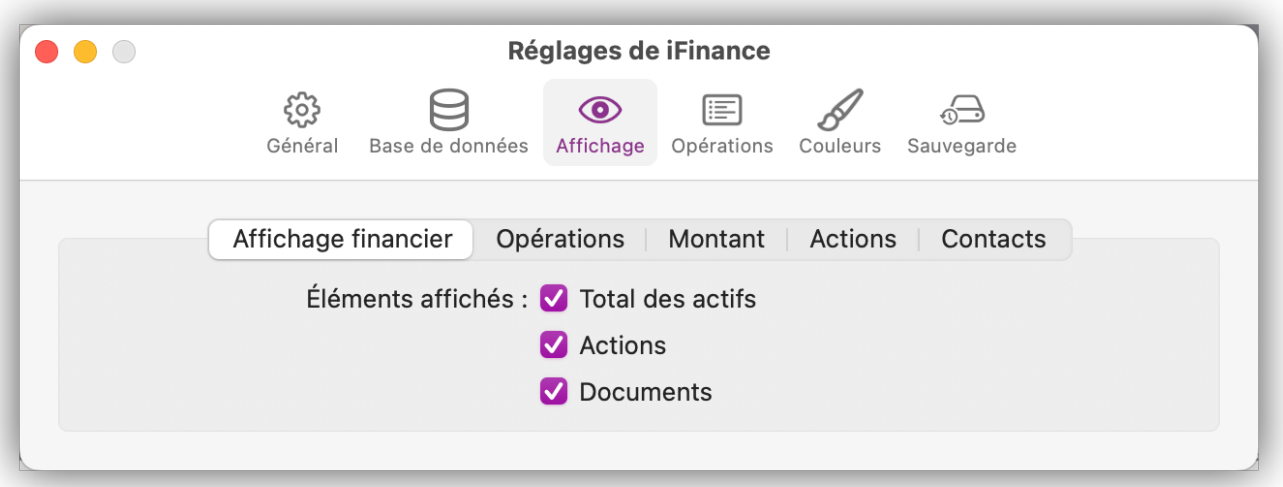

#### **Opérations :**

Choisissez si le bénéficiaire ou le libellé de l'opération doit être affiché en haut de la zone de saisie des opérations et quels symboles doivent être utilisés comme icône d'affichage. De plus, vous

disposez de nombreuses autres options pour activer/désactiver les informations dans la vue principale.

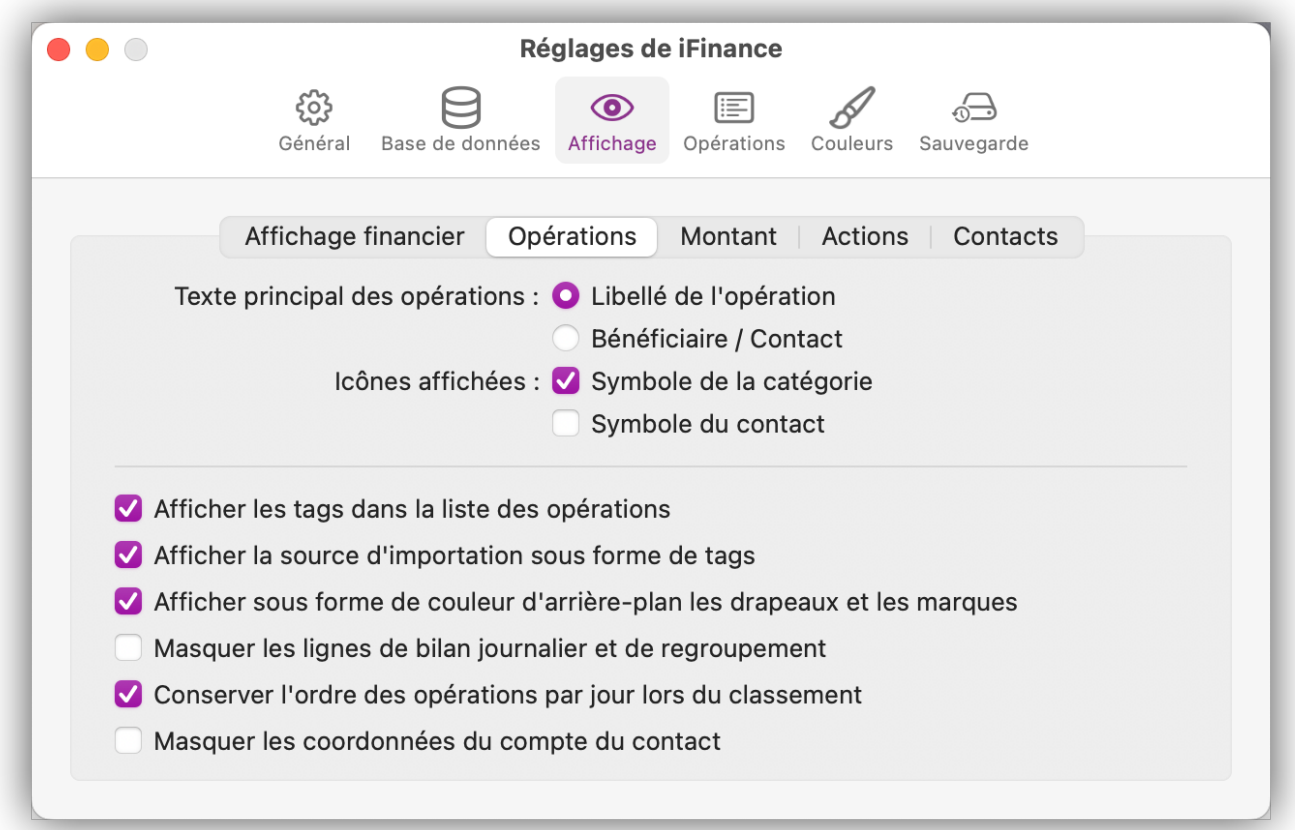

#### **Montant :**

Modifiez la position et l'affichage du symbole de la devise.

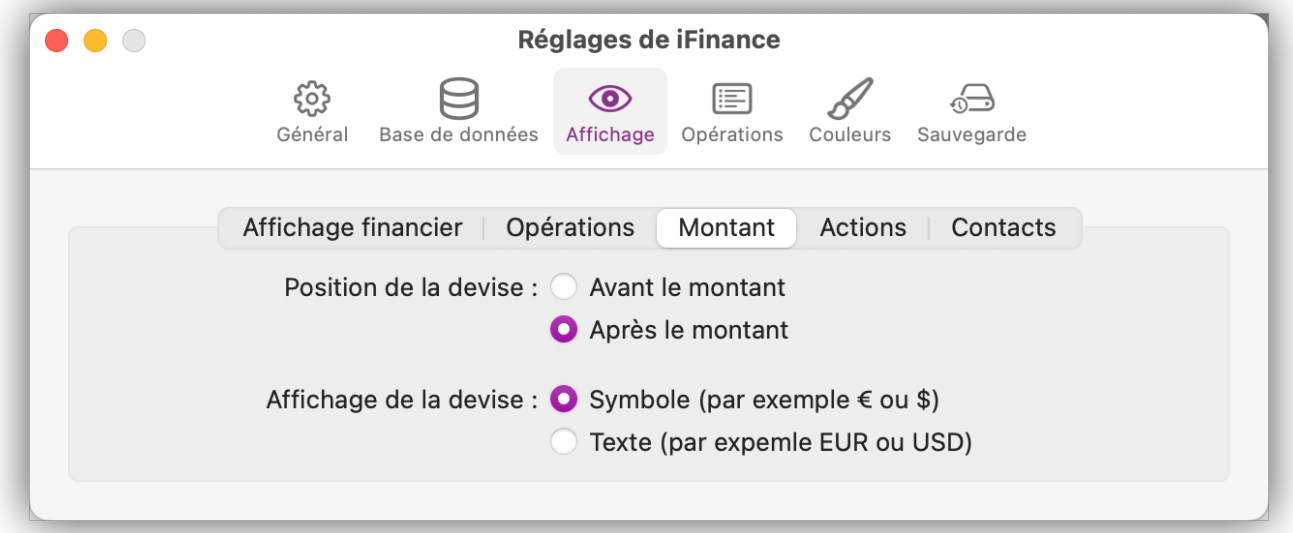

### **Actions :**

Définissez quelle valeur afficher dans la barre latérale gauche pour les actions.

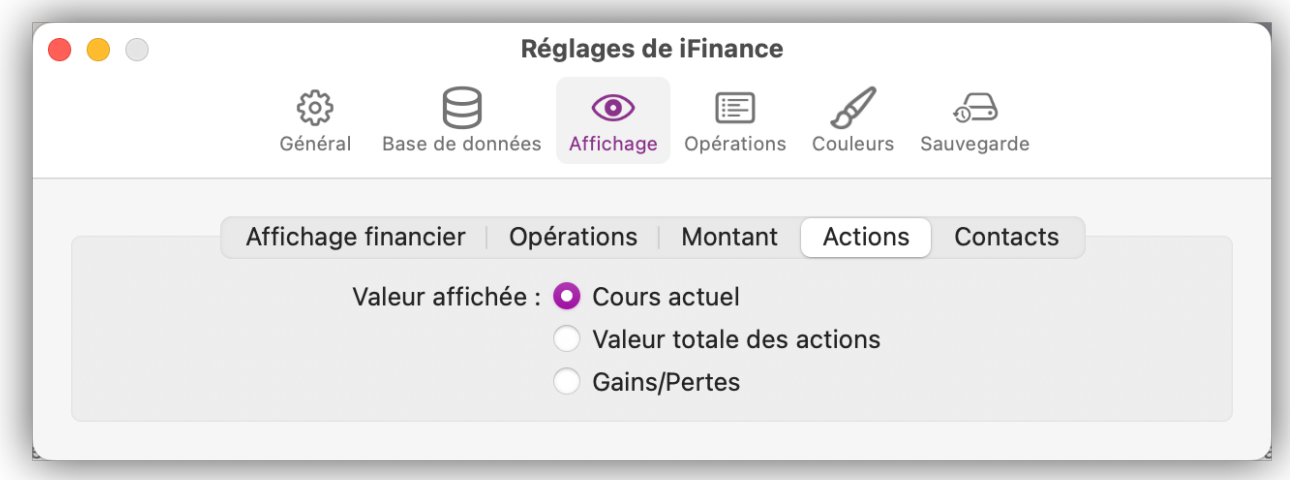

#### **Contacts :**

Définissez ici la manière dont sont affichés les noms des contacts.

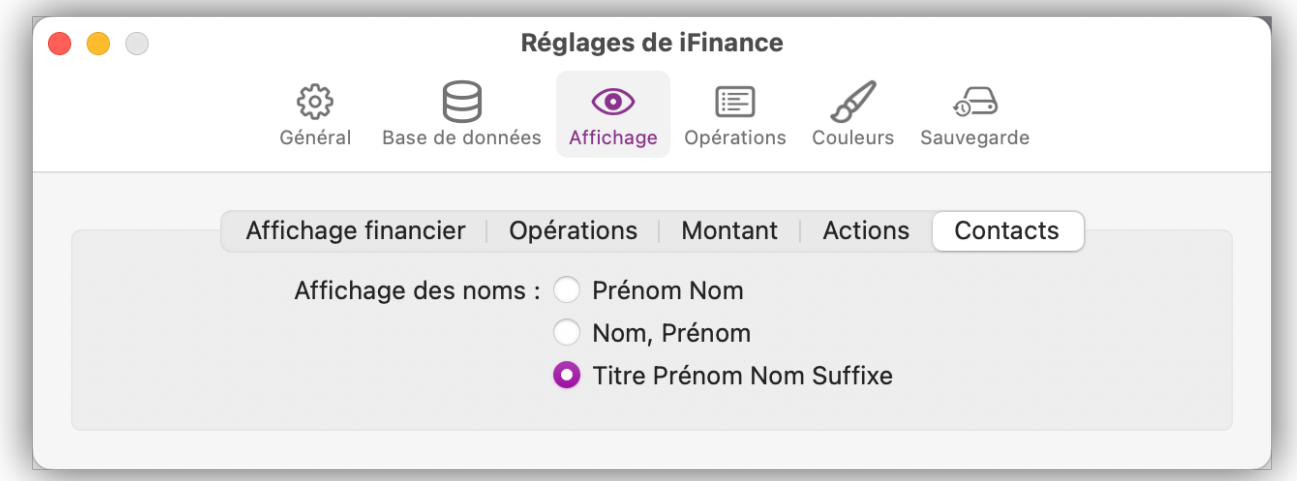

### 16.4. Opérations

Si le pointage des opérations n'est pas disponible, vous devez d'abord l'activer ici. Pour en savoir plus sur le pointage des opérations, référez-vous au paragraphe [Pointer les opérations.](#page-41-0)

*iFinance 5* ajoute automatiquement la catégorie correspondante lors de la saisie du libellé d'une opération manuelle, si l'association est possible. Décochez la case pour désactiver cette fonctionnalité.

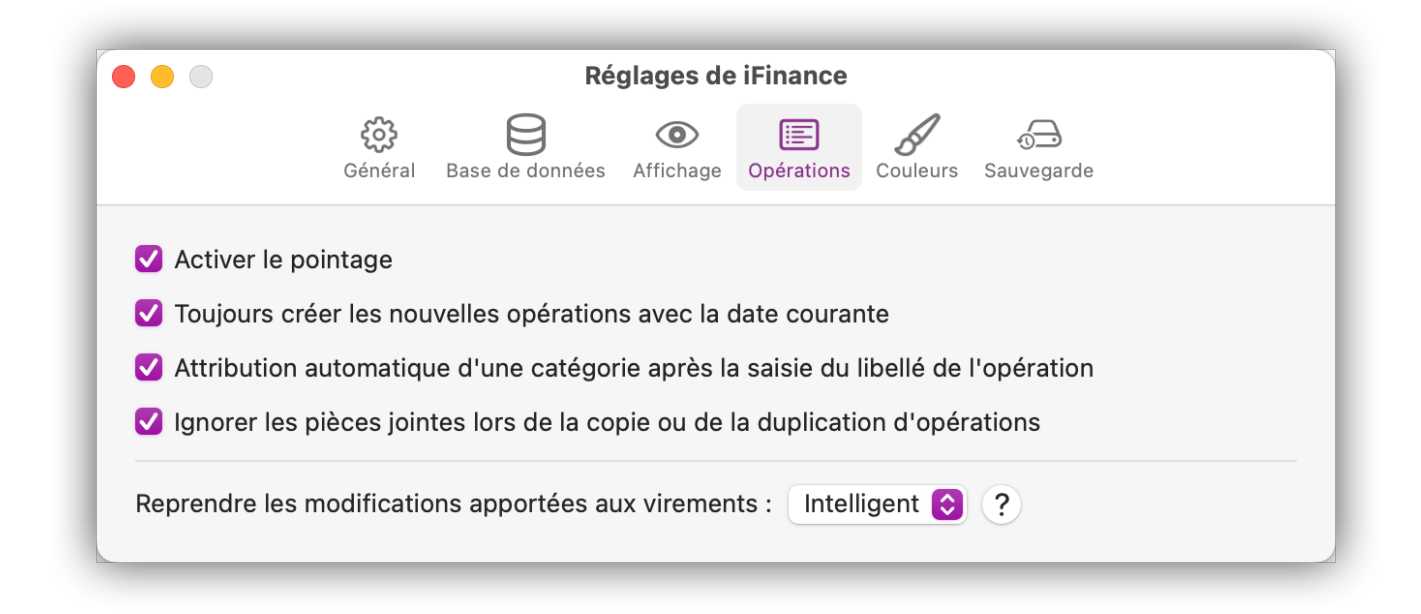

## 16.5. Couleurs

*iFinance 5* vous offre la possibilité de choisir la couleur des valeurs numériques :

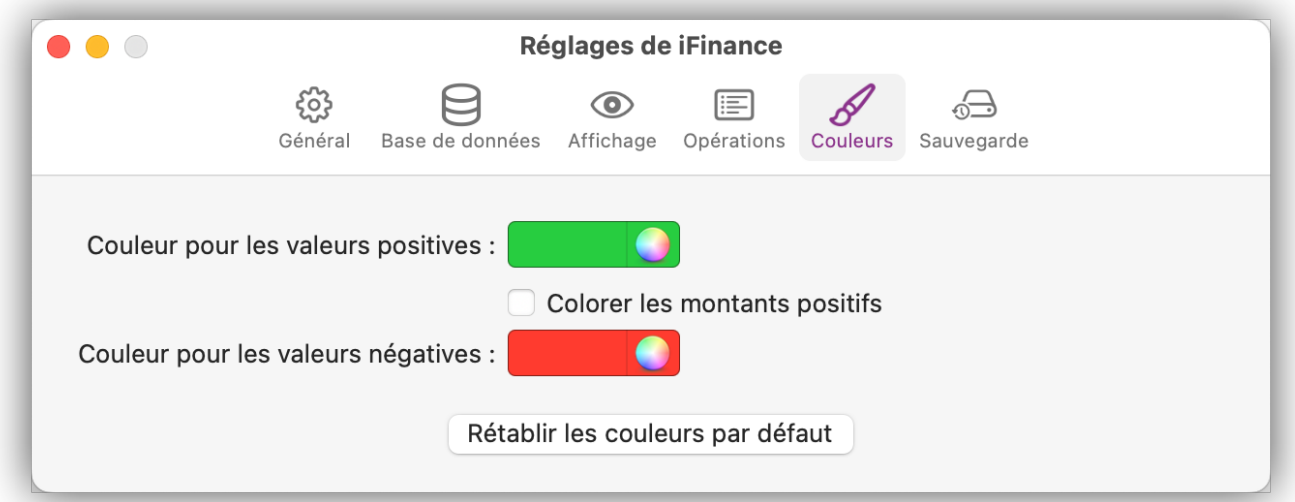

## 16.6. Sauvegarde

*iFinance 5* crée des sauvegardes périodiques pour plus de sécurité, à moins de désactiver cette fonctionnalité. Vous avez ainsi la possibilité de restaurer facilement et pour une période donnée, d'anciennes versions sauvegardées.

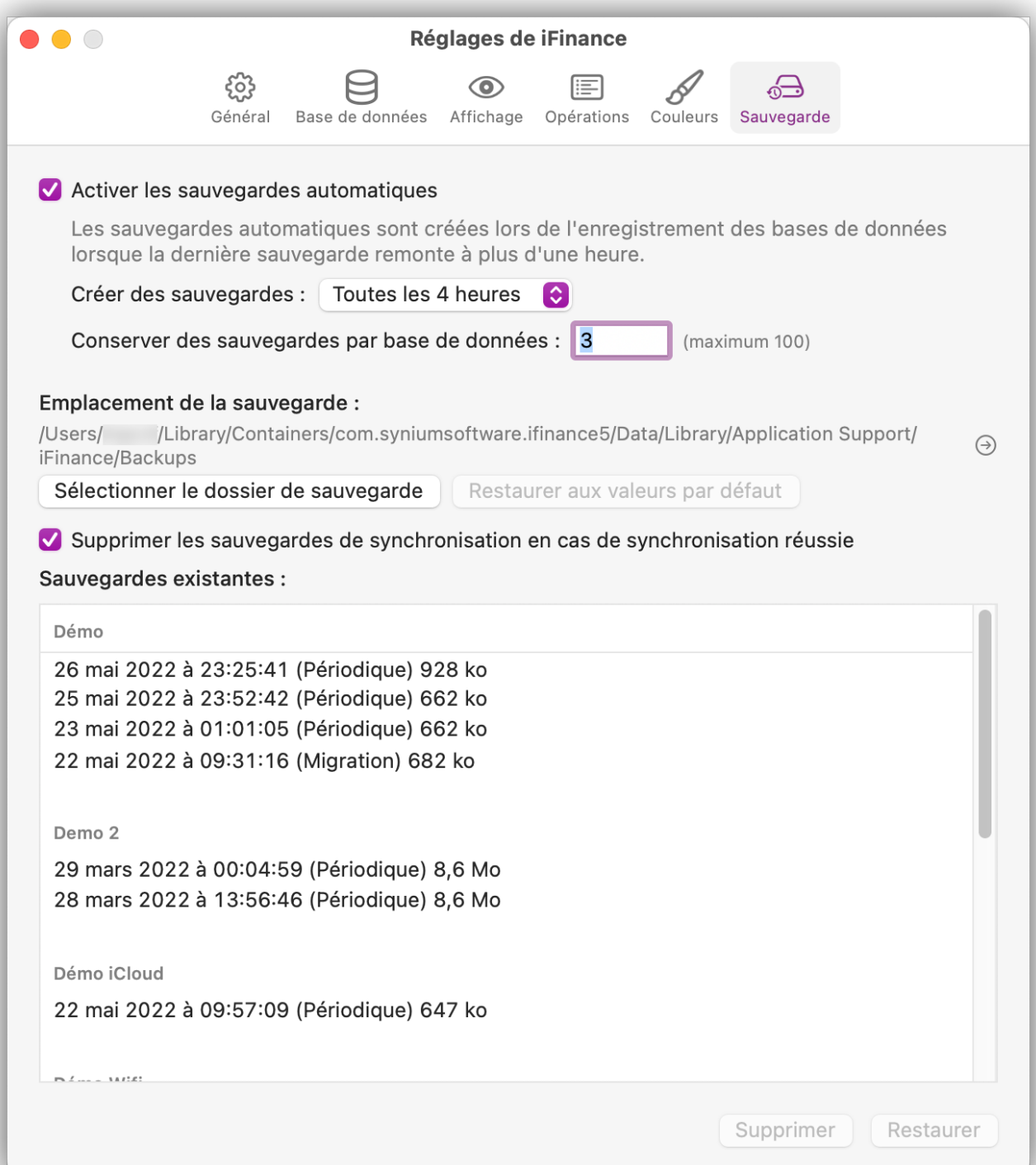

# 17. Réglages de la base de données

Dans les réglages de la base de données, vous pouvez gérer les réglages généraux tels que la devise principale. Vous pouvez également gérer vos mots de passe, configurer la synchronisation de la base de données, masquer des comptes et gérer les accès en ligne.

Lorsque la base de données est ouverte, cliquez sur l'icône représentant une "roue dentée" en bas dans la barre de navigation de gauche pour ouvrir les paramètres de la base de données.

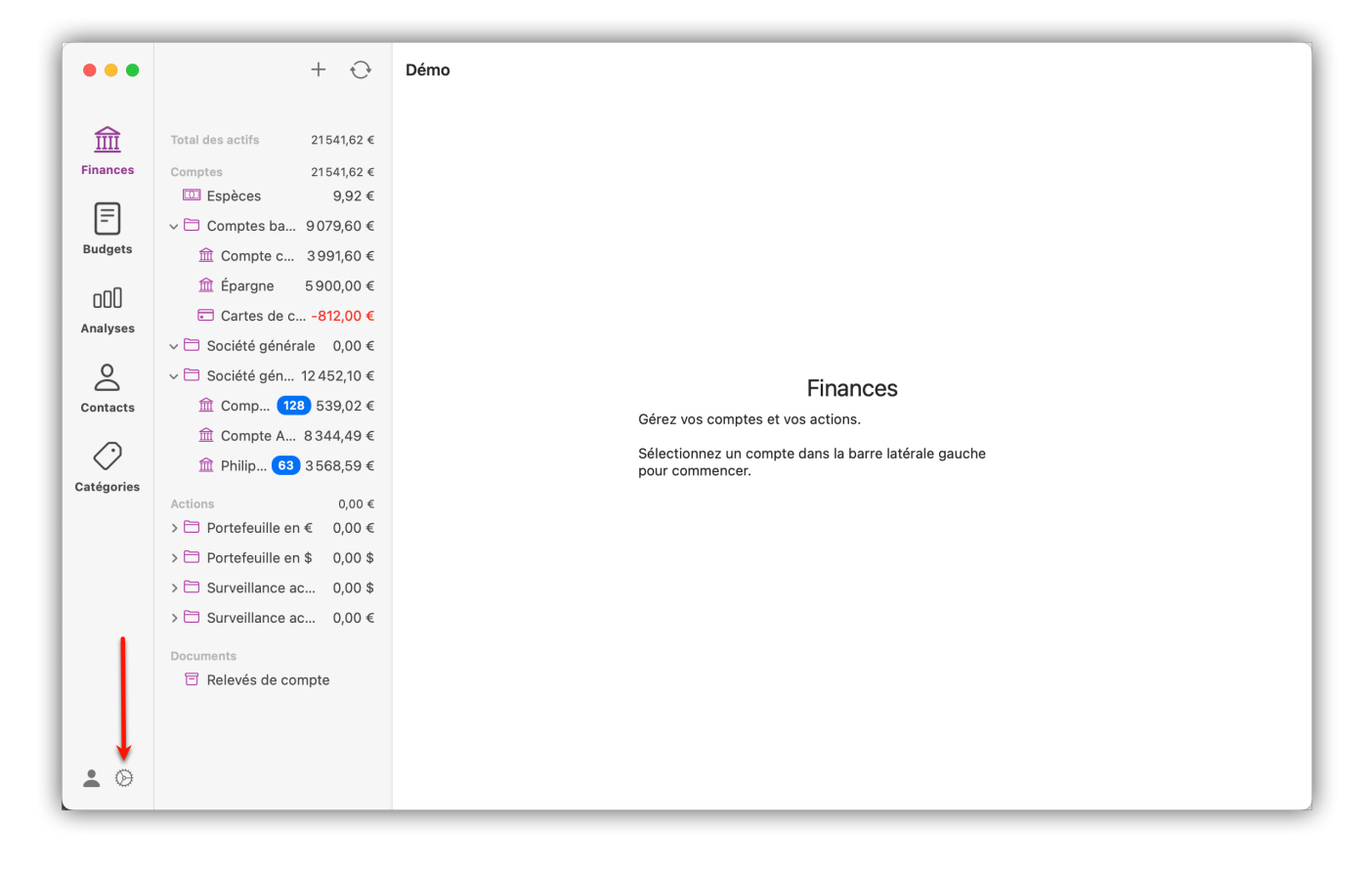

# 17.1. Général

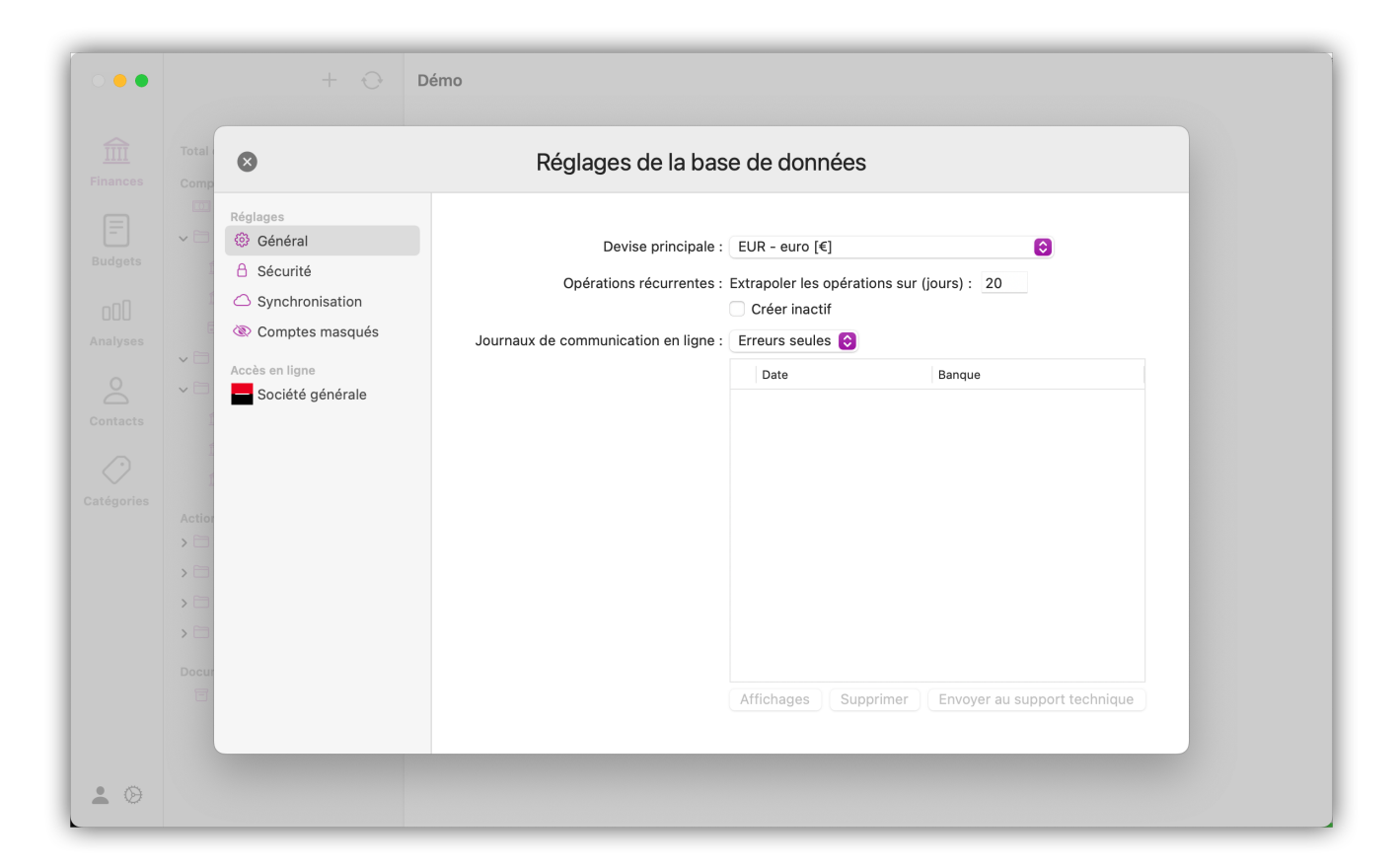

**Devise principale :** Définissez la devise principale pour la base de données. La devise définie sera prise en compte dans le total des actifs et les comptes nouvellement créés.

**Opérations récurrentes :** Vous pouvez définir ici sur combien de jours les opérations récurrentes doivent être extrapolées. Le nombre de jours maximum est de "999".

**Journaux de communication en ligne :** Selon le paramétrage, *iFinance 5* génère des journaux lors de la consultation en ligne. Vous pouvez nous envoyer ces journaux pour une résolution potentielle des problèmes.

### 17.2. Sécurité

Chiffrez votre base de données avec un mot de passe. Si vous avez enregistré des mots de passe pour des bases de données ou des accès en ligne, ces entrées seront listées ici :

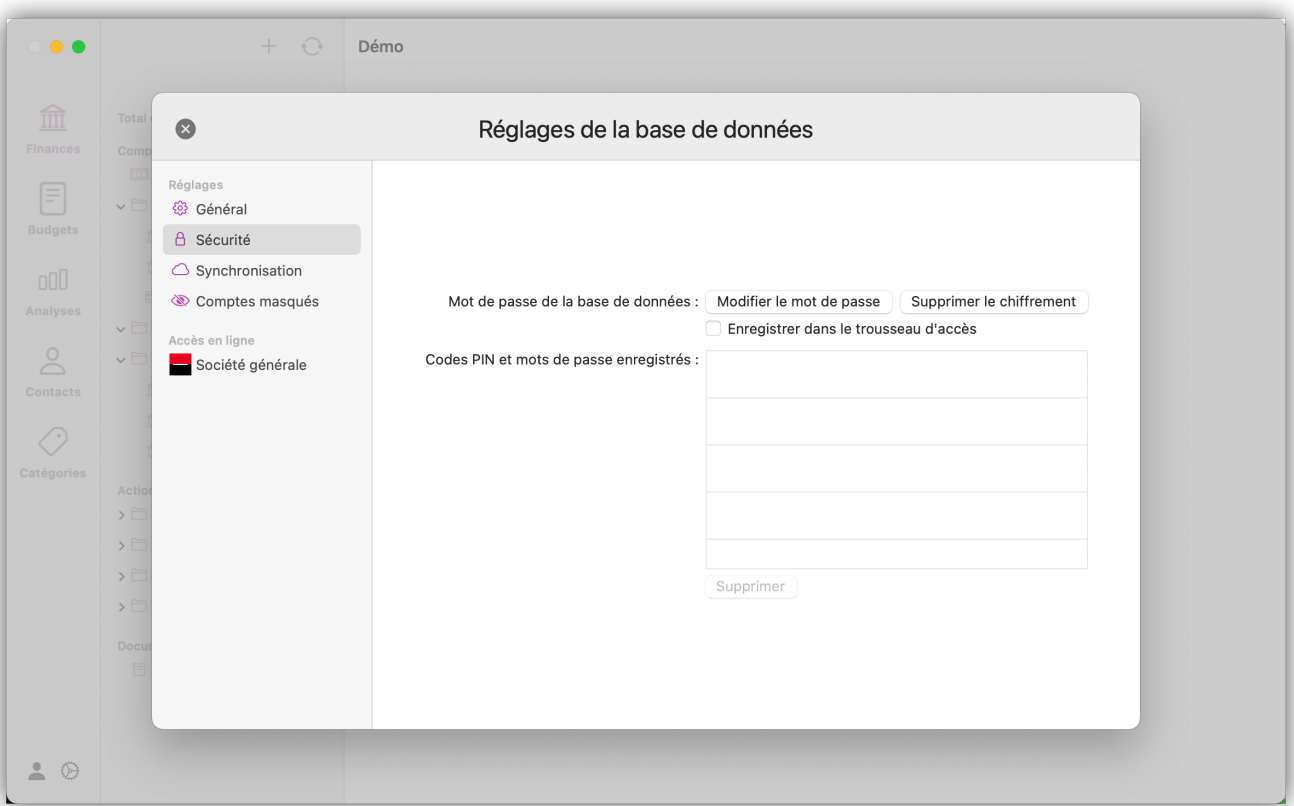

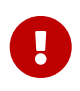

Les mots de passe doivent comporter au moins 8 caractères et inclure une majuscule, ainsi que des caractères spéciaux.

# 17.3. Synchronisation

Vous pouvez choisir ici le type de synchronisation pour garder votre base de données à jour sur les différents appareils. Pour en savoir plus sur la synchronisation, consultez [Synchroniser les bases de](#page-103-0) [données](#page-103-0).

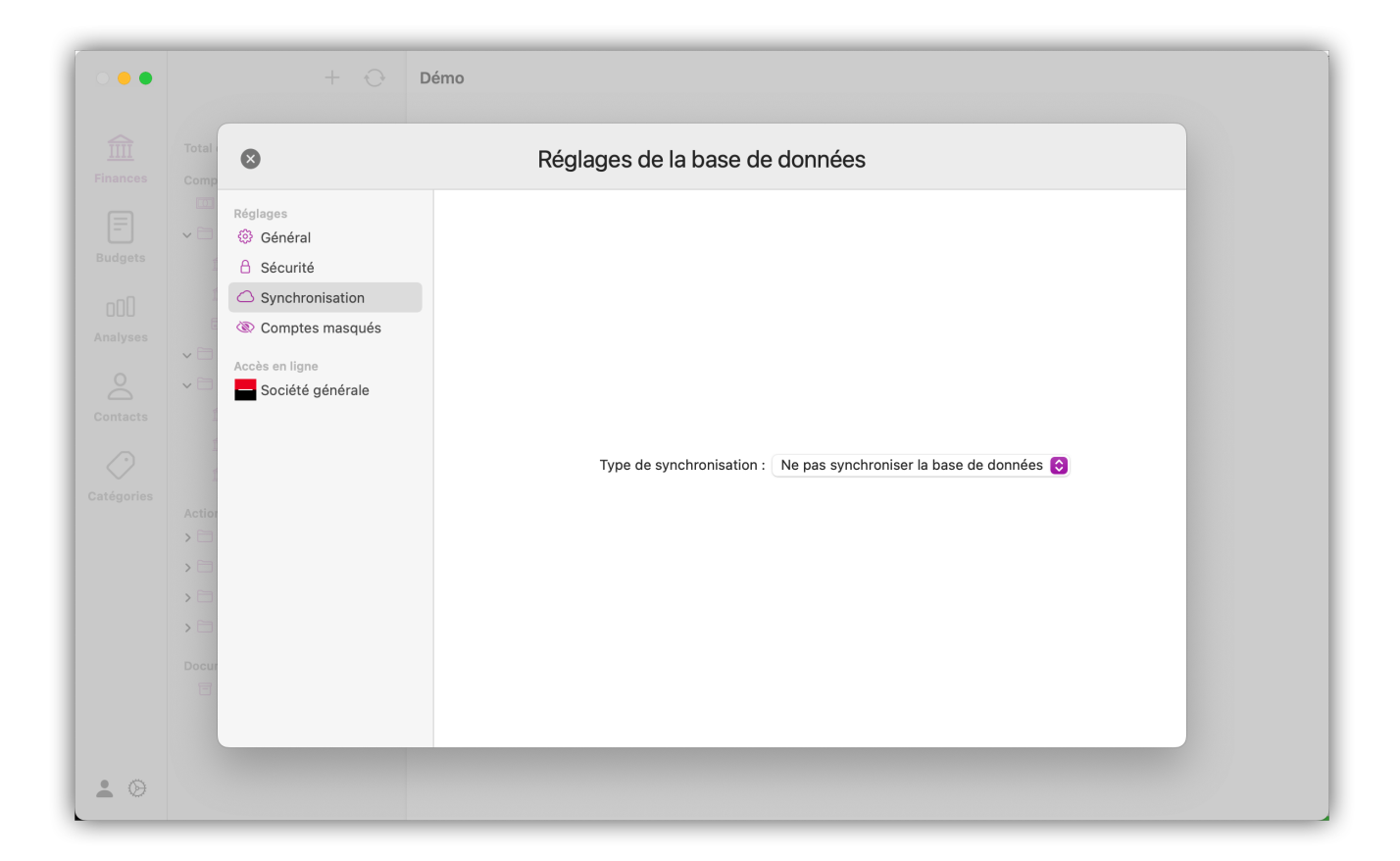

### 17.4. Comptes masqués

Dans cet onglet vous avez la possibilité de masquer des comptes. Ceci est particulièrement utile lorsqu'il s'agit de comptes anciens ou inactifs. Les comptes masqués peuvent être réaffichés à tout moment.

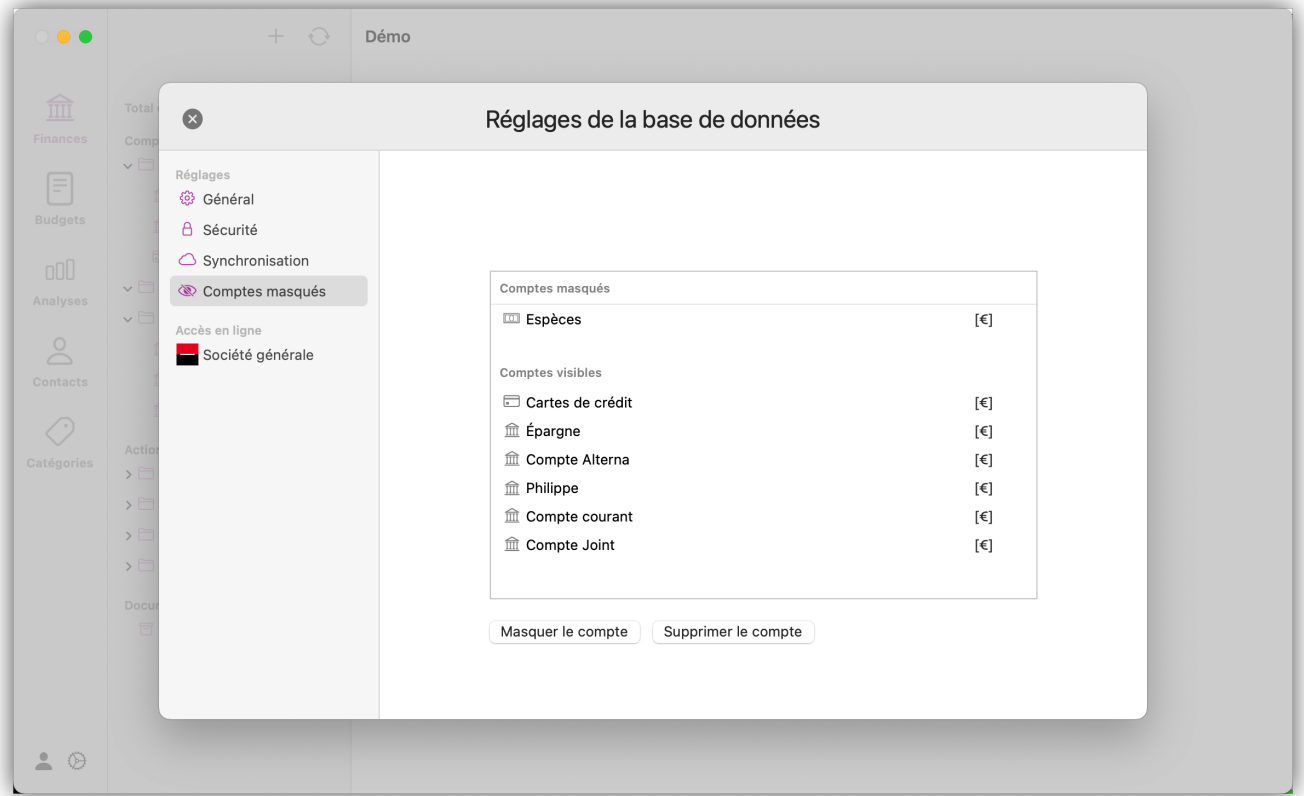

# 18. Support technique

Vous trouverez ici le manuel le plus récent : <http://www.syniumsoftware.com/de/support>

Ici, vous trouverez les dernières nouvelles de Synium Software : <http://www.syniumsoftware.com/de/news>

Si vous ne parvenez pas à résoudre un problème à l'aide du manuel, veuillez nous contacter via notre formulaire de contact en Anglais ou en Allemand : <http://www.syniumsoftware.com/de/contact>

ou via le formulaire de contact de Mac V.F. en Français : <https://www.macvf.fr/contact>

#### **Contributeurs**

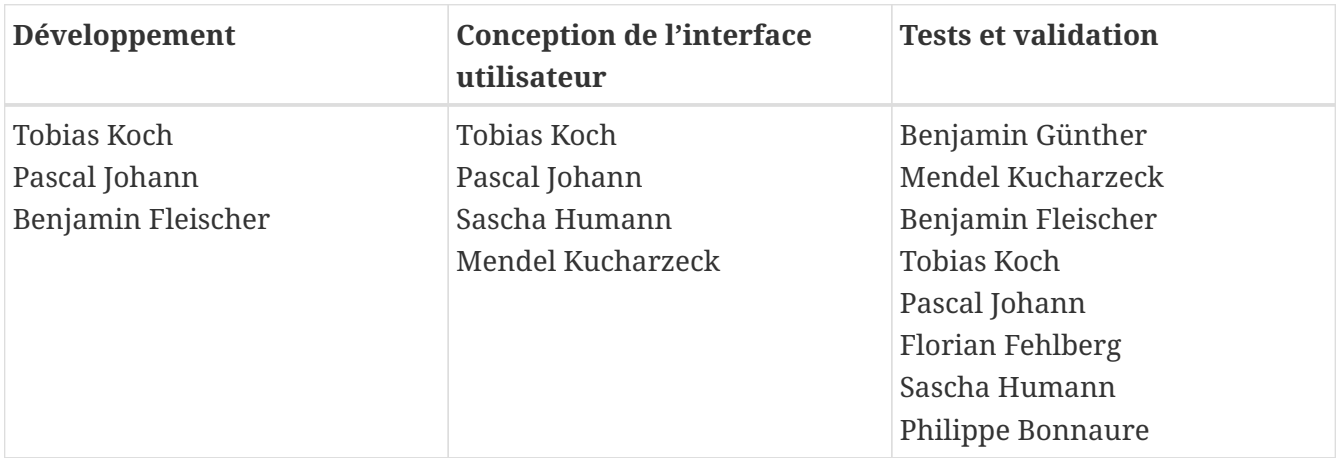

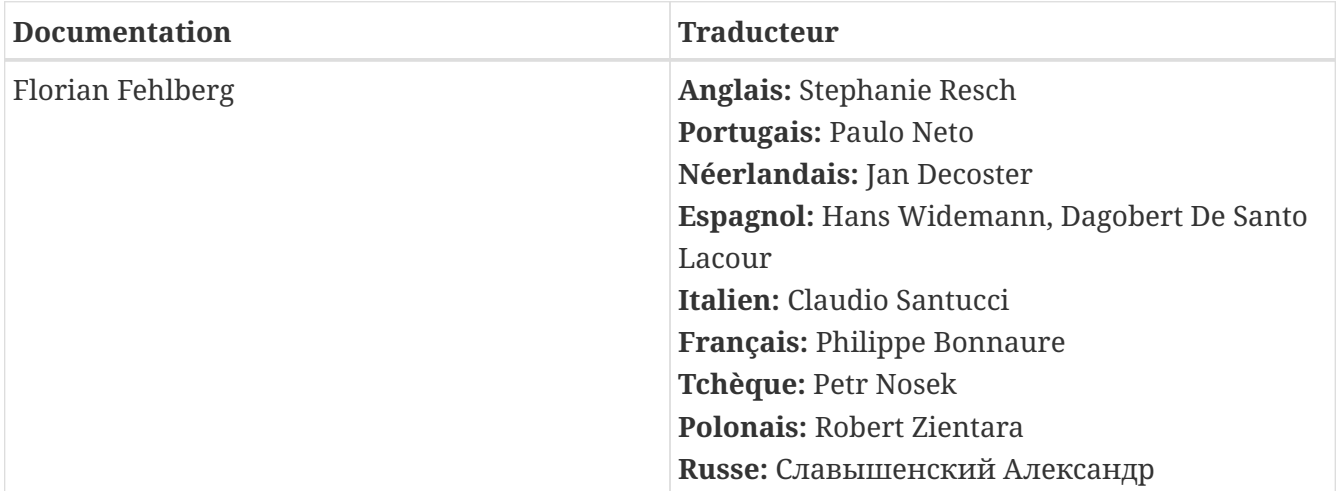

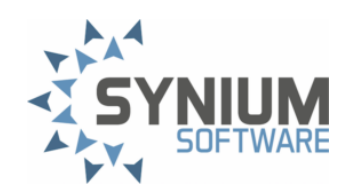